# Manual do utilizador

55PUS8700 65PUS8700

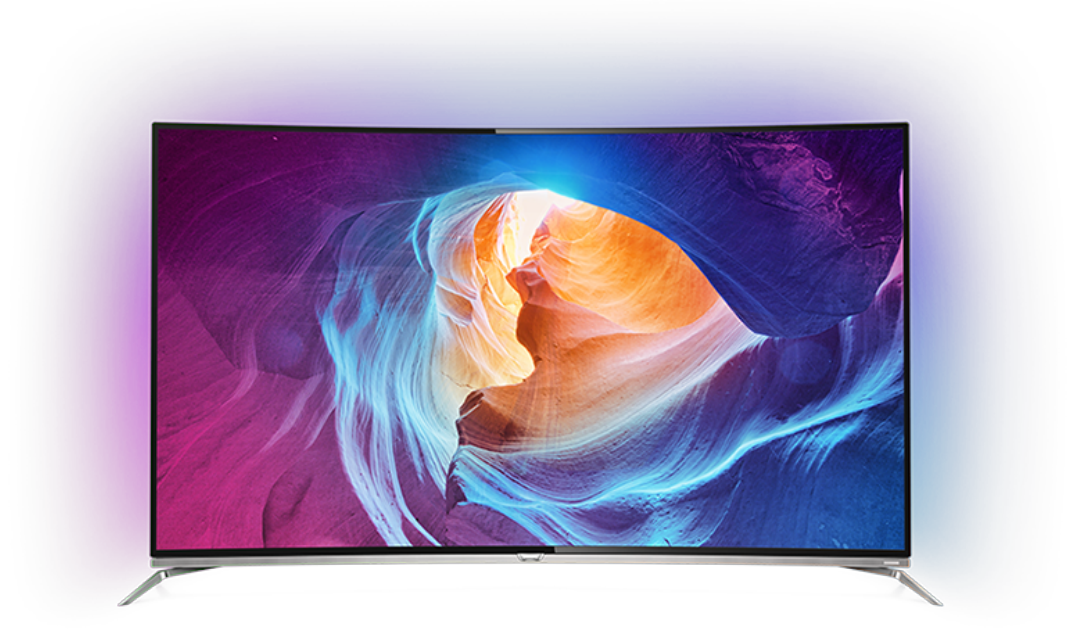

# **PHILIPS**

# Conteúdos

#### [1 Apresent. do televisor](#page-3-0)*[4](#page-3-0)*

- [1.1 Televisor Ultra HD](#page-3-1)*[4](#page-3-1)*
- [1.2 Philips Android TV™](#page-3-2)*[4](#page-3-2)*
- [1.3 Utilizar aplicações](#page-3-3)*[4](#page-3-3)*
- [1.4 Jogos](#page-3-4)*[4](#page-3-4)*
- [1.5 Filmes e programas que não conseguiu ver](#page-3-5)*[4](#page-3-5)*
- [1.6 Pause TV e gravações](#page-4-0)*[5](#page-4-0)*
- [1.7 Redes sociais](#page-4-1)*[5](#page-4-1)*
- [1.8 3D](#page-4-2)*[5](#page-4-2)*
- [1.9 Ambilight](#page-4-3)*[5](#page-4-3)*
- [1.10 Ambilight + Hue](#page-4-4)*[5](#page-4-4)*

#### [2 Configurar](#page-5-0)*[6](#page-5-0)*

- [2.1 Ler instruções de segurança](#page-5-1)*[6](#page-5-1)*
- [2.2 Suporte para TV e montagem na parede](#page-5-2)*[6](#page-5-2)*
- [2.3 Sugestões de colocação](#page-5-3)*[6](#page-5-3)*
- [2.4 Cabo de alimentação](#page-5-4)*[6](#page-5-4)*
- [2.5 Cabo da antena](#page-6-0)*[7](#page-6-0)*
- [2.6 Antena parabólica](#page-6-1)*[7](#page-6-1)*

#### [3 Rede](#page-8-0)*[9](#page-8-0)*

- [3.1 Smart TV e Internet](#page-8-1)*[9](#page-8-1)*
- [3.2 Ligar à rede](#page-8-2)
- [3.3 Definições de rede](#page-9-0)*[10](#page-9-0)*
- [3.4 Dispositivos de rede](#page-10-0)*[11](#page-10-0)*
- [3.5 Partilha de ficheiros](#page-10-1)*[11](#page-10-1)*

#### [4 Ligações](#page-12-0)*[13](#page-12-0)*

[4.1 Sugestões sobre ligações](#page-12-1)*[13](#page-12-1)* [4.2 CAM CI+ com smartcard](#page-14-0)*[15](#page-14-0)* [4.3 Receptor - Set-top box](#page-16-0) [4.4 Sistema de Cinema em Casa- HTS](#page-16-1)*[17](#page-16-1)* [4.5 Leitor de discos Blu-Ray](#page-18-0)*[19](#page-18-0)* [4.6 Leitor de DVD](#page-18-1)*[19](#page-18-1)* [4.7 Auscultadores](#page-18-2) [4.8 Consolas de jogos](#page-19-0)*[20](#page-19-0)* [4.9 Comando de jogo](#page-19-1)*[20](#page-19-1)* [4.10 Disco rígido USB](#page-20-0)*[21](#page-20-0)* [4.11 Teclado USB](#page-20-1)*[21](#page-20-1)* [4.12 Unidade Flash USB](#page-21-0)*[22](#page-21-0)* [4.13 Câmara fotográfica](#page-21-1)*[22](#page-21-1)* [4.14 Câmara de filmar](#page-21-2)*[22](#page-21-2)* [4.15 Computador](#page-22-0)

#### [5 Ligar e desligar](#page-23-0)*[24](#page-23-0)*

- [5.1 Ligado ou em modo de espera](#page-23-1)*[24](#page-23-1)*
- [5.2 Brilho do logótipo Philips](#page-23-2)*[24](#page-23-2)*
- [5.3 Teclas no TV](#page-23-3)*[24](#page-23-3)* [5.4 Temporizador](#page-23-4)
- [5.5 Temporizador para desligar](#page-24-0)*[25](#page-24-0)*

#### [6 Telecomando](#page-25-0)*[26](#page-25-0)*

- [6.1 Vista geral dos botões](#page-25-1)*[26](#page-25-1)*
- [6.2 Teclado](#page-26-0)
- [6.3 Estabelecer a ligação ao televisor](#page-27-0)*[28](#page-27-0)*
- [6.4 Sensor IV](#page-28-0)*[29](#page-28-0)* [6.5 Pilhas](#page-28-1)
- [6.6 Limpeza](#page-28-2)*[29](#page-28-2)*

### [7 Menu Início e menu de TV](#page-30-0)*[31](#page-30-0)*

[7.1 Abrir o menu inicial](#page-30-1)*[31](#page-30-1)*

### [8 Canais](#page-31-0)*[32](#page-31-0)*

- [8.1 Listas de canais](#page-31-1)*[32](#page-31-1)*
- [8.2 Ver canais](#page-32-0)*[33](#page-32-0)*
- [8.3 Canais favoritos](#page-35-0)*[36](#page-35-0)*
- [8.4 Guia de TV](#page-36-0)*[37](#page-36-0)*
- [8.5 Texto/Teletexto](#page-37-0)*[38](#page-37-0)*
- [8.6 TV interactiva](#page-38-0)

#### [9 Sugestões principais](#page-40-0)*[41](#page-40-0)*

- [9.1 Sobre as sugestões principais](#page-40-1)*[41](#page-40-1)*
- [9.2 Agora na TV](#page-40-2)*[41](#page-40-2)*
- [9.3 TV on Demand](#page-40-3)
- [9.4 Video On Demand](#page-41-0)*[42](#page-41-0)*

#### [10 Fontes](#page-42-0)*[43](#page-42-0)*

- [10.1 Mudar para um dispositivo](#page-42-1)*[43](#page-42-1)*
- [10.2 Detecção de dispositivos](#page-42-2)*[43](#page-42-2)*
- [10.3 Reprodução com um toque](#page-42-3)*[43](#page-42-3)*

#### [11 Aplicações](#page-43-0)*[44](#page-43-0)*

- [11.1 Sobre as aplicações](#page-43-1)*[44](#page-43-1)*
- [11.2 Instalar uma aplicação](#page-43-2)*[44](#page-43-2)*
- [11.3 Abrir uma aplicação](#page-43-3)*[44](#page-43-3)*

#### [12 Vídeos, fotografias e música](#page-44-0)*[45](#page-44-0)*

- [12.1 A partir de uma ligação USB](#page-44-1)*[45](#page-44-1)* [12.2 De um computador ou NAS](#page-44-2)*[45](#page-44-2)*
	-

### [13 3D](#page-45-0)*[46](#page-45-0)*

- [13.1 Do que necessita](#page-45-1)*[46](#page-45-1)*
- [13.2 Óculos 3D](#page-45-2)*[46](#page-45-2)*
- [13.3 Definições de 3D](#page-46-0)*[47](#page-46-0)*
- [13.4 Visualização 3D óptima](#page-46-1)*[47](#page-46-1)*
- [13.5 Cuidados a ter com os óculos 3D](#page-46-2)*[47](#page-46-2)*
- [13.6 Aviso de saúde](#page-47-0)

#### [14 Multi View](#page-48-0)*[49](#page-48-0)*

- [14.1 Teletexto e televisão](#page-48-1)*[49](#page-48-1)*
- [14.2 App Gallery e TV](#page-48-2)
- [14.3 HDMI e TV](#page-48-3)*[49](#page-48-3)*

#### [15 Definições](#page-49-0)*[50](#page-49-0)*

- [15.1 Imagem](#page-49-1)*[50](#page-49-1)*
- [15.2 Som](#page-54-0)
- [15.3 Ambilight](#page-57-0)*[58](#page-57-0)*
- [15.4 Definições Eco](#page-60-0)*[61](#page-60-0)*
- [15.5 Definições gerais](#page-61-0)*[62](#page-61-0)*
- [15.6 Relógio, região e idioma](#page-64-0)*[65](#page-64-0)*
- [15.7 Acesso universal](#page-67-0)*[68](#page-67-0)*
- [15.8 Sem fios e redes](#page-68-0)*[69](#page-68-0)*
- [15.9 Definições Android](#page-69-0)*[70](#page-69-0)*

#### [16 Instalação de canal](#page-70-0)*[71](#page-70-0)*

- [16.1 Instalação de antena/cabo](#page-70-1)*[71](#page-70-1)*
- [16.2 Instalação de satélites](#page-73-0)*[74](#page-73-0)*

### [17 Software](#page-77-0)*[78](#page-77-0)*

- [17.1 Actualizar software](#page-77-1)*[78](#page-77-1)*
- [17.2 Versão do software](#page-77-2)
- [17.3 Software de origem aberta](#page-77-3)*[78](#page-77-3)*
- [17.4 Open Source License](#page-78-0)*[79](#page-78-0)*
- [17.5 Mensagens](#page-112-0)*[113](#page-112-0)*

### [18 Especificações](#page-113-0)*[114](#page-113-0)*

- [18.1 Ambiental](#page-113-1)*[114](#page-113-1)*
- [18.2 Alimentação](#page-113-2)*[114](#page-113-2)*
- [18.3 Sistema Operativo](#page-114-0)*[115](#page-114-0)*
- [18.4 Recepção](#page-114-1)*[115](#page-114-1)* [18.5 Visor](#page-114-2)
- [18.6 Dimensões e pesos](#page-114-3)*[115](#page-114-3)*

2

[18.7 Conectividade](#page-114-4)*[115](#page-114-4)*

[18.8 Som](#page-115-0)*[116](#page-115-0)* [18.9 Multimédia](#page-115-1)*[116](#page-115-1)*

#### [19 Ajuda e suporte](#page-116-0)*[117](#page-116-0)*

[19.1 Registar](#page-116-1)*[117](#page-116-1)* [19.2 Resolução de problemas](#page-116-2)*[117](#page-116-2)* [19.3 Ajuda](#page-117-0)*[118](#page-117-0)* [19.4 Ajuda online](#page-118-0)*[119](#page-118-0)* [19.5 Reparar](#page-118-1)*[119](#page-118-1)*

### [20 Segurança e cuidados](#page-119-0)*[120](#page-119-0)*

[20.1 Segurança](#page-119-1)*[120](#page-119-1)* [20.2 Cuidados com o ecrã](#page-120-0)*[121](#page-120-0)*

[21 Termos de utilização para TV](#page-121-0)*[122](#page-121-0)*

#### [22 Termos de utilização para Smart TV](#page-122-0) *[123](#page-122-0)*

#### [23 Direitos de autor](#page-123-0)*[124](#page-123-0)*

[23.1 Ultra HD](#page-123-1)*[124](#page-123-1)* [23.2 HDMI](#page-123-2)*[124](#page-123-2)* [23.3 Dolby Digital Plus](#page-123-3)*[124](#page-123-3)* [23.4 DTS Premium Sound™](#page-123-4)*[124](#page-123-4)* [23.5 DLNA Certified®](#page-123-5)*[124](#page-123-5)* [23.6 Microsoft](#page-123-6)*[124](#page-123-6)* [23.7 Wi-Fi Alliance](#page-124-0)*[125](#page-124-0)* [23.8 Kensington](#page-124-1)*[125](#page-124-1)* [23.9 Outras marcas comerciais](#page-124-2)*[125](#page-124-2)* [Índice remissivo](#page-125-0)*[126](#page-125-0)*

# <span id="page-3-0"></span>1 Apresent. do televisor

### <span id="page-3-1"></span>1.1

# Televisor Ultra HD

Este televisor tem um ecrã Ultra HD. A sua resolução é quatro vezes superior à resolução dos ecrãs HD normais. Ultra HD significa 8 milhões de pixéis para a imagem mais refinada e realista no televisor.

<span id="page-3-3"></span>Para além disso, o novo Ultra Pixel HD Engine converte continuamente qualquer sinal de TV recebido em resolução Ultra HD. Assim, pode desfrutar desta qualidade de imagem fascinante desde o momento em que liga o televisor. Ou pode assistir a vídeos originalmente em Ultra HD através de uma ligação HDMI. O Ultra HD oferece uma visualização de TV sempre nítida, mesmo num ecrã grande.

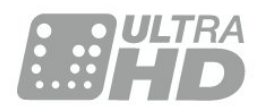

### <span id="page-3-4"></span><span id="page-3-2"></span> $\overline{12}$ Philips Android TV™

Este é um Philips Android TV™ com UHD.

O televisor Android oferece milhares de filmes, programas e jogos a partir do Google Play, YouTube e das suas aplicações favoritas.\*

A pesquisa por voz e as recomendações personalizadas significam mais tempo de entretenimento e menos tempo à procura de algo que valha a pena. Com o Google Cast incorporado, pode facilmente transmitir filmes, programas e fotografias a partir do seu Chromebook ou dispositivo Android para p seu televisor.\*\*

<span id="page-3-5"></span>Com a Philips TV Remote App no seu smartphone ou tablet, tem os canais de TV na ponta dos seus dedos. Envie uma fotografia para o ecrã grande do televisor ou acompanhe o seu programa de culinária favorito no seu tablet na cozinha. A partir de agora, o seu televisor faz parte do seu mundo móvel.

### Ligue o televisor à sua rede doméstica e à Internet.

\* O televisor tem de estar ligado à Internet. As subscrições poderão ser obrigatórias para determinados fornecedores de conteúdo.

\*\* Transmissão optimizada apenas para serviços seleccionados. A qualidade de transmissão de outros conteúdos pode variar. Sistemas operativos e dispositivos suportados: Android 2.3 e superior, iOS® 7 e superior, Windows® 7 e superior, Mac OS® 10.7 e superior e Chrome OS (versão 38 ou superior).

Google, Android, Google Play e outras marcas são marcas comerciais da Google Inc. O robot Android é reproduzido ou modificado a partir de trabalho criado e partilhado pela Google e utilizado de acordo com os termos descritos na licença de atribuição Creative Commons 3.0.

[http://creativecommons.org/licenses/by/3.0/legalco](http://creativecommons.org/licenses/by/3.0/legalcode) [de](http://creativecommons.org/licenses/by/3.0/legalcode)

### $\overline{13}$ Utilizar aplicações

Para o ajudar a começar, estão pré-instaladas algumas Aplicações práticas no seu televisor.

As páginas de aplicações apresentam a colecção de aplicações do seu televisor. Tal como as aplicações no seu smartphone ou tablet, as aplicações no seu televisor disponibilizam funções específicas para uma experiência de TV mais rica. Aplicações como jogos para TV ou previsões meteorológicas, entre outras. Utilize ainda um navegador para navegar na Internet.

Para obter mais informações, prima - Palavraschave e procure Aplicações.

### $\overline{14}$ Jogos

Este televisor é o seu grande ecrã para jogos. Suficientemente grande para dois.

Pode jogar um jogo a partir de uma consola de jogos ligada, um jogo de uma aplicação instalada ou simplesmente um jogo online num website. Pode definir o televisor para as definições ideais para jogos, permitindo uma acção rápida e reactiva. Se o jogo tiver vários jogadores com ecrãs divididos, pode configurar o televisor para mostrar cada ecrã como um ecrã total em simultâneo. Assim, cada jogador pode concentrar-se no seu próprio jogo.

 $\overline{15}$ 

# Filmes e programas que não conseguiu ver

Para o aluguer de vídeos, não precisa de sair de casa.

Abra o Video on Demand e obtenha os últimos filmes

directamente no seu televisor. Abra a aplicação da loja de vídeo, crie a sua conta pessoal, seleccione o filme e comece a reproduzi-lo.

O Video on Demand está disponível em países seleccionados.

Para mais informações, prima - Palavras-chave e procure Video on Demand.

### <span id="page-4-0"></span>1.6 Pause TV e gravações

<span id="page-4-4"></span>Se ligar um disco rígido USB, pode colocar em pausa e gravar uma emissão de um canal de televisão digital.

Coloque o seu televisor em pausa e atenda aquele telefonema urgente ou faça um intervalo durante um jogo, enquanto o televisor guarda a emissão no disco rígido USB. Pode voltar a ver mais tarde.

Se tiver um disco rígido USB ligado, também pode gravar emissões digitais. Pode gravar enquanto está a ver um programa ou pode programar a gravação de um programa que será exibido mais tarde.

### <span id="page-4-1"></span> $\overline{17}$ Redes sociais

Não precisa de se levantar para ver as mensagens dos seus amigos no computador.

Neste televisor, recebe as mensagens da sua rede social no ecrã do seu televisor. Pode enviar uma mensagem de resposta a partir do seu sofá.

### <span id="page-4-2"></span> $\overline{18}$ 3D

O seu novo televisor é um televisor 3D.

Desfrute da experiência envolvente de assistir a um filme em 3D. Reproduza um filme em 3D no seu leitor Blu-ray ou alugue um filme 3D numa loja de vídeo a partir do Video on Demand no menu inicial.

O televisor utiliza a tecnologia Active 3D para apresentar o 3D na sua resolução total.

### <span id="page-4-3"></span> $\overline{19}$ Ambilight

Ambilight é a função mais elegante e exclusiva do seu novo televisor Philips.

Trata-se de um brilho subtil de luz colorida que é projectado da parte atrás do ecrã, melhorando a sua experiência visual. Com o Ambilight, os olhos

descontraem, mas a sua mente fica completamente absorvida pelo que vê.

Com o Ambilight+hue, pode aumentar ainda mais as possibilidades do Ambilight. Apresentamos as lâmpadas de controlo sem fios Philips Hue\*. Todas são configuráveis para preencher a divisão com as cores que se adequam ao que é apresentado no televisor.

Quando desligar o Ambilight, irá sentir a sua falta.

\* Disponíveis em separado.

### $110$ Ambilight + Hue

### O seu televisor Ambilight

A tecnologia Ambilight exclusiva da Philips vai muito além do que é normal. Não só faz com que o seu ecrã pareça muito maior, como também torna a experiência de visualização mais envolvente, projectando um brilho extra amplo sobre a parede a partir das laterais do seu televisor. A cor, a vibração e a emoção ultrapassam o ecrã e inundam a divisão, trazendo com elas uma experiência de visualização mais emocionante, intensa e envolvente.

### Ambilight + Hue

Preencha o seu espaço e a sua vida com o fascínio do Ambilight. O Ambilight + hue\* permite alargar a experiência do Ambilight a toda a divisão.

Com o Ambilight+hue, pode aumentar ainda mais as possibilidades do Ambilight. Apresentamos as lâmpadas de controlo sem fios Philips Hue\*. Todas são configuráveis para preencher a divisão com as cores que se adequam ao que é apresentado no televisor.

O seu televisor Ambilight e as lâmpadas hue "comunicam" sem fios entre si, envolvendo-o na emoção, energia e cor do Ambilight.

\*Kit hue disponível em separado.

# <span id="page-5-0"></span>2 Configurar

### <span id="page-5-1"></span> $\overline{21}$

# Ler instruções de segurança

Leia primeiro as instruções de segurança antes de utilizar o televisor.

Para ler as instruções, prima a tecla colorida Palavras-chave e procure Instruções de segurança.

### <span id="page-5-2"></span> $\overline{22}$

# Suporte para TV e montagem na parede

### <span id="page-5-3"></span>Suporte para TV

Pode consultar as instruções de montagem do suporte para TV no Manual de início rápido fornecido com o televisor. Se tiver perdido este guia, pode transferi-lo em [www.philips.com](http://www.philips.com).

Utilize o número de modelo do televisor para procurar o Guia de início rápido para transferência.

### Montagem em parede

O seu televisor também está preparado para um suporte de parede em conformidade com as normas VESA (vendido em separado).

Utilize o seguinte código VESA ao comprar o suporte de parede. . .

### Preparação

Primeiro, retire as 4 tampas roscadas em plástico dos casquilhos roscados na parte posterior do televisor.

<span id="page-5-4"></span>Pode utilizar os 4 espaçadores pretos e estreados se necessitar de unir a curva entre os orifícios dos parafusos para fixar o suporte de montagem na parede. Um quarto de volta é suficiente para fixar os espaçadores.

Assegure-se de que os parafusos metálicos para montar o televisor no suporte em conformidade com a norma VESA são introduzidos a cerca de 10 mm de profundidade nos casquilhos roscados do televisor.

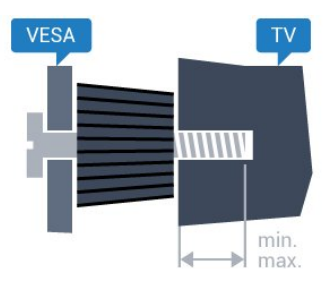

• 55PUS8700

VESA MIS-F 400x400, M6 (mínimo de 36 mm, máximo de 39 mm)

• 65PUS8700

VESA MIS-F 400x400, M6 (mínimo de 40 mm, máximo de 43 mm)

#### Atenção

A montagem do televisor na parede requer conhecimentos especializados e deverá ser efectuada apenas por pessoal qualificado. O suporte de parede para TV deverá estar em conformidade com as normas de segurança aplicáveis ao peso do televisor. Leia também as precauções de segurança antes de posicionar o televisor.

A TP Vision Europe B.V. não será considerada responsável pela montagem incorrecta ou por uma montagem que resulte em acidentes ou ferimentos.

### $\overline{2}$ Sugestões de colocação

• Coloque o televisor num local onde a luz do sol não incida directamente no ecrã.

- Reduza a luminosidade na divisão para obter o melhor efeito Ambilight.
- Coloque o televisor a uma distância máxima de 15 cm da parede.

• A distância ideal para ver televisão corresponde a 3 vezes o tamanho do ecrã na diagonal. Na posição sentada, os seus olhos deverão encontrar-se ao nível da parte central do ecrã.

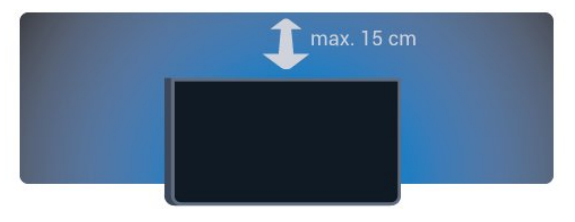

### $\overline{24}$ Cabo de alimentação

• Ligue o cabo de alimentação à tomada POWER na parte posterior do televisor.

• Assegure-se de que o cabo de alimentação está ligado com firmeza à tomada.

• Certifique-se de que a ficha de alimentação, na tomada eléctrica, está sempre acessível.

• Quando desligar o cabo de alimentação, puxe sempre pela ficha e nunca pelo cabo.

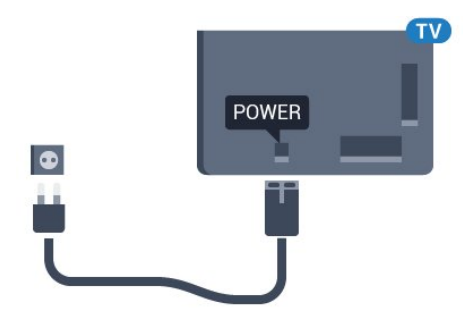

Embora o televisor consuma muito pouca energia no modo de espera, é aconselhável desligá-lo da tomada eléctrica se não pretender utilizá-lo durante um longo período de tempo, para economizar energia.

Prima a tecla colorida - Palavras-chave e procure Ligar para obter mais informações sobre como ligar ou desligar o televisor.

### <span id="page-6-0"></span> $\overline{2.5}$ Cabo da antena

Ligue com firmeza a ficha da antena à tomada Antenna na parte posterior do televisor.

Pode ligar a sua própria antena ou um sinal de antena de um sistema de distribuição de antenas. Utilize um cabo coaxial de antena de 75 Ohm com conector RF IEC.

Utilize esta ligação de antena para sinais de entrada DVB-T e DVB-C.

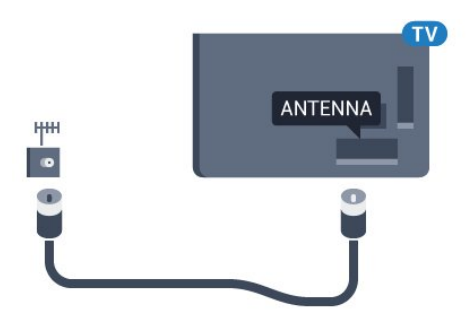

### <span id="page-6-1"></span>2.6 Antena parabólica

### Ajuda especializada

Considere obter ajuda especializada para configurar um sistema de antena parabólica. A existência de uma configuração desconhecida ou as condições locais da recepção de sinal de satélite poderão dificultar a configuração do seu sistema de satélite. Uma instalação incorrecta pode danificar o sistema eléctrico do televisor.

Se tiver um LNB universal na sua antena parabólica, não utilize divisores de cabo coaxial, salvo se estiver a utilizar uma configuração Unicable.

### Um sintonizador

Para assistir a um canal de satélite e gravar outro canal em simultâneo, tem de ligar 2 cabos idênticos da sua antena parabólica ao televisor. Se tiver apenas 1 cabo disponível, o canal que está a gravar é o único canal que pode ver.

Ligue o cabo da antena parabólica directamente à ligação SAT 1. Utilize um cabo coaxial apropriado para ligar uma antena parabólica. Assegure-se de que a sua antena parabólica está alinhada com perfeição antes de iniciar a instalação.

Durante a instalação de satélites, seleccione Um sintonizador.

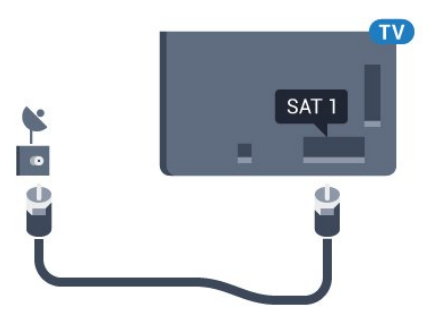

### Dois sintonizadores

Para assistir a um canal de satélite e gravar outro canal em simultâneo, tem de ligar 2 cabos idênticos da sua antena parabólica ao televisor.

Ligue o primeiro cabo da antena parabólica directamente à ligação SAT 1 e ligue o segundo cabo a SAT 2. Utilize um cabo coaxial apropriado para ligar uma antena parabólica. Assegure-se de que a sua antena parabólica está alinhada com perfeição antes de iniciar a instalação.

Durante a instalação de satélites, seleccione Dois sintonizadores.

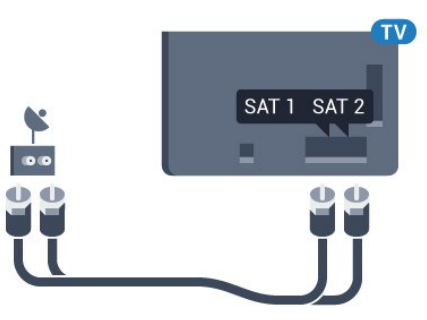

Aviso

### Unicable ou MDU

Se utilizar um sistema Unicable, ligue o cabo à ligação SAT 1. Utilize um cabo coaxial adequado para ligar uma antena parabólica e utilize apenas divisores de cabo compatíveis com Unicable. Assegure-se de que a sua antena parabólica está alinhada com perfeição antes de iniciar a instalação.

Durante a instalação de satélites, seleccione Dois sintonizadores e posteriormente Unicable.

8

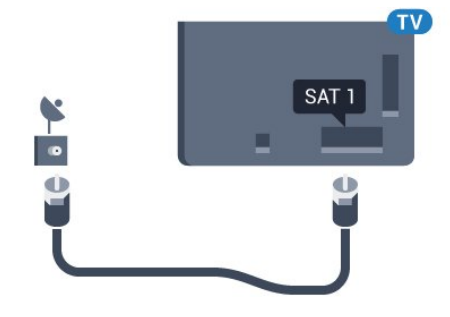

# <span id="page-8-0"></span> $\overline{3}$ Rede

### <span id="page-8-1"></span> $\overline{31}$ Smart TV e Internet

Não é considerada uma Smart TV se não estiver ligada à Internet.

Esta Smart TV não é considerada como tal se não estiver ligada à sua rede doméstica e à Internet. Recomendamos que estabeleça ligação à Internet assim que começar a utilizar a sua nova Smart TV. São inúmeros os benefícios.

Pode estabelecer uma ligação com ou sem fios entre o seu televisor e o router de rede.

### <span id="page-8-2"></span> $\overline{32}$ Ligar à rede

### Ligação sem fios

### Do que necessita

Para ligar o televisor à Internet sem fios, precisa de um router Wi-Fi com uma ligação à Internet.

Utilize uma ligação à Internet (banda larga) de alta velocidade.

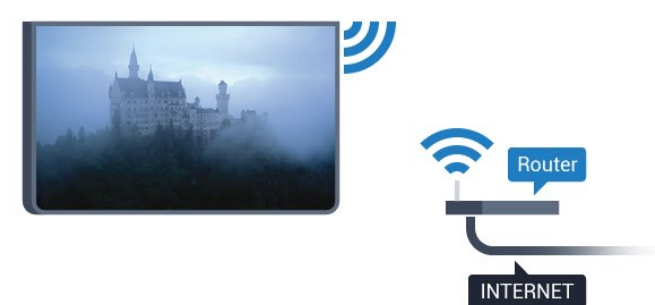

### Efectuar a ligação

#### Sem fios

Para estabelecer uma ligação sem fios…

1 - Prima  $\bullet$ , seleccione Todas as definições e prima OK.

**2 -** Seleccione Sem fios e redes e

 $prime \rightarrow$  (direito) para aceder ao menu.

**3 -** Seleccione Com fios ou Wi-Fi > Ligar à rede e prima OK.

**4 -** Seleccione Sem fios e prima OK.

**5 -** Na lista de redes encontradas, clique na sua rede sem fios. Se a sua rede não aparecer na lista, significa que o nome da rede está oculto (desligou a

transmissão SSID do router). Seleccione Adicionar uma rede nova para introduzir o nome da rede. **6 -** Dependendo do tipo de router, introduza a sua chave de encriptação - WEP, WPA ou WPA2. Se já tiver introduzido a chave de encriptação para esta rede, pode seleccionar OK para estabelecer a ligação de imediato.

**7 -** Se a ligação for estabelecida, é apresentada uma mensagem.

### WPS

Se o seu router tiver WPS, pode ligar directamente ao router sem pesquisar redes. Se existirem dispositivos na sua rede sem fios que utilizem o sistema WEP de encriptação de segurança, não pode utilizar o WPS.

1 - Prima  $\bullet$ , seleccione Todas as definições e prima OK.

**2 -** Seleccione Sem fios e redes e

 $prime \rightarrow$  (direito) para aceder ao menu.

**3 -** Seleccione Com fios ou Wi-Fi > Ligar à rede e prima OK.

**4 -** Seleccione WPS e prima OK.

**5 -** Vá ao router, prima o botão WPS e volte ao televisor, num intervalo de 2 minutos.

**6 -** Clique em Ligar para estabelecer a ligação.

**7 -** Se a ligação for estabelecida, é apresentada uma mensagem.

### WPS com código PIN

Se o seu router tiver WPS com um código PIN, pode ligar directamente ao router sem pesquisar redes. Se existirem dispositivos na sua rede sem fios que utilizem o sistema WEP de encriptação de segurança, não pode utilizar o WPS.

1 - Prima  $\bullet$ , seleccione Todas as definições e prima OK.

**2 -** Seleccione Sem fios e redes e

 $prime \rightarrow$  (direito) para aceder ao menu.

**3 -** Seleccione Com fios ou Wi-Fi > Ligar à rede e prima OK.

**4 -** Seleccione WPS com código PIN e prima OK.

**5 -** Anote o código PIN de 8 dígitos apresentado no ecrã e introduza-o no software do router no seu PC. Consulte o manual do router para saber onde deve introduzir o código PIN no software do router.

**6 -** Clique em Ligar para estabelecer a ligação.

**7 -** Se a ligação for estabelecida, é apresentada uma mensagem.

### Problemas

Rede sem fios não encontrada ou com interferência.

• Os microondas, telefones DECT ou outros

dispositivos Wi-Fi 802.11b/g/n nas proximidades podem perturbar a rede sem fios.

• Certifique-se de que as firewalls na sua rede permitem acesso à ligação sem fios do televisor. • Se a rede sem fios não funcionar correctamente em sua casa, experimente instalar a rede com fios.

#### <span id="page-9-0"></span>A Internet não funciona

• Se a ligação ao router estiver OK, verifique a ligação do router à Internet.

O computador e a ligação à Internet estão lentos • Consulte o manual do utilizador do router sem fios relativamente ao alcance no interior, à velocidade de transferência e a outros factores que afectem a qualidade do sinal.

• Utilize uma ligação à Internet de alta velocidade (banda larga) para o seu router.

#### DHCP

• Se a ligação falhar, pode verificar as definições DHCP (Dynamic Host Configuration Protocol) do router. O DHCP deve estar activado.

### Ligação com fios

#### Do que necessita

Para ligar o televisor à Internet, necessita de um router de rede com uma ligação à Internet. Utilize uma ligação à Internet (banda larga) de alta velocidade.

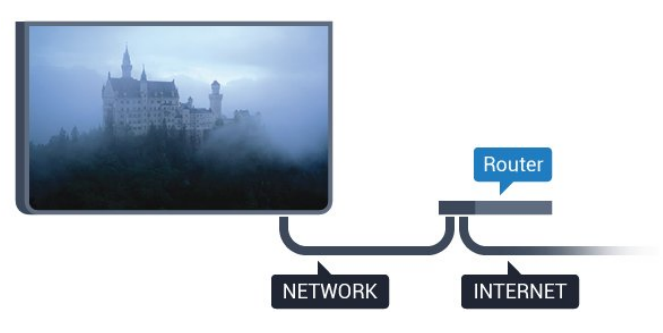

#### Efectuar a ligação

Para estabelecer uma ligação com fios…

**1 -** Ligue o router ao televisor com um cabo de rede (cabo Ethernet\*\*).

**2 -** Certifique-se de que o router está ligado.

**3 -** Prima , seleccione Todas as definições e prima OK.

**4 -** Seleccione Sem fios e redes e

 $prime \rightarrow$  (direito) para aceder ao menu.

**5 -** Seleccione Com fios ou Wi-Fi > Ligar à rede e prima OK.

**6 -** Seleccione Com fios e prima OK. O televisor procura continuamente a ligação de rede.

**7 -** Se a ligação for estabelecida, é apresentada uma mensagem.

Se a ligação falhar, pode verificar as definições DHCP do router. O DHCP deve estar activado.

\*\*Para cumprir com as normas CEM, utilize um cabo Ethernet FTP Cat. 5E blindado.

### 3.3 Definições de rede

### Ver as definições de rede

 Pode ver todas as definições de rede actuais aqui. O endereço de IP e MAC, a intensidade do sinal, a velocidade, o método de encriptação, etc.

Para ver as definições de rede actuais…

1 - Prima  $\boldsymbol{\star}$ , seleccione Todas as definições e prima OK.

**2 -** Seleccione Sem fios e redes e

prima  $\blacktriangleright$  (direito) para aceder ao menu.

**3 -** Seleccione Com fios ou Wi-Fi > Ver definições de rede e prima OK.

**4 -** Prima (esquerdo) repetidamente, se necessário, para fechar o menu.

### Configuração de rede

Se tiver conhecimentos mais aprofundados e quiser instalar a sua rede com um endereço de IP estático, defina o televisor para IP estático.

Para definir o televisor para IP estático…

1 - Prima  $\mathbf{\dot{z}}$ , seleccione Todas as definições e prima OK.

**2 -** Seleccione Sem fios e redes e  $prime \rightarrow$  (direito) para aceder ao menu. **3 -** Seleccione Com fios ou Wi-Fi > Configuração

de rede e prima OK.

**4 -** Seleccione IP estático e prima OK para activar Configuração de IP estático.

**5 -** Seleccione Configuração de IP estático e configure a ligação.

**6 -** Prima (esquerdo) repetidamente, se necessário, para fechar o menu.

### Ligar com rede

Pode ligar este televisor a partir do seu smartphone ou tablet se o televisor estiver em modo de espera. A definição Ligar com Wi-Fi (WoWLAN) tem de estar activada.

Para activar a opção WoWLAN…

1 - Prima  $\boldsymbol{\ast}$ , seleccione Todas as definições e prima OK.

**2 -** Seleccione Sem fios e redes e

 $prime \rightarrow$  (direito) para aceder ao menu. **3 -** Seleccione Com fios ou Wi-Fi > Ligar com Wi-Fi (WoWLAN) e prima OK. **4 -** Seleccione Ligado e prima OK.

**5 -** Prima (esquerdo) repetidamente, se necessário, para fechar o menu.

### Ligar o Wi-Fi

Pode ligar ou desligar o Wi-Fi no seu televisor.

Para ligar o Wi-Fi…

1 - Prima  $\bullet$ , seleccione Todas as definições e prima OK.

**2 -** Seleccione Sem fios e redes e

prima (direito) para aceder ao menu. **3 -** Seleccione Com fios ou Wi-Fi > Wi-Fi ligado/desligado e prima OK.

**4 -** Seleccione Ligado e prima OK.

**5 -** Prima (esquerdo) repetidamente, se necessário, para fechar o menu.

### Digital Media Renderer - DMR

Se os seus ficheiros multimédia não forem reproduzidos no seu televisor, assegure-se de que o Digital Media Renderer está activado. O DMR está activado por predefinição de fábrica.

Para ligar o DMR…

1 - Prima  $\bullet$ , seleccione Todas as definições e prima OK.

**2 -** Seleccione Sem fios e redes e

 $prime \blacktriangleright$  (direito) para aceder ao menu.

**3 -** Seleccione Com fios ou Wi-Fi > Digital Media Renderer - DMR e prima OK.

**4 -** Seleccione Ligado e prima OK.

**5 -** Prima (esquerdo) repetidamente, se necessário, para fechar o menu.

### Smart Screen Wi-Fi

<span id="page-10-0"></span>Para assistir a canais de TV digitais no seu smartphone ou tablet com a Philips TV Remote App, tem de ligar o Wi-Fi Smart Screen. Alguns canais codificados poderão não estar disponíveis no seu dispositivo móvel.

Para ligar o Wi-Fi Smart Screen…

1 - Prima  $\bullet$ , seleccione Todas as definições e prima OK.

**2 -** Seleccione Sem fios e redes e

<span id="page-10-1"></span> $prime \rightarrow$  (direito) para aceder ao menu.

**3 -** Seleccione Com fios ou Wi-Fi > Wi-Fi Smart Screen e prima OK.

**4 -** Seleccione Ligado e prima OK.

**5 -** Prima (esquerdo) repetidamente, se necessário, para fechar o menu.

### Nome de rede do televisor

Se tiver mais do que um televisor na rede doméstica, pode atribuir um nome único ao televisor.

Para alterar o nome do televisor…

1 - Prima  $\bullet$ , seleccione Todas as definições e prima OK.

**2 -** Seleccione Sem fios e redes e

prima  $\blacktriangleright$  (direito) para aceder ao menu.

**3 -** Seleccione Com fios ou Wi-Fi > Nome de rede do televisor e prima OK.

**4 -** Introduza o nome com o teclado no ecrã ou o teclado do telecomando (se disponível).

5 - Seleccione **√** para confirmar a alteração.

**6 -** Prima (esquerdo) repetidamente, se

necessário, para fechar o menu.

### Limpar memória da Internet

A opção "Limpar memória da Internet" permite limpar todos os ficheiros da Internet guardados no seu televisor. Limpa o seu registo da Smart TV da Philips e as definições da classificação parental, os seus inícios de sessão em aplicações de lojas de vídeo, todos os seus favoritos da aplicação Smart TV, os favoritos e o histórico da Internet. As aplicações MHEG interactivas podem também guardar os denominados "cookies" no seu televisor. Estes ficheiros também serão limpos.

Para limpar a memória da Internet…

1- Prima  $\bigstar$ , seleccione Todas as definições e prima OK.

**2 -** Seleccione Sem fios e redes e  $prime \triangleright$  (direito) para aceder ao menu. **3 -** Seleccione Com fios ou Wi-Fi > Limpar memória da Internet e prima OK.

**4 -** Seleccione OK para confirmar.

**5 -** Prima (esquerdo) repetidamente, se necessário, para fechar o menu.

 $\overline{34}$ 

### Dispositivos de rede

O televisor pode ser ligado a outros dispositivos da sua rede sem fios, como um computador ou um smartphone. Pode utilizar um computador com Microsoft Windows ou Apple OS X.

### 3.5 Partilha de ficheiros

Neste televisor pode abrir fotografias, músicas e vídeos guardados no seu computador.

# <span id="page-12-0"></span> $\overline{A}$ Ligações

### <span id="page-12-1"></span> $\overline{41}$

# Sugestões sobre ligações

### Guia de conectividade

Ligue sempre um dispositivo ao televisor com a ligação de maior qualidade disponível. Utilize também cabos de boa qualidade para garantir uma boa transferência da imagem e do som.

Quando liga um dispositivo, o televisor reconhece o seu tipo e atribui a cada dispositivo uma designação de tipo correcta. Pode alterar a designação de tipo se desejar. Se estiver definida uma designação de tipo correcta para um dispositivo, o televisor activa automaticamente as definições de TV ideais, quando muda para este dispositivo no menu Fontes.

Se precisar de ajuda para ligar vários dispositivos ao televisor, pode visitar o guia de conectividade para televisores da Philips. O guia fornece informações sobre como ligar e que cabos utilizar.

Visite www.connectivityguide.philips.com

### Porta da antena

Se tiver uma set-top box (um receptor digital) ou um gravador, ligue os cabos da antena de modo a que o sinal da antena passe primeiro pela set-top box e/ou pelo gravador antes de entrar no televisor. Assim, a antena e a set-top box podem enviar possíveis canais adicionais para o gravador gravar.

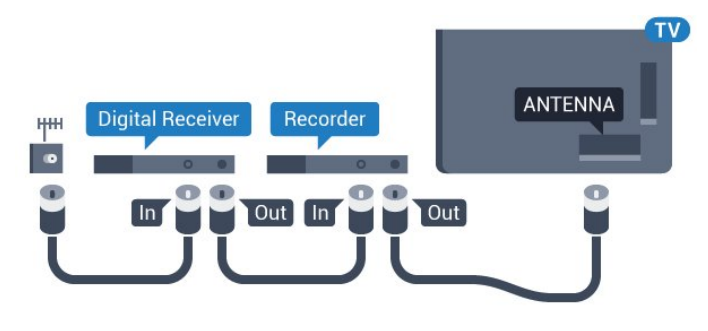

### Portas HDMI

### Qualidade HDMI

Uma ligação HDMI oferece a melhor qualidade de imagem e de som. Um único cabo combina os sinais de vídeo e áudio. Utilize um cabo HDMI para sinais de TV de alta definição (HD) ou Ultra HD (UHD).

Para garantir a transferência com a melhor qualidade

do sinal, utilize um cabo HDMI de alta velocidade que não tenha mais de 5 m de comprimento.

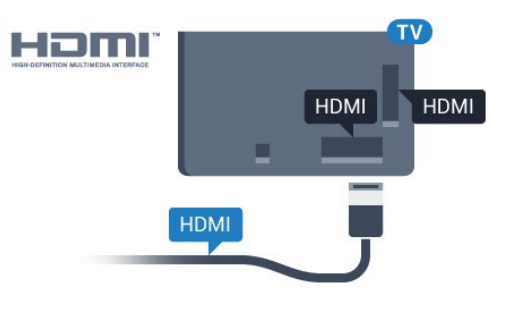

### Protecção contra cópia

Os cabos HDMI suportam HDCP (High-bandwidth Digital Content Protection - Protecção de conteúdos digitais de banda larga). HDCP é um sinal de protecção de cópia que previne a cópia de conteúdos de um disco DVD ou disco Blu-ray. Também referida como DRM (Digital Rights Management).

### HDMI ARC

Todas as ligações HDMI do televisor têm HDMI ARC (Audio Return Channel).

Se o dispositivo, normalmente um sistema de cinema em casa, também tiver uma ligação HDMI ARC, ligueo a uma das entradas HDMI deste televisor. Com a ligação HDMI ARC, não precisa de ligar o cabo áudio adicional que envia o som da imagem do televisor para o sistema de cinema em casa. A ligação HDMI ARC combina ambos os sinais.

Pode utilizar qualquer ligação HDMI neste televisor para ligar o sistema de cinema em casa. No entanto, a ARC está disponível apenas para 1 dispositivo/ligação de cada vez.

### Ultra HD HDMI

Pode ver vídeos filmados ou criados originalmente na resolução Ultra HD - 3840x2160 pixéis - neste televisor.

Ligue um leitor de discos Blu-ray, uma consola de jogos ou um computador que reproduza vídeos Ultra HD a uma das ligações HDMI. Utilize um cabo HDMI de alta velocidade para a ligação. As ligações HDMI UHD têm ARC (Audio Return Channel).

### HDMI CEC - EasyLink

### EasyLink

Uma ligação HDMI oferece a melhor qualidade de imagem e de som. Um único cabo combina os sinais de vídeo e áudio. Utilize um cabo HDMI para sinais de TV de alta definição (HD) ou Ultra HD (UHD). Para

garantir a transferência com a melhor qualidade do sinal, utilize um cabo HDMI de alta velocidade que não tenha mais de 5 m de comprimento.

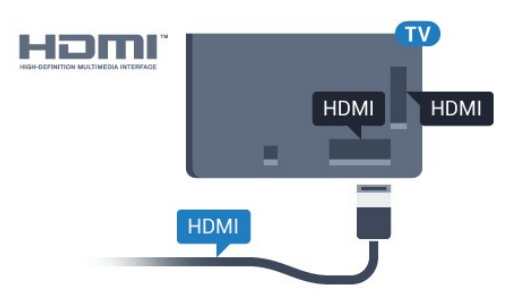

#### EasyLink HDMI CEC

Se os seus dispositivos estiverem ligados através de HDMI e tiverem EasyLink, pode controlá-los com o telecomando do televisor. O EasyLink HDMI CEC tem de estar ligado no televisor e no dispositivo ligado.

O EasyLink permite-lhe utilizar o telecomando do televisor para controlar um dispositivo ligado. O EasyLink usa a ligação HDMI CEC (Consumer Electronics Control - controlo de electrónica de consumo) para comunicar com os dispositivos ligados. Os dispositivos têm de ser compatíveis com HDMI CEC e têm de estar ligados com uma ligação HDMI.

### Configuração EasyLink

O televisor é fornecido com o EasyLink activado. Certifique-se de que todas as definições HDMI CEC estão devidamente configuradas nos dispositivos EasyLink ligados. A EasyLink poderá não funcionar com dispositivos de outras marcas.

#### HDMI CEC noutras marcas

A funcionalidade HDMI CEC tem nomes diferentes em marcas diferentes. Alguns exemplos: Anynet, Aquos Link, Bravia Theatre Sync, Kuro Link, Simplink e Viera Link. Nem todas as marcas são totalmente compatíveis com EasyLink.

Os nomes das marcas HDMI CEC indicados a título exemplificativo são propriedade dos respectivos fabricantes.

Para mais informações sobre como utilizar o EasyLink, prima a tecla colorida - Palavras-chave e procure EasyLink HDMI CEC.

#### Operar dispositivos

Para controlar um dispositivo ligado por HDMI e configurá-lo com o EasyLink, seleccione o dispositivo ou a sua actividade, na lista de ligações do televisor. Prima **SOURCES**, seleccione um dispositivo ligado a uma ligação HDMI e prima OK.

Depois de seleccionar o dispositivo, o telecomando do televisor consegue controlá-lo. No entanto, os botões △ HOME e  $\equiv$  OPTIONS, bem como

outros botões do televisor, como m Ambilight, não são transmitidos para o dispositivo.

Se o botão de que necessita não se encontrar no telecomando do televisor, pode seleccioná-lo no menu Opções.

Prima  $\equiv$  OPTIONS e seleccione Controlos na barra de menu. No ecrã, seleccione o botão do dispositivo de que necessita e prima OK.

Alguns botões de dispositivos específicos podem não estar disponíveis no menu Controlos.

Apenas os dispositivos que suportam a função de Telecomando EasyLink respondem ao telecomando do televisor.

#### Definições EasyLink

O televisor é fornecido com as definições EasyLink activadas.

#### EasyLink

Para desactivar o EasyLink completamente…

1 - Prima  $\bullet$ , seleccione Todas as definições e prima OK.

**2 -** Seleccione Definições da TV e

 $prime \rightarrow$  (direito) para aceder ao menu. **3** - Seleccione EasyLink, prima ▶ (direito) e seleccione EasyLink mais uma vez.

- **4** Seleccione Desligado.
- **5** Prima (esquerdo) repetidamente, se

necessário, para fechar o menu.

#### Telecomando EasyLink

Se quiser que os dispositivos comuniquem mas não os quiser controlar com o telecomando do televisor, pode desactivar o telecomando EasyLink separadamente.

No menu de definições do EasyLink, seleccione Telecomando EasyLink e depois Desligado.

#### DVI para HDMI

Se ainda possuir um dispositivo que tem apenas uma ligação DVI, pode ligar o dispositivo a qualquer ligação HDMI com um adaptador de DVI para HDMI.

Utilize um adaptador DVI para HDMI se o seu dispositivo tiver apenas uma ligação DVI. Utilize uma das ligações HDMI e adicione um cabo Audio L/R (minificha de 3,5 mm) à entrada de áudio para o som, na parte posterior do televisor.

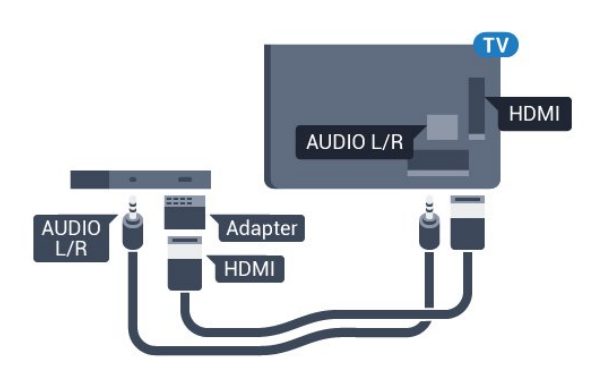

#### Protecção contra cópia

Os cabos DVI e HDMI suportam HDCP (Highbandwidth Digital Contents Protection - Protecção de conteúdos digitais de banda larga). HDCP é um sinal de protecção de cópia que previne a cópia de conteúdos de um disco DVD ou disco Blu-ray. Também referida como DRM (Digital Rights Management).

### Y Pb Pr - componente

A ligação Vídeo componente Y Pb Pr é uma ligação de alta qualidade.

A ligação YPbPr pode ser usada para sinais de televisão HD (Alta definição). Para além dos sinais Y, Pb e Pr, adicione os sinais áudio da esquerda e da direita para o som.

Faça corresponder as cores do conector YPbPr (verde, azul, vermelho) com as fichas do cabo. Utilize um cabo cinch de Audio L/R se o seu dispositivo também tiver som.

<span id="page-14-0"></span>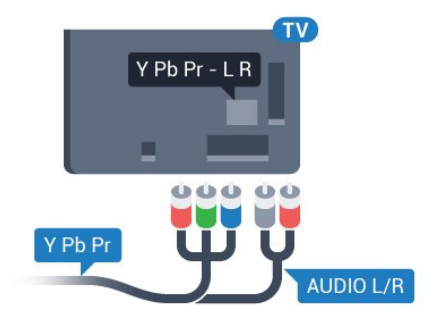

### **SCART**

A ligação SCART é uma ligação de boa qualidade.

A ligação SCART pode ser utilizada para sinais de vídeo CVBS e RGB mas não pode ser utilizada para sinais de televisão HD (Alta definição). A ligação SCART combina os sinais de vídeo e áudio. Esta também suporta a reprodução NTSC.

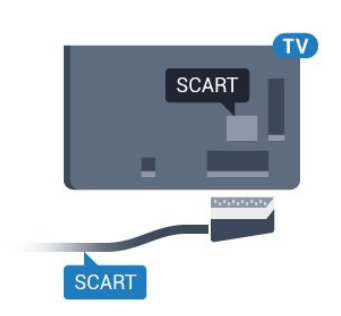

### Saída de áudio - óptica

A saída de áudio óptica é uma ligação de som de alta qualidade.

Esta ligação óptica é compatível com canais de áudio 5.1. Se o seu dispositivo, normalmente um sistema de cinema em casa, não tiver uma ligação HDMI ARC, pode utilizar esta ligação com a entrada de áudio óptica no sistema de cinema em casa. A ligação de saída de áudio óptica envia o som do televisor para o sistema de cinema em casa.

Pode definir o tipo de sinal de saída de áudio de acordo com as capacidades de áudio do seu sistema de cinema em casa.

Para obter mais informações, prima - Palavraschave e procure Definições da saída de áudio.

Se o som não coincidir com a imagem do ecrã, pode ajustar a sincronização do áudio com o vídeo. Para obter mais informações, prima - Palavraschave e procure Sincronização áudio para vídeo.

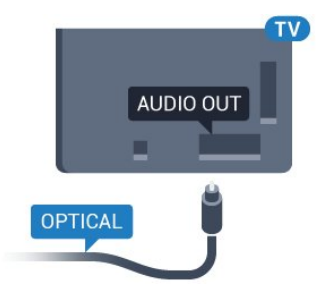

### $\overline{A}$ CAM CI+ com smartcard

### $Cl<sup>+</sup>$

Este televisor é compatível com o acesso condicionado CI+.

A CI+ permite-lhe ver programas de qualidade HD, como filmes e desporto, disponibilizados pelas operadoras de televisão digital na sua região. Estes programas são codificados pela operadora em questão e descodificados com um módulo CI+ prépago.

As operadoras de televisão digital fornecem um

módulo CI+ (Módulo de acesso condicionado - CAM) e o smartcard correspondente, se optar pelos seus programas de assinatura. Estes programas têm um elevado nível de protecção contra cópia.

Contacte uma operadora de televisão digital para mais informações sobre os termos e as condições.

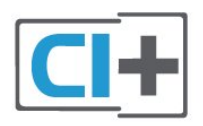

### Um smartcard

As operadoras de televisão digital fornecem um módulo CI+ (Módulo de acesso condicionado - CAM) e o smartcard correspondente, se optar pelos seus programas de assinatura.

Insira o smartcard no módulo CAM. Consulte as instruções que recebeu do operador.

Para inserir o CAM no televisor…

**1 -** Consulte o método de inserção correcto no CAM. A introdução incorrecta poderá danificar o CAM e o televisor.

**2 -** Enquanto está a olhar para a parte posterior do televisor, com a parte frontal do CAM voltada para si, insira cuidadosamente o CAM na ranhura COMMON **INTERFACE** 

**3 -** Empurre até encaixar. Deixe-o na ranhura permanentemente.

Quando liga o televisor, pode demorar alguns minutos até o CAM ser activado. Se for introduzido um CAM e os custos da assinatura forem pagos (os métodos de assinatura podem diferir), pode assistir aos canais codificados suportados pelo smartcard do CAM.

O CAM e o smartcard destinam-se exclusivamente ao seu televisor. Se retirar o CAM, não poderá continuar a assistir aos canais codificados suportados pelo CAM.

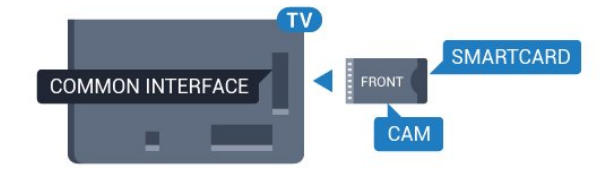

### Dois smartcards

Algumas operadoras de TV digital podem fornecer um segundo conjunto de módulo CI+ (CAM) e smartcard. É necessário um segundo conjunto de CAM e smartcard se pretender assistir a um canal enquanto grava outro canal da mesma operadora de TV.

Se puder assistir ao mesmo número de canais com cada smartcard, ambos têm direitos de visualização idênticos. Se puder ver menos canais num dos smartcards, estes têm direitos de visualização diferentes.

Se os seus smartcards tiverem direitos de visualização idênticos, é indiferente qual smartcard coloca em qual ranhura. Se um dos smartcards tiver mais direitos de visualização do que o outro, insira o smartcard com mais direitos de visualização na ranhura COMMON INTERFACE 1. Insira o smartcard com menos direitos na COMMON INTERFACE 2.

Insira os smartcards nos módulos CAM. Consulte as instruções que recebeu do operador.

Para inserir o CAM no televisor…

**1 -** Consulte o método de inserção correcto no CAM. A introdução incorrecta poderá danificar o CAM e o televisor.

**2 -** Enquanto está a olhar para a parte posterior do televisor, com a parte frontal do CAM voltada para si, insira cuidadosamente o CAM na ranhura. **3 -** Empurre até encaixar. Deixe-o na ranhura permanentemente.

Quando liga o televisor, pode demorar alguns minutos até o CAM ser activado. Se for introduzido um CAM e os custos da assinatura forem pagos (os métodos de assinatura podem diferir), pode assistir aos canais codificados suportados pelo smartcard do CAM.

O CAM e o smartcard destinam-se exclusivamente ao seu televisor. Se retirar o CAM, não poderá continuar a assistir aos canais codificados suportados pelo CAM.

### Palavras-passe ou códigos PIN

Para alguns CAMs, tem de introduzir um código PIN para assistir aos seus canais. Quando definir o código PIN para o CAM, recomendamos que utilize o mesmo código que usa para desbloquear o televisor.

Para definir o código PIN para o CAM…

1- Prima **SOURCES**.

**2 -** Seleccione o tipo de canal para o qual está a utilizar o CAM.

**3 - Prima <del>로</del> OPTIONS** e seleccione Interface comum.

**4 -** Seleccione a operadora de televisão do CAM. Os ecrãs seguintes são apresentados pela operadora de TV. Siga as instruções no ecrã para procurar a definição do código PIN.

### <span id="page-16-0"></span>4.3 Receptor - Set-top box

### Caixa de cabo

Utilize dois cabos de antena para ligar a antena à settop box (um receptor digital) e ao televisor.

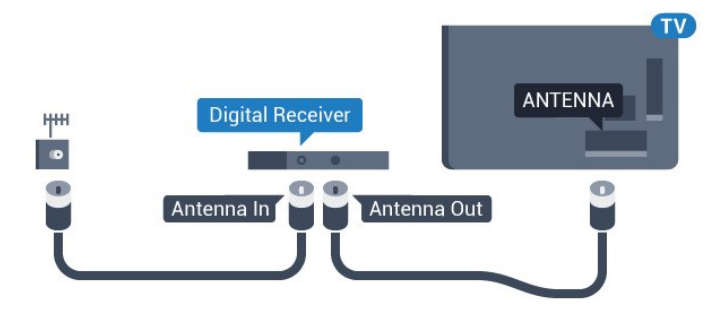

<span id="page-16-1"></span>Para além das ligações de antena, adicione um cabo HDMI para ligar a set-top box ao televisor. Em alternativa, pode utilizar um cabo SCART se a settop box não tiver nenhuma ligação HDMI.

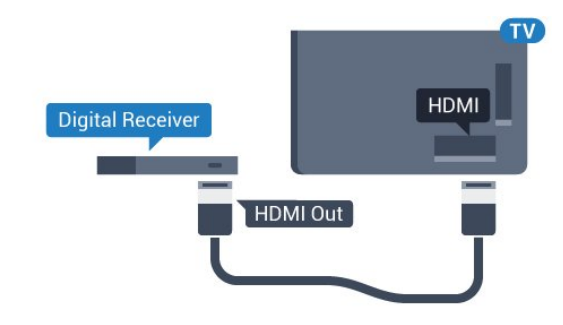

### Temporizador para desligar

Desactive este temporizador automático se utilizar apenas o telecomando da set-top box. Desactive-o para evitar que o televisor se desligue automaticamente após um período de 4 horas sem premir nenhum botão do telecomando do televisor.

Na Ajuda, prima a tecla colorida **- Palavras-chave** e procure Temporizador para desligar para obter mais informações.

### Sintonizador de satélite

Ligue o cabo da antena parabólica ao receptor de satélite.

Para além da ligação de antena, adicione um cabo HDMI para ligar o dispositivo ao televisor. Em alternativa, pode utilizar um cabo SCART se o dispositivo não tiver uma ligação HDMI.

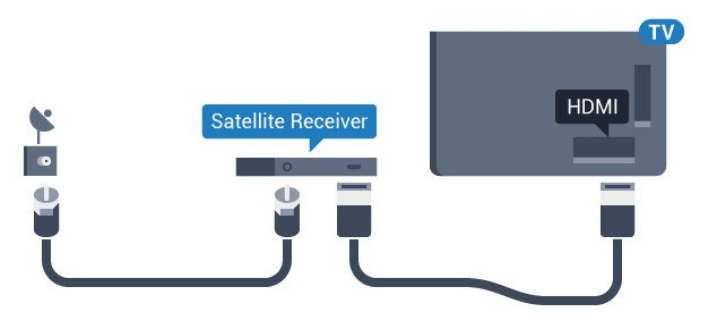

### Temporizador para desligar

Desactive este temporizador automático se utilizar apenas o telecomando da set-top box. Desactive-o para evitar que o televisor se desligue

automaticamente após um período de 4 horas sem premir nenhum botão do telecomando do televisor.

Na Ajuda, prima a tecla colorida - Palavras-chave e procure Temporizador para desligar para obter mais informações.

 $\overline{44}$ 

# Sistema de Cinema em Casa-**HTS**

### Ligar com HDMI ARC

Utilize um cabo HDMI para ligar um sistema de cinema em casa ao televisor. Pode ligar um SoundBar da Philips ou um sistema de cinema em casa com leitor de discos incorporado.

### HDMI ARC

Se o seu sistema de cinema em casa tiver uma ligação HDMI ARC, pode utilizar qualquer ligação HDMI do televisor para estabelecer a ligação. Com o HDMI ARC, não precisa de ligar o cabo de áudio adicional. A ligação HDMI ARC combina ambos os sinais.

Todas as ligações HDMI do televisor oferecem o sinal ARC (Audio Return Channel). No entanto, depois de ligar o sistema de cinema em casa, o televisor só pode enviar o sinal ARC a esta ligação HDMI.

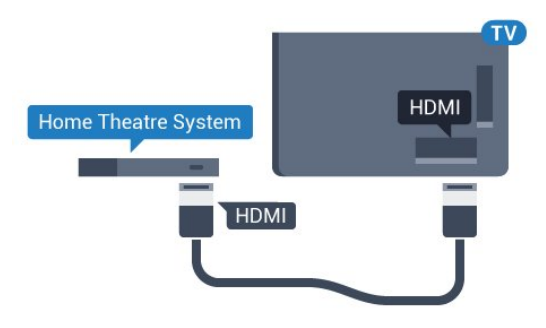

### Sincronização de áudio para vídeo

Se o som não coincidir com o vídeo no ecrã, é possível definir um atraso na maioria dos sistemas de cinema em casa com leitor de discos para que estes coincidam.

Para obter mais informações, prima a tecla colorida Palavras-chave e procure Sincronização áudio para vídeo.

### Ligar com HDMI

Utilize um cabo HDMI para ligar um sistema de cinema em casa ao televisor. Pode ligar um SoundBar da Philips ou um sistema de cinema em casa com leitor de discos incorporado.

Se o sistema de cinema em casa não tiver uma ligação HDMI ARC, adicione um cabo de áudio óptico (Toslink) para enviar o som da imagem do televisor para o sistema de cinema em casa.

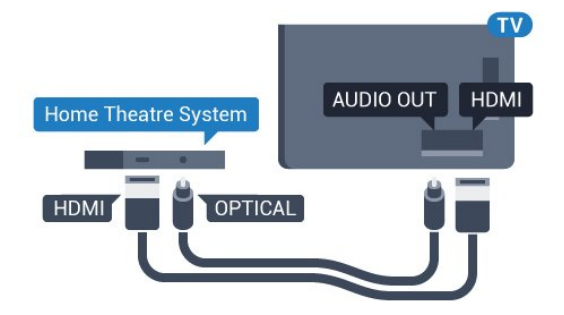

#### Sincronização de áudio para vídeo

Se o som não coincidir com o vídeo no ecrã, é possível definir um atraso na maioria dos sistemas de cinema em casa com leitor de discos para que estes coincidam.

Para obter mais informações, prima a tecla colorida Palavras-chave e procure Sincronização áudio para vídeo.

### Definições da saída de áudio

#### Formato da saída de áudio

Se tiver um sistema de cinema em casa com capacidade para processar som de multicanais, como Dolby Digital, DTS® ou equivalente, defina o Formato da saída de áudio para Multicanais. A opção Multicanais permite que o televisor envie o sinal de som multicanais comprimido proveniente de um canal de televisão ou de um leitor conectado para o sistema de cinema em casa. Se tiver um sistema de cinema em casa sem processamento de som de multicanais, seleccione Estéreo.

Para definir o Formato da saída de áudio…

1 - Prima  $\bullet$ , seleccione Todas as definições e prima OK.

2 - Seleccione Som e prima  $\rightarrow$  (direito) para aceder ao menu.

**3 -** Seleccione Avançado > Formato da saída de áudio e prima OK.

**4 -** Seleccione Multicanal ou Estéreo e, em seguida, prima OK.

**5 -** Prima (esquerdo) repetidamente, se necessário, para fechar o menu.

#### Nivelamento da saída de áudio

Utilize a definição do Nivelamento da saída de áudio para nivelar o volume (intensidade sonora) do televisor e do sistema de cinema em casa quando alternar entre um e outro. As diferenças de volume podem ser causadas por diferenças no processamento do som.

Para nivelar as diferenças de volume…

1 - Prima  $\bullet$ , seleccione Todas as definições e prima OK.

2 - Seleccione Som e prima (direito) para aceder ao menu.

**3 -** Seleccione Avançado > Nivelamento da saída de áudio e prima OK.

**4 -** Seleccione Mais, Médio ou Menos e, em seguida, prima OK.

**5 -** Se a diferença de volume for grande, seleccione Mais. Se for pequena, seleccione Menos.

**6 -** Prima (esquerdo) repetidamente, se necessário, para fechar o menu.

O Nivelamento da saída de áudio afecta tanto o sinal da saída de áudio óptica, como o sinal de som HDMI ARC.

#### Atraso de saída de áudio

Com um sistema de cinema em casa ligado ao televisor, a imagem do televisor e o som do sistema de cinema em casa devem estar sincronizados.

#### Sincronização automática de áudio para vídeo

Com os sistemas de cinema em casa mais actuais da Philips, a sincronização de áudio para vídeo é executada automaticamente e está sempre correcta.

#### Atraso da sincronização de áudio

Em alguns sistemas de cinema em casa, poderá precisar de ajustar o atraso na sincronização de áudio para sincronizar o áudio e o vídeo. No sistema de cinema em casa, aumente o valor de atraso até a imagem corresponder ao som. Poderá ser necessário um valor de atraso de 180 ms. Leia o manual do utilizador do sistema de cinema em casa. Com um valor de atraso configurado no sistema de cinema em casa, necessita de desactivar o Atraso de saída de áudio no televisor.

Para desactivar o Atraso de saída de áudio…

1 - Prima  $\bullet$ , seleccione Todas as definições e prima OK.

2 - Seleccione Som e prima  $\rightarrow$  (direito) para aceder ao menu.

**3 -** Seleccione Avançado > Atraso de saída de áudio e prima OK.

**4 -** Seleccione Desligado.

**5 -** Prima (esquerdo) repetidamente, se necessário, para fechar o menu.

#### Correcção da saída de áudio

Se não conseguir definir um atraso no sistema de cinema em casa, pode definir o televisor para sincronizar o som. Pode definir uma correcção que compense o tempo necessário para o sistema de cinema em casa processar o som da imagem do televisor. Pode definir o valor em intervalos de 5 ms. A definição máxima é de -60 ms.

A definição do Atraso de saída de áudio deve estar activada.

Para sincronizar o som no televisor…

<span id="page-18-1"></span>1 - Prima  $\bullet$ , seleccione Todas as definições e prima OK.

2 - Seleccione Som e prima  $\triangleright$  (direito) para aceder ao menu.

**3 -** Seleccione Avançado > Correcção da saída de áudio e prima OK.

**4 -** Utilize a barra de deslocamento para definir a correcção de som e prima OK.

**5 -** Prima (esquerdo) repetidamente, se necessário, para fechar o menu.

### Problemas com som do sistema de cinema em casa

#### Som com ruído elevado

Se assistir a um vídeo de uma unidade flash USB introduzida ou de um computador ligado, o som do seu sistema de cinema em casa pode ficar distorcido. Este ruído é ouvido quando o ficheiro de áudio ou vídeo tem som DTS, mas o sistema de cinema em casa não possui processamento de som DTS. Pode resolver isto regulando o Formato da saída de áudio do televisor para Estéreo.

<span id="page-18-2"></span>Prima  $\bigstar$  para Todas as definições > Som > Avançado > Formato da saída de áudio.

### Sem som

<span id="page-18-0"></span>Se não conseguir ouvir o som do televisor no seu sistema de cinema em casa, verifique se ligou o cabo HDMI à ligação HDMI ARC no sistema de cinema em casa. Todas as ligações HDMI no televisor são ligações HDMI ARC.

 $\overline{4.5}$ 

# Leitor de discos Blu-Ray

Utilize um cabo HDMI de alta velocidade para ligar o leitor de discos Blu-ray ao televisor.

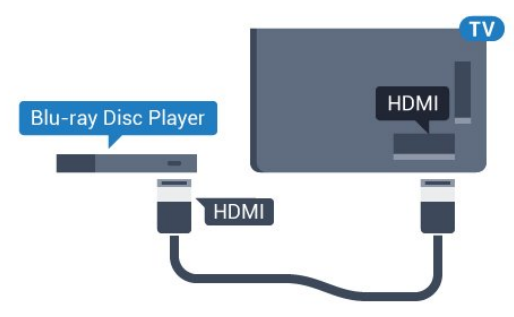

Se o leitor de discos Blu-ray tiver EasyLink HDMI CEC, pode controlá-lo com o telecomando do televisor.

Na Ajuda, prima a tecla colorida - Palavras-chave e procure EasyLink HDMI CEC para obter mais informações.

### 4.6

# Leitor de DVD

Utilize um cabo HDMI para ligar o leitor de DVD ao televisor.

Em alternativa, pode utilizar um cabo SCART se o dispositivo não tiver uma ligação HDMI.

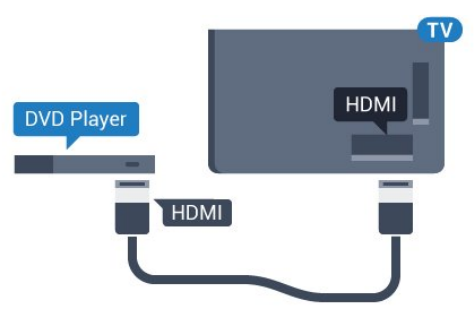

Se o leitor de DVD estiver ligado através de HDMI e tiver EasyLink CEC, pode controlá-lo com o telecomando do televisor.

Para mais informações sobre o EasyLink, prima a tecla colorida **Palavras-chave** e procure EasyLink HDMI CEC.

### $\overline{47}$ Auscultadores

Pode ligar uns auscultadores à ligação  $\Omega$  na parte posterior do televisor. A ligação consiste numa minificha de 3,5 mm. Pode ajustar o volume dos auscultadores em separado.

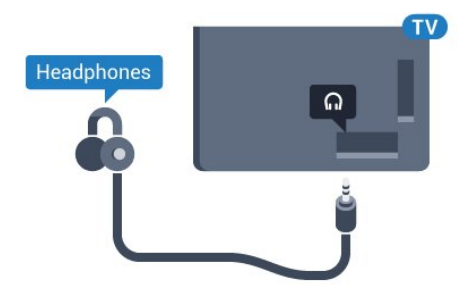

Para ajustar o volume…

1 - Prima  $\bullet$ , seleccione Todas as definições e prima OK.

2 - Seleccione Som e prima (direito) para aceder ao menu.

- **3** Seleccione Volume de auscultadores e prima OK.
- **4** Prima as setas (mover para cima)

ou  $\blacktriangledown$  (mover para baixo) para ajustar o valor. **5 -** Prima (esquerdo) repetidamente, se necessário, para fechar o menu.

### <span id="page-19-0"></span>4.8

# <span id="page-19-1"></span>Consolas de jogos

### HDMI

Para garantir a melhor qualidade, utilize um cabo HDMI de alta velocidade para ligar a consola de jogos ao televisor.

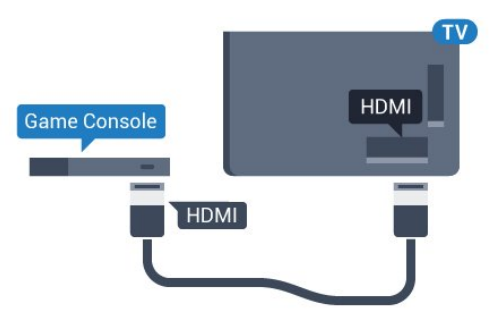

### YPbPr

Ligue a consola de jogos ao televisor através de um cabo de componente de vídeo (Y Pb Pr) e um cabo de áudio L/R.

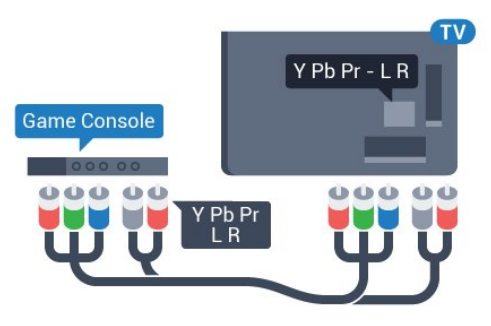

### Vídeo-Áudio L/R / Scart

Ligue a consola de jogos ao televisor através de um cabo composto (CVBS) e um cabo de áudio L/R.

Se a sua consola de jogos tiver apenas uma saída de vídeo (CVBS) e Audio L/R, utilize um adaptador de Video Audio L/R para SCART (vendido em separado) para ligar à ligação SCART.

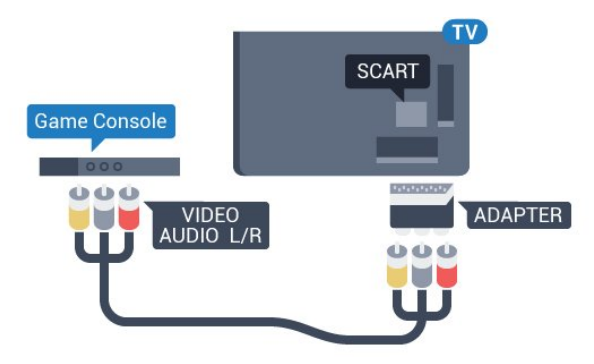

### 4.9 Comando de jogo

### Ligar um comando de jogo

Para jogar jogos da Internet neste televisor, pode ligar uma gama seleccionada de comandos de jogo sem fios. Quando liga o comando de jogo, pode utilizá-lo de imediato.

Para ligar um comando de jogo…

**1 -** Introduza o pequeno nano receptor numa das ligações USB na parte lateral do televisor. O nano receptor sem fios é fornecido com o comando de jogo.

**2 -** Se o comando de jogo estiver ligado, pode utilizálo.

Pode conectar um segundo comando de jogo na segunda ligação USB na parte lateral do televisor.

### Comandos de jogo compatíveis

Uma gama seleccionada de comandos de jogo sem fios é apropriada e foi testada para utilização neste televisor. Outros comandos de jogo poderão não ser totalmente compatíveis.

Os comandos de jogo compatíveis são…

- Logitech F710
- Logitech F510
- Controlador sem fios Xbox 360 para Windows
- Comando de jogo sem fios Speedlink Strike FX

### Problemas com interferências

Para resolver possíveis interferências com outros dispositivos sem fios no televisor…

• Utilize uma extensão USB e afaste o nano receptor cerca de 1 metro do televisor.

• Em alternativa, pode utilizar um hub USB com alimentação ligado ao televisor e inserir os nano receptores no hub USB.

# <span id="page-20-0"></span>4.10

# Disco rígido USB

### Do que necessita

Se ligar um disco rígido USB, pode colocar em pausa ou gravar uma emissão de televisão. A emissão de televisão tem de ser digital (emissão DVB ou equivalente).

### <span id="page-20-1"></span>Para colocar em pausa

Para colocar uma emissão em pausa, precisa de um disco rígido compatível com USB 2.0 com um espaço livre mínimo de 4 GB.

### Para gravar

Para colocar em pausa e gravar emissões, precisa de, no mínimo, 250 GB de espaço livre no disco. Se pretender gravar uma emissão com os dados do Guia de TV da Internet, tem de estabelecer uma ligação à Internet no seu televisor, antes de instalar o disco rígido USB.

Para obter mais informações sobre como instalar um disco rígido USB, prima a tecla colorida - Palavraschave e procure Disco rígido USB, instalação.

### Instalação

Para poder colocar em pausa ou gravar uma emissão, tem de ligar e formatar um disco rígido USB. A formatação elimina todos os ficheiros do disco rígido USB.

**1 -** Ligue o disco rígido USB a uma das ligações USB no televisor. Não ligue outro dispositivo USB às outras portas USB durante a formatação.

**2 -** Ligue o disco rígido USB e o televisor.

**3 -** Quando o televisor estiver sintonizado num canal de televisão digital, prima  $\parallel$  (Pausa). Tentar colocar em pausa inicia a formatação.

Siga as instruções no ecrã.

Quando o disco rígido USB estiver formatado, deixeo sempre ligado.

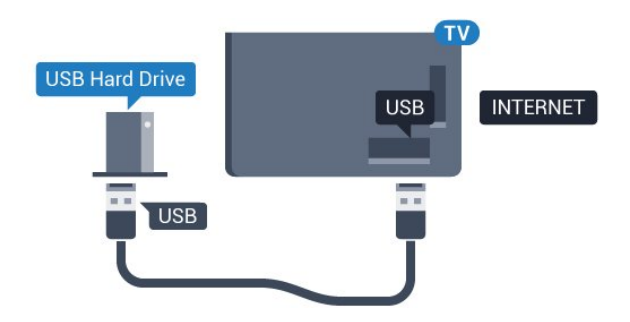

#### Aviso

O disco rígido USB está formatado exclusivamente para este televisor, não pode utilizar as gravações guardadas noutro televisor ou PC. Não copie nem altere os ficheiros de gravação no disco rígido USB através de uma aplicação do PC. Tal irá danificar as gravações. Quando formatar outro disco rígido USB, o conteúdo do disco anterior perder-se-á. Um disco rígido USB instalado no seu televisor terá de ser reformatado para ser utilizado num computador.

### $\overline{4.11}$ Teclado USB

### Ligar

Ligue um teclado USB (tipo USB HID) para introduzir texto no seu televisor.

Pode ligar um teclado e um rato ao televisor. Utilize uma das ligações USB para ligar.

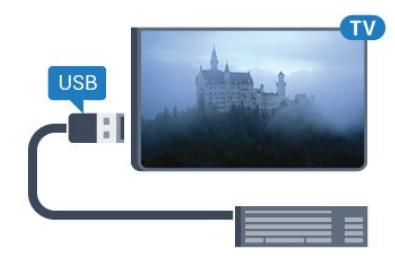

### Instalar e configurar o teclado

Para instalar o teclado USB, ligue o televisor e conecte o teclado USB a uma das ligações USB do televisor. Quando o televisor detectar o teclado pela primeira vez, pode seleccionar o seu esquema do teclado e testar a sua selecção. Se seleccionar primeiro um esquema de teclado cirílico ou grego, pode seleccionar um esquema latino como teclado secundário.

Para alterar o esquema do teclado quando já estiver um seleccionado…

1 - Prima  $\boldsymbol{\star}$ , seleccione Todas as definições e prima OK.

**2 -** Seleccione Definições gerais e

### Teclas especiais

### Teclas para introduzir texto

- Tecla Enter = OK
- Backspace = eliminar carácter atrás do cursor

• Teclas de seta = navegar dentro de um campo de texto

• Para alternar entre esquemas do teclado, se estiver definido um esquema secundário, prima simultaneamente as teclas Ctrl + barra de espaços. Botões para aplicações da Smart TV e para páginas

### da Internet

- Tab e Shift + Tab = próximo e anterior
- Home = voltar para o início da página
- End = avançar para o final da página
- Page Up = retroceder à página anterior
- Page Down = avançar para a página seguinte
- + = aumentar um nível de zoom
- $\cdot$  = diminuir um nível de zoom
- \* = adaptar a página Web à largura do ecrã

### <span id="page-21-2"></span><span id="page-21-0"></span> $\overline{412}$ Unidade Flash USB

Pode ver fotografias ou reproduzir música e vídeos de uma unidade flash USB ligada.

Insira uma unidade flash USB numa das ligações USB do televisor, quando este estiver ligado.

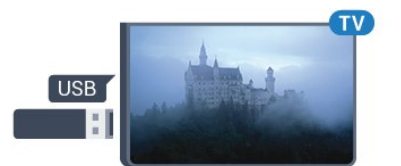

O televisor detecta a unidade flash e abre uma lista com os respectivos conteúdos.

Se a lista de conteúdos não for apresentada automaticamente, prima **ISOURCES** e seleccione USB.

Para parar de ver o conteúdo da unidade flash USB, prima **TR** EXIT ou seleccione outra actividade. Para desligar a unidade flash USB, pode retirá-la quando quiser.

### Ultra HD em USB

<span id="page-21-1"></span>Pode ver fotografias em resolução Ultra HD a partir de um dispositivo USB ou uma unidade flash ligada. O televisor reduzirá a resolução para Ultra HD se a resolução da fotografia for superior.

### $\frac{1}{4.13}$ Câmara fotográfica

Para ver fotografias guardadas na sua câmara fotográfica digital, pode ligá-la directamente ao televisor.

Utilize uma das ligações USB do televisor para conectar. Ligue a câmara depois de efectuar a conexão.

Se a lista de conteúdos não for apresentada automaticamente, prima **SOURCES** e seleccione USB.

Pode ser necessário definir a sua câmara para transferir o conteúdo através de PTP (Picture Transfer Protocol - Protocolo de Transferência de Imagens). Leia o manual de instruções da câmara fotográfica digital.

### Ultra HD em USB

Pode ver fotografias em resolução Ultra HD a partir de um dispositivo USB ou uma unidade flash ligada. O televisor reduzirá a resolução para Ultra HD se a resolução da fotografia for superior. Não é possível reproduzir um vídeo originalmente em Ultra HD de qualquer uma das ligações USB.

### 4.14 Câmara de filmar

### HDMI

Para garantir a melhor qualidade, utilize um cabo HDMI para ligar a câmara de filmar ao televisor.

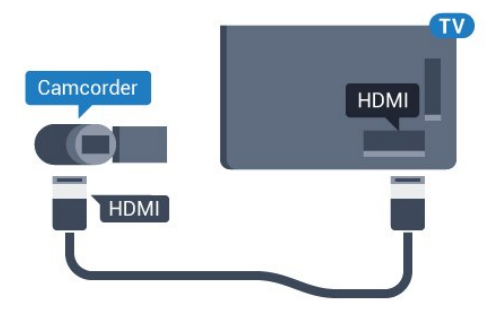

### Vídeo-Áudio L/R / Scart

Pode utilizar uma ligação HDMI, YPbPr ou SCART para ligar a sua câmara de filmar. Se esta tiver apenas uma saída de vídeo (CVBS) e Audio L/R, utilize um adaptador de Video Audio L/R para SCART (vendido em separado) para ligar à ligação SCART.

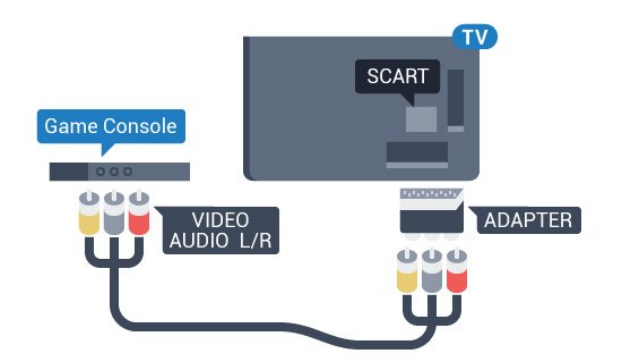

### <span id="page-22-0"></span> $\frac{1}{4.15}$ Computador

### Ligar

Pode ligar o seu computador ao televisor e usá-lo como um monitor.

### Com HDMI

Utilize um cabo HDMI para ligar o computador ao televisor.

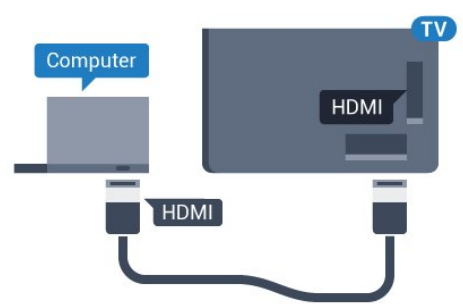

### Com DVI para HDMI

Em alternativa, pode utilizar um adaptador de DVI para HDMI (vendido em separado) para ligar o computador à porta HDMI e um cabo Audio L/R (minificha de 3,5 mm) para a porta AUDIO IN L/R na parte posterior do televisor.

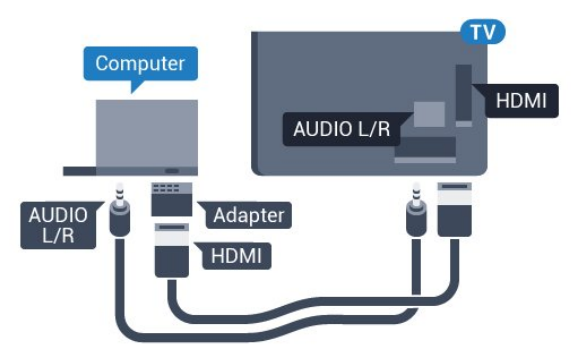

### Definições

Se o seu computador tiver sido adicionado no menu Fonte (a lista de ligações) como um dispositivo do tipo Computador, o televisor é definido automaticamente para a configuração ideal para Computador.

Se utilizar o seu computador para ver filmes ou jogar, talvez seja melhor definir o televisor para a configuração ideal para ver televisão ou jogar.

Para configurar o televisor para a definição ideal manualmente…

1 - Prima  $\bullet$ , seleccione Todas as definições e prima OK.

2 - Seleccione Imagem e prima (direito) para aceder ao menu.

**3 -** Seleccione Avançado > Jogo ou computador e prima OK.

**4 -** Seleccione Jogo (para jogos) ou

seleccione Computador (para ver um filme).

**5 -** Prima (esquerdo) repetidamente, se necessário, para fechar o menu.

Não se esqueça de voltar a definir a opção Jogo ou computador para Desligado quando acabar de jogar.

# <span id="page-23-0"></span>5 Ligar e desligar

### <span id="page-23-1"></span> $\overline{51}$ Ligado ou em modo de espera

<span id="page-23-3"></span>Antes de ligar o televisor, assegure-se de que introduziu o cabo de alimentação no conector POWER na parte posterior do televisor.

Para colocar o televisor em espera quando a luz indicadora está apagada, prima a pequena tecla multidireccional na parte posterior do televisor. O indicador acende-se.

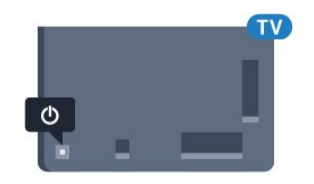

Com o televisor em espera, prima  $\theta$  no telecomando para ligar o televisor. Em alternativa, prima  $\bigcap$  HOME.

### Voltar ao modo de espera

Prima o botão  $\bullet$  no telecomando para mudar o televisor para o modo de espera.

Retire a ficha da tomada para desligar totalmente o televisor.

Quando tirar a ficha da tomada deve puxar sempre pela ficha e nunca pelo cabo. Certifique-se de que é possível aceder à ficha, ao cabo de alimentação e à tomada em qualquer ocasião.

### <span id="page-23-2"></span> $\overline{52}$

# <span id="page-23-4"></span>Brilho do logótipo Philips

Pode desligar ou ajustar o brilho do logótipo da marca Philips na parte frontal do televisor.

Para ajustar ou desligar…

1 - Prima  $\bullet$ , seleccione Todas as definições e prima OK.

**2 -** Seleccione Definições gerais e

 $prime \rightarrow$  (direito) para aceder ao menu.

**3 -** Seleccione Brilho do logótipo Philips e

 $prime \rightarrow$  (direito) para aceder ao menu.

**4 -** Seleccione Mínimo, Médio, Máximo

ou Desligado para desligar a iluminação do logótipo e, em seguida, prima OK.

**5 -** Prima (esquerdo) repetidamente, se necessário, para fechar o menu.

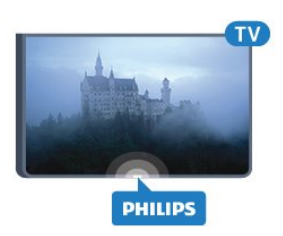

### $\overline{53}$ Teclas no TV

Se tiver perdido o telecomando ou se as suas pilhas estiverem gastas, ainda pode executar algumas operações básicas do televisor.

Para abrir o menu básico…

**1 -** Com o televisor ligado, pressione a tecla multidireccional na parte posterior do televisor para activar o menu básico.

**2 -** Desloque para a esquerda ou direita para seleccionar Volume, Canal ou Fontes.

**3 -** Desloque para cima ou para baixo para ajustar o volume ou sintonizar o canal seguinte ou anterior. Desloque para cima ou para baixo para percorrer a lista de fontes, incluindo a selecção do sintonizador. Prima a tecla multidireccional para a câmara deslizar para fora.

**4 -** O menu fecha-se automaticamente.

Para colocar o televisor em modo de espera, seleccione  $\phi$  e prima a tecla multidireccional.

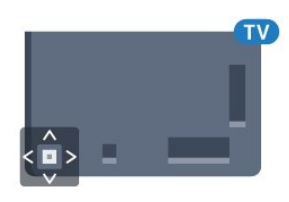

### 5.4 Temporizador

A função Temporizador permite-lhe definir a mudança automática do televisor para o modo de espera após um período de tempo predefinido.

Para definir o Temporizador…

1 - Prima  $\bullet$ , seleccione Todas as definições e prima OK.

**2 -** Seleccione Definições gerais e

 $prime \rightarrow$  (direito) para aceder ao menu. **3 -** Seleccione Temporizador e

prima (direito). Utilizando a barra de deslocamento, pode definir um período máximo de até 180 minutos, em intervalos de 5 minutos. Se seleccionar 0 minutos, o Temporizador é desactivado. Pode desligar o televisor a qualquer momento ou voltar a definir o tempo durante a contagem.

### <span id="page-24-0"></span>5.5 Temporizador para desligar

Se o televisor receber um sinal de TV mas se nenhum botão do telecomando for premido durante um período de 4 horas, o televisor desliga-se automaticamente para poupar energia. Além disso, se o televisor não receber um sinal de TV nem um comando do telecomando durante 10 minutos, o televisor desliga-se automaticamente.

Se utilizar o televisor como monitor ou utilizar um receptor digital para ver televisão (uma set-top box - STB) e, consequentemente, não utilizar o telecomando do televisor, deve desactivar esta função para desligar automaticamente.

Para desactivar o Temporizador para desligar …

1 - Prima  $\bigotimes$ , seleccione Todas as definições e prima OK.

**2 -** Seleccione Definições gerais e

 $prime \blacktriangleright$  (direito) para aceder ao menu.

**3 -** Seleccione Temporizador para desligar e prima OK.

**4 -** Prima as setas (mover para cima)

ou  $\blacktriangledown$  (mover para baixo) para ajustar o valor. O valor 0 desactiva a função para desligar automaticamente.

**5 -** Prima (esquerdo) repetidamente, se necessário, para fechar o menu.

Para mais informações sobre definições ecológicas do televisor, prima a tecla colorida - Palavraschave e procure Definições Eco.

# <span id="page-25-0"></span> $\overline{6}$ Telecomando

### <span id="page-25-1"></span> $\overline{61}$

# Vista geral dos botões

### Topo

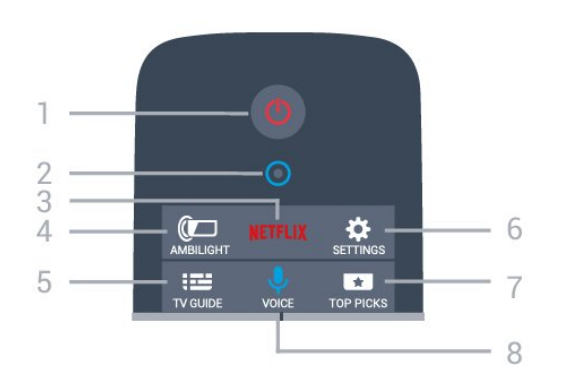

### $1 - \Phi$  Em espera / Ligado

Permite ligar o televisor ou colocá-lo no modo de espera.

2 - Microfone da função VOICE

### 3 – **Netflix**

Para abrir o menu NETFLIX.

### $4 - \omega$  Ambilight

Para seleccionar um dos estilos de Ambilight.

 $5 - := TV$  GUIDE Permite abrir ou fechar o Guia de TV.

6 - Definições Permite abrir o menu Definições.

### 7 - **T**TOP PICKS

Para que os seus programas de televisão favoritos, os filmes mais recentes ou os canais de TV online mais vistos sejam apresentados como sugestões principais.

### 8 - **U** VOICE

Permite iniciar um pedido de procura com entrada de voz.

### Centro

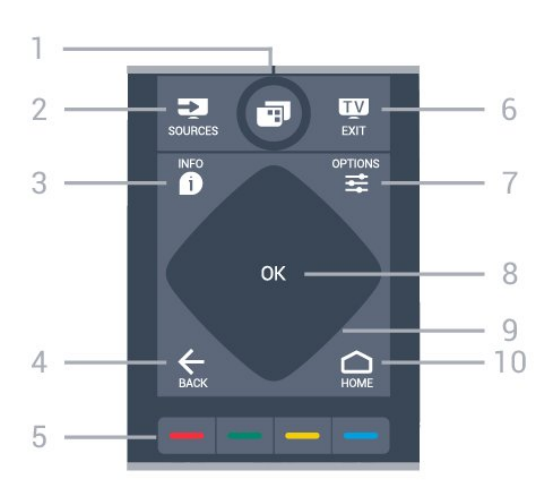

### $1 - \blacksquare$

Para abrir os menus de TV.

### 2 - SOURCES

Permite abrir o menu Fontes.

### $3 - \theta$  INFO

Permite abrir e fechar a secção de informações do programa.

### $4 - \leftarrow$  BACK

Permite retroceder ao canal seleccionado anteriormente.

Permite fechar um menu sem alterar a definição. Permite voltar à aplicação/página de Internet anterior.

### Teclas coloridas  $5 - \bullet$

Permitem seleccionar opções directamente. Tecla azul , abre a Ajuda.

### $6 - m - EXIT$

Permite voltar a ver televisão. Permite sair de uma aplicação de TV interactiva.

### $7 - \equiv$  OPTIONS

Permite abrir ou fechar o menu Opções.

### 8 - Botão OK

Permite confirmar uma selecção ou definição.

9 - Teclas de navegação Permitem navegar para cima, baixo, direita ou esquerda.

 $10 - \bigcirc$  HOME Permite abrir o menu inicial.

### Parte inferior

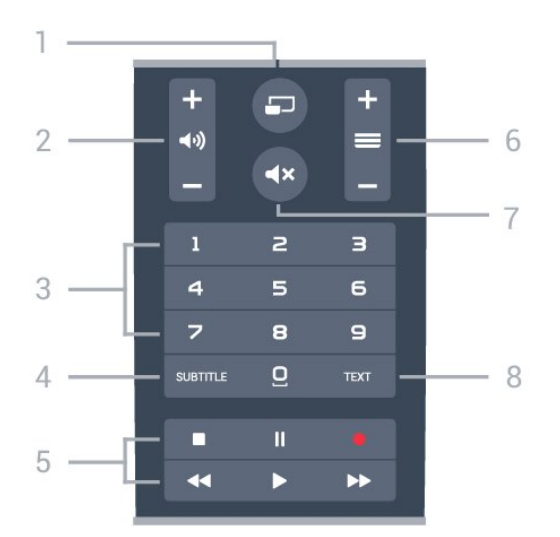

### $1 - \square$  MULTIVIEW

Permite abrir um ecrã adicional mais pequeno.

### 2 - **(1**) Volume

Permite ajustar o nível de volume.

3 - Teclas numéricas Permitem seleccionar um canal directamente.

#### 4 - SUBTITLE

Permite activar e desactivar as legendas ou activá-las quando o som estiver desligado.

#### 5 - Reprodução e gravação

- $\cdot$  Reproduzir  $\blacktriangleright$ , para reproduzir
- · Pausa  $\parallel$ , para colocar a reprodução em pausa
- Parar , para parar a reprodução
- $\cdot$  Retrocesso  $\leftrightarrow$ , para retroceder
- · Avanço rápido », para avançar rapidamente
- · Gravar ·, para iniciar a gravação

#### $6 - \equiv$  Canal

Permite alternar entre o canal seguinte ou anterior da lista de canais. Permite abrir a página seguinte ou anterior de texto/teletexto. Permite iniciar o capítulo seguinte ou anterior num disco.

#### $7 - 4x$  Sem som

Permite cortar ou restabelecer o som.

#### $R - T$ FXT

Permite abrir e fechar o teletexto.

### <span id="page-26-0"></span> $\overline{62}$ Teclado

### Visão geral

### Qwerty e Azerty

Vista geral de um teclado Qwerty/Azerty.\*

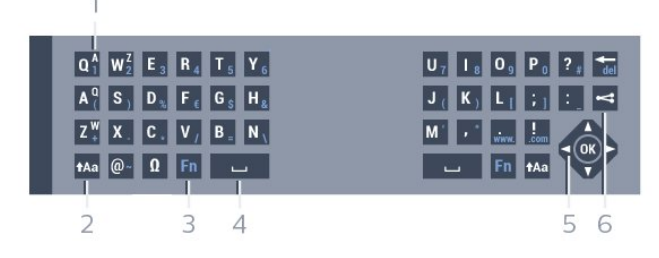

### 1 - Carácter Azerty

Posição do carácter se o esquema do teclado estiver definido para Azerty.

### $2 - A$ a Shift

Permite escrever caracteres em maiúsculas.

#### 3 - **Ø Caracteres especiais**

Permite abrir o teclado no ecrã para seleccionar caracteres acentuados ou símbolos.

#### 4 - Tecla Fn

Permite escrever um carácter numérico ou pontuação.

- 5 Barra de espaços
- 6 Navegação e OK

#### 7 -  $\leq$  Partilhar isto

Permite partilhar online o que está a ver neste momento.

\* O seu telecomando tem um teclado Qwerty/Azerty ou Qwerty/Cirílico, dependendo da região onde se encontra.

### Qwerty e Cirílico

Vista geral de um teclado Qwerty/Cirílico.\*

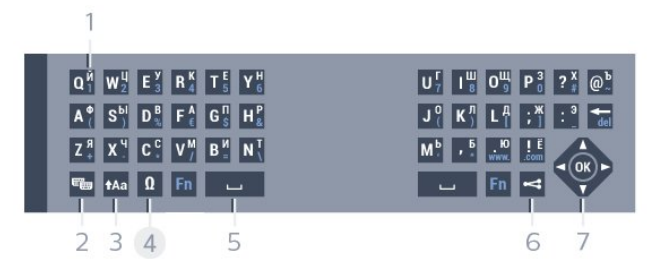

#### 1 - Caracteres cirílicos

Caracteres disponíveis quando o teclado é alterado para Cirílico.

#### 2 - **and Alternar teclado cirílico**

Permite alterar o teclado para os caracteres cirílicos ou voltar para o teclado Qwerty.

#### $3 - A$ a Shift

Permite escrever caracteres em maiúsculas.

#### 4 - Ω Caracteres especiais

Permite abrir o teclado no ecrã para seleccionar caracteres acentuados ou símbolos.

#### 5 - Tecla Fn

Permite escrever um carácter numérico ou pontuação

#### $6 -$   $\Box$  Barra de espaços

#### $7 -$  Partilhar isto

Permite partilhar online o que está a ver neste momento.

#### 8 - Navegação e OK

\* O seu telecomando tem um teclado Qwerty/Azerty ou Qwerty/Cirílico, dependendo da região onde se encontra.

### Escrever texto

O teclado que se encontra na parte posterior do telecomando permite-lhe escrever texto em qualquer campo de texto no ecrã. Volte o teclado para cima para activar as respectivas teclas. Segure o teclado com as duas mãos e escreva com os dois polegares.

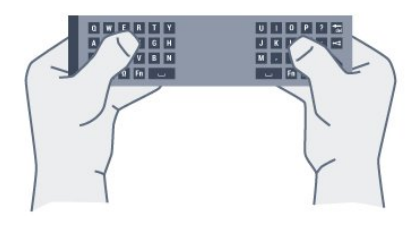

#### Introduzir texto

Para introduzir texto num campo de texto no ecrã, seleccione o campo de texto e comece a escrever. Prima OK para confirmar o texto.

### Maiúsculas e minúsculas

Para escrever em maiúsculas, prima a tecla  $A$ a (Shift) antes de escrever o carácter. Para escrever vários caracteres maiúsculos consecutivamente, mantenha a tecla **tala premida** enquanto escreve.

Para escrever em maiúsculas continuamente, prima a tecla  $A$ a durante 2 segundos para mudar o teclado para o modo de maiúsculas.

Para sair do modo de maiúsculas, prima a tecla  $A$ novamente. Se não for premida nenhuma tecla durante 20 segundos, o modo de maiúsculas desligase automaticamente. Além disso, se premir outra tecla modificadora, como Fn ou Ω, desactiva o modo de maiúsculas.

### Números e sinais de pontuação

<span id="page-27-0"></span>Para escrever um número ou um sinal de pontuação, prima a tecla Fn imediatamente antes de escrever o número ou o sinal de pontuação de que necessita. Pode activar ou desactivar o modo Fn usando o mesmo método do modo de maiúsculas.

#### Internet

Pode utilizar a tecla Fn para introduzir www. ou .com.

### Letras acentuadas e símbolos

Os caracteres acentuados e os símbolos não estão disponíveis directamente no Teclado do telecomando.

Para escrever um carácter deste tipo, pode abrir o teclado no ecrã.

Prima Ω para abrir o teclado no ecrã. Este teclado permite-lhe localizar o carácter de que necessita. Utilize as teclas coloridas para mudar o esquema do teclado. Prima OK para introduzir um carácter. O teclado no ecrã desaparece quando premir um carácter no Teclado do telecomando.

### Teclado Qwerty, Azerty e Cirílico

O esquema normal do teclado do telecomando é Qwerty.

### Teclado Azerty

Dependendo da região onde se encontra, o Teclado do telecomando pode ser definido para Azerty. Os caracteres Azerty são apresentados no canto superior direito das teclas relevantes.

Para definir o esquema do teclado para Azerty…

1- Prima  $\boldsymbol{\star}$ , seleccione Todas as definições e prima OK.

**2 -** Seleccione Definições gerais e

prima (direito) para aceder ao menu. **3 -** Seleccione Teclado do telecomando e prima OK.

**4 -** Seleccione AZERTY ou QWERTY e prima OK. **5 -** Prima (esquerdo) repetidamente, se necessário, para fechar o menu.

#### Teclado Cirílico

Dependendo da região onde se encontra, o Teclado do telecomando pode ser alterado para caracteres cirílicos.

Os caracteres cirílicos são apresentados no canto superior direito das teclas do teclado.

Para escrever caracteres cirílicos…

- 1 Prima **e** no telecomando.
- **2** Prima novamente para voltar ao Qwerty.

### <span id="page-28-0"></span> $\overline{63}$ Estabelecer a ligação ao televisor

### Emparelhamento

Este telecomando usa a radiofrequência (RF) para enviar os seus comandos para o televisor. Ao contrário do que acontece com os telecomandos que usam sinais por infravermelhos, este telecomando permite-lhe enviar comandos sem apontar para o televisor.

Para que o telecomando comunique com o televisor, é necessário emparelhá-los (ligá-los) entre si. Depois de o fazer, não pode utilizar o telecomando para controlar outro televisor.

Quando começou a instalação inicial do televisor, o televisor solicitou-lhe que premisse o botão OK. Ao fazê-lo, o emparelhamento ficou concluído. Quando desligar o televisor, o emparelhamento é guardado. Pode emparelhar até 5 telecomandos com este televisor.

### <span id="page-28-1"></span>Emparelhar novamente

Pode emparelhar outro telecomando com este televisor.

O método para emparelhar um telecomando é diferente para um telecomando já emparelhado com outro televisor e para um telecomando que ainda não foi emparelhado.

#### • O telecomando está emparelhado com outro televisor

Para emparelhar, aproxime o telecomando do logótipo da Philips (cerca de 10 cm) e prima simultaneamente a tecla 
simultaneamente a tecla  $\bullet$  azul. Será apresentada uma mensagem caso o emparelhamento seja bem sucedido.

• O telecomando ainda não foi emparelhado Para emparelhar, aproxime o telecomando do logótipo da Philips (cerca de 10 cm) e prima OK. Será apresentada uma mensagem caso o emparelhamento seja bem sucedido.

### Lojas

Para emparelhar um televisor novo - que ainda não foi emparelhado - com um telecomando que já está emparelhado com outro televisor, aproxime o telecomando do logótipo da Philips (cerca de 10 cm) e prima simultaneamente a tecla vermelha e a tecla  $\rightarrow$  azul.

<span id="page-28-2"></span>Será apresentada uma mensagem caso o

emparelhamento seja bem sucedido.

### 6.4 Sensor IV

O telecomando do televisor usa RF (radiofrequência) para enviar os seus comandos para o televisor. Com a radiofrequência não precisa de apontar o telecomando para o televisor.

No entanto, o televisor também pode receber comandos de um telecomando que use IV (infravermelhos) para enviar comandos. Se tiver um telecomando destes, deve apontá-lo sempre para o sensor de infravermelhos que se encontra na parte frontal do televisor.

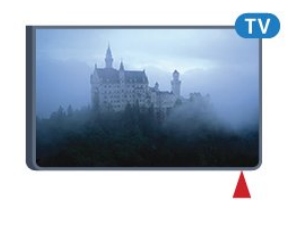

### $6.5$ Pilhas

O televisor irá notificá-lo sempre que as pilhas do telecomando estiverem fracas.

Para substituir as pilhas, abra o respectivo compartimento na parte lateral do telecomando.

**1 -** Utilize uma moeda pequena ou outro objecto pequeno não cortante e prima o botão de desencaixe rectangular para abrir a tampa do compartimento das pilhas.

**2 -** Faça deslizar a pilha na direcção da mola de metal e puxe a extremidade oposta da pilha para fora.

**3 -** Substitua as pilhas usadas por 2 pilhas alcalinas de tipo AA-LR6 de 1,5 V. Certifique-se de que os pólos + e - das pilhas são posicionados correctamente.

**4 -** Volte a colocar a tampa do compartimento das pilhas e pressione-a até esta encaixar.

Retire as pilhas se não utilizar o telecomando durante um longo período de tempo.

Elimine as pilhas gastas em segurança de acordo com as instruções de fim de utilização.

Para mais informações, prima - Palavras-chave e procure Fim de utilização.

### 6.6 Limpeza

Foi aplicado um revestimento anti-riscos no seu telecomando.

Utilize um pano húmido macio para limpar o telecomando. Nunca utilize substâncias, tais como álcool, químicos ou detergentes domésticos no telecomando.

# <span id="page-30-0"></span>7 Menu Início e menu de TV

### <span id="page-30-1"></span>7.1

## Abrir o menu inicial

### Acerca do menu inicial

Para tirar partido de todas as vantagens do televisor Android, ligue o televisor à Internet.

Tal como num smartphone ou tablet Android, o menu inicial é o centro do seu televisor. A partir do menu inicial, pode abrir qualquer aplicação, mudar para um canal de TV, alugar um filme, abrir uma página Web ou mudar para um dispositivo

conectado. Dependendo da configuração do seu televisor e do seu país, o menu inicial pode conter diferentes itens.

Quando não possuir ligação à Internet, pode utilizar o Menu de TV para controlar o televisor.

O menu inicial encontra-se organizado por filas…

A primeira fila sugere vídeos populares, vídeos de música ou sucessos da Internet. Pode configurar as Definições de privacidade nos Termos de utilização para permitir que sejam feitas sugestões com base nos seus hábitos de visualização pessoais.

### Família Philips

Esta linha contém sugestões de aplicações.

### **E** Aplicações

A fila de aplicações contém todas as aplicações que já vinham com o televisor e as aplicações que transferiu a partir da Google Play Store. Nesta fila também irá encontrar as aplicações para televisores, como a Watch TV, Sources, Media e outras. As aplicações iniciadas recentemente irão ser apresentadas em frente da fila.

### **Pa** Jogos

A partir deste local, pode iniciar um jogo no seu televisor. Se transferir um jogo, o mesmo será apresentado nesta fila.

### **Ex** Fontes

A partir deste local, pode mudar para uma selecção de entradas do televisor. No entanto, para aceder a todas as entradas, prima  $\sum$  para abrir o menu Fontes.

### Definições

A partir deste local, pode abrir uma selecção de definições. No entanto, para aceder a todas as

definições, prima  $\bullet$  SETTINGS e seleccione Todas as definições. Aqui, também pode abrir a Ajuda.

### Abrir o menu inicial

Para abrir o menu inicial e abrir um item…

1 - Prima **△** HOME.

**2 -** Seleccione um item e prima OK para o abrir ou iniciar.

3 - Prima  $\leftarrow$  BACK para fechar o menu inicial sem que nenhum item seja iniciado.

# <span id="page-31-0"></span> $\overline{8}$ Canais

<span id="page-31-1"></span> $\overline{81}$ 

# Listas de canais

### Sobre as listas de canais

Depois da instalação dos canais, são apresentados todos os canais na lista de canais. Os canais são apresentados com o respectivo nome e logótipo, se esta informação estiver disponível.

Para cada tipo de sintonizador - Antena/cabo (DVB-T/C) ou Satélite (DVB-S) - existe uma lista de canais com todos os canais instalados. Pode filtrar esta lista para apresentar apenas os canais de televisão ou apenas os canais de rádio. Ou, quando tiver vários satélites instalados, pode filtrar os canais por satélite.

Com uma lista de canais seleccionada, sintoniza apenas os canais dessa lista quando utilizar as  $teclas \equiv +\circ u \equiv -.$ 

### Ícones de canal

Depois de efectuar uma Actualização automática de canais da lista de canais, os canais recentemente encontrados são assinalados com uma  $\ast$  (estrela). Se bloquear um canal, este é assinalado com um  $\bigoplus$  (cadeado).

Os 3 canais mais populares que estão nesse momento a ser visualizados por outras pessoas são assinalados com 1, 2 ou 3.

### Estações de rádio

Se estiver disponível uma emissão digital, as estações de rádio digital serão instaladas durante a instalação. Mude para um canal de rádio da mesma forma que muda para um canal de TV. Normalmente, uma instalação de canais cabo (DVB-C) coloca as estações de rádio a partir do número de canal 1001 em diante.

### Abrir uma lista de canais

Junto à lista com todos os canais para cada sintonizador, sintonizador de Antena/cabo ou Satélite, pode seleccionar uma lista com filtro ou pode seleccionar uma das listas de favoritos que criou.

Para abrir a lista de canais actuais…

- 1 Prima **II** para mudar para o televisor.
- **2** Prima OK para abrir a lista de canais actuais.
- 3 Prima  $\leftarrow$  BACK para fechar a lista de canais.

Para seleccionar uma das listas de canais…

**1 -** Com uma lista de canais aberta no ecrã,

prima  $\equiv$  OPTIONS.

**2 -** Seleccione Seleccionar lista de canais e prima OK.

**3 -** No menu da lista, seleccione uma das listas de canais disponível e prima OK.

Em alternativa, pode seleccionar o nome da lista no topo da lista de canais e prima OK para abrir o menu da lista.

### Sugestão

Pode alternar facilmente entre os dois sintonizadores no menu Fontes.

Prima **Ex SOURCES** e seleccione Ver

televisão para mudar para sintonizador de Antena/cabo. Seleccione Ver satélite para mudar para o sintonizador de satélite.

O televisor irá abrir sempre a última lista de canais seleccionados para o sintonizador seleccionado.

### Filtrar uma lista de canais

Pode filtrar uma lista com todos os canais. Pode definir a lista de canais para apresentar apenas os canais de TV ou apenas as estações de rádio. Nos canais de Antena/cabo pode definir a lista para apresentar os canais livres ou os canais codificados. Quando tiver vários satélites instalados, pode filtrar por satélite a lista de canais de satélite.

Para definir um filtro numa lista com todos os canais…

- **1** Prima .
- **2** Prima OK para abrir a lista de canais actuais.
- **3 Prima <del>→</del> OPTIONS**.
- **4** Seleccione Seleccionar lista de canais e prima OK.

**5 -** Seleccione Filtrar canais de antena, Filtrar canais de cabo ou Filtrar canais de satélite de acordo com a lista que pretende filtrar.

**6 -** No menu Opções, seleccione o filtro que pretende e prima OK para activar. O nome do filtro surge como parte do nome da lista de canais no topo da lista de canais.

**7 -** Prima (esquerdo) para retroceder um passo ou prima  $\leftarrow$  para fechar o menu.

### Procurar um canal

Pode procurar um canal e encontrá-lo numa longa lista de canais.

O televisor pode procurar um canal numa das 3 principais listas de canais - a lista de canais da Antena, de Cabo ou de Satélite.

Para procurar um canal…

**1 -** Prima .

- **2** Prima OK para abrir a lista de canais actuais.
- **3 Prima <del>→</del> OPTIONS**.

**4 -** Seleccione Seleccionar lista de canais e prima OK.

**5 -** Seleccione Filtrar canais de antena ou Filtrar canais de cabo ou Filtrar canais de satélite e prima OK.

**6 -** Seleccione Procurar canal e prima OK para abrir um campo de texto. Pode utilizar o teclado do telecomando ou o teclado no ecrã para introduzir texto.

**7 -** Introduza um número, um nome ou parte de um nome e seleccione Aplicar e prima OK. O televisor irá procurar nomes de canais correspondentes na lista que seleccionou.

Os resultados da procura são listados como uma lista de canais - consulte o nome da lista no topo. Os resultados da procura desaparecem assim que seleccionar outra lista de canais ou fechar a lista com os resultados da procura.

### <span id="page-32-0"></span> $\overline{82}$ Ver canais

### Sintonizar um canal

Para começar a ver canais de TV, prima  $\blacksquare$ . O televisor sintoniza o último canal de televisão que viu.

### Mudar de canal

Para trocar os canais, prima  $\equiv +\infty$   $\equiv -1$ . Se souber o número do canal, introduza o número com as teclas numéricas. Prima OK depois de introduzir o número para mudar o canal de imediato.

### Actual e seguinte

Enquanto está a ver um canal de TV, pode percorrer rapidamente os restantes canais para ver o que está a passar na TV.

Prima  $\triangle$  (mover para cima) ou  $\blacktriangledown$  (mover para baixo) para abrir uma lista para percorrer os canais. Se a informação estiver disponível, o televisor apresenta o nome do programa actual e os detalhes, seguidos pelo nome do programa seguinte e os respectivos detalhes.

### Canal anterior

Prima  $\leftarrow$  BACK para voltar para o último canal sintonizado.

### Bloquear um canal

### Bloquear e desbloquear um canal

Para evitar que as crianças assistam a um canal, pode bloqueá-lo. Para assistir a um canal bloqueado, tem, em primeiro lugar, de inserir o código PIN de 4 dígitos do Bloqueio infantil. Não pode bloquear programas a partir de dispositivos ligados.

Para bloquear um canal…

**1 -** Prima .

**2 -** Prima OK para abrir a lista de canais. Se

necessário, mude a lista de canais.

**3 -** Seleccione o canal que pretende bloquear.

4 - Prima  $\equiv$  OPTIONS e seleccione Bloquear canal e prima OK.

**5 -** Introduza o seu código PIN de 4 dígitos se o televisor o solicitar. Um canal bloqueado está identificado com um  $\bigoplus$  (cadeado).

**6 -** Prima (esquerdo) para retroceder um passo ou prima  $\leftarrow$  para fechar o menu.

Para desbloquear um canal…

#### **1 -** Prima .

**2 -** Prima OK para abrir a lista de canais. Se necessário, mude a lista de canais.

**3 -** Seleccione o canal que pretende desbloquear.

4 - Prima  $\equiv$  OPTIONS e seleccione Desbloquear canal e prima OK.

**5 -** Introduza o seu código PIN de 4 dígitos se o televisor o solicitar.

**6 -** Prima (esquerdo) para retroceder um passo ou prima  $\leftarrow$  para fechar o menu.

Se bloquear ou desbloquear canais numa lista de canais, só terá de introduzir o código PIN uma vez até fechar a lista de canais.

Na Ajuda, prima a tecla

colorida Palavras-chave e procure Bloqueio infantil para obter mais informações.

### Classificação parental

Para evitar que as crianças assistam a um programa não apropriado para a sua idade, pode definir uma classificação etária.

Os canais digitais podem ter uma classificação etária definida para os seus programas. Quando a classificação etária de um programa é igual ou superior à idade que definiu como classificação etária da sua criança, o programa será bloqueado. Para assistir a um programa bloqueado, primeiro tem de introduzir o código do Bloqueio infantil.

Para definir uma classificação etária…

1- Prima  $\boldsymbol{\star}$ , seleccione Todas as definições e prima OK.

2 - Seleccione Definições gerais e prima  $\bullet$  (direito) para aceder ao menu.

**3 -** Seleccione Bloqueio infantil > Classificação parental e prima OK.

**4 -** Introduza um código de Bloqueio infantil de 4 dígitos. Se ainda não tiver definido um código, seleccione Definir código no Bloqueio infantil. Introduza um código do Bloqueio infantil de 4 dígitos e confirme. Agora pode definir uma classificação etária.

**5 -** Novamente em Classificação parental, clique na idade e prima OK.

**6 -** Prima (esquerdo) repetidamente, se necessário, para fechar o menu.

Para desactivar a classificação etária parental, seleccione Nenhum. No entanto, em alguns países, tem de definir uma classificação etária.

Para algumas emissoras/alguns operadores, o televisor bloqueia apenas programas com uma classificação superior. A classificação etária parental é definida para todos os canais.

### Opções de canais

#### Abrir as Opções

Enquanto vê um canal, pode definir algumas opções.

Dependendo do tipo de canal que está a ver (analógico ou digital) ou dependendo das definições de TV que seleccionou, tem algumas opções disponíveis.

Para abrir o menu de opções…

**1 -** Quando estiver a ver um canal, prima OPTIONS .

2 - Volte a premir  $\equiv$  OPTIONS para fechar.

#### Legendas

#### Ligar

Para ligar as Legendas, prima SUBTITLE.

Pode definir as legendas para Ligado ou Desligado. Em alternativa, pode seleccionar Automático.

#### Automático

Se as informações sobre o idioma fizerem parte da transmissão digital e o programa transmitido não estiver no seu idioma (o idioma definido no televisor), o televisor pode exibir as legendas automaticamente num dos seus idiomas de legenda preferidos. Um destes idiomas de legendas tem também de fazer parte da transmissão.

Pode seleccionar os seus idiomas de legendas preferidos em Idioma de legendas.

#### Legendas do teletexto

Se sintonizar um canal analógico, tem de disponibilizar as legendas manualmente para cada canal.

**1 -** Mude para um canal e prima TEXT para abrir o teletexto.

**2 -** Introduza o número da página das legendas, normalmente 888.

**3 -** Volte a premir TEXT para fechar o teletexto.

Se seleccionar Ligado no menu de legendas quando estiver a ver este canal analógico, as legendas são apresentadas se estiverem disponíveis.

Para saber se um canal é analógico ou digital, mude para esse canal e abra a opção Informações do canal  $em \equiv$  OPTIONS.

#### Idioma de legendas

#### Idiomas de legendas preferidos

Uma transmissão digital pode oferecer legendas de vários idiomas para um programa. Pode definir os idiomas preferidos para as legendas principais e as legendas secundárias. Se disponíveis, o televisor mostra as legendas que seleccionou.

Para definir os idiomas das legendas principais e secundárias…

1 - Prima  $\bigotimes$ , seleccione Todas as definições e prima OK.

**2 -** Seleccione Região e idioma e

seleccione Idiomas > Legendas

principais ou Legendas secundárias.

- **3** Seleccione o idioma que deseja e prima OK.
- **4** Prima (esquerdo) para retroceder um passo ou prima  $\leftarrow$  para fechar o menu.

#### Seleccionar um idioma de legendas

Se não estiver disponível nenhum dos idiomas de legendas preferidos, pode seleccionar outro idioma de legenda que esteja disponível. Se não estiver disponível nenhum idioma de legendas, não pode seleccionar esta opção.

Para seleccionar um idioma de legendas quando nenhum dos seus idiomas preferidos está disponível…

1 - Prima **=** OPTIONS.

**2 -** Seleccione Idioma de legendas e seleccione temporariamente um dos idiomas para legendas.

#### Idioma de áudio

### Idioma preferido

Uma transmissão digital pode oferecer vários idiomas de áudio (idiomas falados) para um programa. Pode definir o idioma de áudio principal e secundário que prefere. Se o áudio estiver disponível num desses idiomas, o televisor muda para o mesmo.

Para definir os idiomas de áudio principal e secundário…

1 - Prima  $\bullet$ , seleccione Todas as definições e prima OK.

**2 -** Seleccione Região e idioma e

seleccione Idiomas > Legendas

principais ou Legendas secundárias.

**3 -** Seleccione o idioma que deseja e prima OK. **4 -** Prima (esquerdo) para retroceder um passo

ou prima  $\leftarrow$  para fechar o menu.

#### Seleccionar um idioma

Se não estiver disponível nenhum dos idiomas de áudio preferidos, pode seleccionar outro idioma de áudio que esteja disponível. Se não estiver disponível nenhum idioma de áudio, não pode seleccionar esta opção.

Para seleccionar um idioma de áudio quando nenhum dos seus idiomas preferidos está disponível…

1 - Prima **= OPTIONS**.

**2 -** Seleccione Idioma de áudio e seleccione temporariamente um dos idiomas de áudio.

#### Interface comum

Se tiver instalado um CAM numa das ranhuras de interface comum, pode visualizar as informações sobre o CAM e o operador ou efectuar algumas definições relacionadas com o CAM.

Para visualizar as informações do CAM…

1 - Prima **Ext** SOURCES.

**2 -** Seleccione o tipo de canal no qual está a utilizar o CAM, Ver televisão ou Ver satélite.

**3 -** Prima OPTIONS e seleccione Interface comum.

**4 -** Seleccione a ranhura da interface comum  $ad$ equada e prima  $\blacktriangleright$  (direito).

**5 -** Seleccione o operador de televisão do CAM e prima OK. Os ecrãs seguintes são apresentados pela operadora de TV.

#### HbbTV neste canal

Se quiser impedir o acesso a páginas de HbbTV num canal específico, pode bloquear as páginas HbbTV apenas para este canal.

**1 -** Sintonize o canal para o qual pretende bloquear as páginas HbbTV.

2 - Prima  $\pm$  **OPTIONS** e seleccione HbbTV neste  $c$ anal e prima  $\bullet$  (direito).

- **3** Seleccione Desligado e prima OK.
- **4** Prima (esquerdo) para retroceder um passo ou prima  $\leftarrow$  BACK para fechar o menu.

Para bloquear totalmente HbbTV no televisor…

1 - Prima  $\bullet$ , seleccione Todas as definições e prima OK.

- **2** Seleccione Definições
- gerais > Avançado > HbbTV.
- **3** Seleccione Desligado e prima OK.
- **4** Prima (esquerdo) para retroceder um passo
- ou prima  $\leftarrow$  para fechar o menu.

#### Informações do canal

Pode visualizar as características técnicas de um determinado canal, tais como digital ou analógico, o tipo de som, etc.

Para visualizar as informações técnicas de um canal…

**1 -** Sintonize o canal.

2 - Prima **= OPTIONS**, seleccione Informações do canal e prima OK.

**3 -** Para fechar este ecrã, prima OK.

#### Mono/estéreo

Pode definir o som de um canal analógico para Mono ou Estéreo.

Para mudar para Mono ou Estéreo…

- **1** Sintonize um canal analógico.
- 2 Prima  $\equiv$  **OPTIONS**,
- seleccione Mono/estéreo e prima  $\rightarrow$  (direito).
- **3** Seleccione Mono ou Estéreo e prima OK.
- **4** Prima (esquerdo) para retroceder um passo

ou prima  $\leftarrow$  para fechar o menu.

#### Selecção de vídeo

Os canais de televisão digitais podem oferecer sinais multi-vídeo (transmissões multifeed), diferentes pontos de vista ou ângulos de câmara do mesmo evento ou programas diferentes no mesmo canal de televisão. O televisor mostra uma mensagem a avisar se houver canais de televisão deste tipo disponíveis.

### Dual I-II

Esta opção está disponível se um sinal de áudio tiver dois idiomas de áudio e um deles, ou ambos, não tiver nenhuma indicação de idioma.

### Reordenar canais

Apenas numa lista de favoritos é possível alterar a sequência de canais (reordenar).

Para alterar a sequência de canais…

**1 -** Abra a lista de favoritos que pretende reordenar.

2 - Prima  $\equiv$  OPTIONS, seleccione Reordenar canais e prima OK.

**3 -** Na lista de favoritos, seleccione o canal que pretende reordenar e prima OK.

**4** - Com as teclas ▲ (para cima) ou ▼ (para baixo) mova o canal para onde desejar.

**5 -** Prima OK para confirmar a nova localização.

**6 -** Pode reordenar canais com o mesmo método até fechar a lista de favoritos com a tecla  $\leftarrow$  BACK.

### <span id="page-35-0"></span> $\overline{R}$ Canais favoritos

### Criar uma lista de favoritos

Para criar uma lista de canais favoritos…

- 1 Prima **m** para mudar para o televisor.
- **2** Prima OK para abrir a lista de canais actuais.
- **3 Prima <del>로</del> OPTIONS**.
- **4** Seleccione Criar lista de favoritos e prima OK.

**5 -** Na lista à esquerda, seleccione um canal que pretenda marcar como favorito e prima OK. Os canais são apresentados na lista à direita pela ordem em que são adicionados. Para anular esta acção, seleccione o canal na lista à esquerda e volte a premir OK.

**6 -** Se necessário, pode continuar a seleccionar e adicionar canais como favoritos.

**7 -** Para terminar de adicionar canais, prima  $\leftarrow$  BACK.

O televisor irá pedir-lhe que altere o nome da lista de favoritos. Pode utilizar o teclado no ecrã ou o teclado na parte posterior do telecomando.

1 - Prima  $\leftarrow$  BACK para ocultar o teclado no ecrã.

**2 -** Utilize o teclado na parte posterior do

telecomando para eliminar o nome actual e introduzir um novo nome.

**3 -** Depois disso, vire o telecomando,

seleccione Fechar e prima OK.

O televisor irá mudar para a lista de favoritos recentemente criada.

Pode adicionar uma gama de canais de uma só vez ou iniciar uma lista de favoritos duplicando a lista de canais com todos os canais e removendo os canais que não deseja.

Os canais na lista de favoritos são numerados novamente.

### Adicionar um intervalo de canais

Para adicionar de uma só vez um intervalo consecutivo de canais a uma lista de favoritos, pode utilizar Sel. intervalo.

Para adicionar um intervalo de canais…

**1 -** Abra a lista de favoritos onde pretende adicionar o intervalo de canais.

2 - Prima  $\equiv$  OPTIONS, seleccione Sel. intervalo e prima OK.

**3 -** Na lista à esquerda, seleccione o primeiro canal do intervalo que pretende adicionar e prima OK.

**4 -** Prima (para baixo) para seleccionar o último canal do intervalo que pretende adicionar. Os canais estão assinalados à esquerda.

**5 -** Prima OK para adicionar este intervalo de canais e confirme.

Também pode começar a criar a lista de favoritos a partir de Sel. intervalo.

### Alterar nome da lista de favoritos

Apenas pode alterar o nome da uma lista de favoritos.

Para alterar o nome da lista de favoritos…

**1 -** Abra a lista de favoritos a que pretende alterar o nome.

2 - Prima **三 OPTIONS**, seleccione Alterar nome da lista de favoritos e prima OK.

3 - Prima < BACK para ocultar o teclado no ecrã.

**4 -** Utilize o teclado na parte posterior do

telecomando para eliminar o nome actual e introduzir um novo nome.

**5 -** Depois disso, vire o telecomando,

seleccione Fechar e prima OK.

6 - Prima  $\leftarrow$  BACK para fechar a lista de canais.

### Eliminar uma lista de favoritos

Apenas pode eliminar uma lista de favoritos.

Para eliminar uma lista de favoritos…

- **1** Abra a lista de favoritos que pretende eliminar.
- 2 Prima **三 OPTIONS**, seleccione Eliminar lista de favoritos e prima OK.
- **3** Confirme para eliminar a lista.
### Reordenar canais

Apenas numa lista de favoritos é possível alterar a sequência de canais (reordenar).

Para alterar a sequência de canais…

**1 -** Abra a lista de favoritos que pretende reordenar.

2 - Prima  $\equiv$  OPTIONS, seleccione Reordenar

canais e prima OK.

**3 -** Na lista de favoritos, seleccione o canal que pretende reordenar e prima OK.

**4** - Com as teclas ▲ (para cima) ou ▼ (para baixo) mova o canal para onde desejar.

**5 -** Prima OK para confirmar a nova localização.

**6 -** Pode reordenar canais com o mesmo método até fechar a lista de favoritos com a tecla  $\leftarrow$  BACK.

### $\overline{84}$ Guia de TV

### Do que necessita

O Guia de TV permite ver uma lista dos programas de TV actuais e programados dos seus canais. Dependendo da origem das informações (dados) do Guia de TV, são apresentados canais analógicos e digitais ou apenas digitais. Nem todos os canais oferecem informações do Guia de TV.

O televisor pode recolher informações do Guia de TV para os canais que estão instalados no televisor. O televisor não pode recolher informações do Guia de TV para canais vistos a partir de um descodificador ou receptor digital.

### Dados do Guia de TV

O Guia de TV recebe informações (dados) das emissoras ou da Internet. As informações do Guia de TV podem não estar disponíveis em algumas regiões e para alguns canais. O televisor pode recolher informações do Guia de TV para os canais que estão instalados no televisor. O televisor não pode recolher informações do Guia de TV para canais vistos a partir de um descodificador ou receptor digital.

O televisor está configurado de fábrica com a opção Da emissora.

Se as informações do Guia de TV forem recebidas da Internet, o Guia de TV também pode apresentar uma lista de canais analógicos ao lado dos canais digitais. O menu do Guia de TV também apresenta uma pequena janela com o canal actual.

#### Da Internet

Se o televisor estiver ligado à Internet, pode defini-lo para que este receba as informações do Guia de TV da Internet.

Para definir as informações do Guia de TV…

1 - Prima  $\bullet$ , seleccione Todas as definições e prima OK.

**2 -** Seleccione Definições da TV e prima  $\blacktriangleright$  (direito) para aceder ao menu. **3 -** Seleccione Guia de TV e seleccione Da Internet.

**4 -** Prima (esquerdo) repetidamente, se necessário, para fechar o menu.

#### Gravações em falta

Se algumas gravações parecerem faltar na lista de gravações, as informações (dados) do Guia de TV podem ter sido alteradas. As gravações efectuadas com a definição Da emissora tornam-se invisíveis na lista, se alterar a definição para Da Internet, ou viceversa. O televisor pode ter mudado automaticamente para a opção Da Internet.

Para disponibilizar as gravações na lista de gravações, mude para a definição que estava seleccionada quando as gravações foram efectuadas.

### Utilizar o guia de TV

#### Abrir o Guia de TV

Para abrir o Guia de TV, prima **: TV GUIDE**.

Prima novamente := TV GUIDE para fechar.

Quando abrir o Guia de TV pela primeira vez, o televisor procura todos os canais de TV para obter informações sobre os programas. Esta operação poderá demorar vários minutos. Os dados do Guia de TV são guardados no televisor.

#### Sintonizar um programa

#### Mudar para um programa

Pode mudar para um programa actual a partir do Guia de TV.

Seleccione o nome do programa para seleccionar o programa.

Navegue para a direita para ver próximos programas para esse dia.

Para mudar para o programa (canal), seleccione-o e prima OK.

#### Ver detalhes do programa

Prima **n** INFO para consultar os detalhes do programa seleccionado.

#### Mudar o dia

O Guia de TV pode mostrar a programação para os dias seguintes (até 8 dias).

Se as informações do Guia de TV forem recebidas da emissora, pode premir $\equiv$  + para ver a programação de um dos dias seguintes. Prima $\equiv -p$ ara voltar ao dia anterior.

Em alternativa, pode premir a tecla colorida 
ightarrow Dia e seleccionar o dia que procura.

#### Procurar por género

Se as informações estiverem disponíveis, pode procurar a programação por género, como p. ex. filmes, desporto, etc.

Para procurar programas por género, prima  $\equiv$  OPTIONS e seleccione Procurar por género. Seleccione um género e prima OK. É apresentada uma lista com os programas encontrados.

### Gravações

A partir do Guia de TV, pode gravar directamente ou programar uma gravação de um programa de TV. Ligue um disco rígido USB ao televisor para guardar as gravações.

### 8.5 Texto/Teletexto

### Páginas de teletexto

Para abrir o teletexto, prima TEXT enquanto estiver a ver canais de TV.

Para fechar o teletexto, prima novamente TEXT.

#### Seleccionar uma página de teletexto

Para seleccionar uma página. . .

**1 -** Introduza o número da página com as teclas numéricas.

**2 -** Utilize as teclas das setas para navegar.

**3 -** Prima uma tecla colorida para seleccionar um assunto com código de cores na parte inferior do ecrã.

#### Subpáginas do teletexto

O número de uma página de teletexto pode suportar várias subpáginas. Os números da subpágina são apresentados numa barra junto ao número da página principal.

Para seleccionar uma subpágina, prima < ou  $\blacktriangleright$ .

#### Teletexto Páginas de teletexto

Algumas emissoras incluem teletexto T.O.P. Para abrir páginas de teletexto No teletexto, prima OPTIONS e seleccione Visão geral de T.O.P.

#### Páginas favoritas

O televisor elabora uma lista das últimas 10 páginas do teletexto abertas por si. Agora pode reabri-las facilmente na coluna das páginas de teletexto favoritas.

**1 -** No teletexto, seleccione a estrela no canto superior esquerdo do ecrã para visualizar a coluna das páginas favoritas.

2 - Prima ▼ (baixo) ou ▲ (cima) para seleccionar um número de página e prima OK para abrir a página. Pode limpar a lista com a opção Limpar páginas favoritas.

Pesquisar teletexto

Pode seleccionar uma palavra e pesquisar todas as ocorrências desta palavra no teletexto.

**1 -** Abra uma página de teletexto e prima OK.

**2 -** Seleccione uma palavra ou um número com as teclas de seta.

**3 -** Prima OK para ir imediatamente para a ocorrência seguinte desta palavra ou deste número. **4 -** Volte a premir OK para ir para a próxima ocorrência.

**5 -** Para parar a pesquisa, prima (para cima) até não estar seleccionado nada.

Teletexto de um dispositivo ligado

Alguns dispositivos que recebem canais de TV também podem disponibilizar teletexto. Para abrir Teletexto de um dispositivo conectado. . .

1 - Prima **SOURCES** seleccione o dispositivo e prima OK.

**2 -** Quando estiver a ver um canal no dispositivo, prima  $\equiv$  OPTIONS, seleccione Mostrar as teclas do dispositivo, depois seleccione a tecla  $\equiv$  e prima OK. **3 -** Prima BACK para ocultar as teclas do dispositivo.

4 - Volte a premir < BACK para fechar o teletexto. Teletexto digital (apenas Reino Unido)

Algumas emissoras digitais oferecem teletexto digital dedicado ou TV interactiva nos seus canais de TV digital. Isto inclui teletexto normal, utilizando as teclas numéricas, coloridas e de seta para seleccionar e navegar.

Prima  $\leftarrow$  BACK para fechar o teletexto digital.

### Opções do teletexto

No teletexto, prima  $\equiv$  OPTIONS para seleccionar as seguintes opções…

#### • Congelar página

Para parar a rotação automática das subpáginas.

• Ecrã duplo/ecrã total

Para apresentar o canal de TV e o teletexto lado a lado.

• Visualizar T.O.P.

Para abrir páginas de teletexto T.O.P.

#### • Aumentar

Para aumentar a página de teletexto para obter uma leitura confortável.

#### • Mostrar

Para mostrar as informações ocultas numa página.

• Percorrer subpágina

Para percorrer as subpáginas, caso estas estejam disponíveis.

• Idioma

Para mudar o grupo de caracteres que o teletexto utiliza para uma apresentação correcta.

• Teletexto 2.5

Para activar o Teletexto 2.5 para mais cores e melhores grafismos.

### Configuração do teletexto

#### Idioma de teletexto

Algumas emissoras de televisão digital disponibilizam diversos idiomas de Teletexto.

Para definir o idioma de Teletexto principal e secundário. . .

#### **1 -** Prima .

**2 -** Seleccione Definições da TV e

prima (direito) para aceder ao menu.

**3 -** Seleccione Idioma > Teletexto

principal ou Teletexto secundário e prima OK. **4 -** Seleccione os seus idiomas preferidos para o teletexto.

**5 -** Prima (esquerdo) repetidamente, se necessário, para fechar o menu.

#### Teletexto 2.5

Se disponível, o teletexto 2.5 inclui mais cores e melhores gráficos. O teletexto 2.5 está activado por predefinição de fábrica.

Para desactivar o teletexto 2.5…

#### **1 -** Prima TEXT.

**2 -** Com o teletexto aberto no ecrã, prima OPTIONS.

**3 -** Seleccione Teletexto 2.5 > Desligado.

**4 -** Prima (esquerdo) repetidamente, se necessário, para fechar o menu.

### $\overline{8.6}$ TV interactiva

### Sobre a iTV

Com a TV interactiva, algumas emissoras digitais combinam o seu programa de TV normal com páginas informativas ou de entretenimento. Em algumas páginas, pode responder a um programa ou votar, fazer compras online ou pagar um programa de video-on-demand.

### HbbTV, MHEG....

As emissoras utilizam vários sistemas de televisão interactivos: HbbTV (Hybrid Broadcast Broadband TV) ou iTV (TV interactiva - MHEG). A TV interactiva é, por vezes, apresentada como teletexto digital ou botão vermelho. Contudo, cada sistema é distinto.

Visite o Web site da emissora para obter mais informações.

### Do que necessita

A TV interactiva está disponível apenas nos canais de TV digital. Para desfrutar de todas as vantagens da TV interactiva, necessita de uma ligação de Internet de alta velocidade (banda larga) no televisor.

#### HbbTV

Se um canal de TV oferecer páginas de HbbTV, primeiro tem de activar a HbbTV nas definições do televisor para poder ver as páginas.

#### 1 - Prima  $\bigotimes$ , seleccione Todas as definições e prima OK.

**2 -** Seleccione Definições da TV > HbbTV e prima OK.

**3 -** Seleccione Ligado.

**4 -** Prima (esquerdo) repetidamente, se necessário, para fechar o menu.

Se quiser impedir o acesso a páginas de HbbTV num canal específico, pode bloquear as páginas HbbTV apenas para este canal.

**1 -** Sintonize o canal para o qual pretende bloquear as páginas HbbTV.

2 - Prima  $\equiv$  OPTIONS e seleccione HbbTV neste canal.

**3 -** Seleccione Desligado.

### Utilizar iTV

#### Abrir páginas de iTV

A maioria dos canais que oferecem HbbTV ou iTV convidam-no a premir a tecla colorida - (vermelha) ou o botão OK para abrir o seu programa interactivo.

#### Navegar nas páginas de iTV

Pode utilizar as teclas de seta e coloridas, as teclas numéricas e a tecla <BACK para navegar nas páginas de iTV. Pode utilizar as teclas  $\blacktriangleright$  (Reproduzir),  $\parallel$  (Pausa) e  $\parallel$ 

(Parar) para ver vídeos nas páginas de iTV.

### Teletexto digital (apenas Reino Unido)

Para abrir o teletexto digital, prima TEXT. Para fechar,  $prime \leftarrow$  BACK.

#### Fechar páginas de iTV

A maioria das páginas de iTV informam-no sobre qual a tecla que deve utilizar para fechar a página. Para forçar o fecho de uma página de iTV, mude para o canal de TV seguinte e prima  $\leftarrow$  BACK.

# Sugestões principais

 $\overline{91}$ 

ब

## Sobre as sugestões principais

Em **Exa** TOP PICKS, o seu televisor recomenda os programas de televisão actuais, os mais recentes alugueres de vídeo e os serviços de televisão online. Certifique-se de que concorda com os termos de utilização. Para uma melhor utilização das Sugestões principais, ligue o televisor à Internet.

A informação sobre as sugestões principais e serviços só está disponível nos países seleccionados.

#### Termos de utilização

Para que o televisor possa fazer tais recomendações, tem de concordar com os termos de utilização. Para obter recomendações personalizadas com base nos hábitos de visualização, certifique-se de que marca a caixa de verificação Consentimento para recomendações pessoais.

Para concordar com os Termos de utilização e concordar com o Consentimento para recomendações pessoais…

1- Prima **TOP PICKS**.

2 - Prima  $\equiv$  OPTIONS, seleccione Termos de utilização e prima OK.

**3 -** Seleccione (… …) e prima OK.

4 - Prima  $\leftarrow$  BACK.

### $\overline{92}$ Agora na TV

### Sobre Agora na TV

Com a opção **Example Agora na TV**, o televisor recomenda os 10 programas mais populares para ver neste momento.

O televisor recomenda programas em exibição agora ou a começar dentro de 15 minutos. Os programas recomendados são seleccionados a partir dos canais que instalou. A selecção é efectuada a partir de canais do seu país. Além disso, também pode permitir que a opção Agora na TV lhe apresente recomendações personalizadas para si, com base nos programas que vê regularmente.

Para disponibilizar as informações Agora na TV…

• as informações Agora na TV têm de estar disponíveis no seu país.

- o televisor tem de ter canais instalados.
- o televisor tem de estar ligado à Internet.
- a opção Relógio do televisor tem de estar definida

para Automático ou Dependente do país. • tem de aceitar os Termos de utilização (pode já os ter aceite quando se ligou à Internet).

O ícone **in** irá aparecer na parte superior do ecrã apenas quando estiverem disponíveis informações de Agora na TV.

O televisor não guarda recomendações anteriores.

### Utilizar a opção Agora na TV

Para abrir a opção Agora na TV…

1 - Prima **TOP PICKS** para abrir o menu Sugestões principais.

2 - Seleccione **Ex Agora na TV** na parte superior do ecrã e prima OK.

**3** - Prima ← BACK para fechar.

Quando abre a opção Agora na TV, o televisor pode necessitar de alguns segundos para actualizar as informações da página.

Em Agora na TV pode…

• seleccionar e premir OK no ícone de um programa para sintonizar o programa a decorrer.

• seleccionar e premir OK no ícone de um programa programado para sintonizar o canal.

Pode utilizar as teclas coloridas do telecomando para iniciar, parar ou remover uma gravação programada. Também pode definir ou remover um memo que o avisa quando um programa começa.

Para sair da opção Agora na TV sem sintonizar outro canal, prima  $\leftarrow$  BACK.

## $\overline{93}$ TV on Demand

### Sobre a TV on Demand

A opção **IN** TV on Demand permite-lhe ver programas de televisão que perdeu ou assistir aos seus programas favoritos sempre que desejar. Este serviço é também denominado Catch Up TV, Replay TV ou Online TV. Os programas disponíveis na opção TV on Demand são gratuitos.

Pode permitir que a TV on Demand apresente algumas recomendações personalizadas de programas, com base na instalação do televisor e nos programas que vê regularmente.

O ícone **io** será apresentado na parte superior do ecrã apenas quando a TV on Demand estiver disponível.

### Utilizar a TV on Demand

Para abrir a TV on Demand…

**1 -** Prima TOP PICKS para abrir o menu Sugestões principais.

**2 -** Seleccione TV on Demand na parte superior do ecrã e prima OK.

**3 -** Prima (para baixo) para abrir a página em ecrã total.

4 - Prima  $\leftarrow$  BACK para fechar.

Quando abre a opção TV on Demand, o televisor pode necessitar de alguns segundos para actualizar as informações da página.

Pode seleccionar uma emissora específica se estiver disponível mais do que uma.

### 9.4 Video On Demand

### Sobre o Video on Demand

Com a opção "Video on Demand, pode alugar filmes a partir de uma loja de aluguer de vídeos online.

Pode permitir que a opção Video on Demand lhe apresente recomendações personalizadas de filmes, com base no seu país, na instalação do televisor e nos programas que vê regularmente.

O ícone « será apresentado na parte superior do ecrã apenas quando a opção Video on Demand estiver disponível.

#### Pagamento

Quando alugar ou comprar um filme, pode efectuar com segurança o pagamento à loja de vídeos através do seu cartão de crédito. A maioria das lojas de vídeo pede-lhe que crie uma conta na primeira vez que alugar um filme.

#### Tráfego de Internet

A transmissão em fluxo de vídeos pode fazer com que exceda o seu limite de tráfego de Internet mensal permitido.

### Utilizar Video on Demand

Para abrir Video on Demand…

**1 -** Prima TOP PICKS para abrir o menu Sugestões principais.

2 - Seleccione **"Video on Demand** na parte superior do ecrã e prima OK.

**3 -** Prima (para baixo) para abrir a página em ecrã total.

4 - Prima  $\leftarrow$  BACK para fechar.

Quando abre a opção Video on Demand, o televisor pode necessitar de alguns segundos para actualizar as informações da página.

Pode seleccionar uma loja de vídeo específica se estiver disponível mais do que uma.

Para alugar um filme…

**1 -** Navegue para realçar o cartaz de um filme. Após alguns segundos, serão apresentadas algumas informações.

**2 -** Prima OK para abrir a página de um filme da loja de vídeo para ler a respectiva sinopse.

- **3** Confirme o seu pedido.
- **4** Efectue o pagamento no televisor.
- **5** Comece a ver. Pode utilizar os botões (Reproduzir) e **II** (Pausa).

## $\overline{10}$ Fontes

#### $\overline{10.1}$

## Mudar para um dispositivo

A partir da lista Fontes, pode mudar para um dispositivo conectado e assistir ao seu programa.

Para mudar para um dispositivo conectado…

1 - Prima **SOURCES** para abrir o menu Fontes.

**2 -** Seleccione um dos itens na lista de fontes. O televisor irá apresentar o programa ou o conteúdo do dispositivo.

**3** − Prima ← BACK para ver TV.

Para fechar o menu Fontes sem mudar para um dispositivo, volte a premir **SOURCES**.

### $\overline{10.2}$ Detecção de dispositivos

Quando liga um novo dispositivo ao televisor, este é detectado e pode atribuir um tipo de dispositivo como ícone ao novo dispositivo. Se ligar um dispositivo através de HDMI CEC, este obtém o seu ícone automaticamente.

Se pretender alterar o ícone atribuído a um dispositivo ligado...

- 1 Prima **SOURCES** para abrir o menu Fontes.
- **2** Seleccione um dispositivo ligado no menu Fontes
- e, em seguida, prima  $\blacktriangleright$  para seleccionar  $\blacktriangleright$ **3 -** Prima OK e, em seguida, pode seleccionar um
- tipo de dispositivo adequado ao dispositivo ligado.

#### Se o nome não corresponder ao dispositivo ou se quiser atribuir-lhe um nome à sua escolha...

- 1 Prima **SOURCES** para abrir o menu Fontes.
- **2** Seleccione um dispositivo ligado no menu Fontes
- e, em seguida, prima  $\rightarrow$  para seleccionar  $\rightarrow$ .
- **3** Prima OK e, em seguida, pode utilizar o teclado no ecrã ou o teclado do telecomando (se disponível) para introduzir um nome novo.
- 4 Prima **v** para confirmar.

Se pretender restaurar o nome e o tipo de ícone originais do ícone do dispositivo...

- 1 Prima **SOURCES** para abrir o menu Fontes.
- **2** Seleccione um dispositivo ligado no menu Fontes
- e, em seguida, prima  $\rightarrow$  para seleccionar  $\rightarrow$ .

**3 -** Prima OK e, em seguida, seleccione Repor para restaurar as definições.

#### Se pretender voltar a procurar todas as ligações de TV e actualizar o menu Fontes...

1 - Prima **SOURCES** para abrir o menu Fontes.

2 - Prima **A** para seleccionar **⊙** e, em seguida, prima OK.

### $\frac{1}{10.3}$ Reprodução com um toque

Com o televisor no modo de espera, pode ligar um leitor de discos com o telecomando do seu televisor.

#### Reproduzir

Para ligar o leitor de discos e o televisor a partir do modo de espera e começar a reproduzir o disco  $imed$ iatamente, prima $\blacktriangleright$  (reproduzir) no telecomando do televisor.

O dispositivo tem de estar ligado através de um cabo HDMI e o televisor e o dispositivo têm de ter a opção HDMI CEC activada.

## 11 Aplicações

 $\frac{1}{11.1}$ 

## Sobre as aplicações

A opção "Aplicações no menu inicial permite abrir as páginas de aplicações.

As páginas de aplicações apresentam a colecção de aplicações do seu televisor. Tal como as aplicações no seu smartphone ou tablet, as aplicações no seu televisor disponibilizam funções específicas para uma experiência de TV mais rica. Aplicações como jogos para TV ou previsões meteorológicas, entre outras. Utilize ainda um navegador para navegar na Internet.

As aplicações podem ser oriundas da Philips App Gallery ou da loja Google Play™. Para o ajudar a começar, estão pré-instaladas algumas aplicações práticas no seu televisor. Algumas das aplicações podem oferecer Widgets que são apresentados nas páginas de aplicações.

Para instalar aplicações da Philips App Gallery ou da loja Google Play, o televisor tem de estar ligado à Internet.

### $11.2$ Instalar uma aplicação

Pode instalar uma aplicação a partir da Philips App Gallery ou da loja Google Play.

Para instalar uma aplicação…

- 1 Prima **C** HOME para abrir o menu inicial.
- **2** Seleccione Aplicações para abrir Aplicações.
- 3 Seleccione o ícone da **"** App Gallery ou o ícone do Google Play™.

**4 -** Seleccione a aplicação que pretende e seleccione o botão para instalar ao lado da aplicação.

O televisor instala a aplicação.

Se tiver problemas ao instalar as aplicações, primeiro verifique as definições na loja Google Play.

### 11.3 Abrir uma aplicação

Pode iniciar uma aplicação a partir das páginas de aplicações.

Para iniciar uma aplicação…

- 1 Prima  $\triangle$  HOME para abrir o menu inicial.
- 2 Seleccione **"** Aplicações para abrir Aplicações.

**3 -** Seleccione o ícone da aplicação para a iniciar.

Para parar uma aplicação…

Prima △ HOME e seleccione outra actividade ou prima **EXIT** para ver televisão.

## $\overline{12}$ Vídeos, fotografias e música

#### 12.1

## A partir de uma ligação USB

Pode ver as suas fotografias ou reproduzir as suas músicas e os seus vídeos a partir de uma unidade flash USB ou de um disco rígido USB.

Com o televisor ligado, insira uma unidade flash USB ou um disco rígido USB numa das ligações USB. O televisor detecta o dispositivo e apresenta uma lista dos seus ficheiros multimédia. Se a lista de ficheiros não for apresentada automaticamente,

prima **SOURCES** e seleccione USB.

Pode procurar um ficheiro com o campo de procura ou navegar nos seus ficheiros na estrutura de pastas que organizou na unidade.

O televisor irá reunir os seus ficheiros multimédia de acordo com o seu tipo –  $\blacksquare$  Vídeos ,  $\blacksquare$  Fotografias ou **JJ** Música . As funções das teclas coloridas e as opções em  $\equiv$  OPTIONS são dedicadas a cada tipo de ficheiro.

Para parar de reproduzir vídeos, fotografias e música,  $prime \bigtriangleup$  HOME e seleccione outra actividade.

#### Aviso

Se tentar colocar em pausa ou gravar um programa com um disco rígido USB ligado, o televisor pedir-lheá para formatar o mesmo. Esta formatação eliminará todos os ficheiros existentes no disco rígido USB.

### $\overline{122}$

### De um computador ou NAS

Pode ver as suas fotografias ou reproduzir a sua música e os seus vídeos a partir de um computador ou NAS (Network Attached Storage) na sua rede doméstica.

O televisor e o computador ou NAS têm de estar na mesma rede doméstica. No seu computador ou NAS, precisa de instalar um software de servidor multimédia, como o Twonky™. O seu servidor multimédia tem de estar definido para partilhar os seus ficheiros com o televisor. O televisor apresenta os seus ficheiros e pastas da forma como estes são organizados pelo servidor multimédia ou como estes são estruturados no seu computador ou NAS. No televisor, as funções da tecla colorida e as opções em OPTIONS são idênticas para todos os tipos de ficheiros multimédia.

Se o servidor multimédia suportar a procura de ficheiros, está disponível um campo de procura.

Para navegar nos ficheiros e reproduzi-los no seu computador, prima **SOURCES** e seleccione Dispositivos SimplyShare.

## 13 3D

### $13.1$

## Do que necessita

Este é um televisor Active 3D. Neste televisor, pode assistir a programas e filmes em 3D na resolução de alta definição total.

Com este televisor, pode ver fotografias 3D em resolução Ultra HD, a partir de uma ligação USB. Não é possível assistir a 3D em vídeos originalmente em Ultra HD.

Para ver em 3D…

• sintonize um canal de TV que transmita programas em 3D.

• alugue um filme em 3D numa loja de vídeo online.

• veja um filme em 3D num disco de Blu-ray 3D, num dispositivo USB ou num computador.

Além disso, para assistir a 3D neste televisor, precisa de um destes tipos de óculos Active 3D da Philips. . .

- PTA507
- PTA508
- $·$  PTA509
- PTA517
- $·$  PTA518
- PTA519
- PTA529

Todos os tipos são vendidos em separado. Óculos Active 3D de outras marcas podem não ser compatíveis.

### $13.2$ Óculos 3D

### Visão geral

- 1  $\phi$ , interruptor para ligar ou desligar, luz LED
- **2** Player 1/2, selecção do jogador 1 ou do jogador 2.
- **3** Lente do receptor
- **4** Compartimento das Pilhas

Quando retirar os óculos 3D da embalagem, retire também a película pequena em plástico do compartimento das pilhas.

### Ligar e desligar

Para ligar os óculos 3D, prima  $\Phi$ .

Os óculos necessitam de alguns segundos para se ajustarem ao sinal 3D do transmissor 3D do televisor. Na primeira utilização, isto pode demorar até 15 segundos.

#### Nível das pilhas

Pode verificar o nível da bateria quando ligar os óculos 3D.

• Se a luz LED ficar intermitente a verde, pode utilizar os óculos durante 4 horas ou mais.

• Se a luz LED ficar intermitente a cor de laranja, pode utilizar os óculos durante um mínimo de 2 horas e um máximo de 4 horas.

• Se a luz LED ficar intermitente a vermelho, a pilha está quase vazia e restam menos de 2 horas de visualização em 3D.

#### Desligar

Para desligar os óculos 3D, prima  $\phi$ . A luz LED apresenta 4 intermitências a vermelho. Quando os óculos 3D não recebem sinais 3D durante 2 minutos, estes desligam-se automaticamente.

### Transmissor 3D

Certifique-se de que a lente do receptor no centro dos óculos pode receber sinais 3D.

Deve também afastar objectos do transmissor de 3D do televisor.

### Jogar com ecrã dividido

Pode utilizar estes óculos para jogos com ecrã dividido. Dois jogadores podem olhar para o mesmo televisor, mas ver dois ecrãs diferentes para jogar.

Para mudar os óculos para ver o ecrã do Jogador 1 ou do Jogador 2, ligue os óculos e, em seguida, prima no botão Player 1/2.

• Se a luz LED estiver cor de laranja e se mantiver acesa durante 2 segundos, os óculos estão definidos para o jogador 1.

• Se a luz LED estiver cor de laranja e ficar intermitente, os óculos estão definidos para o jogador 2.

Para mais informações, prima a tecla colorida Palavras-chave e procure Jogar com ecrã dividido.

### Substituição das baterias

Para substituir a pilha, prima o botão pequeno na tampa do compartimento da pilha e deslize a tampa para abrir. Substitua a pilha: tipo CR2032 (3 V). Assegure-se de que o lado identificado com + está visível. Volte a colocar a tampa e deslize-a até esta encaixar com um estalido.

#### Aviso

Pode haver perigo de explosão se as pilhas não forem substituídas correctamente. Substitua-a por uma do mesmo tipo ou de um tipo equivalente.

#### Perigo

• Não ingira a pilha. Perigo de queimadura química.

• Este produto contém uma pilha tipo moeda. Se a pilha tipo moeda for ingerida, esta pode provocar graves queimaduras internas em apenas 2 horas e poderá ser fatal.

• Mantenha pilhas novas e usadas afastadas de crianças.

• Se o compartimento da pilha não fechar de forma segura, não volte a utilizar o produto e mantenha-o afastado das crianças.

• Se suspeitar que as pilhas podem ter sido ingeridas ou introduzidas em qualquer parte do corpo, procure ajuda médica de imediato.

### 13.3 Definições de 3D

### Mudança automática

Na primeira vez que um sinal 3D é detectado, pode definir como prefere que o 3D seja iniciado futuramente. Pode mudar esta definição posteriormente no menu Configuração.

• Para mudar para 3D automaticamente, seleccione Automático.

• Para apresentar uma notificação primeiro,

seleccione Apenas notificação.

• Para nunca mudar para 3D, seleccione Nunca.

Para alterar esta definição…

1 - Prima **;** seleccione Todas as definições e prima OK.

2 - Seleccione 3D e prima  $\rightarrow$  (direito) para aceder ao menu.

**3 -** Seleccione Mudar para 3D e seleccione Automático, Apenas notificação ou Nunca.

**4 -** Prima (esquerdo) repetidamente, se necessário, para fechar o menu.

### Parar 3D

Para parar de ver em 3D...

- **1** Prima .
- **2** Seleccione Formato 3D > 2D e prima OK.

O 3D muda para 2D quando mudar para outro canal ou dispositivo ligado.

### Conversão 2D para 3D

A Conversão 2D para 3D permite-lhe assistir sempre a 3D. O televisor cria 3D artificialmente a partir de um sinal 2D.

Para ver 3D a partir de um sinal 2D…

**1 -** Prima .

**2 -** Seleccione Formato 3D > Conversão 2D para 3D e prima OK.

Para desligar a conversão 2D para 3D...

- **1** Prima .
- **2** Seleccione Formato 3D > 2D e prima OK.

### Formato 3D

Quando o televisor muda para 3D ou quando é apresentada uma notificação a informar que o 3D está disponível, coloque os seus óculos 3D.

Se o televisor não conseguir detectar o sinal 3D (em caso de etiqueta de sinal 3D inexistente), o programa em 3D é apresentado no ecrã com uma imagem dupla.

Para seleccionar a definição adequada para obter uma imagem 3D correcta...

**1 -** Prima .

**2 -** Seleccione Formato 3D > 3D - Lado a lado, 3D - Frente/trás, 3D - Lado a lado invertido ou 3D - Frente/trás invertido e prima OK.

### 13.4 Visualização 3D óptima

Para uma experiência de visualização 3D excelente, recomendamos-lhe que:

• se sente, no mínimo, a uma distância do televisor igual ao triplo da altura do ecrã, mas sem ultrapassar os 6 metros.

• evite iluminação fluorescente (como lâmpadas TL ou determinadas lâmpadas economizadoras que operam a baixa frequência) e luz solar directa, pois estas podem influenciar a experiência 3D.

### 13.5 Cuidados a ter com os óculos 3D

• Não utilize químicos de limpeza que contenham álcool, solventes, tensioactivos, nem utilize cera, benzeno, diluente, repelente de insectos ou lubrificante. A utilização destes pode causar descoloração ou fissuras.

• Não exponha os óculos 3D a luz solar directa, a calor, a chamas ou a água. Tal poderá resultar em avaria do produto ou incêndio.

• Não deixe cair, dobre ou aplique força nas lentes dos óculos 3D.

• Utilize um pano macio (microfibra ou flanela de algodão) para limpar as lentes, a fim de evitar riscar as mesmas. Nunca pulverize líquido de limpeza directamente para os óculos 3D. Isto pode danificar o sistema electrónico (para óculos Active 3D).

• Não utilize químicos de limpeza que contenham álcool, solventes, tensioactivos, nem utilize cera, benzeno, diluente, repelente de insectos ou lubrificante. A utilização destes pode causar descoloração ou fissuras.

### $136$ Aviso de saúde

• A visualização a 3D não é recomendada para crianças com idade inferior a seis anos.

• Se sofrer, ou tiver antecedentes familiares, de epilepsia ou de crises epilépticas fotossensíveis, consulte um médico antes de se expor a fontes de luz intermitente, sequências de imagens rápidas ou visualização 3D.

• Se sentir qualquer desconforto, interrompa a visualização a 3D e não inicie nenhuma actividade potencialmente arriscada (por exemplo, conduzir um automóvel) até que os sintomas desapareçam. Se os sintomas persistirem, não retome a visualização a 3D sem consultar um médico primeiro.

• Para evitar desconforto, como vertigem, dor de cabeça ou desorientação, não recomendamos a visualização a 3D durante longos períodos de tempo. • Não utilize óculos 3D para outra finalidade, excepto para ver televisão em 3D.

• Se utilizar habitualmente óculos correctivos ou lentes de contacto, utilize os óculos 3D em conjunto com esses óculos ou lentes.

• Mantenha os óculos afastados de crianças pequenas para evitar o risco de ingestão de peças pequenas ou pilhas.

• Os pais devem supervisionar os seus filhos, enquanto estes assistem a 3D e garantir que não sentem nenhum desconforto, conforme mencionado acima. A visualização de 3D não é recomendada a crianças com idade inferior a seis anos, visto que o

seu sistema visual não está totalmente desenvolvido. • Evite a utilização dos óculos 3D no caso de infecções oculares ou outras doenças transmissíveis pelo contacto (por ex. conjuntivite, piolhos, etc.). Comece a utilizar novamente os óculos 3D apenas depois de a infecção desaparecer totalmente.

## $\overline{14}$ Multi View

#### $\frac{1}{41}$

## Teletexto e televisão

Pode ver um canal de TV na janela pequena da Multi View enquanto consulta o teletexto.

Para ver um canal de TV enquanto consulta o teletexto…

#### 1 - Prima **D** MULTI VIEW.

**2 -** Seleccione Multi View: Ligado no ecrã. O canal que está a ver é apresentado na janela pequena.  $3 -$  Prima  $\equiv$   $+$   $\circ$ u  $\equiv$   $-$  para mudar de canal na janela pequena

Para ocultar a janela pequena, prima  $\Box$  MULTI VIEW novamente e seleccione Multi View: Desligado no ecrã.

#### $\overline{14.2}$

## App Gallery e TV

Pode ver um canal de TV na janela pequena da Multi View enquanto visualiza uma aplicação na App Gallery.

Para ver um canal de TV enquanto visualiza uma aplicação na App Gallery…

1- Prima **D** MULTI VIEW.

**2 -** Seleccione Multi View: Ligado no ecrã. O canal que está a ver é apresentado na janela pequena.  $3 -$  Prima  $\equiv +$  ou  $\equiv -$  para mudar de canal na janela pequena

Para ocultar a janela pequena, prima **II MULTI VIEW** novamente e seleccione Multi View: Desligado no ecrã.

### $14.3$ HDMI e TV

Pode ver um canal de TV na janela pequena da Multi View enquanto vê um vídeo de um dispositivo HDMI ligado.

Para ver um canal de TV enquanto vê um vídeo de um dispositivo HDMI ligado.…

1- Prima **D** MULTI VIEW.

```
2 - Seleccione Multi View: Ligado no ecrã. O canal
que está a ver é apresentado na janela pequena.
3 - Prima \equiv + \circu \equiv - para mudar de canal na
janela pequena
```
Para ocultar a janela pequena, prima  $\Box$  MULTI VIEW novamente e seleccione Multi View: Desligado no

## 15 Definições

#### $15.1$

### Imagem

### Estilo de imagem

#### Seleccionar um estilo

Para ajustar facilmente a imagem, pode seleccionar um Estilo de imagem predefinido.

1 - Enquanto vê um canal de televisão, prima **3**.

**2 -** Seleccione Estilo de imagem e seleccione um dos estilos da lista.

**3 -** Prima (esquerdo) repetidamente, se necessário, para fechar o menu.

Os estilos disponíveis são…

• Pessoal - As preferências de imagem que definiu durante a activação inicial.

• Vivo - Ideal para a visualização durante o dia

- Natural Definições para imagens naturais
- Padrão Definição mais economizadora de energia
- Predefinição de fábrica
- Filme Ideal para ver filmes

• Fotografia - Ideal para ver fotografias

#### Restaurar um estilo

Com um Estilo de imagem seleccionado, pode ajustar qualquer definição de imagem em Todas as definições > Imagem…

O estilo seleccionado irá memorizar as alterações que efectuar. Recomendamos o ajuste das definições de imagem apenas para o estilo Pessoal. O Estilo de imagem Pessoal pode guardar as definições individualmente para cada dispositivo conectado no menu Fontes.

Para restaurar o estilo para os valores originais…

1 - Enquanto vê um canal de televisão, prima **5**.

**2 -** Seleccione Estilo de imagem e seleccione o estilo de imagem que pretende restaurar.

**3 -** Prima a tecla colorida Restaur. estilo e prima OK. O estilo é restaurado.

**4 -** Prima (esquerdo) repetidamente, se necessário, para fechar o menu.

#### Casa ou Loja

Se o Estilo de imagem voltar a ser alterado para Vivo sempre que ligar o televisor, o televisor está definido para Loja. Trata-se de uma definição destinada à promoção do televisor em lojas.

Para definir o televisor para a utilização em casa…

1 - Prima  $\bigotimes$ , seleccione Todas as definições e prima OK.

2 - Seleccione Definições gerais e prima  $\rightarrow$  (direito) para aceder ao menu.

- **3** Seleccione Localização > Casa e prima OK.
- **4** Prima (esquerdo) repetidamente, se

necessário, para fechar o menu.

### Definições da imagem

#### Cor

A opção Cor permite ajustar a saturação de cor da imagem.

Para ajustar a cor…

1 - Prima  $\bigotimes$ , seleccione Todas as definições e prima OK.

2 - Seleccione Imagem e prima  $\rightarrow$  (direito) para aceder ao menu.

- **3** Seleccione **Cor** e prima ▶ (direito).
- **4** Prima as setas (mover para cima)
- ou  $\blacktriangledown$  (mover para baixo) para ajustar o valor.

**5 -** Prima (esquerdo) repetidamente, se necessário, para fechar o menu.

#### Contraste

A opção Contraste permite ajustar o contraste da imagem.

Para ajustar o contraste…

1 - Prima  $\mathbf{\ddot{x}}$ , seleccione Todas as definições e prima OK.

2 - Seleccione Imagem e prima (direito) para aceder ao menu.

- **3** Seleccione **Contraste** e prima ▶ (direito).
- **4** Prima as setas (mover para cima)
- ou  $\blacktriangledown$  (mover para baixo) para ajustar o valor.
- **5** Prima (esquerdo) repetidamente, se necessário, para fechar o menu.

Nitidez

A opção Nitidez permite ajustar o nível de nitidez dos detalhes subtis da imagem.

Para ajustar a nitidez…

1 - Prima  $\bullet$ , seleccione Todas as definições e

#### prima OK.

2 - Seleccione Imagem e prima (direito) para aceder ao menu.

- **3** Seleccione Nitidez e prima (direito).
- **4** Prima as setas (mover para cima)
- ou  $\blacktriangledown$  (mover para baixo) para ajustar o valor.

**5 -** Prima (esquerdo) repetidamente, se necessário, para fechar o menu.

#### Definições de imagem 3D

#### Contraste 3D

Se estiver a ver imagens 3D, pode ajustar o contraste da imagem 3D utilizando a opção Contraste 3D.

Para ajustar o contraste 3D…

1 - Prima  $\bullet$ , seleccione Todas as definições e prima OK.

2 - Seleccione Imagem e prima (direito) para aceder ao menu.

- 3 Seleccione Contraste 3D e prima (direito).
- **4** Prima as setas (mover para cima)
- ou  $\blacktriangledown$  (mover para baixo) para ajustar o valor.

**5 -** Prima (esquerdo) repetidamente, se necessário, para fechar o menu.

#### Contraste de vídeo 3D

Se estiver a ver imagens 3D, pode diminuir o intervalo do contraste de vídeo utilizando a opção Contraste de vídeo 3D. As definições de Contraste de vídeo 3D destinam-se a utilizadores especializados.

Para ajustar o nível…

1 - Prima  $\bullet$ , seleccione Todas as definições e prima OK.

2 - Seleccione Imagem e prima  $\rightarrow$  (direito) para aceder ao menu.

**3 -** Seleccione Avançado > Contraste > Contraste de vídeo 3D e prima OK.

**4 -** Prima as setas (mover para cima)

ou ▼ (mover para baixo) para ajustar o valor.

**5 -** Prima (esquerdo) repetidamente, se necessário, para fechar o menu.

### Definições avançadas de imagem

#### Jogo ou computador

Quando liga um dispositivo, o televisor reconhece o seu tipo e atribui a cada dispositivo uma designação de tipo correcta. Pode alterar a designação de tipo se desejar. Se estiver definida uma designação de tipo correcta para um dispositivo, o televisor activa automaticamente as definições de TV ideais, quando muda para este dispositivo no menu Fontes.

Se tiver uma consola de jogos com um leitor de Bluray incluído, poderá ter definido a designação de tipo para Blu-ray. A opção Jogo ou computador permite alterar manualmente para as definições ideais para jogos. Não se esqueça de desactivar a definição Jogo ou computador, quando voltar a ver televisão.

Para alterar a definição manualmente…

1 - Prima  $\boldsymbol{\star}$ , seleccione Todas as definições e prima OK.

2 - Seleccione Imagem e prima (direito) para aceder ao menu.

**3 -** Seleccione Avançado > Jogo ou computador e seleccione o tipo de dispositivo que pretende utilizar. Para mudar novamente para o televisor, seleccione Desligado.

**4 -** Prima (esquerdo) repetidamente, se necessário, para fechar o menu.

#### Definições da cor

#### Tonalidade

A opção Tonalidade permite ajustar o nível da tonalidade dos detalhes subtis da imagem.

Para ajustar a tonalidade…

1 - Prima  $\boldsymbol{\star}$ , seleccione Todas as definições e prima OK.

2 - Seleccione Imagem e prima  $\rightarrow$  (direito) para aceder ao menu.

- **3** Seleccione Avançado > Cor e prima OK.
- 4 Seleccione Tonalidade e prima (direito).
- **5** Prima as setas (mover para cima)
- ou  $\blacktriangledown$  (mover para baixo) para ajustar o valor.
- **6** Prima (esquerdo) repetidamente, se

necessário, para fechar o menu.

#### Intensificação de cores

A opção Intensificação de cores permite melhorar a intensidade da cor e os detalhes em cores brilhantes.

Para ajustar o nível…

1 - Prima  $\bullet$ , seleccione Todas as definições e prima OK.

2 - Seleccione Imagem e prima  $\rightarrow$  (direito) para aceder ao menu.

**3 -** Seleccione Avançado > Cor > Intensificação de cores e prima OK.

**4**

**-** Seleccione Máximo, Médio, Mínimo ou Desligado.

**5 -** Prima (esquerdo) repetidamente, se necessário, para fechar o menu.

#### Temperatura da cor

A opção Temperatura da cor permite definir a imagem para uma temperatura da cor predefinida ou seleccionar Personalizado para ajustar uma definição própria da temperatura com Temperatura da cor personalizada. As definições Temperatura da cor e Temperatura da cor personalizada são opções destinadas a utilizadores especializados.

Para seleccionar uma predefinição…

1 - Prima **;** seleccione Todas as definições e prima OK.

2 - Seleccione Imagem e prima  $\bullet$  (direito) para aceder ao menu.

**3 -** Seleccione Avançado > Cor > Temperatura da cor e prima OK.

**4 -** Seleccione Normal, Quente ou Frio. Em alternativa, seleccione Personalizado se pretender personalizar uma definição própria da temperatura da cor.

**5 -** Prima (esquerdo) repetidamente, se necessário, para fechar o menu.

#### Temperatura da cor personalizada

A opção Temperatura da cor personalizada permitelhe definir a sua própria temperatura da cor. Para definir uma temperatura da cor personalizada, seleccione, em primeiro lugar, Personalizar no menu Temperatura da cor. A definição Temperatura da cor personalizada destina-se a utilizadores especializados.

Para definir uma temperatura da cor personalizada…

1 - Prima  $\bullet$ , seleccione Todas as definições e prima OK.

2 - Seleccione Imagem e prima  $\bullet$  (direito) para aceder ao menu.

**3 -** Seleccione Avançado > Cor > Temperatura da cor personalizada e prima OK.

**4 -** Prima as setas (mover para cima)

ou  $\blacktriangledown$  (mover para baixo) para ajustar o valor. WP significa ponto branco e BL significa nível de pretos. Também pode seleccionar uma das predefinições neste menu.

**5 -** Prima (esquerdo) repetidamente, se necessário, para fechar o menu.

#### Definições de contraste

#### Modos de contraste

A opção Modo de contraste permite definir o nível a que o consumo de energia pode ser reduzido, diminuindo a intensidade da luminosidade do ecrã. Escolha para obter o consumo de energia mais eficiente ou a imagem com a melhor intensidade de

luz.

Para ajustar o nível…

1- Prima  $\boldsymbol{\star}$ , seleccione Todas as definições e prima OK.

2 - Seleccione Imagem e prima  $\rightarrow$  (direito) para aceder ao menu.

**3 -** Seleccione Avançado > Contraste > Modo de contraste e prima OK.

**4 -** Seleccione Padrão, Melhor potência, Melhor imagem ou Desligado.

**5 -** Prima (esquerdo) repetidamente, se necessário, para fechar o menu.

#### Contrasto dinâmico

A opção Contraste dinâmico permite definir o nível a que o televisor melhora automaticamente os detalhes nas áreas escura, intermédia e clara da imagem.

Para ajustar o nível…

1 - Prima  $\boldsymbol{\star}$ , seleccione Todas as definições e prima OK.

2 - Seleccione Imagem e prima  $\rightarrow$  (direito) para aceder ao menu.

**3**

**-** Seleccione Avançado > Contraste > Contraste dinâmico e prima OK.

**4**

**-** Seleccione Máximo, Médio, Mínimo ou Desligado.

**5 -** Prima (esquerdo) repetidamente, se necessário, para fechar o menu.

#### Brilho

A opção Brilho permite definir o nível de luminosidade do sinal da imagem. A definição Brilho destina-se apenas a utilizadores especializados. Aconselhamos os nossos utilizadores não especializados a ajustar o brilho da imagem com a definição Contraste.

Para ajustar o nível…

1 - Prima  $\bullet$ , seleccione Todas as definições e prima OK.

2 - Seleccione Imagem e prima (direito) para aceder ao menu.

**3 -** Seleccione Avançado > Contraste > Brilho e prima OK.

- **4** Prima as setas (mover para cima)
- ou  $\blacktriangledown$  (mover para baixo) para ajustar o valor.
- **5** Prima (esquerdo) repetidamente, se necessário, para fechar o menu.

#### Contraste de vídeo

A opção Contraste de vídeo permite diminuir o intervalo do contraste de vídeo.

Para ajustar o nível…

1 - Prima  $\bullet$ , seleccione Todas as definições e prima OK.

2 - Seleccione Imagem e prima (direito) para aceder ao menu.

**3**

**-** Seleccione Avançado > Contraste > Contraste de vídeo e prima OK.

**4 -** Prima as setas (mover para cima)

ou  $\blacktriangledown$  (mover para baixo) para ajustar o valor. **5 -** Prima (esquerdo) repetidamente, se necessário, para fechar o menu.

Contraste de vídeo 3D

Se estiver a ver imagens 3D, pode diminuir o intervalo do contraste de vídeo utilizando a opção Contraste de vídeo 3D. As definições de Contraste de vídeo 3D destinam-se a utilizadores especializados.

Para ajustar o nível…

1 - Prima  $\mathbf{\dot{g}}$ , seleccione Todas as definições e prima OK.

2 - Seleccione Imagem e prima  $\rightarrow$  (direito) para aceder ao menu.

**3 -** Seleccione Avançado > Contraste > Contraste de vídeo 3D e prima OK.

**4 -** Prima as setas (mover para cima)

- ou  $\blacktriangledown$  (mover para baixo) para ajustar o valor.
- **5** Prima (esquerdo) repetidamente, se necessário, para fechar o menu.

#### Sensor de luz

O Sensor de luz ajusta automaticamente as definições de imagem e do Ambilight de acordo com as condições de iluminação da divisão. Pode ligar ou desligar o Sensor de luz.

Para ligar ou desligar…

1 - Prima **;** seleccione Todas as definições e prima OK.

2 - Seleccione Imagem e prima  $\rightarrow$  (direito) para aceder ao menu.

**3 -** Seleccione Avançado > Contraste > Sensor de luz e prima OK.

**4 -** Seleccione Ligado ou Desligado.

**5 -** Prima (esquerdo) repetidamente, se necessário, para fechar o menu.

#### Gama

A opção Gama permite ajustar uma definição não linear para a luminância e o contraste de imagens. A definição Gama destina-se a utilizadores especializados.

Para ajustar o nível…

1 - Prima  $\bigotimes$ , seleccione Todas as definições e prima OK.

2 - Seleccione Imagem e prima  $\rightarrow$  (direito) para aceder ao menu.

**3 -** Seleccione Avançado > Contraste > Gama e prima OK.

**4 -** Prima as setas (mover para cima)

ou  $\blacktriangledown$  (mover para baixo) para ajustar o valor.

**5 -** Prima (esquerdo) repetidamente, se

necessário, para fechar o menu.

#### Definições de nitidez

#### Ultra Resolution

A opção Ultra resolution permite activar uma nitidez superior em margens de linhas e contornos.

Para ligar ou desligar…

1- Prima  $\bullet$ , seleccione Todas as definições e prima OK.

2 - Seleccione Imagem e prima (direito) para aceder ao menu.

**3 -** Seleccione Avançado > Nitidez > Ultra resolution e prima OK.

**4 -** Seleccione Ligado ou Desligado.

**5 -** Prima (esquerdo) repetidamente, se necessário, para fechar o menu.

#### Redução de Ruído

A opção Redução de ruído permite filtrar e reduzir o nível de ruído da imagem.

Para ajustar a redução de ruído…

1 - Prima  $\bullet$ , seleccione Todas as definições e prima OK.

2 - Seleccione Imagem e prima  $\rightarrow$  (direito) para aceder ao menu.

**3 -** Seleccione Avançado > Nitidez > Redução de  $r$ uído e prima  $\blacktriangleright$  (direito) para aceder ao menu. **4**

**-** Seleccione Máximo, Médio, Mínimo ou Desligado.

**5 -** Prima (esquerdo) repetidamente, se necessário, para fechar o menu.

#### Redução de artefactos em MPEG

A opção Redução de artefactos em MPEG permite suavizar as transições digitais na imagem. Os artefactos MPEG são visíveis principalmente como pequenos blocos ou margens irregulares nas imagens.

Para reduzir os artefactos em MPEG…

1 - Prima  $\bullet$ , seleccione Todas as definições e prima OK.

2 - Seleccione Imagem e prima (direito) para aceder ao menu.

**3 -** Seleccione Avançado > Nitidez > Redução de  $artefactors$  em MPEG e prima  $\rightarrow$  (direito) para aceder ao menu.

**4**

**-** Seleccione Máximo, Médio, Mínimo ou Desligado.

**5 -** Prima (esquerdo) repetidamente, se necessário, para fechar o menu.

#### Definições de movimento

#### Perfect Natural Motion

A opção Perfect Natural Motion permite reduzir a trepidação dos movimentos, visível em filmes no televisor. O Perfect Natural Motion torna os movimentos suaves e fluidos.

Para ajustar a trepidação dos movimentos…

1 - Prima  $\bullet$ , seleccione Todas as definições e prima OK.

2 - Seleccione Imagem e prima  $\rightarrow$  (direito) para aceder ao menu.

**3 -** Seleccione Avançado > Movimento > Perfect Natural Motion e prima OK.

**4**

**-** Seleccione Máximo, Médio, Mínimo ou Desligado.

**5 -** Prima (esquerdo) repetidamente, se necessário, para fechar o menu.

### Formato de imagem

#### Básico

Se a imagem não estiver a preencher todo o ecrã ou se forem apresentadas barras pretas nas partes superior ou inferior ou em ambas, pode ajustar a imagem para esta preencher o ecrã totalmente.

Para seleccionar uma das definições básicas para preencher o ecrã…

1 - Enquanto vê um canal de televisão, prima  $\mathbf{\dot{B}}$ .

**2 -** Seleccione Formato de imagem > Preencher ecrã ou Ajustar ao ecrã e prima OK.

**3 -** Prima (esquerdo) repetidamente, se necessário, para fechar o menu.

• Preencher ecrã - aumenta automaticamente a imagem de modo a preencher o ecrã. A distorção da imagem é mínima e as legendas continuam visíveis. Este formato não é adequado para computador. Alguns formatos de imagem extremos podem continuar a apresentar barras pretas.

• Ajustar ao ecrã - aumenta automaticamente a imagem para preencher o ecrã sem distorções. Poderão ser visíveis barras pretas. Este formato não é adequado para computador.

#### Avançado

Se as duas definições básicas forem inapropriadas para o formato de imagem que pretende, pode utilizar as definições avançadas. Estas definições permitem-lhe formatar manualmente a imagem no seu ecrã.

Pode alterar o zoom, esticar e deslocar a imagem até esta apresentar tudo o que deseja – por ex. legendas ou barras de texto em falta. Se formatar a imagem para uma fonte específica – como uma consola de jogos conectada – pode reactivar esta definição da próxima vez que utilizar a consola de jogos. O televisor guarda a última definição aplicada a cada conexão.

Para formatar a imagem manualmente…

- 1- Enquanto vê um canal de televisão, prima **3**.
- **2** Seleccione Avançado e prima OK.
- **3** Utilize Deslocar, Zoom, Esticar ou

Original para ajustar a imagem. Clique em Anular para voltar à definição aplicada na imagem no momento em que abriu o Formato de imagem.

• Deslocar – Clique nas setas para deslocar a imagem. Pode deslocar a imagem apenas quando o zoom desta está aumentado.

• Zoom – Clique nas setas para aumentar o zoom.

• Esticar – Clique nas setas para esticar a imagem na vertical ou na horizontal.

• Anular – Clique para voltar ao formato de imagem apresentado inicialmente.

• Original – Apresenta o formato original da imagem recebida. Trata-se de um formato de 1:1 de pixel por pixel. Modo especializado para HD ou computador.

### Definições rápidas de imagem

Durante a primeira instalação, aplicou algumas definições de imagem em alguns passos simples. Pode voltar a executar estes passos com a opção Definições rápidas de imagem. Para executar estes passos, assegure-se de que o televisor pode sintonizar um canal de TV ou apresentar um programa de um dispositivo conectado.

Para definir a imagem em alguns passos simples…

1 - Prima  $\mathbf{\dot{\alpha}}$ , seleccione Todas as definições e prima OK.

2 - Seleccione Imagem e prima  $\rightarrow$  (direito) para aceder ao menu.

**3 -** Seleccione Avançado > Definições rápidas de imagem e prima OK.

**4 -** Seleccione Iniciar.

**5 -** Clique na definição de imagem que prefere e

avance para a definição seguinte.

**6 -** Por fim, seleccione Concluir.

**7 -** Prima (esquerdo) repetidamente, se necessário, para fechar o menu.

### 15.2 Som

### Estilo de som

#### Seleccionar um estilo

Para ajustar facilmente o som, pode seleccionar uma predefinição com a opção Estilo de som.

1 - Enquanto vê um canal de televisão, prima  $\boldsymbol{\Delta}$ .

2 - Seleccione Som e prima (direito) para aceder ao menu.

**3 -** Seleccione Estilo de som e seleccione um dos estilos na lista.

**4 -** Prima (esquerdo) repetidamente, se necessário, para fechar o menu.

Os estilos disponíveis são…

• Pessoal - As preferências de som que definiu durante a activação inicial.

• Original - A definição de som mais neutra

• Filme - Ideal para ver filmes

• Música - Ideal para ouvir música

• Jogo - Ideal para jogos

• Notícias - Ideal para a voz

#### Restaurar um estilo

Com um Estilo de som seleccionado, pode ajustar qualquer definição de som em Configuração > Som…

O estilo seleccionado irá memorizar as alterações que efectuar. Recomendamos o ajuste das definições de som apenas para o estilo Pessoal. O Estilo de som Pessoal pode guardar as definições individualmente para cada dispositivo conectado no menu Fontes.

Para restaurar o estilo para os valores originais…

- 1 Enquanto vê um canal de televisão, prima **5**.
- 2 Seleccione Som e prima (direito) para aceder ao menu.

**3 -** Seleccione Estilo de som e seleccione o estilo

de som que pretende restaurar.

**4 -** Prima a tecla colorida Restaur. estilo . O estilo é restaurado

**5 -** Prima (esquerdo) repetidamente, se necessário, para fechar o menu.

### Definições de som

#### Graves

A opção Graves permite ajustar o nível dos tons baixos do som.

Para ajustar o nível…

1 - Prima  $\bigotimes$ , seleccione Todas as definições e prima OK.

2 - Seleccione Som e prima (direito) para aceder ao menu.

- 3 Seleccione Graves e prima  $\bullet$  (direito).
- **4** Prima as setas (mover para cima)
- ou  $\blacktriangledown$  (mover para baixo) para ajustar o valor.

**5 -** Prima (esquerdo) repetidamente, se necessário, para fechar o menu.

#### Agudos

A opção Agudos permite ajustar o nível dos tons elevados no som.

Para ajustar o nível…

1 - Prima  $\bigotimes$ , seleccione Todas as definições e prima OK.

2 - Seleccione Som e prima  $\bullet$  (direito) para aceder ao menu.

- 3 Seleccione Agudos e prima  $\bullet$  (direito).
- **4** Prima as setas (mover para cima)
- ou  $\blacktriangledown$  (mover para baixo) para ajustar o valor.

**5 -** Prima (esquerdo) repetidamente, se necessário, para fechar o menu.

#### Modo surround

O Modo surround permite definir o efeito sonoro dos altifalantes do televisor.

Para definir o modo surround…

1 - Prima  $\bullet$ , seleccione Todas as definições e prima OK.

2 - Seleccione Som e prima  $\rightarrow$  (direito) para aceder ao menu.

**3 -** Seleccione Modo surround e

 $prime \blacktriangleright$  (direito) para aceder ao menu.

- **4** Seleccione Estéreo ou Incredible surround.
- **5** Prima (esquerdo) repetidamente, se

necessário, para fechar o menu.

#### Definições de som para visualização de 3D

#### Incredible surround 3D

O Modo surround permite definir o efeito sonoro dos altifalantes do televisor. Se seleccionar Incredible Surround para assistir a 2D, o televisor muda automaticamente para Incredible Surround 3D quando começar a assistir a 3D. Se não quiser que o televisor mude automaticamente, seleccione Desligado no item Surround 3D automático.

Para definir o modo surround…

1 - Prima  $\bullet$ , seleccione Todas as definições e prima OK.

2 - Seleccione Som e prima  $\bullet$  (direito) para aceder ao menu.

**3 -** Seleccione Modo surround e prima OK.

**4 -** Seleccione Estéreo ou Incredible surround 3D.

**5 -** Prima (esquerdo) repetidamente, se

necessário, para fechar o menu.

#### Surround 3D automático

A opção Surround 3D automático permite-lhe bloquear a mudança automática do televisor para o Incredible Surround 3D, quando o televisor é definido para 3D.

Para ligar ou desligar…

1 - Prima **;** seleccione Todas as definições e prima OK.

2 - Seleccione Som e prima (direito) para aceder ao menu.

**3 -** Seleccione Surround 3D automático e prima OK.

**4 -** Seleccione Ligado ou Desligado.

**5 -** Prima (esquerdo) repetidamente, se necessário, para fechar o menu.

### Definições de som avançadas

#### Nivelação automática de volume

A opção Nivelação automática de volume permite definir o televisor para corrigir automaticamente diferenças de volume repentinas. Normalmente, isto acontece no início de anúncios publicitários ou quando muda de canal.

Para ligar ou desligar…

1 - Prima  $\bullet$ , seleccione Todas as definições e prima OK.

2 - Seleccione Som e prima (direito) para aceder ao menu.

**3** - Seleccione Avançado e prima ▶ (direito) para aceder ao menu.

**4 -** Seleccione Nivelação automática de volume e

 $prime \rightarrow$  (direito) para aceder ao menu.

**5 -** Seleccione Ligado ou Desligado.

**6 -** Prima (esquerdo) repetidamente, se necessário, para fechar o menu.

#### Clear Sound

O Clear Sound permite melhorar o som para as vozes. Ideal para programas de notícias. Pode activar ou desactivar o melhoramento de voz.

Para ligar ou desligar…

1 - Prima  $\bullet$ , seleccione Todas as definições e prima OK.

2 - Seleccione Som e prima  $\triangleright$  (direito) para aceder ao menu.

**3 -** Seleccione Avançado > Clear Sound e prima OK.

**4 -** Seleccione Ligado ou Desligado e prima OK.

**5 -** Prima (esquerdo) repetidamente, se necessário, para fechar o menu.

#### Formato da saída de áudio

A opção Formato da saída de áudio permite definir o sinal de saída de áudio do televisor de acordo com as capacidades de processamento de som do seu sistema de cinema em casa.

Para definir o Formato da saída de áudio…

1 - Prima  $\bullet$ , seleccione Todas as definições e prima OK.

2 - Seleccione Som e prima (direito) para aceder ao menu.

**3 -** Seleccione Avançado > Formato da saída de áudio e prima OK.

**4 -** Seleccione Multicanal ou Estéreo e, em seguida, prima OK.

**5 -** Prima (esquerdo) repetidamente, se necessário, para fechar o menu.

#### Nivelamento da saída de áudio

A opção Nivelamento da saída de áudio permite nivelar o volume de som do sistema de cinema em casa com o volume do televisor quando alternar entre um e outro.

Para nivelar as diferenças de volume…

1 - Prima  $\bullet$ , seleccione Todas as definições e prima OK.

2 - Seleccione Som e prima (direito) para aceder ao menu.

**3 -** Seleccione Avançado > Nivelamento da saída de áudio e prima OK.

**4 -** Seleccione Mais, Médio ou Menos e, em seguida, prima OK.

**5 -** Se a diferença de volume for grande, seleccione Mais. Se for pequena, seleccione Menos. **6 -** Prima (esquerdo) repetidamente, se necessário, para fechar o menu.

#### Atraso de saída de áudio

Se definir um atraso na sincronização de áudio no seu sistema de cinema em casa para sincronizar o som com a imagem, tem de desactivar o Atraso de saída de áudio no televisor.

Para desactivar o Atraso de saída de áudio…

1 - Prima **;** seleccione Todas as definições e prima OK.

2 - Seleccione Som e prima  $\rightarrow$  (direito) para aceder ao menu.

**3 -** Seleccione Avançado > Atraso de saída de áudio e prima OK.

**4 -** Seleccione Desligado.

**5 -** Prima (esquerdo) repetidamente, se necessário, para fechar o menu.

#### Correcção da saída de áudio

Se não for possível definir um atraso no sistema de cinema em casa, pode definir um atraso no televisor com a função Correcção da saída de áudio.

Para sincronizar o som no televisor…

1 - Prima  $\bullet$ , seleccione Todas as definições e prima OK.

2 - Seleccione Som e prima (direito) para aceder ao menu.

**3 -** Seleccione Avançado > Correcção da saída de áudio e prima OK.

**4 -** Utilize a barra de deslocamento para definir a correcção de som e prima OK.

**5 -** Prima (esquerdo) repetidamente, se necessário, para fechar o menu.

#### Volume auscultador

A opção Volume de auscultadores permite definir em separado o volume de uns auscultadores que estejam ligados.

Para ajustar o volume…

1 - Prima  $\bullet$ , seleccione Todas as definições e prima OK.

2 - Seleccione Som e prima (direito) para aceder ao menu.

- **3** Seleccione Volume de auscultadores e prima OK.
- **4** Prima as setas (mover para cima)
- ou  $\blacktriangledown$  (mover para baixo) para ajustar o valor.

**5 -** Prima (esquerdo) repetidamente, se

necessário, para fechar o menu.

### Altifalantes

#### Altifalantes do TV

Pode enviar o som do televisor para um dispositivo áudio ligado - um Sistema de cinema em casa ou um sistema de áudio.

Pode seleccionar onde pretende ouvir o som do televisor e a forma como pretende controlá-lo.

• Se seleccionar Altifalantes de TV desactivados, desliga permanentemente os altifalantes do televisor. • Se seleccionar Altifalantes de TV activados, os altifalantes do televisor permanecem sempre ligados.

Com um dispositivo de áudio ligado com HDMI CEC, pode utilizar uma das definições EasyLink.

• Se seleccionarEasyLink, o televisor envia o som do televisor para o dispositivo áudio. O televisor desligará os respectivos altifalantes quando o dispositivo estiver a reproduzir som.

• Se seleccionar Início automático do EasyLink, o televisor liga o dispositivo áudio, envia o som do televisor para o dispositivo e desliga os altifalantes do televisor.

Mesmo com as opções EasyLink ou Início automático do EasyLink seleccionadas, pode mudar para os altifalantes do televisor, se necessário.

Para definir os altifalantes do televisor…

1 - Prima  $\bigotimes$ , seleccione Todas as definições e prima OK.

2 - Seleccione Som e prima (direito) para aceder ao menu.

**3 -** Seleccione Avançado e prima (direito) para aceder ao menu.

**4 -** Seleccione Altifalantes do TV e

prima  $\blacktriangleright$  (direito) para aceder ao menu.

**5 -** Seleccione Altifalantes de TV

activados, Altifalantes de TV desactivados, EasyLink

ou Início automático do EasyLink.

**6 -** Prima (esquerdo) repetidamente, se necessário, para fechar o menu.

Para mudar directamente para altifalantes…

1 - Enquanto vê televisão, prima  $\mathbf{\dot{\alpha}}$ .

**2 -** Seleccione Altifalante e

seleccione TV ou Sistema de áudio. **3 -** Prima (esquerdo) repetidamente, se necessário, para fechar o menu.

#### Altifalantes sem fios

#### Do que necessita

Pode ligar um altifalante sem fios - um subwoofer ou um SoundBar - a este televisor.

Pode ligar vários produtos seleccionados de altifalantes sem fios da Philips e reproduzir o som do televisor. Consulte no website da Philips os produtos de áudio sem fios apropriados para este televisor [www.philips.com/tv](http://www.philips.com/tv)

Para reproduzir o som do televisor num altifalante sem fios, tem de emparelhar o altifalante sem fios com o televisor. Pode emparelhar até 10 altifalantes sem fios, mas pode reproduzir som apenas num altifalante sem fios de cada vez. Se ligar um subwoofer, o som é reproduzido no televisor e no subwoofer. Se ligar um SoundBar, o som é reproduzido apenas no SoundBar.

#### Seleccionar um altifalante

Para ligar um altifalante sem fios…

1 - Prima  $\bullet$ , seleccione Todas as definições e prima OK.

2 - Seleccione Som e prima  $\rightarrow$  (direito) para aceder ao menu.

**3 -** Seleccione Altifalantes sem fios > Ligar um altifalante e prima OK.

**4 -** Prima (esquerdo) repetidamente, se necessário, para fechar o menu.

#### Remover um altifalante

Para remover um altifalante sem fios…

1 - Prima  $\bullet$ , seleccione Todas as definições e prima OK.

2 - Seleccione Som e prima  $\rightarrow$  (direito) para aceder ao menu.

**3 -** Seleccione Altifalantes sem fios > Remover altifalante e prima OK.

**4 -** Prima (esquerdo) repetidamente, se necessário, para fechar o menu.

#### Volume do subwoofer

Para ajustar o volume do altifalante sem fios…

1 - Prima  $\bigotimes$ , seleccione Todas as definições e prima OK.

2 - Seleccione Som e prima (direito) para aceder ao menu.

**3 -** Seleccione Altifalantes sem fios > Volume do subwoofer e prima OK.

**4 -** Prima (esquerdo) repetidamente, se necessário, para fechar o menu.

#### Problemas

#### Perda de ligação

• Posicione o altifalante sem fios a uma distância inferior a 5 metros em relação ao televisor.

• Áreas com uma actividade sem fios intensa -

apartamentos com muitos routers sem fios - podem dificultar a ligação sem fios. Mantenha o router e o altifalante sem fios o mais próximos possível do televisor.

Falha de correspondência entre o áudio e o vídeo • Alguns sistemas de altifalantes sem fios poderão enfrentar problemas de sincronização entre áudio e vídeo. Recomendamos a utilização de produtos de som sem fios da Philips.

### Posicionamento do televisor

Durante a primeira instalação, esta definição é regulada para Num suporte para TV ou Na parede. Se tiver alterado o posicionamento do televisor entretanto, deve ajustar esta definição de forma correspondente para garantir a melhor reprodução do som.

1 - Prima  $\bigotimes$ , seleccione Todas as definições e prima OK.

**2 -** Seleccione Definições da TV e

prima (direito) para aceder ao menu.

**3 -** Seleccione Posicionamento do televisor e prima OK.

**4 -** Seleccione Num suporte para TV ou Na parede.

**5 -** Prima (esquerdo) repetidamente, se necessário, para fechar o menu.

### 15.3 Ambilight

### Estilo de Ambilight

Pode definir um estilo para o Ambilight. Há vários estilos dinâmicos e um estilo estático – uma cor constante. Para o estilo estático, pode seleccionar a cor que desejar. Em alternativa, pode desligar o Ambilight.

Para definir o Estilo de Ambilight…

1- Prima **(ambilight)**.

**2 -** Seleccione o Estilo de Ambilight que prefere. Se seleccionar Estático, é apresentada uma paleta de cores. Seleccione uma cor na paleta para definir a cor da opção Estático. Para desligar o Ambilight, seleccione Desligado.

Para além da definição Desligado, os estilos disponíveis são…

- Normal
- Natural
- Envolvente
- Vívido • Jogo
- 

• Conforto

• Descontraído

• Estático

### Definições do Ambilight

#### Brilho Ambilight

A opção Brilho do Ambilight permite definir o nível de luminosidade do Ambilight.

Para ajustar o nível…

1 - Prima  $\bullet$ , seleccione Todas as definições e prima OK.

2 - Seleccione Ambilight e prima (direito) para aceder ao menu.

**3 -** Seleccione Brilho e prima OK.

**4 -** Prima as setas (mover para cima)

ou  $\blacktriangledown$  (mover para baixo) para ajustar o valor.

**5 -** Prima (esquerdo) repetidamente, se necessário, para fechar o menu.

#### Brilho do Ambilight, na parte inferior

Para ajustar o brilho do Ambilight na parte inferior…

1 - Prima  $\mathbf{\ddot{x}}$ , seleccione Todas as definições e prima OK.

2 - Seleccione Ambilight e prima  $\rightarrow$  (direito) para aceder ao menu.

- **3** Seleccione Brilho na parte inferior e prima OK.
- **4** Prima as setas (mover para cima)
- ou  $\blacktriangledown$  (mover para baixo) para ajustar o valor.
- **5** Prima (esquerdo) repetidamente, se

necessário, para fechar o menu.

#### Saturação do Ambilight

A opção Saturação do Ambilight permite definir o nível de saturação de cor do Ambilight.

Para ajustar o nível…

1 - Prima  $\mathbf{\dot{\alpha}}$ , seleccione Todas as definições e prima OK.

2 - Seleccione Ambilight e prima  $\rightarrow$  (direito) para aceder ao menu.

- **3** Seleccione Saturação e prima OK.
- **4** Prima as setas (mover para cima)

ou  $\blacktriangledown$  (mover para baixo) para ajustar o valor.

**5 -** Prima (esquerdo) repetidamente, se

necessário, para fechar o menu.

#### Cor estática do Ambilight

Para ajustar o nível…

1 - Prima  $\bullet$ , seleccione Todas as definições e prima OK.

2 - Seleccione Ambilight e prima  $\bullet$  (direito) para aceder ao menu.

- **3** Seleccione Cor estática do Ambilight e prima OK.
- **4** Prima as setas (mover para cima)
- ou  $\blacktriangledown$  (mover para baixo) para ajustar o valor.

**5 -** Prima (esquerdo) repetidamente, se

necessário, para fechar o menu.

### Definições avançadas do Ambilight

#### Cor da parede

A opção Cor da parede permite neutralizar a influência exercida por uma parede colorida sobre as cores do Ambilight. Seleccione a cor da parede atrás do televisor e este modificará as cores do Ambilight para estas serem apresentadas da forma correcta.

Para seleccionar uma cor da parede. . .

1 - Prima  $\bigotimes$ , seleccione Todas as definições e prima OK.

2 - Seleccione Ambilight e prima (direito) para aceder ao menu.

**3 -** Seleccione Avançado > Cor da parede e prima OK.

**4 -** Na paleta de cores, seleccione a cor

correspondente à parede atrás do televisor.

**5 -** Prima (esquerdo) repetidamente, se necessário, para fechar o menu.

#### Desligar televisor

A opção Desligar televisor permite definir o Ambilight para se desligar imediatamente ou para desvanecer lentamente quando desliga o televisor. O desvanecimento lento fornece-lhe algum tempo para ligar as luzes da sua sala de estar.

Para seleccionar a forma como o Ambilight se desliga…

1 - Prima  $\bullet$ , seleccione Todas as definições e prima OK.

2 - Seleccione Ambilight e prima (direito) para aceder ao menu.

**3 -** Seleccione Avançado > Desligar televisor e prima OK.

**4 -** Seleccione Desvanecer até desligar ou Desligar imediato.

**5 -** Prima (esquerdo) repetidamente, se necessário, para fechar o menu.

#### Ambiente Lounge Light

Com o televisor em modo de espera, pode ligar o Ambilight e criar um efeito Lounge Light na sua divisão.

Para seleccionar uma cor ambiente predefinida para o Lounge Light…

1 - Prima  $\bullet$ , seleccione Todas as definições e prima OK.

2 - Seleccione Ambilight e prima  $\bullet$  (direito) para aceder ao menu.

**3 -** Seleccione Avançado > Lounge Light e prima OK.

**4 -** Seleccione o ambiente que pretende.

**5 -** Prima (esquerdo) repetidamente, se necessário, para fechar o menu.

A aplicação Philips TV Remote App no seu smartphone ou tablet permite-lhe configurar a sua própria sequência de cores para o ambiente Lounge Light. Na lista de ambientes, clique em TV Remote App para utilizar a sua última criação Lounge Light como ambiente Lounge Light. Com o televisor em modo de espera e o seu smartphone ou tablet ligado à mesma rede doméstica, pode alterar a definição actual do ambiente Lounge Light através do seu dispositivo móvel.

#### Lounge Light+hue

Se tiver o Ambilight+hue instalado, pode definir as lâmpadas hue para acompanharem o Lounge Light do Ambilight. As lâmpadas hue da Philips ampliam o efeito Lounge Light por toda a divisão. As lâmpadas hue são ligadas e definidas automaticamente para acompanhar o Lounge Light quando configurar o Ambilight+hue. Se preferir que as lâmpadas hue não acompanhem o Lounge Light, pode desligar as lâmpadas.

Para desligar as lâmpadas hue…

1 - Prima  $\bullet$ , seleccione Todas as definições e prima OK.

2 - Seleccione Ambilight e prima (direito) para aceder ao menu.

**3 -** Seleccione Avançado > Lounge Light+hue e prima OK.

**4 -** Seleccione Desligado.

**5 -** Prima (esquerdo) repetidamente, se necessário, para fechar o menu.

### Ambilight + Hue

#### Configurar

Com a opção Configurar, pode configurar as suas lâmpadas Hue da Philips para acompanharem as cores do Ambilight.

Para configurar as suas lâmpadas hue da Philips…

1 - Prima  $\bigstar$ , seleccione Todas as definições e prima OK.

2 - Seleccione Ambilight e prima  $\bullet$  (direito) para aceder ao menu.

**3 -** Seleccione Ambilight+hue > Configurar e prima OK.

**4 -** Seleccione Iniciar.

**5 -** Prima (esquerdo) repetidamente, se necessário, para fechar o menu.

#### Desligar

Para desligar Ambilight+hue...

1 - Prima  $\bullet$ , seleccione Todas as definições e prima OK.

2 - Seleccione Ambilight e prima  $\rightarrow$  (direito) para aceder ao menu.

**3 -** Seleccione Ambilight+hue > Desligar e prima OK.

**4 -** Seleccione Desligado e prima OK.

**5 -** Prima (esquerdo) repetidamente, se necessário, para fechar o menu.

#### Envolvência

Com a opção Envolvência, pode ajustar a exactidão com que as lâmpadas hue acompanham o Ambilight.

Para ajustar a Envolvência Ambilight+hue...

1 - Prima  $\mathbf{\dot{z}}$ , seleccione Todas as definições e prima OK.

2 - Seleccione Ambilight e prima  $\bullet$  (direito) para aceder ao menu.

**3 -** Seleccione Ambilight+hue > Envolvência e prima OK.

**4 -** Prima as setas (mover para cima)

ou  $\blacktriangledown$  (mover para baixo) para ajustar o valor.

**5 -** Prima (esquerdo) repetidamente, se necessário, para fechar o menu.

#### Ver configuração

Com a opção Ver configuração, pode ver a configuração actual de Ambilight+hue, da rede, da Bridge e das lâmpadas.

Para ver a configuração de Ambilight+hue...

1 - Prima  $\mathbf{\ddot{x}}$ , seleccione Todas as definições e prima OK.

2 - Seleccione Ambilight e prima  $\bullet$  (direito) para aceder ao menu.

**3 -** Seleccione Ambilight+hue > Ver configuração e prima OK.

**4 -** Seleccione Desligado e prima OK.

**5 -** Prima (esquerdo) repetidamente, se necessário, para fechar o menu.

#### Repor configuração

Para repor o Ambilight+hue...

1 - Prima  $\bullet$ , seleccione Todas as definições e prima OK.

2 - Seleccione Ambilight e prima  $\rightarrow$  (direito) para aceder ao menu.

**3 -** Seleccione Ambilight+hue > Repor

configuração e prima OK.

**4 -** Prima (esquerdo) repetidamente, se necessário, para fechar o menu.

### 15.4 Definições Eco

### Poupança de energia

As Definições Eco **a** agrupam as definições do televisor que ajudam a proteger o meio ambiente.

#### Poupança de energia

Se seleccionar Poupança de energia, o televisor muda o estilo de imagem automaticamente para Padrão, a regulação economizadora ideal para a imagem e o Ambilight.

Para definir o televisor para a opção Poupança de energia…

1 - Prima  $\boldsymbol{\star}$ , seleccione Todas as definições e prima OK.

**2 -** Seleccione Definições Eco e

prima  $\blacktriangleright$  (direito) para aceder ao menu.

**3 -** Seleccione Poupança de energia, o Estilo de imagem é definido automaticamente para Padrão. **4 -** Prima (esquerdo) repetidamente, se necessário, para fechar o menu.

### Desligar ecrã

Se estiver apenas a ouvir música, pode desligar o ecrã do televisor para poupar energia.

Para desligar apenas o ecrã do televisor…

1 - Prima  $\mathbf{\ddot{x}}$ , seleccione Todas as definições e prima OK.

**2 -** Seleccione Definições Eco e

prima  $\blacktriangleright$  (direito) para aceder ao menu.

**3 -** Seleccione Desligar ecrã.

**4 -** Prima (esquerdo) repetidamente, se necessário, para fechar o menu.

Para voltar a ligar o ecrã, prima qualquer tecla do telecomando.

### Sensor de luz

Para economizar energia, o sensor de luz ambiente integrado reduz o brilho do ecrã do televisor quando a luz circundante é reduzida. O sensor de luz incorporado ajusta automaticamente a imagem, juntamente com o Ambilight, às condições de iluminação da divisão.

Para desligar apenas o ecrã do televisor…

1 - Prima  $\bigotimes$ , seleccione Todas as definições e prima OK.

**2 -** Seleccione Definições Eco e

prima  $\blacktriangleright$  (direito) para aceder ao menu.

3 - Seleccione Sensor de luz. O ícone **a** é apresentado à frente do sensor de luz quando este está activo.

**4 -** Prima (esquerdo) repetidamente, se necessário, para fechar o menu.

### Temporizador para desligar

Se o televisor receber um sinal de TV mas se nenhum botão do telecomando for premido durante um período de 4 horas, o televisor desliga-se automaticamente para poupar energia. Além disso, se o televisor não receber um sinal de TV nem um comando do telecomando durante 10 minutos, o televisor desliga-se automaticamente.

Se utilizar o televisor como monitor ou utilizar um receptor digital para ver televisão (uma set-top box - STB) e, consequentemente, não utilizar o telecomando do televisor, deve desactivar esta função para desligar automaticamente.

Para desactivar o Temporizador para desligar …

1 - Prima  $\bigotimes$ , seleccione Todas as definições e prima OK.

**2 -** Seleccione Definições Eco e prima  $\blacktriangleright$  (direito) para aceder ao menu. **3 -** Seleccione Temporizador para desligar.

Seleccione o interior da barra de deslocamento para ajustar o valor. O valor 0 (Desligado) desactiva a função para desligar automaticamente. **4 -** Prima (esquerdo) repetidamente, se

necessário, para fechar o menu.

O ícone **s** é apresentado ao lado do Temporizador para desligar quando este está activo.

15.5

## Definições gerais

### EasyLink

#### Definições gerais

Para desactivar o EasyLink completamente…

1 - Prima  $\bullet$ , seleccione Todas as definições e prima OK.

**2 -** Seleccione Definições gerais e

prima (direito) para aceder ao menu. **3** - Seleccione EasyLink, prima ▶ (direito) e

seleccione EasyLink mais uma vez.

**4 -** Seleccione Desligado.

**5 -** Prima (esquerdo) repetidamente, se necessário, para fechar o menu.

Telecomando EasyLink

Para desligar o telecomando EasyLink…

1 - Prima  $\bigotimes$ , seleccione Todas as definições e prima OK.

**2 -** Seleccione Definições gerais e

 $prime \blacktriangleright$  (direito) para aceder ao menu.

**3 -** Seleccione EasyLink > Telecomando EasyLink e prima OK.

**4 -** Seleccione Desligado.

**5 -** Prima (esquerdo) repetidamente, se necessário, para fechar o menu.

### Ultra HD HDMI

Este televisor é compatível com sinais Ultra HD. Alguns dispositivos (ligados por HDMI) não reconhecem um televisor com Ultra HD e podem não funcionar correctamente ou apresentar imagens ou sons distorcidos. Para evitar o mau funcionamento desses dispositivos, defina a qualidade do sinal para um nível compatível com o dispositivo. Se o dispositivo não estiver a utilizar sinais Ultra HD, pode desligar o Ultra HD para esta ligação HDMI.

A definição UHD 4:4:4/4:2:2 permite sinais UHD YCbCr 4:4:4/4:2:2. A definição UHD 4:2:0 permite sinais UHD YCbCr 4:2:0.

Para definir a qualidade do sinal…

1- Prima  $\bigstar$ , seleccione Todas as definições e prima OK.

**2 -** Seleccione Definições gerais e

 $prime \rightarrow$  (direito) para aceder ao menu.

**3 -** Seleccione Avançado > HDMI Ultra HD e prima OK.

**4 -** Seleccione UHD 4:4:4/4:2:2, UHD 4:2:0 ou UHD desactivado e prima OK.

**5 -** Prima (esquerdo) repetidamente, se necessário, para fechar o menu.

### Definições Android

Aceda ao menu Definições Android para ver ou ajustar as definições para utilizar aplicações Android.

1 - Prima  $\bullet$ , seleccione Todas as definições e prima OK.

**2 -** Seleccione Definições gerais e

 $prime \rightarrow$  (direito) para aceder ao menu.

**3 -** Seleccione Definições Android e prima OK.

4 - Prima  $\leftarrow$  BACK, se necessário, para fechar o menu.

### Disco rígido USB

Para configurar e formatar um disco rígido USB...

1 - Prima  $\bullet$ , seleccione Todas as definições e prima OK.

**2 -** Seleccione Definições gerais e

- $prime \rightarrow$  (direito) para aceder ao menu.
- **3** Seleccione Disco rígido USB e prima OK.
- **4** Seleccione Iniciar e siga as instruções no ecrã.
- **5** Prima (esquerdo) repetidamente, se

necessário, para fechar o menu.

### Brilho do logótipo Philips

Pode desligar ou ajustar o brilho do logótipo da marca Philips na parte frontal do televisor.

Para ajustar ou desligar…

1 - Prima  $\bigotimes$ , seleccione Todas as definições e prima OK.

**2 -** Seleccione Definições gerais e

 $prime \rightarrow$  (direito) para aceder ao menu.

**3 -** Seleccione Brilho do logótipo Philips e

 $prime \rightarrow$  (direito) para aceder ao menu.

**4 -** Seleccione Mínimo, Médio, Máximo

ou Desligado para desligar a iluminação do logótipo e, em seguida, prima OK.

**5 -** Prima (esquerdo) repetidamente, se necessário, para fechar o menu.

### Teclado do telecomando

Para definir o esquema do teclado para Azerty…

1 - Prima  $\bullet$ , seleccione Todas as definições e prima OK.

**2 -** Seleccione Definições gerais e

prima  $\blacktriangleright$  (direito) para aceder ao menu. **3 -** Seleccione Teclado do telecomando e prima OK.

**4 -** Seleccione Azerty ou Qwerty e prima OK. **5 -** Prima (esquerdo) repetidamente, se necessário, para fechar o menu.

### Definições do teclado USB

Para instalar o teclado USB, ligue o televisor e conecte o teclado USB a uma das ligações USB do televisor. Quando o televisor detectar o teclado pela primeira vez, pode seleccionar o seu esquema do teclado e testar a sua selecção. Se seleccionar primeiro um esquema de teclado cirílico ou grego, pode seleccionar um esquema latino como teclado secundário.

Para alterar o esquema do teclado quando já estiver um seleccionado…

1 - Prima  $\bullet$ , seleccione Todas as definições e prima OK.

- **2** Seleccione Definições gerais e
- prima  $\blacktriangleright$  (direito) para aceder ao menu.

**3 -** Seleccione Definições do teclado USB e prima OK para iniciar a configuração do teclado.

### **HhhTV**

Se um canal de TV oferecer páginas de HbbTV, primeiro tem de activar a HbbTV nas definições do televisor para poder ver as páginas.

1 - Prima  $\boldsymbol{\star}$ , seleccione Todas as definições e prima OK.

**2 -** Seleccione Definições gerais e

 $prime \blacktriangleright$  (direito) para aceder ao menu.

- **3** Seleccione HbbTV e prima OK.
- **4** Seleccione Ligado ou Desligado.

**5 -** Prima (esquerdo) repetidamente, se necessário, para fechar o menu.

Se quiser impedir o acesso a páginas de HbbTV num canal específico, pode bloquear as páginas HbbTV apenas para este canal.

**1 -** Sintonize o canal para o qual pretende bloquear as páginas HbbTV.

2 - Prima  $\equiv$  OPTIONS e seleccione HBB TV neste canal e prima OK.

**3 -** Seleccione Desligado e prima OK.

### Temporizador para desligar

Para desactivar o Temporizador para desligar …

1 - Prima  $\bullet$ , seleccione Todas as definições e prima OK.

**2 -** Seleccione Definições Eco e

prima  $\blacktriangleright$  (direito) para aceder ao menu. **3 -** Seleccione Temporizador para desligar. Seleccione o interior da barra de deslocamento para ajustar o valor. O valor 0 (Desligado) desactiva a função para desligar automaticamente. **4 -** Prima (esquerdo) repetidamente, se necessário, para fechar o menu.

O ícone **ø** é apresentado ao lado do Temporizador para desligar quando este está activo.

### Casa ou Loja

Se o televisor estiver instalado numa loja, pode definir o televisor para apresentar um painel de anúncios para lojas. A opção Estilo de imagem é definida automaticamente para Vivo. O Temporizador para desligar é desactivado.

Para definir o televisor para a localização Loja…

1 - Prima  $\bullet$ , seleccione Todas as definições e prima OK.

**2 -** Seleccione Definições gerais e

 $prime \rightarrow$  (direito) para aceder ao menu.

- **3** Seleccione Localização > Loja e prima OK.
- **4** Prima (esquerdo) repetidamente, se necessário, para fechar o menu.

Se utilizar o televisor em casa, defina-o para a localização Casa.

### Configuração para loja

Se o televisor estiver definido para Loja, pode definir a disponibilidade de uma demonstração específica para utilização na loja.

1 - Prima  $\bullet$ , seleccione Todas as definições e prima OK.

**2 -** Seleccione Definições gerais e

prima (direito) para aceder ao menu.

**3 -** Seleccione Configuração para loja e

 $prime \rightarrow$  (direito) para aceder ao menu.

**4 -** Seleccione Desligado ou Função de painel de anúncios como demonstração de loja

**5 -** Prima (esquerdo) repetidamente, se necessário, para fechar o menu.

### Posicionamento do televisor

Durante a primeira instalação, esta definição é regulada para Num suporte para TV ou Na parede. Se tiver alterado o posicionamento do televisor entretanto, deve ajustar esta definição de forma correspondente para garantir a melhor reprodução do som.

1 - Prima  $\bullet$ , seleccione Todas as definições e prima OK.

**2 -** Seleccione Definições gerais e

prima (direito) para aceder ao menu.

**3 -** Seleccione Posicionamento do televisor e prima OK.

**4 -** Seleccione Num suporte para TV ou Na parede.

**5 -** Prima (esquerdo) repetidamente, se necessário, para fechar o menu.

### Guia de TV

Para obter mais informações, prima - Palavras-chave e procure Guia de TV, dados e informações.

### Logótipos dos canais

Em alguns países, o televisor pode apresentar os logótipos dos canais. Se não quiser que estes logótipos sejam apresentados, pode desactivá-los.

Para desactivar os logótipos…

1 - Prima  $\mathbf{\dot{\alpha}}$ , seleccione Todas as definições e prima OK.

**2 -** Seleccione Logótipos dos canais e

 $prime \blacktriangleright$  (direito) para aceder ao menu.

**3 -** Seleccione Desligado e prima OK.

**4 -** Prima (esquerdo) repetidamente, se necessário, para fechar o menu.

### Definições de fábrica

Pode voltar a repor as definições originais do televisor (predefinições de fábrica) para imagem, som e Ambilight.

Para voltar às definições originais…

1 - Prima  $\mathbf{\dot{\alpha}}$ , seleccione Todas as definições e prima OK.

**2 -** Seleccione Definições gerais e

 $prime \rightarrow$  (direito) para aceder ao menu.

**3 -** Seleccione Definições de fábrica e prima OK.

**4 -** Prima (esquerdo) repetidamente, se

necessário, para fechar o menu.

### Bloqueio infantil

#### Classificação parental

Para definir uma idade mínima para ver programas com classificação....

1 - Prima  $\boldsymbol{\star}$ , seleccione Todas as definições e prima OK.

**2 -** Seleccione Definições gerais e

 $prime \rightarrow$  (direito) para aceder ao menu.

**3 -** Seleccione Bloqueio infantil > Classificação parental e seleccione uma das idades apresentadas na lista.

**4 -** Prima (esquerdo) repetidamente, se necessário, para fechar o menu.

#### Bloqueio da aplicação

Para bloquear aplicações da App Gallery não apropriadas para crianças...

1 - Prima  $\bullet$ , seleccione Todas as definições e prima OK.

**2 -** Seleccione Definições gerais e

 $prime \rightarrow$  (direito) para aceder ao menu. **3 -** Seleccione Bloqueio infantil > Bloqueio de

aplicações e prima OK.

**4 -** Seleccione Ligado ou Desligado e prima OK.

**5 -** Prima (esquerdo) repetidamente, se necessário, para fechar o menu.

#### Definir código/alterar código

O código PIN do Bloqueio infantil é utilizado para bloquear e desbloquear canais ou programas.

Para definir o código de bloqueio ou para alterar o código actual…

1 - Prima  $\mathbf{\dot{z}}$ , seleccione Todas as definições e prima OK.

**2 -** Seleccione Definições gerais e

 $prime \rightarrow$  (direito) para aceder ao menu.

**3 -** Seleccione Bloqueio infantil > Definir código ou Alterar código e prima OK. **4 -** Introduza um código de 4 dígitos à sua escolha. Se já houver um código definido, introduza o código actual do bloqueio infantil e, em seguida, introduza o

código novo duas vezes. **5 -** Prima (esquerdo) repetidamente, se

necessário, para fechar o menu.

O código novo está definido.

Esqueceu-se do seu código PIN do Bloqueio infantil?

Caso se tenha esquecido do seu código PIN, pode anular o código actual e introduzir um novo código.

1 - Prima  $\bullet$ , seleccione Todas as definições e prima OK.

- **2** Seleccione Definições gerais e
- prima  $\blacktriangleright$  (direito) para aceder ao menu.

**3 -** Seleccione Bloqueio infantil > Alterar código e prima OK.

**4 -** Introduza o código de anulação 8888.

**5 -** Agora, introduza um novo código PIN do Bloqueio infantil e confirme-o, introduzindo-o novamente.

**6 -** Prima (esquerdo) repetidamente, se necessário, para fechar o menu.

O código novo está definido.

### Reinstalar TV

Pode efectuar novamente uma instalação completa do televisor. O televisor é completamente reinstalado.

Para efectuar novamente uma instalação completa do televisor…

1 - Prima  $\bullet$ , seleccione Todas as definições e prima OK.

**2 -** Seleccione Definições gerais e seleccione Reinstalar TV. **3 -** Siga as instruções no ecrã. A instalação irá

demorar alguns minutos.

#### 15.6

## Relógio, região e idioma

### Idioma de menu

Para alterar o idioma dos menus e das mensagens do televisor…

1 - Prima  $\bullet$ , seleccione Todas as definições e prima OK.

**2 -** Seleccione Definições gerais e

 $prime \rightarrow$  (direito) para aceder ao menu.

**3 -** Seleccione Idioma > Idioma de menu e prima OK.

- **4** Clique no idioma de que necessita.
- **5** Prima (esquerdo) repetidamente, se necessário, para fechar o menu.

### Preferências do idioma

#### Definições do idioma de áudio

Os canais de televisão digitais podem emitir vários idiomas de áudio para um programa. Pode definir o idioma de áudio principal e secundário que prefere. Se o áudio estiver disponível num desses idiomas, o televisor muda para o mesmo.

Se não estiver disponível nenhum dos idiomas de áudio preferidos, pode seleccionar outro idioma de áudio que esteja disponível.

Para definir os idiomas de áudio principal e secundário…

1 - Prima  $\boldsymbol{\star}$ , seleccione Todas as definições e prima OK.

**2 -** Seleccione Definições gerais e

 $prime \rightarrow$  (direito) para aceder ao menu.

**3 -** Seleccione Idiomas > Áudio

principal ou Áudio secundário e prima OK.

**4 -** Clique no idioma de que necessita.

**5 -** Prima (esquerdo) repetidamente, se necessário, para fechar o menu.

Para seleccionar um idioma de áudio se não estiver disponível nenhum dos seus idiomas de áudio preferidos…

1- Prima  $\equiv$  OPTIONS.

**2 -** Seleccione Idioma de áudio e seleccione o idioma de áudio que pretende definir temporariamente.

#### Legendas

#### Ligar

Para ligar as Legendas, prima SUBTITLE.

Pode definir as legendas para Ligado, Desligado ou Activo com som cortado.

Para apresentar as legendas automaticamente quando o programa emitido não estiver no seu idioma – o idioma definido para o televisor – seleccione Automático. Esta definição também apresentará as legendas automaticamente quando o som estiver cortado.

#### Definições de idioma de legendas

Os canais digitais podem oferecer legendas de vários idiomas para um programa. Pode definir os idiomas preferidos para as legendas principais e as legendas secundárias. Se disponíveis, o televisor mostra as legendas que seleccionou.

Se não estiver disponível nenhum dos idiomas de legendas preferidos, pode seleccionar outro idioma de legenda que esteja disponível.

Para definir os idiomas das legendas principais e secundárias…

1 - Prima  $\bullet$ , seleccione Todas as definições e prima OK.

- **2** Seleccione Definições gerais e
- prima (direito) para aceder ao menu.
- **3** Seleccione Idiomas > Legendas

principais ou Legendas secundárias e prima OK.

- **4** Clique no idioma de que necessita.
- **5** Prima (esquerdo) repetidamente, se necessário, para fechar o menu.

Para seleccionar um idioma de legendas quando nenhum dos seus idiomas preferidos está disponível…

#### 1 - Prima **= OPTIONS**.

**2 -** Seleccione Idioma de legendas e seleccione o idioma que pretende definir temporariamente.

#### Legendas do teletexto

Se sintonizar um canal analógico, tem de disponibilizar as legendas manualmente para cada canal.

**1 -** Mude para um canal e prima TEXT para abrir o teletexto.

**2 -** Introduza o número da página das legendas, normalmente 888.

**3 -** Volte a premir TEXT para fechar o teletexto.

Se seleccionar Ligado no menu de legendas quando estiver a ver este canal analógico, as legendas são apresentadas se estiverem disponíveis.

Para saber se um canal é analógico ou digital, mude para esse canal e abra a opção Informações do canal  $em \equiv$  OPTIONS.

#### Idiomas do teletexto

#### Páginas de teletexto

Para abrir o teletexto, prima TEXT enquanto estiver a ver canais de TV.

Para fechar o teletexto, prima novamente TEXT.

#### Seleccionar uma página de teletexto

Para seleccionar uma página. . .

**1 -** Introduza o número da página com as teclas numéricas.

**2 -** Utilize as teclas das setas para navegar.

**3 -** Prima uma tecla colorida para seleccionar um assunto com código de cores na parte inferior do ecrã.

#### Subpáginas do teletexto

O número de uma página de teletexto pode suportar várias subpáginas. Os números da subpágina são

apresentados numa barra junto ao número da página principal.

Para seleccionar uma subpágina, prima < ou  $\blacktriangleright$ .

#### Teletexto Páginas de teletexto

Algumas emissoras incluem teletexto T.O.P. Para abrir páginas de teletexto No teletexto, prima OPTIONS e seleccione Visão geral de T.O.P.

#### Páginas favoritas

O televisor elabora uma lista das últimas 10 páginas do teletexto abertas por si. Agora pode reabri-las facilmente na coluna das páginas de teletexto favoritas.

**1 -** No teletexto, seleccione a estrela no canto superior esquerdo do ecrã para visualizar a coluna das páginas favoritas.

2 - Prima ▼ (baixo) ou ▲ (cima) para seleccionar um número de página e prima OK para abrir a página. Pode limpar a lista com a opção Limpar páginas favoritas.

#### Pesquisar teletexto

Pode seleccionar uma palavra e pesquisar todas as ocorrências desta palavra no teletexto.

**1 -** Abra uma página de teletexto e prima OK.

**2 -** Seleccione uma palavra ou um número com as teclas de seta.

**3 -** Prima OK para ir imediatamente para a ocorrência seguinte desta palavra ou deste número.

**4 -** Volte a premir OK para ir para a próxima ocorrência.

**5 -** Para parar a pesquisa, prima (para cima) até não estar seleccionado nada.

#### Teletexto de um dispositivo ligado

Alguns dispositivos que recebem canais de TV também podem disponibilizar teletexto. Para abrir Teletexto de um dispositivo conectado. . .

1 - Prima **Sourie** seleccione o dispositivo e prima OK. **2 -** Quando estiver a ver um canal no dispositivo, prima  $\equiv$  OPTIONS, seleccione Mostrar as teclas do dispositivo, depois seleccione a tecla **e** e prima OK. **3 -** Prima BACK para ocultar as teclas do dispositivo.

4 - Volte a premir  $\leftarrow$  BACK para fechar o teletexto.

Teletexto digital (apenas Reino Unido)

Algumas emissoras digitais oferecem teletexto digital dedicado ou TV interactiva nos seus canais de TV digital. Isto inclui teletexto normal, utilizando as teclas numéricas, coloridas e de seta para seleccionar e navegar.

Prima  $\leftarrow$  BACK para fechar o teletexto digital.

#### Opções do teletexto

No teletexto, prima  $\equiv$  OPTIONS para seleccionar as seguintes opções…

#### • Congelar página

Para parar a rotação automática das subpáginas. • Ecrã duplo/ecrã total

Para apresentar o canal de TV e o teletexto lado a lado.

• Visualizar T.O.P.

Para abrir páginas de teletexto T.O.P.

#### • Aumentar

Para aumentar a página de teletexto para obter uma leitura confortável.

#### • Mostrar

Para mostrar as informações ocultas numa página. • Percorrer subpágina

Para percorrer as subpáginas, caso estas estejam disponíveis.

#### • Idioma

Para mudar o grupo de caracteres que o teletexto utiliza para uma apresentação correcta.

#### • Teletexto 2.5

Para activar o Teletexto 2.5 para mais cores e melhores grafismos.

#### Configuração do teletexto

#### Idioma de teletexto

Algumas emissoras de televisão digital disponibilizam diversos idiomas de Teletexto.

Para definir o idioma de Teletexto principal e secundário.

#### 1 - Prima  $\boldsymbol{\star}$ , seleccione Todas as definições e prima OK.

**2 -** Seleccione Definições gerais e

 $prime \rightarrow$  (direito) para aceder ao menu.

**3 -** Seleccione Idioma > Teletexto

principal ou Teletexto secundário e prima OK. **4 -** Seleccione os seus idiomas preferidos para o teletexto.

**5 -** Prima (esquerdo) repetidamente, se necessário, para fechar o menu.

#### Teletexto 2.5

Se disponível, o teletexto 2.5 inclui mais cores e melhores gráficos. O teletexto 2.5 está activado por predefinição de fábrica.

Para desactivar o teletexto 2.5…

#### **1 -** Prima TEXT.

**2 -** Com o teletexto aberto no ecrã, prima OPTIONS.

- **3** Seleccione Teletexto 2.5 > Desligado.
- **4** Prima (esquerdo) repetidamente, se necessário, para fechar o menu.

### Relógio

#### Data e hora

#### Automático

Para saber as horas, prima  $\bigcap$ . O menu inicial apresenta sempre as horas.

Em alguns países, as emissões digitais não enviam informação de tempo universal coordenado. A mudança para a hora de Verão poderá ser ignorada e o televisor poderá apresentar uma hora incorrecta.

Se gravar programas utilizando o Guia de TV para a sua programação, recomendamos que a hora e a data não sejam alteradas manualmente. Nalguns países, para alguns fornecedores de serviços de rede, a definição Relógio está oculta, para evitar regulações incorrectas do relógio.

Para acertar automaticamente o relógio do televisor...

1 - Prima  $\bullet$ , seleccione Todas as definições e prima OK. **2 -** Seleccione Definições gerais e  $prime \rightarrow$  (direito) para aceder ao menu. **3 -** Seleccione Relógio > Modo relógio autom. e seleccione Dependente do país. **4 -** Seleccione Hora de Verão e, em seguida, seleccione a regulação apropriada. **5 -** Prima (esquerdo) repetidamente, se necessário, para fechar o menu.

#### Manual

Para acertar manualmente o relógio do televisor…

1 - Prima  $\bullet$ , seleccione Todas as definições e prima OK.

**2 -** Seleccione Definições gerais e

 $prime \rightarrow$  (direito) para aceder ao menu.

**3 -** Seleccione Relógio > Modo relógio autom. e seleccione Manual.

- **4** Seleccione Data e Hora para acertar.
- **5** Prima (esquerdo) repetidamente, se necessário, para fechar o menu.

#### Fuso horário

Para definir o fuso horário…

1 - Prima  $\bullet$ , seleccione Todas as definições e prima OK.

**2 -** Seleccione Definições gerais e

- $prime \rightarrow$  (direito) para aceder ao menu.
- **3** Seleccione Relógio > Fuso horário e prima OK.
- **4** Seleccione um dos fusos horários.
- **5** Prima (esquerdo) repetidamente, se

necessário, para fechar o menu.

#### Temporizador

A função Temporizador permite-lhe definir a mudança automática do televisor para o modo de espera após um período de tempo predefinido.

Para definir o Temporizador…

1 - Prima  $\mathbf{\dot{\alpha}}$ , seleccione Todas as definições e prima OK.

**2 -** Seleccione Definições gerais e  $prime \blacktriangleright$  (direito) para aceder ao menu. **3 -** Seleccione Temporizador e prima  $\blacktriangleright$  (direito). Utilizando a barra de deslocamento, pode definir um período máximo de até 180 minutos, em intervalos de 5 minutos. Se seleccionar 0 minutos, o Temporizador é desactivado. Pode desligar o televisor a qualquer momento ou voltar a definir o tempo durante a contagem. **4 -** Prima (esquerdo) repetidamente, se

necessário, para fechar o menu.

 $15.7$ 

## Acesso universal

#### Ligar

Com a opção Acesso universal activada, o televisor está preparado para ser utilizado por pessoas surdas, com dificuldades auditivas, invisuais ou com dificuldades visuais.

#### Ligar

Se não activou o Acesso universal durante a instalação, pode activá-lo no menu Acesso universal.

Para activar a Acessibilidade…

1 - Prima  $\bigotimes$ , seleccione Todas as definições e prima OK.

**2 -** Seleccione Acesso universal e

 $prime \rightarrow$  (direito) para aceder ao menu.

- **3** Volte a seleccionar Acesso universal.
- **4** Seleccione Ligado e prima OK.

**5 -** Prima (esquerdo) repetidamente, se necessário, para fechar o menu.

Com a opção Acesso universal activada, a opção Acesso universal é adicionada ao menu de opções.

### Dificuldades auditivas

Alguns canais de televisão digitais transmitem áudio e legendas especiais adaptados a pessoas com dificuldades auditivas ou surdas. Com a opção Dificuldades auditivas activada, o televisor muda automaticamente para as legendas e o áudio adaptado, se disponíveis. Antes de poder activar a opção Dificuldades auditivas, tem de activar a opção Acesso universal.

Para ligar a opção Dificuldades auditivas…

1 - Prima  $\bigotimes$ , seleccione Todas as definições e prima OK.

**2 -** Seleccione Acesso universal e

 $prime \rightarrow$  (direito) para aceder ao menu.

**3 -** Seleccione Dificuldades auditivas e

prima  $\blacktriangleright$  (direito) para aceder ao menu.

**4 -** Seleccione Ligado e prima OK.

**5 -** Prima (esquerdo) repetidamente, se necessário, para fechar o menu.

Para activar Dificuldades auditivas enquanto vê televisão...

1 - Enquanto vê um canal de TV, prima  $\equiv$  OPTIONS, seleccione Acesso universal e prima OK.

2 - Seleccione Dificuldades auditivas e, em seguida, seleccione Ligado.

Para verificar se está disponível um idioma de áudio para dificuldades auditivas, prima $\equiv$  OPTIONS, seleccione Idioma de áudio e procure um idioma de áudio marcado com um  $2^+$ .

Se a opção Acessibilidade não for apresentada no menu de opções, active o Acesso universal no menu de configuração.

### Descrição de áudio

#### Ligar

Os canais de televisão digitais podem transmitir comentários de áudio especiais que descrevem o que está a acontecer no ecrã.

Para poder definir o áudio e os efeitos para portadores de dificuldades visuais, tem de activar primeiro a opção Descrição de áudio.

Além disso, antes de poder activar a opção Descrição de áudio, tem de activar a opção Acesso universal no menu de configuração.

A função Descrição de áudio adiciona o comentário de um narrador ao áudio normal. Para ligar os comentários (se disponíveis)…

Para activar a Descrição de áudio…

1 - Prima  $\bullet$ , seleccione Todas as definições e prima OK.

#### **2 -** Seleccione Acesso universal e

prima  $\blacktriangleright$  (direito) para aceder ao menu. **3 -** Seleccione Descrição de áudio e

prima (direito) para aceder ao menu.

- **4** Volte a seleccionar Descrição de áudio
- **5** Seleccione Ligado e prima OK.

**6 -** Prima (esquerdo) repetidamente, se necessário, para fechar o menu.

Para activar a Descrição de áudio enquanto vê televisão...

1 - Enquanto vê um canal de TV,

prima  $\equiv$  OPTIONS, seleccione Acesso universal e prima OK.

2 - Seleccione Descrição de áudio e, em seguida, seleccione Ligado.

Pode verificar se há comentário de áudio disponíveis. No menu de opções, seleccione Idioma de áudio e procure um idioma de áudio marcado com um  $\omega^+$ .

#### Volume misto

Pode misturar o volume do áudio normal com o comentário de áudio.

Para misturar o volume…

1 - Prima  $\bullet$ , seleccione Todas as definições e prima OK.

**2 -** Seleccione Acesso universal e

 $prime \blacktriangleright$  (direito) para aceder ao menu.

**3 -** Seleccione Descrição de áudio > Volume misto e prima OK.

- **4** Prima as setas (mover para cima)
- ou  $\blacktriangledown$  (mover para baixo) para ajustar o valor.

**5 -** Prima (esquerdo) repetidamente, se

necessário, para fechar o menu.

Se estiver disponível um idioma de áudio com comentários de áudio adicionados, também pode encontrar esta definição em  $\equiv$  OPTIONS > Acesso universal > Volume misto.

#### Efeitos de áudio

Alguns comentários de áudio podem incluir efeitos de áudio extra, como p. ex. estéreo ou diminuição da intensidade do som.

Para activar os Efeitos de áudio (se disponíveis)…

1 - Prima  $\bullet$ , seleccione Todas as definições e prima OK.

**2 -** Seleccione Acesso universal e

 $prime \rightarrow$  (direito) para aceder ao menu.

**3 -** Seleccione Descrição de áudio > Efeitos de áudio e prima OK.

**4 -** Prima (esquerdo) repetidamente, se necessário, para fechar o menu.

#### Voz

Os comentários de áudio também podem incluir legendas de palavras que são ditas.

Para activar estas legendas (se disponíveis) . . .

1 - Prima  $\mathbf{\ddot{x}}$ , seleccione Todas as definições e prima OK.

**2 -** Seleccione Acesso universal e

- $prime \rightarrow$  (direito) para aceder ao menu.
- **3** Seleccione Descrição de áudio > Voz e prima OK.
- **4** Seleccione Descritivo ou Legendas e prima OK.
- **5** Prima (esquerdo) repetidamente, se necessário, para fechar o menu.

### $15.8$ Sem fios e redes

#### Rede

Estabeleça ligação à sua rede doméstica, com ou sem fios. Ou ajuste as definições de rede.

Para obter mais informações, prima Palavras-chave e procure Rede, ligar ou Rede, definições.

### Bluetooth

#### Procurar dispositivos

Para estabelecer uma ligação Bluetooth…

1 - Prima  $\bullet$ , seleccione Todas as definições e prima OK.

**2 -** Seleccione Sem fios e redes e prima (direito) para aceder ao menu. **3 -** Seleccione Bluetooth > Procurar dispositivo Bluetooth e prima OK. **4 -** Siga as instruções no ecrã.

#### Remover dispositivo

Para remover uma ligação Bluetooth…

1 - Prima  $\boldsymbol{\ast}$ , seleccione Todas as definições e prima OK.

**2 -** Seleccione Sem fios e redes e

 $prime \rightarrow$  (direito) para aceder ao menu.

**3 -** Seleccione Bluetooth > Remover dispositivo e prima OK.

#### Ligar um dispositivo Bluetooth

Para ligar ou desligar o Bluetooth no seu televisor....

1 - Prima  $\bigotimes$ , seleccione Todas as definições e prima OK. **2 -** Seleccione Sem fios e redes e  $prime \blacktriangleright$  (direito) para aceder ao menu. **3 -** Seleccione Bluetooth > Bluetooth ligado/desligado e prima OK. **4 -** Seleccione Ligado e prima OK. **5 -** Prima (esquerdo) repetidamente, se necessário, para fechar o menu.

### 15.9 Definições Android

Aceda ao menu Definições Android para ver ou ajustar as definições para utilizar aplicações Android.

1 - Prima  $\boldsymbol{\star}$ , seleccione Todas as definições e prima OK.

**2 -** Seleccione Definições gerais e

 $prime \blacktriangleright$  (direito) para aceder ao menu.

**3 -** Seleccione Definições Android e prima OK.

4 - Prima  $\leftarrow$  BACK, se necessário, para fechar o menu.

# Instalação de canal

 $16.1$ 

 $\overline{16}$ 

## Instalação de antena/cabo

### Actualizar canais

#### Actualização automática de canais

Se receber canais digitais, pode definir o televisor para actualizar automaticamente estes canais.

Uma vez por dia, às 6:00, o televisor actualiza os canais e guarda novos canais. Os novos canais são guardados na Lista de canais e estão identificados com uma \*. Os canais sem sinal são removidos. O televisor tem de estar no modo de espera para actualizar os canais automaticamente. Pode desactivar a Actualização automática de canais.

Para desligar a actualização automática…

1 - Prima  $\bullet$ , seleccione Todas as definições e prima OK.

**2 -** Seleccione Instalação de antena/cabo > Actualização automática de canais e clique em Desligado.

**3 -** Prima (esquerdo) repetidamente, se necessário, para fechar o menu.

Quando são encontrados canais novos ou se alguns canais forem actualizados ou removidos, é apresentada uma mensagem no televisor quando o ligar. Para evitar que esta mensagem seja apresentada após cada actualização de canais, pode desactivá-la.

Para desactivar a mensagem…

**1 -** Prima .

**2 -** Seleccione Instalação de antena/cabo > Mensagem de actualização de canais e seleccione Desligado.

**3 -** Prima (esquerdo) repetidamente, se necessário, para fechar o menu.

Em alguns países, a actualização automática de canais é efectuada enquanto vê televisão ou em qualquer altura enquanto o televisor está em modo de espera.

#### Actualização manual de canais

Pode iniciar uma actualização de canais a qualquer momento.

Para iniciar uma actualização de canais manualmente…

1 - Prima  $\bullet$ , seleccione Todas as definições e prima OK.

**2 -** Seleccione Instalação de

antena/cabo > Procurar canais e, em seguida, prima OK.

**3 -** Seleccione Iniciar e prima OK.

**4 -** Siga as instruções no ecrã. A actualização poderá demorar alguns minutos.

### Reinstalar canais

#### Reinstalar canais

Pode reinstalar todos os canais sem afectar todas as outras definições do televisor

Se tiver definido um código de bloqueio infantil, tem de o introduzir antes de poder reinstalar os canais.

Para reinstalar canais…

1 - Prima  $\bigotimes$ , seleccione Todas as definições e prima OK.

**2 -** Seleccione Instalação de antena/cabo > Procurar canais e seleccione Iniciar.

**3 -** Seleccione Reinstalar canais e prima OK.

**4 -** Siga as instruções no ecrã. A instalação irá demorar alguns minutos.

#### Reinstalar TV

Pode efectuar novamente uma instalação completa do televisor. O televisor é completamente reinstalado.

Para efectuar novamente uma instalação completa do televisor…

1 - Prima  $\bullet$ , seleccione Todas as definições e prima OK.

**2 -** Seleccione Definições gerais e seleccione Reinstalar TV.

**3 -** Siga as instruções no ecrã. A instalação irá demorar alguns minutos.

#### Definições de fábrica

Pode voltar a repor as definições originais do televisor (predefinições de fábrica) para imagem, som e Ambilight.

Para voltar às definições originais…

1 - Prima  $\mathbf{\ddot{x}}$ , seleccione Todas as definições e prima OK.

**2 -** Seleccione Definições gerais e

prima  $\blacktriangleright$  (direito) para aceder ao menu.

- **3** Seleccione Definições de fábrica e prima OK.
- **4** Prima (esquerdo) repetidamente, se
- necessário, para fechar o menu.

### Cópia da lista de canais

#### Introdução

A Cópia da lista de canais destina-se a fornecedores e utilizadores especializados. Em alguns países, a opção Cópia da lista de canais está disponível apenas para copiar canais de satélite.

A opção Cópia da lista de canais permite-lhe copiar os canais instalados num televisor para outro televisor Philips da mesma gama. Esta opção permitelhe evitar a tão demorada procura de canais, carregando uma lista de canais predefinidos para um televisor. Utilize uma unidade flash USB com um tamanho mínimo de 1 GB.

#### Condições

• Ambos os televisores são do mesmo intervalo de anos.

• Ambos os televisores têm o mesmo tipo de hardware. Verifique o tipo de hardware na placa de identificação do televisor na parte posterior do televisor. Indicado geralmente como Q . . . LA • Ambos os televisores têm versões de software compatíveis.

#### Versão actual do software

Pode verificar a versão actual do software do televisor em  $\triangle$  > Actualizar software > Informação de software actual.

#### Cópia da lista de canais

Para copiar uma lista de canais…

**1 -** Ligar o televisor. Este deve ter canais instalados.

**2 -** Introduza uma unidade flash USB.

**3 -** Prima , seleccione Todas as definições e prima OK.

**4 -** Seleccione Definições gerais e

 $prime \rightarrow$  (direito) para aceder ao menu.

**5 -** Seleccione Cópia da lista de canais e seleccione Copiar para USB. Poderá ser-lhe solicitada a introdução do código PIN do Bloqueio infantil para copiar a lista de canais.

**6 -** Quando a cópia estiver concluída, retire a unidade flash USB.

**7 -** Prima (esquerdo) repetidamente, se necessário, para fechar o menu.

Agora, pode carregar a lista de canais copiada para outro televisor da Philips.

Carregar lista de canais

#### Para televisores não instalados

Dependendo se o seu televisor já estiver ou não instalado, tem de recorrer a um modo diferente para carregar uma lista de canais.

#### Para um televisor ainda não instalado

**1 -** Ligue a ficha de alimentação para iniciar a instalação e seleccione o idioma e o país. Pode avançar a procura de canais. Conclua a instalação. **2 -** Introduza a unidade flash USB que contém a lista de canais do outro televisor.

**3 -** Para iniciar o carregamento da lista de canais, prima  $\mathbf{\ddot{a}}$ .

**4 -** Seleccione Definições gerais e

 $prime \rightarrow$  (direito) para aceder ao menu.

**5 -** Seleccione Cópia da lista de canais e seleccione Copiar para televisor. Poderá ser-lhe solicitada a introdução do código PIN do Bloqueio

infantil para este televisor.

**6 -** O televisor informa se a lista de canais foi copiada para o televisor com sucesso. Retire a unidade flash USB.

#### Para televisores instalados

Dependendo se o seu televisor já estiver ou não instalado, tem de recorrer a um modo diferente para carregar uma lista de canais.

#### Para um televisor já instalado

**1 -** Verifique a definição do país do televisor. (Para verificar esta definição,

prima  $\bullet$ . Seleccione Instalação de antena/cabo e seleccione Reinstalar canais. Prima  $\blacktriangleleft$  e, posteriormente, Cancelar para sair da instalação.) Se o país estiver correcto, avance para o passo 2. Se o país não estiver definido correctamente, tem de iniciar uma reinstalação. Para iniciar a reinstalação, prima  $\bullet$ . Seleccione Instalação de antena/cabo e seleccione Reinstalar canais. Seleccione o país correcto e ignore a procura de canais. Conclua a instalação. Quando terminar, prossiga com o passo 2. **2 -** Introduza a unidade flash USB que contém a lista de canais do outro televisor.

**3 -** Para iniciar o carregamento da lista de canais, prima  $\bullet$ .

**4 -** Seleccione Definições gerais e

 $prime \blacktriangleright$  (direito) para aceder ao menu.

**5 -** Seleccione Cópia da lista de canais e seleccione Copiar para televisor. Poderá ser-lhe solicitada a introdução do código PIN do Bloqueio infantil para este televisor.

**6 -** O televisor informa se a lista de canais foi copiada para o televisor com sucesso. Retire a unidade flash USB.
## DVB-T ou DVB-C

#### Recepção DVB-T ou DVB-C

Durante a instalação de canais, imediatamente antes de procurar canais, seleccionou Antena (DVB-T) ou Cabo (DVB-C). A antena DVB-T procura canais analógicos terrestres e canais DVB-T digitais. O cabo DVB-C procura canais analógicos e digitais disponíveis num operador de TV por cabo DVB-C.

#### Instalação de canais DVB-C

Para uma utilização mais fácil, todas as definições DVB-C são definidas automaticamente. Se o seu operador de DVB-C lhe tiver indicado valores de DVB-C específicos, como p. ex. uma ID de rede ou uma frequência de rede, introduza-os quando o televisor os solicitar durante a instalação.

#### Conflitos com números de canais

Em alguns países, diferentes canais de televisão (emissoras) podem ter o mesmo número. Durante a instalação, o televisor mostra a lista dos conflitos com números de canais. Tem de seleccionar o canal de televisão que pretende instalar num número que tenha vários canais de TV.

#### Definições de DVB

#### Modo de frequência de rede

Se pretender utilizar o método de Varrimento rápido no Varrimento de frequência para procurar canais, seleccione Automático. O televisor utilizará 1 das frequências de rede predefinidas (ou HC - homing channel) utilizadas pela maioria dos operadores de TV por cabo no seu país.

Se tiver recebido um valor específico para a frequência de rede para procurar canais, seleccione Manual.

#### Frequência de rede

Com o Modo de frequência de rede definido para Manual, pode introduzir aqui o valor da frequência de rede que recebeu do seu operador de TV por cabo. Para introduzir o valor, utilize as teclas numéricas.

#### Varrimento de frequência

Seleccione o método para procurar canais. Pode seleccionar o método do Varrimento rápido e utilizar as predefinições usadas pela maioria dos operadores de TV por cabo no seu país.

Se este método não instalar canais ou se faltarem

canais, pode seleccionar o método alargado de Pesquisa completa. Este método demora mais tempo a procurar e instalar canais.

#### Tamanho do intervalo de frequência

O televisor procura canais em intervalos de 8 MHz .

Se este método não instalar canais ou se faltarem canais, pode procurar em intervalos mais pequenos de 1 MHz. A utilização de intervalos de 1 MHz torna a procura e a instalação de canais mais demorada.

#### Canais digitais

Se souber que o seu operador de TV por cabo não disponibiliza canais digitais, pode ignorar a procura de canais digitais.

#### Canais analógicos

Se souber que o seu operador de TV por cabo não disponibiliza canais analógicos, pode ignorar a procura de canais analógicos.

#### Livres/Codificados

Se tiver uma assinatura e um CAM - Módulo de acesso condicionado - para serviços Pay TV, seleccione Livres + codificados. Se não tiver uma assinatura para canais ou serviços Pay TV, pode seleccionar Apenas canais livres.

Para obter mais informações, prima a tecla colorida Palavras-chave e procure CAM - Módulo de acesso condicionado.

#### Qualidade de recepção

Pode verificar a qualidade e a força do sinal de um canal digital. Se tiver uma antena própria, pode reposicioná-la para tentar melhorar a recepção.

Para verificar a qualidade de recepção de um canal digital…

- **1** Sintonize o canal.
- **2** Prima .
- **3** Seleccione Definições gerais e
- $prime \rightarrow$  (direito) para aceder ao menu.

**4 -** Seleccione Instalação de antena/cabo e seleccione Digitais: Teste de recepção .

É apresentada a frequência digital do canal. Se a recepção for fraca, poderá mudar a posição da antena. Para verificar novamente a qualidade do sinal desta frequência, seleccione Procura e prima OK. Para introduzir uma frequência digital específica,

utilize os botões numéricos do telecomando. Em alternativa, seleccione a frequência, coloque as setas num número com **e** e altere o número  $com \triangle e \blacktriangleright$  Para verificar a frequência, seleccione Procurar.

Se utilizar a DVB-C para receber canais, as opções Modo de taxa de símbolos e Taxas de símbolo predefinidas estão disponíveis. Para o Modo de taxa de símbolos, seleccione Automático, a não ser que o seu operador de TV por cabo lhe tenha indicado um valor específico para a taxa. Para introduzir o valor da taxa de símbolos, utilize as teclas numéricas.

## Instalação manual

É possível instalar canais de televisão analógicos um a um, manualmente.

Para instalar manualmente canais analógicos…

1 - Prima  $\hat{\mathbf{x}}$ , seleccione Todas as definições e prima OK.

**2 -** Seleccione Definições da TV e

 $prime \blacktriangleright$  (direito) para aceder ao menu.

**3 -** Seleccione Instalação de antena/cabo e seleccione Analógico: Instalação manual .

#### • Sistema

Para configurar o sistema do televisor, seleccione Sistema.

Seleccione ou país ou a parte do mundo onde se encontra agora.

#### • Procurar canal

Para encontrar um canal, seleccione Procurar canal. Seleccione Procurar. Também pode introduzir uma frequência manualmente. Se a recepção for má, prima Procurar novamente. Se pretender memorizar o canal, seleccione Concluído.

#### • Memorizar

Pode memorizar o canal no número de canal actual ou com um novo número.

Seleccione Memorizar canal actual ou Memorizar como novo canal.

Pode repetir estes passos até encontrar todos os canais de TV analógicos disponíveis.

## $\overline{162}$ Instalação de satélites

### Instalar satélites

#### Sobre a instalação de satélites

Este televisor possui dois sintonizadores de satélite DVB-S/DVB-S2 integrados.

#### Até 4 satélites

Pode instalar até 4 satélites (4 LNB) neste televisor. Seleccione o número exacto de satélites que pretende instalar no início do processo de instalação. Isto torna a instalação mais rápida.

#### Unicable

Pode utilizar um sistema Unicable para ligar a antena parabólica ao televisor. Pode seleccionar o Unicable para 1 ou para 2 satélites no início da instalação.

#### MDU - Multi-Dwelling-Unit

Os sintonizadores de satélite integrados suportam MDU nos satélites Astra e para Digiturk no satélite Eutelsat. O Türksat não suporta MDU.

#### Inicie a instalação

Assegure-se de que a sua antena parabólica está ligada correctamente e está perfeitamente alinhada antes de iniciar a instalação.

Para iniciar a instalação de satélites…

1 - Prima  $\bullet$ , seleccione Todas as definições e prima OK.

**2 -** Seleccione Instalação de satélites > Procurar satélite e, em seguida, prima OK.

**3 -** Seleccione Procurar e prima OK. O televisor irá procurar os satélites.

**4 -** Seleccione Instalar e prima OK. O televisor apresenta a configuração actual da instalação de satélites.

Se pretender alterar esta configuração, seleccione Definições. Avance para o passo 3b.

Se não pretender alterar a configuração, seleccione Procurar. Avance para o passo 5.

3b - O televisor possui 2 sintonizadores de satélite incluídos. De acordo com o número de cabos da antena parabólica que estão ligados –1 ou 2 -, seleccione Um sintonizador ou Dois sintonizadores. Se utilizar um sistema de cabo único (Unicable ou MDU), seleccione sempre Dois sintonizadores.

**5 -** No Sistema de instalação, seleccione o número de satélites que pretende instalar ou seleccione um dos sistemas Unicable. Quando selecciona o Unicable, pode seleccionar o Número de frequência da banda e introduzir a Frequência da banda para cada sintonizador. Em alguns países, pode ajustar algumas definições específicas para cada LNB em Mais definições.

**6 -** O televisor irá procurar satélites disponíveis no

alinhamento da sua antena parabólica. Isto poderá demorar alguns minutos. Se for encontrado um satélite, o seu nome e a força de recepção do sinal são apresentados no ecrã.

**7 -** Quando o televisor tiver encontrado os satélites de que necessita, seleccione Instalar.

**8 -** Se um satélite oferecer Pacotes de canais, o televisor apresenta os pacotes disponíveis para esse satélite. Seleccione o pacote de que

necessita. Alguns pacotes oferecem uma instalação com as definições Rápido ou Completo para os seus canais disponíveis; seleccione uma delas. O televisor irá instalar os canais de satélite e as estações de rádio.

**9 -** Para memorizar a configuração do satélite e os canais e estações de rádio instalados, seleccione Concluir.

#### CAMs de satélite

Se utilizar um CAM – um módulo de acesso condicionado com um smartcard – para ver canais de satélite, recomendamos que efectue a instalação de satélite com o CAM introduzido no televisor.

A maioria dos CAMs são utilizados para descodificar canais.

A geração mais recente de CAMs (CI+ 1.3 com Perfil do operador) pode instalar todos os canais de satélite autonomamente no seu televisor. O CAM convidá-loá a instalar o(s) seu(s) satélite(s) e canais. Para além de instalarem e descodificarem os canais, estes CAMs também tratam das actualizações de canais regulares.

#### Pacotes de canais

Os satélites podem oferecer pacotes de canais que agrupam canais livres e oferecem uma ordenação adequada a um país. Alguns satélites oferecem pacotes de subscrição - um conjunto de canais pagos.

Se seleccionar um pacote de subscrição, o televisor poderá pedir-lhe para seleccionar uma instalação rápida ou completa.

Seleccione Rápido para instalar apenas os canais do pacote ou seleccione Completo para instalar o pacote e todos os outros canais disponíveis. Recomendamos uma instalação com a opção Rápido para pacotes de subscrição. Se tiver satélites adicionais que não façam parte do seu pacote de subscrição, recomendamos uma instalação com a opção Completo. Todos os canais instalados são colocados na lista de canais Tudo.

#### Configuração Unicable

#### Sistema Unicable

Pode utilizar um sistema de cabo único, MDU ou um sistema Unicable para ligar a antena parabólica ao televisor. Um sistema de cabo único utiliza um cabo para ligar a antena parabólica a todos os sintonizadores de satélite no seu sistema. Um sistema de cabo único é utilizado normalmente em blocos de apartamentos. Se utilizar um sistema deste tipo, o televisor pedir-lhe-á que atribua um número de frequência de banda e a respectiva frequência durante a instalação. Pode instalar 1 ou 2 satélites com o Unicable neste televisor.

Se notar que há alguns canais em falta depois de uma instalação Unicable, poderá ter sido efectuada outra instalação em simultâneo no sistema Unicable. Volte a efectuar a instalação para instalar os canais em falta.

#### Número de frequência da banda

Num sistema Unicable, cada sintonizador de satélite ligado tem de ser numerado (por ex. 0, 1, 2 ou 3, etc.).

Pode encontrar as frequências de banda disponíveis e os seus números na caixa de comutação do Unicable. A frequência da banda é, por vezes, abreviada para UB. Há caixas de comutação do Unicable que oferecem 4 ou 8 frequências de banda. Se seleccionar Unicable nas definições, o televisor pedir-lhe-á que atribua um número exclusivo de frequência de banda para cada sintonizador de satélite incorporado. Um sintonizador de satélite não pode ter o mesmo número de frequência de banda do que outro sintonizador de satélite no sistema Unicable.

#### Frequência da banda

Para além do número exclusivo de frequência de banda, o receptor de satélite incorporado precisa da frequência da banda seleccionada. Normalmente, estas frequências são apresentadas ao lado no número da banda numa caixa de comutação do Unicable.

### Actualização automática de canais

Se receber canais de satélite digitais, pode definir o televisor para actualizar automaticamente estes canais.

Uma vez por dia, às 6:00, o televisor actualiza os canais e guarda novos canais. Os novos canais são guardados na Lista de canais e estão identificados

com uma  $\triangle$ . Os canais sem sinal são removidos e se um operador de satélite reordenar o seu pacote de canais, a lista de canais do televisor será actualizada. O televisor tem de estar no modo de espera para actualizar os canais automaticamente. Pode desactivar a Actualização automática de canais.

Para desligar a actualização automática…

1 - Prima  $\mathbf{\ddot{x}}$ , seleccione Todas as definições e prima OK.

**2 -** Seleccione Instalação de satélites > Actualização automática de canais e seleccione Desligado. **3 -** Prima (esquerdo) repetidamente, se necessário, para fechar o menu.

Pode definir o televisor para actualizar apenas os canais de um satélite específico.

Para marcar satélites para a actualização…

1 - Prima  $\bigotimes$ , seleccione Todas as definições e prima OK.

**2 -** Seleccione Instalação de satélites e seleccione Opção de actualização automática. Na lista de satélites, seleccione um satélite para marcar ou desmarcar.

**3 -** Prima (esquerdo) repetidamente, se necessário, para fechar o menu.

Em alguns países, a actualização automática de canais é efectuada enquanto vê televisão ou em qualquer altura enquanto o televisor está em modo de espera.

## Actualização manual de canais

Pode iniciar uma actualização de canais a qualquer momento.

Para iniciar uma actualização de canais manualmente…

1 - Prima  $\bullet$ , seleccione Todas as definições e prima OK.

**2 -** Seleccione Instalação de satélites > Procurar canais e seleccione Actualizar canais.

**3 -** Siga as instruções no ecrã. A actualização poderá demorar alguns minutos.

### Adicionar um satélite

Pode adicionar um satélite adicional à sua instalação de satélites actual. Os satélites instalados e os seus canais permanecem inalterados. Alguns operadores de satélite não permitem a adição de um satélite.

O satélite adicional deve ser considerado um extra não se trata da sua subscrição de satélite principal nem do satélite principal cujo pacote de canais utiliza. Normalmente, um 4.º satélite é instalado quando tem 3 satélites já instalados. Se já tiver 4 satélites

instalados, recomendamos a remoção de um satélite antes de poder adicionar um novo satélite.

#### Configuração

Se tiver actualmente apenas 1 ou 2 satélites instalados, as definições de instalação actuais podem não permitir a adição de um satélite extra. Se precisar de alterar as definições de instalação, tem de efectuar novamente a instalação de satélites completa. Não pode utilizar a opção Adicionar satélite caso seja necessária uma alteração das definições.

Para adicionar um satélite…

1 - Prima  $\mathbf{\ddot{x}}$ , seleccione Todas as definições e prima OK.

**2 -** Seleccione Instalação de satélites > Procurar satélite e seleccione Adicionar satélite. Os satélites actuais são apresentados.

**3 -** Seleccione Procurar. O televisor procura novos satélites.

**4 -** Se o televisor encontrar um ou mais satélites, seleccione Instalar. O televisor instala os canais dos satélites encontrados.

**5 -** Para memorizar os canais e as estações de rádio, seleccione Concluir.

### Remover um satélite

Pode remover um ou vários satélites da sua instalação de satélites actual. São removidos o satélite e os seus canais. Alguns operadores de satélite não permitem a remoção de um satélite.

Para remover satélites…

1 - Prima  $\bullet$ , seleccione Todas as definições e prima OK.

**2 -** Seleccione Instalação de satélites > Procurar satélite e seleccione Remover satélite. Os satélites actuais são apresentados.

**3 -** Seleccione o(s) satélite(s) para marcar ou desmarcar para remoção.

**4 -** Seleccione Remover. Os satélites são removidos.

**5 -** Seleccione Sair para fechar a opção Remover satélite.

### Instalação manual

A instalação manual destina-se a utilizadores especializados.

Pode utilizar a opção Instalação manual para adicionar rapidamente novos canais de um repetidor de satélite. Tem de saber a frequência e a polarização do repetidor. O televisor irá instalar todos os canais desse repetidor. Se o repetidor já tiver sido instalado anteriormente, todos os seus canais - os anteriores e os novos - são deslocados para o final da lista de

#### canais Tudo.

Não pode utilizar a opção Instalação manual se precisar de alterar o número de satélites. Se isto for necessário, tem de efectuar uma instalação completa com a opção Instalar satélites.

Para instalar um repetidor…

1 - Prima **;** seleccione Todas as definições e prima OK.

**2 -** Seleccione Instalação de satélites e seleccione Instalação manual.

**3 -** Se tiver mais do que 1 satélite instalado, seleccione a qual satélite/LNB pretende adicionar canais.

**4 -** Defina a Polarização de que necessita. Se definir o Modo de taxa de símbolos para Manual, pode introduzir a taxa de símbolos manualmente em Taxa de símbolos. Introduza a Frequência e comece a procurar o repetidor.

**5 -** Se for encontrado um repetidor, seleccione Memorizar para guardar o novo repetidor no LNB seleccionado.

**6 -** Seleccione Sair para fechar a instalação manual.

## Definições de LNB

Em alguns países, pode ajustar algumas definições específicas para cada LNB.

#### Energia para LNB

Por predefinição, a opção Energia para LNB está definida para Ligado.

#### Tom de 22 kHz

Por predefinição, a opção Tom está definida para Automático.

#### Baixa freq. do oscilador local/Alta freq. do oscilador local

As frequências do oscilador local são definidas para valores padrão. Ajuste os valores apenas no caso de equipamento excepcional que necessite de valores diferentes.

### Problemas

O televisor não consegue encontrar os satélites que eu pretendo ou o televisor instala o mesmo satélite duas vezes

• Assegure-se de que o número correcto de satélites está definido na opção Definições no início da instalação. Pode definir o televisor para procurar Um, Dois ou 3/4 satélites.

Um LNB de cabeça dupla não consegue encontrar um segundo satélite

• Se o televisor encontrar um satélite mas não conseguir encontrar outro, rode a antena alguns graus. Alinhe a antena para receber o sinal mais forte no primeiro satélite. Verifique o indicador da força do sinal do primeiro satélite no ecrã. Com o primeiro satélite definido para o sinal mais forte, seleccione Procurar novam. para encontrar o segundo satélite. • Assegure-se de que as definições estão ajustadas para Dois satélites.

#### A alteração das definições de instalação não resolveu o meu problema

• Todas as definições, satélites e canais são guardados apenas no final da instalação depois de concluir o processo.

#### Os canais de satélite desapareceram todos

• Se utilizar um sistema Unicable, assegure-se de que atribuiu dois números exclusivos de frequência da banda para ambos os sintonizadores integrados nas definições do Unicable. Outro receptor de satélite no seu sistema Unicable pode estar a utilizar o mesmo número de frequência de banda.

#### Alguns canais de satélite parecem ter desaparecido da lista de canais

• Se alguns canais de satélite parecerem estar em falta ou deslocados, a emissora pode ter alterado a localização do repetidor destes canais. Para restaurar as posições dos canais na lista de canais, pode experimentar proceder à actualização do pacote de canais.

#### Não consigo remover um satélite

• Há pacotes de subscrição que não permitem a remoção de um satélite. Para remover o satélite, tem de proceder a uma reinstalação completa e seleccionar outro pacote.

#### A recepção é, por vezes, fraca

• Verifique se a antena parabólica está montada firmemente. Ventos fortes podem deslocá-la. • A neve e a chuva podem prejudicar a recepção.

# $\overline{17}$ **Software**

 $\frac{1}{17.1}$ 

# Actualizar software

## Actualização via USB

Poderá ser necessário actualizar o software do televisor. Precisa de um computador com uma ligação à Internet de alta velocidade e uma unidade flash USB para carregar o software para o televisor. Utilize uma unidade flash USB com 500 MB de espaço livre mínimo. Certifique-se de que a protecção contra escrita está desactivada.

Para actualizar o software do televisor…

1 - Prima  $\bullet$ , seleccione Todas as definições e prima OK.

**2 -** Seleccione Actualizar software e  $prime \rightarrow$  (direito).

#### Identificar o televisor

**1 -** Introduza a unidade flash USB numa das ligações USB do televisor.

**2 -** Seleccione Iniciar. É escrito um ficheiro de identificação na unidade flash USB.

#### Transferir o software

**1 -** Insira a unidade flash USB no seu computador. **2 -** Na unidade flash USB, encontre o ficheiro

update.htm e clique duas vezes neste.

**3 -** Seleccione Enviar ID.

**4 -** Se estiver disponível novo software, transfira o ficheiro zip.

**5 -** Após a transferência, descomprima e copie o ficheiro autorun.upg para a unidade flash USB. Não coloque este ficheiro numa pasta.

#### Actualizar o software do televisor

**1 -** Introduza a unidade flash USB novamente no televisor. A actualização é iniciada

automaticamente. Aguarde. Não prima qualquer tecla no telecomando e não retire a unidade flash USB.

**2 -** No final da actualização, o televisor desliga-se e volta a ligar-se. A mensagem Operation successful (em inglês) é apresentada no ecrã. Pode voltar a utilizar o televisor.

Se houver uma falha eléctrica durante a actualização, não retire a unidade flash USB do televisor. Quando a energia for reposta, a actualização será retomada.

Para evitar uma actualização acidental do software do televisor, elimine o ficheiro autorun.upg da unidade flash USB.

## Actualizar a partir da Internet

Se o televisor estiver ligado à Internet, poderá receber uma mensagem para actualizar o software do televisor. Necessita de uma ligação de Internet de alta velocidade (banda larga). Se receber esta mensagem, recomendamos que execute a actualização.

Com a mensagem no ecrã, seleccione Actualizar e siga as instruções no ecrã.

Quando a actualização estiver concluída, o televisor desliga-se e volta a ligar-se automaticamente. Aguarde que o televisor se ligue autonomamente.

Para procurar uma actualização de software por iniciativa própria…

1 - Prima  $\boldsymbol{\star}$ , seleccione Todas as definições e prima OK.

**2 -** Seleccione Actualizar software > Procurar actualizações e prima OK.

3 - Seleccione Internet e prima  $\rightarrow$  (direito). Siga as instruções no ecrã.

**4 -** Prima (esquerdo) repetidamente, se necessário, para fechar o menu.

## 17.2 Versão do software

Para ver a versão actual do software do televisor…

1 - Prima  $\bullet$ , seleccione Todas as definições e prima OK.

**2 -** Seleccione Actualizar software > Informação de software actual e prima OK.

- **3** Consulte a Versão:.
- **4** Prima (esquerdo) repetidamente, se necessário, para fechar o menu.

## 17.3 Software de origem aberta

Este televisor contém software de origem aberta. A TP Vision Europe B.V. disponibiliza-se a fornecer, mediante pedido, uma cópia do código-fonte completo correspondente para pacotes de software de fonte aberta com direitos de autor, utilizados neste produto, para o qual esta oferta é requerida pelas respectivas licenças.

Esta oferta é válida durante um período máximo de três anos após a compra do produto para qualquer pessoa que receba esta informação. Para obter o código fonte, escreva em inglês, para. . .

Intellectual Property Dept. TP Vision Europe B.V.

Prins Bernhardplein 200 1097 JB Amsterdam The Netherlands

## 17.4 Open Source License

README for the source code of the parts of TP Vision Netherlands B.V. TV software that fall under open source licenses.

This is a document describing the distribution of the source code used on the TP Vision Netherlands B.V. TV, which fall either under the GNU General Public License (the GPL), or the GNU Lesser General Public License (the LGPL), or any other open source license. Instructions to obtain copies of this software can be found in the Directions For Use.

TP Vision Netherlands B.V. MAKES NO WARRANTIES WHATSOEVER, EITHER EXPRESS OR IMPLIED, INCLUDING ANY WARRANTIES OF MERCHANTABILITY OR FITNESS FOR A PARTICULAR PURPOSE, REGARDING THIS SOFTWARE. TP Vision Netherlands B.V. offers no support for this software. The preceding does not affect your warranties and statutory rights regarding any TP Vision Netherlands B.V. product(s) you purchased. It only applies to this source code made available to you.

#### Android (5.1.0)

This tv contains the Android Lollipop Software. Android is a Linux-based operating system designed primarily for touch screen mobile devices such as smartphones and tablet computers. This software will also be reused in TPVision Android based TV's. The original download site for this software is : https://android.googlesource.com/This piece of software is made available under the terms and conditions of the Apache license version 2, which can be found below. Android APACHE License Version 2 (http://source.android.com/source/licenses.html)

#### Toolbox (N/A)

The original download site for this software is : https://android.googlesource.com/This piece of software is made available under the terms and conditions of the Apache license version 2, which can be found below. Android APACHE License Version 2 (http://source.android.com/source/licenses.html)

linux kernel (3.10.46)

This TV contains the Linux Kernel. The original download site for this software is : http://www.kernel.org/.This piece of software is made available under the terms and conditions of the GPL v2 license, which can be found below. Additionally, following exception applies : "NOTE! This copyright does \*not\* cover user programs that use kernel services by normal system calls - this is merely considered normal use of the kernel, and does \*not\* fall under the heading of "derived work". Also note that the GPL below is copyrighted by the Free Software Foundation, but the instance of code that it refers to (the linux kernel) is copyrighted by me and others who actually wrote it. Also note that the only valid version of the GPL as far as the kernel is concerned is \_this\_ particular version of the license (ie v2, not v2.2 or v3.x or whatever), unless explicitly otherwise stated. Linus Torvalds"

#### libcurl (7.21.7)

libcurl is a free and easy-to-use client-side URL transfer library, supporting DICT, FILE, FTP, FTPS, Gopher, HTTP, HTTPS, IMAP, IMAPS, LDAP, LDAPS, POP3, POP3S, RTMP, RTSP, SCP, SFTP, SMTP, SMTPS, Telnet and TFTP. libcurl supports SSL certificates, HTTP POST, HTTP PUT, FTP uploading, HTTP form based upload, proxies, cookies, user+password authentication (Basic, Digest, NTLM, Negotiate, Kerberos), file transfer resume, http proxy tunneling and more! The original download site for this software is :

http://curl.haxx.se/libcurl/COPYRIGHT AND PERMISSION NOTICE Copyright (c) 1996 - 2010, Daniel Stenberg, daniel@haxx.se.All rights reserved. Permission to use, copy, modify, and distribute this software for any purpose with or without fee is hereby granted, provided that the above copyright notice and this permission notice appear in all copies. THE SOFTWARE IS PROVIDED "AS IS", WITHOUT WARRANTY OF ANY KIND, EXPRESS ORIMPLIED, INCLUDING BUT NOT LIMITED TO THE WARRANTIES OF MERCHANTABILITY,FITNESS FOR A PARTICULAR PURPOSE AND NONINFRINGEMENT OF THIRD PARTY RIGHTS. INNO EVENT SHALL THE AUTHORS OR COPYRIGHT HOLDERS BE LIABLE FOR ANY CLAIM,DAMAGES OR OTHER LIABILITY, WHETHER IN AN ACTION OF CONTRACT, TORT OROTHERWISE, ARISING FROM, OUT OF OR IN CONNECTION WITH THE SOFTWARE OR THE USEOR OTHER DEALINGS IN THE SOFTWARE. Except as contained in this notice, the name of a copyright holder shall not be used in advertising or otherwise to promote the sale, use or other dealings in this Software without prior written authorization of the copyright holder.

#### libfreetype (2.4.2)

FreeType is a software development library, available

in source and binary forms, used to render text on to bitmaps and provides support for other font-related operations

The original download site for this software is : https:/ /github.com/julienr/libfreetype-androidFreetype License

#### libjpeg (8a)

This package contains C software to implement JPEG image encoding, decoding, and transcoding. This software is based in part on the work of the Independent JPEG Group.----------------------The authors make NO WARRANTY or representation, either express or implied, with respect to this software, its quality, accuracy, merchantability, or fitness for a particular purpose. This software is provided "AS IS", and you, its user, assume the entire risk as to its quality and accuracy. This software is copyright (C) 1991-1998, Thomas G. Lane. All Rights Reserved except as specified below. Permission is hereby granted to use, copy, modify, and distribute this software (or portions thereof) for any purpose, without fee, subject to the seconditions:(1) If any part of the source code for this software is distributed, then this README file must be included, with this copyright and no-warranty notice unaltered; and any additions, deletions, or changes to the original files must be clearly indicated in accompanying documentation.(2) If only executable code is distributed, then the accompanying documentation must state that "this software is based in part on the work of the Independent JPEG Group".(3) Permission for use of this software is granted only if the user accepts full responsibility for any undesirable consequences; the authors accept NO LIABILITY for damages of any kind. These conditions apply to any software derived from or based on the IJG code, not just to the unmodified library. If you use our work, you ought to acknowledge us. Permission is NOT granted for the use of any IJG author's name or company name in advertising or publicity relating to this software or products derived from it. This software may be referred to only as "the Independent JPEG Group'ssoftware". We specifically permit and encourage the use of this software as the basis of commercial products, provided that all warranty or liability claims are assumed by the product vendor.

#### libpng (1.4.1)

libpng is the official Portable Network Graphics (PNG) reference library (originally called pnglib). It is a platform-independent library that contains C functions for handling PNG images. It supports almost all of PNG's features, is extensible. The original download site for this software is : https://github.com/julienr/libpng-androidlibpng license

#### openssl (1.0.1j)

OpenSSL is an open-source implementation of the SSL and TLS protocols. The core library, written in the C programming language, implements the basic cryptographic functions and provides various utility functions. The original download site for this software is : http://openssl.org/OpenSSL license

#### Zlib compression library (1.2.7)

zlib is a general purpose data compression library. All the code is thread safe. The data format used by the zlib library is described by RFCs (Request for Comments) 1950 to 1952 in the files http://tools.ietf.org/html/rfc1950 (zlib format), rfc1951 (deflate format) and rfc1952 (gzip format) Developed by Jean-loup Gailly and Mark Adler(C) 1995-2012 Jean-loup Gailly and Mark Adler This software is provided 'as-is', without any express or implied warranty. In no event will the authors be held liable for any damages arising from the use of this software. Permission is granted to anyone to use this software for any purpose, including commercial applications, and to alter it and redistribute it freely, subject to the following restrictions: 1. The origin of this software must not be misrepresented; you must not claim that you wrote the original software. If you use this software in a product, an acknowledgment in the product documentation would be appreciated but is not required. 2. Altered source versions must be plainly marked as such, and must not be misrepresented as being the original software. 3. This notice may not be removed or altered from any source distribution. Jean-loup Gailly Mark Adler jloup@gzip.org madler@alumni.caltech.edu

#### dvbsnoop (1.2)

dvbsnoop is a DVB / MPEG stream analyzer program. For generating CRC32 values required for composing PAT, PMT, EIT sections

The original download site for this software is : https:/ /github.com/a4tunado/dvbsnoop/blob/master/src/ misc/crc32.cGPL v2 http://dvbsnoop.sourceforge.net/dvbsnoop.html

#### ezxml (0.8.6)

ezXML is a C library for parsing XML documents. The original download site for this software is : http://ezxml.sourceforge.net.Copyright 2004, 2005 Aaron Voisine. This piece of software is made available under the terms and conditions of the MIT license, which can be found below.

#### Protobuf (2.0a)

Protocol Buffers are a way of encoding structured data in an efficient yet extensible format. Google uses Protocol Buffers for almost all of its internal RPC protocols and file formats. The original download site for this software is :

http://code.google.com/p/protobufCopyright 2008, Google Inc.All rights reserved. Redistribution and use in source and binary forms, with or without modification, are permitted provided that the following conditions are met: \* Redistributions of source code must retain the above copyright notice, this list of conditions and the following disclaimer. \* Redistributions in binary form must reproduce the above copyright notice, this list of conditions and the following disclaimer in the documentation and/or other materials provided with the distribution. \* Neither the name of Google Inc. nor the names of its contributors may be used to endorse or promote products derived from this software without specific prior written permission. THIS SOFTWARE IS PROVIDED BY THE COPYRIGHT HOLDERS AND CONTRIBUTORS"AS IS" AND ANY EXPRESS OR IMPLIED WARRANTIES, INCLUDING, BUT NOTLIMITED TO, THE IMPLIED WARRANTIES OF MERCHANTABILITY AND FITNESS FORA PARTICULAR PURPOSE ARE DISCLAIMED. IN NO EVENT SHALL THE COPYRIGHTOWNER OR CONTRIBUTORS BE LIABLE FOR ANY DIRECT, INDIRECT, INCIDENTAL,SPECIAL, EXEMPLARY, OR CONSEQUENTIAL DAMAGES (INCLUDING, BUT NOTLIMITED TO, PROCUREMENT OF SUBSTITUTE GOODS OR SERVICES; LOSS OF USE,DATA, OR PROFITS; OR BUSINESS INTERRUPTION) HOWEVER CAUSED AND ON ANYTHEORY OF LIABILITY, WHETHER IN CONTRACT, STRICT LIABILITY, OR TORT(INCLUDING NEGLIGENCE OR OTHERWISE) ARISING IN ANY WAY OUT OF THE USEOF THIS SOFTWARE, EVEN IF ADVISED OF THE POSSIBILITY OF SUCH DAMAGE. Code generated by the Protocol Buffer compiler is owned by the owner of the input file used when generating it. This code is not standalone and requires a support library to be linked with it. This support library is itself covered by the above license.

#### guava (11.0.2)

The Guava project contains several of Google's core libraries that we rely on in our Java-based projects: collections, caching, primitives support, concurrency libraries, common annotations, string processing, I/O, and so forth. The original download site for this software is : http://code.google.com/This piece of software is made available under the terms and conditions of the Apache License version 2.

The gSOAP toolkit is an open source C and C++ software development toolkit for SOAP/XML Web services and generic (non-SOAP) C/C++ XML data bindings. Part of the software embedded in this product is gSOAP software. Portions created by gSOAP are Copyright 2001-2009 Robert A. van Engelen, Genivia inc. All Rights Reserved. THE SOFTWARE IN THIS PRODUCT WAS IN PART PROVIDED BY GENIVIA INC AND ANY EXPRESS OR IMPLIED WARRANTIES, INCLUDING, BUT NOT LIMITED TO, THE IMPLIED WARRANTIES OF MERCHANTABILITY AND FITNESS FOR A PARTICULAR PURPOSE ARE DISCLAIMED. IN NO EVENT SHALL THE AUTHOR BE LIABLE FOR ANY DIRECT, INDIRECT, INCIDENTAL, SPECIAL, EXEMPLARY, OR CONSEQUENTIAL DAMAGES (INCLUDING, BUT NOT LIMITED TO, PROCUREMENT OF SUBSTITUTE GOODS OR SERVICES; LOSS OF USE, DATA, OR PROFITS; OR BUSINESS INTERRUPTION) HOWEVER CAUSED AND ON ANY THEORY OF LIABILITY, WHETHER IN CONTRACT, STRICT LIABILITY, OR TORT (INCLUDING NEGLIGENCE OR OTHERWISE) ARISING IN ANY WAY OUT OF THE USE OF THIS SOFTWARE, EVEN IF ADVISED OF THE POSSIBILITY OF SUCH DAMAGE.

#### restlet (2.1.4)

Restlet is a lightweight, comprehensive, open source REST framework for the Java platform. Restlet is suitable for both server and client Web applications. It supports major Internet transport, data format, and service description standards like HTTP and HTTPS, SMTP, XML, JSON, Atom, and WADL. The original download site for this software is : http://restlet.orgThis piece of software is made available under the terms and conditions of the Apache License version 2.

Opera Web Browser (SDK 3.5)

This TV contains Opera Browser Software.

#### dlmalloc (2.7.2)

Opera uses Doug Lea's memory allocator

The original download site for this software is : http://gee.cs.oswego.edu/dl/html/malloc.html

#### double-conversion

Opera uses double-conversion library by Florian Loitsch, faster double : string conversions (dtoa and strtod).The original download site for this software is : http://code.google.com/p/double-

conversionCopyright 2006-2011, the V8 project authors. All rights reserved. Redistribution and use in source and binary forms, with or without modification, are permitted provided that the following conditions aremet: \* Redistributions of source code must retain the above copyright notice, this list of conditions and the following disclaimer. \* Redistributions in binary form must reproduce the above copyright notice, this list of conditions and the following disclaimer in the documentation and/or other materials provided with the distribution. \* Neither the name of Google Inc. nor the names of its contributors may be used to endorse or promote products derived from this software without specific prior written permission. THIS SOFTWARE IS PROVIDED BY THE COPYRIGHT HOLDERS AND CONTRIBUTORS"AS IS" AND ANY EXPRESS OR IMPLIED WARRANTIES, INCLUDING, BUT NOTLIMITED TO, THE IMPLIED WARRANTIES OF MERCHANTABILITY AND FITNESS FORA PARTICULAR PURPOSE ARE DISCLAIMED. IN NO EVENT SHALL THE COPYRIGHTOWNER OR CONTRIBUTORS BE LIABLE FOR ANY DIRECT, INDIRECT, INCIDENTAL,SPECIAL, EXEMPLARY, OR CONSEQUENTIAL DAMAGES (INCLUDING, BUT NOTLIMITED TO, PROCUREMENT OF SUBSTITUTE GOODS OR SERVICES; LOSS OF USE,DATA, OR PROFITS; OR BUSINESS INTERRUPTION) HOWEVER CAUSED AND ON ANYTHEORY OF LIABILITY, WHETHER IN CONTRACT, STRICT LIABILITY, OR TORT(INCLUDING NEGLIGENCE OR OTHERWISE) ARISING IN ANY WAY OUT OF THE USEOF THIS SOFTWARE, EVEN IF ADVISED OF THE POSSIBILITY OF SUCH DAMAGE.

#### EMX (0.9c)

Opera uses EMX, which is an OS/2 port of the gcc suite. Opera uses modified versions of the sprintf and sscanf methods from this C library.\* The emx libraries are not distributed under the GPL. Linking an \* application with the emx libraries does not cause the executable \* to be covered by the GNU General Public License. You are allowed \* to change and copy the emx library sources if you keep the copyright \* message intact. If you improve the emx libraries, please send your \* enhancements to the emx author (you should copyright your \* enhancements similar to the existing emx libraries).

#### freetype (2.4.8)

Opera uses freetype FreeType 2 is a software-font engine that is designed to be small, efficient, highly customizable and portable, while capable of producing high-quality output (glyph images).The original download site for this software is : http://ww w.freetype.org/freetype2/index.htmlFreetype License

#### HKSCS (2008)

Opera uses HKSCS: The Government of the Hong Kong Special Administrative Region HKSCS mappings The original download site for this software is : http://www.ogcio.gov.hkBefore downloading the Software or Document provided on this Web page, you should read the following terms (Terms of Use). By downloading the Software and Document, you are deemed to agree to these terms.1. The Government of the Hong Kong Special Administrative Region (HKSARG) has the right to amend or vary the terms under this Terms of Use from time to time at its sole discretion.2. By using the Software and Document, you irrevocably agree that the HKSARG may from time to time vary this Terms of Use without further notice to you and you also irrevocably agree to be bound by the most updated version of the Terms of Use.3. You have the sole responsibility of obtaining the most updated version of the Terms of Use which is available in the "Digital 21" Web site (http://www.og cio.gov.hk/en/business/tech\_promotion/ccli/terms/t erms.htm).4. By accepting this Terms of Use, HKSARG shall grant you a non-exclusive license to use the Software and Document for any purpose, subject to clause 5 below.5. You are not allowed to make copies of the Software and Document except it is incidental to and necessary for the normal use of the Software. You are not allowed to adapt or modify the Software and Document or to distribute, sell, rent, or make available to the public the Software and Document, including copies or an adaptation of them.6. The Software and Document are protected by copyright. The licensors of the Government of Hong Kong Special Administrative Region are the owners of all copyright works in the Software and Document. All rights reserved.7. You understand and agree that use of the Software and Document are at your sole risk, that any material and/or data downloaded or otherwise obtained in relation to the Software and Document is at your discretion and risk and that you will be solely responsible for any damage caused to your computer system or loss of data or any other loss that results from the download and use of the Software and Document in any manner whatsoever.8. In relation to the Software and Document, HKSARG hereby disclaims all warranties and conditions, including all implied warranties and conditions of merchantability, fitness for a particular purpose and non-infringement.9. HKSARG will not be liable for any direct, indirect, incidental, special or consequential loss of any kind resulting from the use of or the inability to use the Software and Document even if HKSARG has been advised of the possibility of such loss.10. You agree not to sue HKSARG and agree to indemnify, defend and hold harmless HKSARG, its officers and employees from any and all third party claims, liability, damages and/or costs (including, but not limited to, legal fees) arising from your use of the Software and Document, your violation of the Terms of Use or infringement of any intellectual property or other right of any person or entity.11. The Terms of Use will be governed by and construed in accordance with the laws of Hong Kong.12. Any waiver of any

provision of the Terms of Use will be effective only if in writing and signed by HKSARG or its representative.13. If for any reason a court of competent jurisdiction finds any provision or portion of the Terms of Use to be unenforceable, the remainder of the Terms of Use will continue in full force and effect.14. The Terms of Use constitute the entire agreement between the parties with respect to the subject matter hereof and supersedes and replaces all prior or contemporaneous understandings or agreements, written or oral, regarding such subject matter.15.In addition to the licence granted in Clause 4, HKSARG hereby grants you a non-exclusive limited licence to reproduce and distribute the Software and Document with the following conditions:(i) not for financial gain unless it is incidental;(ii) reproduction and distribution of the Software and Document in complete and unmodified form; and(iii) when you distribute the Software and Document, you agree to attach the Terms of Use and a statement that the latest version of the Terms of Use is available from the "Office of the Government Chief Information Officer" Web site (http://www.ogcio .gov.hk/en/business/tech\_promotion/ccli/terms/term s.htm).

#### IANA (Dec 30 2013)

Opera uses Internet Assigned Numbers Authority: Character encoding tag names and numbers. The original download site for this software is : https://www.iana.org

#### $ICU(3)$

Opera uses ICU : International Components for Unicode: Mapping table for GB18030The original download site for this software is : http://site.icu-proj ect.org/http://source.icuproject.org/repos/icu/icu/trunk/license.html

#### MozTW (1.0)

Opera uses MoxTW : MozTW project: Big5-2003 mapping tables. The original download site for this software is : https://moztw.orgThis piece of software is made available under the terms and conditions of **CCPL** 

#### NPAPI (0.27)

Opera uses NPAPI : Netscape 4 Plugin API: npapi.h, npfunctions.h, npruntime.h and nptypes.h. Distributed as part of the Netscape 4 Plugin SDK.The original download site for this software is : wiki.mozilla.orgThis piece of software is made available under the terms and conditions of mozilla licencse as described below.

#### Unicode (4.0)

Opera uses Unicode : Data from the Unicode character database. The original download site for this software is : www.unicode.orghttp://www.unicod e.org/copyright.html

#### Webp (0.2.0)

Opera uses Webp : libwebp is a library for decoding images in the WebP format. Products may use it to decode WebP images. The turbo servers will eventually re-decode images to WebP.The original download site for this software is : https://developers.google.com/speed/webp/?csw=1 https://chromium.googlesource.com/webm/libwebp/ Additional IP Rights Grant (Patents)"This implementation" means the copyrightable works distributed byGoogle as part of the WebM Project.Google hereby grants to you a perpetual, worldwide, non-exclusive, no-charge, royalty-free, irrevocable (except as stated in this section)patent license to make, have made, use, offer to sell, sell, import, transfer, and otherwise run, modify and propagate the contents of this implementation of VP8, where such license applies only to those patent claims, both currently owned by Google and acquired in the future, licensable by Google that are necessarily infringed by this implementation of VP8. This grant does not include claims that would be infringed only as a consequence of further modification of this implementation. If you or your agent or exclusive licensee institute or order or agree to the institution of patent litigation against any entity (including a cross-claim or counterclaim in a lawsuit) alleging that this implementation of VP8 or any code incorporated within this implementation of VP8 constitutes direct or contributory patent infringement, or inducement of patent infringement, then any patent rights granted to you under this License for this implementation of VP8shall terminate as of the date such litigation is filed.

#### FaceBook SDK (3.0.1)

This TV contains Facebook SDK. The Facebook SDK for Android is the easiest way to integrate your Android app with Facebook's platform. The SDK provides support for Login with Facebook authentication, reading and writing to Facebook APIs and support for UI elements such as pickers and dialogs. The original download site for this software is : https://developer.facebook.com/docs/androidThis piece of software is made available under the terms and conditions of the Apache License version 2.

iptables (1.4.7)

iptables is a user space application program that allows a system administrator to configure the tables provided by the Linux kernel firewall (implemented as different Netfilter modules) and the chains and rules it stores. Different kernel modules and programs are currently used for different protocols; iptables applies to IPv4The original download site for this software is : https://android.googlesource.comThis piece of software is made available under the terms and conditions of the GPL v2.

#### libyuv (814)

libyuv is an open source project that includes YUV conversion and scaling functionality. The original download site for this software is : http://code.google.com/p/libyuvThis piece of software is made available under the terms and conditions BSD.

#### Audio Codec FLAC (1.2.1)

This TV uses FLAC in libddlacodec.so.FLAC stands for Free Lossless Audio Codec, an audio format similar to MP3, but lossless, meaning that audio is compressed in FLAC without any loss in quality. The original download site for this software is :

http://www.xiph.orgThis piece of software is made available under the terms and conditions of the BSD license, which can be found below.

#### Audio Codec SRC (1.8.1)

This TV uses Audio Codec SRC which is used by libamphal.so. The original download site for this software is :

https://ccrma.stanford.edu/Mios/resample/This piece of software is made available under the terms and conditions of the LGPL v2, which can be found below.

#### Audio Codec Vorbis (1.3.3)

This TV uses Audio Codec Vorbis which is used by libamphal.so. The original download site for this software is : http://www.xiph.orgThis piece of software is made available under the terms and conditions of BSD Style.

Flick Runtime Library (2.1)

This TV uses Flick Runtime Library. The original download site for this software is : http://www.cs.utah.edu/flux/This piece of software is made available under the terms and conditions of the BSD Style License.

ffmpeg (2.1.3)

This TV uses FFmpeg. FFmpeg is a complete, crossplatform solution to record, convert and stream audio and video. The original download site for this software is : http://ffmpeg.orgThis piece of software is made available under the terms and conditions of the GPL v2 license, which can be found below.

#### tinyxml (2.4.0)

This TV uses tinyxml.TinyXML is a simple, small, efficient, C++ XML parser that can be easily integrating into other programs. The original download site for this software is : http://www.grinninglizard.com/tinyxml/This software is provided 'as-is', without any express or implied warranty. In no event will the authors be held liable for any damages arising from the use of this software. Permission is granted to anyone to use this software for any purpose, including commercial applications, and to alter it and redistribute it freely, subject to the following restrictions:1. The origin of this software must not be misrepresented; you must not claim that you wrote the original software. If you use this software in a product, an acknowledgment in the product documentation would be appreciated but is not required.2. Altered source versions must be plainly marked as such, and must not be misrepresented as being the original software.3. This notice may not be removed or altered from any source distribution..

#### jimtcl (0.73)

jimtcl is an opensource small-footprint implementation of the Tcl programming language

The original download site for this software is : http://j im.tcl.tk/index.html/doc/www/www/index.htmlThis piece of software is made available under the terms and conditions of the JIM TCL license.

#### DRM (NA)

#### Marvell Bootloader (NA)

Developed by Marvell Semiconductors

This piece of software is made available under the terms and conditions of the GPL v2 license, which can be found below.

#### DirectFB (1.6.1)

DirectFB is a thin library that provides hardware graphics acceleration. The original download site for this software is : http://www.directfb.org/This piece of software is made available under the terms and conditions of the LGPL v2.1 license, which can be found below.

#### fusion (8.10.3)

Fusion provides an implementation of abstractions needed for multi-threaded/multi-process programming: .The original download site for this software is : http://www.directfb.org/This piece of software is made available under the terms and conditions of the LGPL v2.1 license, which can be found below.

#### ntfs-3g (2011.4.12)

Ntfs-3g is an open source for cross platform NTFS file system support. The original download site for this software is : http://www.tuxera.com/communityThis piece of software is made available under the terms and conditions of the LGPL v2.1 license, which can be found below.

#### live555 (NA)

Live555 provides RTP/RTCP/RTSP client. The original download site for this software is : http://www.live555.comThis piece of software is made available under the terms and conditions of the LGPL v2.1 license, which can be found below.

#### Bluetooth Stack (Bluedroid)

This TV uses Bluetooth stack. The original download site for this software is :This piece of software is made available under the terms and conditions of Android Apache License Version 2.

#### D-BUS (1.2.1)

D-Bus is a simple system for inter process communication and coordination. The original download site for this software is :

http://dbus.freedesktop.orgThis piece of software is made available under the terms and conditions of GPL V2.

#### EXIF (NA)

Exif JPEG header manipulation tool. The original download site for this software is :

http://www.sentex.net/\mwandel/jhead/Portions of this source code are in the public domain

Copyright (c) 2008, The Android Open Source Project All rights reserved. Redistribution and use in source and binary forms, with or without modification, are permitted provided that the following conditions are met: \* Redistributions of source code must retain the above copyright notice, this list of conditions and the following disclaimer. \* Redistributions in binary form must reproduce the above copyright notice, this list of conditions and the following disclaimer in the documentation and/or other materials provided with the distribution. \* Neither the name of The Android Open Source Project nor the names of its contributors may be used to endorse or promote products derived from this software without specific prior written permission.THIS SOFTWARE IS PROVIDED BY THE COPYRIGHT HOLDERS AND CONTRIBUTORS"AS IS" AND ANY EXPRESS OR IMPLIED WARRANTIES, INCLUDING, BUT NOTLIMITED TO, THE IMPLIED WARRANTIES OF MERCHANTABILITY AND FITNESSFOR A PARTICULAR PURPOSE ARE DISCLAIMED. IN NO EVENT SHALL THECOPYRIGHT OWNER OR CONTRIBUTORS BE LIABLE FOR ANY DIRECT, INDIRECT,INCIDENTAL, SPECIAL, EXEMPLARY, OR CONSEQUENTIAL DAMAGES (INCLUDING,BUT NOT LIMITED TO, PROCUREMENT OF SUBSTITUTE GOODS OR SERVICES; LOSSOF USE, DATA, OR PROFITS; OR BUSINESS INTERRUPTION) HOWEVER CAUSEDAND ON ANY THEORY OF LIABILITY, WHETHER IN CONTRACT, STRICT LIABILITY,OR TORT (INCLUDING NEGLIGENCE OR OTHERWISE) ARISING IN ANY WAY OUTOF THE USE OF THIS SOFTWARE, EVEN IF ADVISED OF THE POSSIBILITY OFSUCH DAMAGE.

#### EXPAT (2.1.0)

EXPAT is a XML Parser. The original download site for this software is :

http://expat.sourceforge.netCopyright (c) 1998, 1999, 2000 Thai Open Source Software Center Ltd and Clark Cooper Copyright (c) 2001, 2002, 2003, 2004, 2005, 2006 Expat maintainers. Permission is hereby granted, free of charge, to any person obtaining a copy of this software and associated documentation files (the"Software"), to deal in the Software without restriction, including without limitation the rights to use, copy, modify, merge, publish, distribute, sublicense, and/or sell copies of the Software, and to permit persons to whom the Software is furnished to do so, subject to the following conditions: The above copyright notice and this permission notice shall be included in all copies or substantial portions of the Software. THE SOFTWARE IS PROVIDED "AS IS", WITHOUT WARRANTY OF ANY KIND,EXPRESS OR IMPLIED, INCLUDING BUT NOT LIMITED TO THE WARRANTIES OFMERCHANTABILITY, FITNESS FOR A PARTICULAR PURPOSE AND NONINFRINGEMENT IN NO EVENT SHALL THE AUTHORS OR COPYRIGHT HOLDERS BE LIABLE FOR ANYCLAIM, DAMAGES OR OTHER LIABILITY, WHETHER IN AN ACTION OF CONTRACT,TORT OR OTHERWISE, ARISING FROM, OUT OF OR IN CONNECTION WITH THESOFTWARE OR THE USE OR OTHER DEALINGS IN THE SOFTWARE.

neven face recognition library (NA)

This TV uses neven face recognition library which is used for face recognition

This piece of software is made available under the terms and conditions of Android Apache License version 2.

#### Unicode (4.8.1.1)

This TV uses Unicode which specifies the representation of text

The original download site for this software is : http://icu-project.orgICU License - ICU 1.8.1 and later COPYRIGHT AND PERMISSION NOTICE Copyright (c) 1995-2008 International Business Machines Corporation and others All rights reserved. Permission is hereby granted, free of charge, to any person obtaining a copy of this software and associated documentation files (the "Software"), to deal in the Software without restriction, including without limitation the rights to use, copy, modify, merge, publish, distribute, and/or sell copies of the Software, and to permit persons to whom the Software is furnished to do so, provided that the above copyright notice(s) and this permission notice appear in all copies of the Software and that both the above copyright notice(s) and this permission notice appear in supporting documentation. THE SOFTWARE IS PROVIDED "AS IS", WITHOUT WARRANTY OF ANY KIND, EXPRESS OR IMPLIED, INCLUDING BUT NOT LIMITED TO THE WARRANTIES OF MERCHANTABILITY, FITNESS FOR A PARTICULAR PURPOSE AND NONINFRINGEMENT OF THIRD PARTY RIGHTS. IN NO EVENT SHALL THE COPYRIGHT HOLDER OR HOLDERS INCLUDED IN THIS NOTICE BE LIABLE FOR ANY CLAIM, OR ANY SPECIAL INDIRECT OR CONSEQUENTIAL DAMAGES, OR ANY DAMAGES WHATSOEVER RESULTING FROM LOSS OF USE, DATA OR PROFITS, WHETHER IN AN ACTION OF CONTRACT, NEGLIGENCE OR OTHER TORTIOUS ACTION, ARISING OUT OF OR IN CONNECTION WITH THE USE OR PERFORMANCE OF THIS SOFTWARE. Except as contained in this notice, the name of a copyright holder shall not be used in advertising or otherwise to promote the sale, use or other dealings in this Software without prior written authorization of the copyright holder. All trademarks and registered trademarks mentioned herein are the property of their respective owners.

#### IPRoute2 (NA)

IPRoute2 is used for TCP/IP, Networking and Traffic control. The original download site for this software is : http://www.linuxfoundation.org/collaborate/workgr oups/networking/iproute2This piece of software is made available under the terms and conditions of GPL V2.

#### mtpd (NA)

mtpd is used for VPN Network. The original download site for this software is :

http://libmtp.sourceforge.net/This piece of software is made available under the terms and conditions of Apache License version 2.0.

#### MDNS Responder (NA)

MDNS Responder. The mDNSResponder project is a component of Bonjour,Apple's ease-of-use IP networking initiative. The original download site for this software is : http://www.opensource.apple.com/t arballs/mDNSResponder/This piece of software is made available under the terms and conditions of Apache License version 2.0.

#### NFC (NA)

NFC Semiconductor's NFC Library. Near Field Communication (NFC) is a set of short-range wireless technologies, typically requiring a distance of 4cm or less to initiate a connection. NFC allows you to share small payloads of data between an NFC tag and an Android-powered device, or between two Androidpowered devices. This piece of software is made available under the terms and conditions of Apache License version 2.0.

#### Skia (NA)

Skia is a complete 2D graphic library for drawing Text, Geometries, and Images. The original download site for this software is :

http://code.google.com/p/skia/Copyright (c) 2011 Google Inc. All rights reserved. Redistribution and use in source and binary forms, with or without modification, are permitted provided that the following conditions are met: \* Redistributions of source code must retain the above copyright notice, this list of conditions and the following disclaimer. \* Redistributions in binary form must reproduce the above copyright notice, this list of conditions and the following disclaimer in the documentation and/or other materials provided with the distribution. \* Neither the name of Google Inc. nor the names of its contributors may be used to endorse or promote products derived from this software without specific prior written permission. THIS SOFTWARE IS PROVIDED BY THE COPYRIGHT HOLDERS AND CONTRIBUTORS"AS IS" AND ANY EXPRESS OR IMPLIED WARRANTIES, INCLUDING, BUT NOTLIMITED TO, THE IMPLIED WARRANTIES OF MERCHANTABILITY AND FITNESS FORA PARTICULAR PURPOSE ARE DISCLAIMED. IN NO EVENT SHALL THE COPYRIGHTOWNER OR CONTRIBUTORS BE LIABLE FOR ANY DIRECT, INDIRECT, INCIDENTAL,SPECIAL, EXEMPLARY, OR

CONSEQUENTIAL DAMAGES (INCLUDING, BUT NOTLIMITED TO, PROCUREMENT OF SUBSTITUTE GOODS OR SERVICES; LOSS OF USE,DATA, OR PROFITS; OR BUSINESS INTERRUPTION) HOWEVER CAUSED AND ON ANYTHEORY OF LIABILITY, WHETHER IN CONTRACT, STRICT LIABILITY, OR TORT(INCLUDING NEGLIGENCE OR OTHERWISE) ARISING IN ANY WAY OUT OF THE USEOF THIS SOFTWARE, EVEN IF ADVISED OF THE POSSIBILITY OF SUCH DAMAGE.

#### Sonic Audio Synthesis library (NA)

The original download site for this software is : http://www.sonivoxmi.com/This piece of software is made available under the terms and conditions of Apache License version 2.0.

#### Sqlite (3071100)

The original download site for this software is : www.sqlite.org.This piece of software is made available under the terms and conditions of Apache License version 2.0.

#### Nuance Speech Recognition engine (NA)

The original download site for this software is  $\cdot$ http://www.nuance.com/This piece of software is made available under the terms and conditions of Apache License version 2.0.

#### C++Standard Template Library library (5)

This TV uses Implementation of the C++ Standard Template Library. The original download site for this software is : http://stlport.sourceforge.netBoris Fomitchev grants Licensee a non-exclusive, nontransferable, royalty-free license to use STLport and its documentation without fee. By downloading, using, or copying STLport or any portion thereof, Licensee agrees to abide by the intellectual property laws and all other applicable laws of the United States of America, and to all of the terms and conditions of this Agreement. Licensee shall maintain the following copyright and permission notices on STLport sources and its documentation unchanged :Copyright 1999,2000 Boris Fomitchev This material is provided "as is", with absolutely no warranty expressed or implied. Any use is at your own risk. Permission to use or copy this software for any purpose is hereby granted without fee, provided the above notices are retained on all copies. Permission to modify the code and to distribute modified code is granted, provided the above notices are retained, and a notice that the code was modified is included with the above copyright notice. The Licensee may distribute binaries compiled with STLport (whether

original or modified) without any royalties or restrictions. The Licensee may distribute original or modified STLport sources, provided that: The conditions indicated in the above permission notice are met; The following copyright notices are retained when present, and conditions provided in accompanying permission notices are met :Copyright 1994 Hewlett-Packard Company Copyright 1996,97 Silicon Graphics Computer Systems, Inc. Copyright 1997 Moscow Center for SPARC Technology. Permission to use, copy, modify, distribute and sell this software and its documentation for any purpose is hereby granted without fee, provided that the above copyright notice appear in all copies and that both that copyright notice and this permission notice appear in supporting documentation. Hewlett-Packard Company makes no representations about the suitability of this software for any purpose. It is provided "as is" without express or implied warranty. Permission to use, copy, modify, distribute and sell this software and its documentation for any purpose is hereby granted without fee, provided that the above copyright notice appear in all copies and that both that copyright notice and this permission notice appear in supporting documentation. Silicon Graphics makes no representations about the suitability of this software for any purpose. It is provided "as is" without express or implied warranty. Permission to use, copy, modify, distribute and sell this software and its documentation for any purpose is hereby granted without fee, provided that the above copyright notice appear in all copies and that both that copyright notice and this permission notice appear in supporting documentation. Moscow Center for SPARC Technology makes no representations about the suitability of this software for any purpose. It is provided "as is" without express or implied warranty

#### svox (NA)

The original download site for this software is : http://www.nuance.com/This piece of software is made available under the terms and conditions of Apache License version 2.0.

#### tinyalsa (NA)

This TV uses tinyalsa: a small library to interface with ALSA in the Linux kernel The original download site for this software is :

http://github.com/tinyalsaCopyright 2011, The Android Open Source Project Redistribution and use in source and binary forms, with or without modification, are permitted provided that the following conditions are met: \* Redistributions of source code must retain the above copyright notice, this list of conditions and the following disclaimer. \* Redistributions in binary form must reproduce the above copyright notice, this list of conditions and the following disclaimer in the documentation and/or other materials provided with the distribution. \* Neither the name of The Android Open Source Project nor the names of its contributors may be used to endorse or promote products derived from this software without specific prior written permission. THIS SOFTWARE IS PROVIDED BY The Android Open Source Project ``AS IS'' ANDANY EXPRESS OR IMPLIED WARRANTIES, INCLUDING, BUT NOT LIMITED TO, THEIMPLIED WARRANTIES OF MERCHANTABILITY AND FITNESS FOR A PARTICULAR PURPOSEARE DISCLAIMED. IN NO EVENT SHALL The Android Open Source Project BE LIABLEFOR ANY DIRECT, INDIRECT, INCIDENTAL, SPECIAL, EXEMPLARY, OR CONSEQUENTIALDAMAGES (INCLUDING, BUT NOT LIMITED TO, PROCUREMENT OF SUBSTITUTE GOODS ORSERVICES; LOSS OF USE, DATA, OR PROFITS; OR BUSINESS INTERRUPTION) HOWEVERCAUSED AND ON ANY THEORY OF LIABILITY, WHETHER IN CONTRACT, STRICTLIABILITY, OR TORT (INCLUDING NEGLIGENCE OR OTHERWISE) ARISING IN ANY WAYOUT OF THE USE OF THIS SOFTWARE, EVEN IF ADVISED OF THE POSSIBILITY OF SUCHDAMAGE.

#### Vorbis Decompression Library (NA)

This TV uses Tremolo ARM-optimized Ogg Vorbis decompression library. Vorbis is a general purpose audio and music encoding format contemporary to MPEG-4's AAC and TwinVQ, the next generation beyond MPEG audio layer 3The original download site for this software is :

http://wss.co.uk/pinknoise/tremoCopyright (c) 2002-2008 Xiph.org Foundation Redistribution and use in source and binary forms, with or without modification, are permitted provided that the following conditions are met:- Redistributions of source code must retain the above copyright notice, this list of conditions and the following disclaimer.- Redistributions in binary form must reproduce the above copyright notice, this list of conditions and the following disclaimer in the documentation and/or other materials provided with the distribution.- Neither the name of the Xiph.org Foundation nor the names of its contributors may be used to endorse or promote products derived from this software without specific prior written permission. THIS SOFTWARE IS PROVIDED BY THE COPYRIGHT HOLDERS AND CONTRIBUTORS``AS IS'' AND ANY EXPRESS OR IMPLIED WARRANTIES, INCLUDING, BUT NOTLIMITED TO, THE IMPLIED WARRANTIES OF MERCHANTABILITY AND FITNESS FORA PARTICULAR PURPOSE ARE DISCLAIMED. IN NO EVENT SHALL THE FOUNDATIONOR CONTRIBUTORS BE LIABLE FOR ANY DIRECT, INDIRECT, INCIDENTAL,SPECIAL, EXEMPLARY, OR CONSEQUENTIAL DAMAGES (INCLUDING, BUT

NOTLIMITED TO, PROCUREMENT OF SUBSTITUTE GOODS OR SERVICES; LOSS OF USE,DATA, OR PROFITS; OR BUSINESS INTERRUPTION) HOWEVER CAUSED AND ON ANYTHEORY OF LIABILITY, WHETHER IN CONTRACT, STRICT LIABILITY, OR TORT(INCLUDING NEGLIGENCE OR OTHERWISE) ARISING IN ANY WAY OUT OF THE USEOF THIS SOFTWARE, EVEN IF ADVISED OF THE POSSIBILITY OF SUCH DAMAGE.

#### wpa\_supplicant\_Daemon (v0.8)

Library used by legacy HAL to talk to wpa\_supplicant daemonThe original download site for this software is : http://hostap.epitest.fi/wpa\_supplicant/This piece of software is made available under the terms and conditions of GPL version 2.

#### gson (2.3)

Gson is a Java library that can be used to convert Java Objects into their JSON representation. It can also be used to convert a JSON string to an equivalent Java object. Gson can work with arbitrary Java objects including pre-existing objects that you do not have source-code of. The original download site for this software is :

https://code.google.com/p/google-gson/This piece of software is made available under the terms and conditions of the Apache License 2.0

This software includes an implementation of the AES Cipher, licensed by Brian Gladman

The original download site for this software is : http://www.gladman.me.uk/This piece of software is licensed by Brian Gladman

#### libUpNp (1.2.1)

The original download site for this software is : http://upnp.sourceforge.net/This piece of software is made available under the terms and conditions of the BSD.

#### dnsmasq

Dnsmasq is a lightweight, easy to configure DNS forwarder and DHCP server

The original download site for this software is : https:/ /android.googlesource.com/platform/external/dnma sqThis piece of software is made available under the terms and conditions of the GPL v2 license, which can be found below.

rfkill (0.4)

rfkill is a small users pace tool to query the state of the rfkill switches, buttons and subsystem interfaces. Some devices come with a hard switch that lets you kill different types of RF radios

The original download site for this software is : http:// wireless.kernel.org/en/users/Documentation/rfkillThis piece of software is made available under the terms and conditions of the GPL v2 license, which can be found below.

#### TomCrypt (1.1)

iwedia stack is using tomcrypt for sw decryptionThe original download site for this software is : http://man pages.ubuntu.com/manpages/saucy/man3/libtomcry pt.3.htmlThis piece of software is made available under the terms and conditions of the DO WHAT THE FUCK YOU WANT TO PUBLIC LICENSE

#### AsyncHttpclient (1.4.6)

The original download site for this software is : http://loopj.com/android-async-http/This piece of software is made available under the terms and conditions of the APACHE LICENSE 2.0

TP Vision Netherlands B.V. is grateful to the groups and individuals above for their contributions.

\_\_\_\_\_\_\_\_\_\_\_\_\_\_\_\_\_\_\_\_\_\_\_\_\_\_\_\_\_\_\_\_\_

GNU GENERAL PUBLIC LICENSE

Version 2, June 1991

Copyright (C) 1989, 1991 Free Software Foundation,  $Inc$ 

51 Franklin Street, Fifth Floor, Boston, MA 02110-1301, USA

Everyone is permitted to copy and distribute verbatim copies

of this license document, but changing it is not allowed.

#### Preamble

The licenses for most software are designed to take away your freedom to share and change it. By contrast, the GNU General Public License is intended to guarantee your freedom to share and change free software--to make sure the software is free for all its users. This General Public License applies to most of the Free Software Foundation's software and to any other program whose authors commit to using it.

(Some other Free Software Foundation software is covered by the GNU Lesser General Public License instead.) You can apply it to your programs, too.

When we speak of free software, we are referring to freedom, not price. Our General Public Licenses are designed to make sure that you have the freedom to distribute copies of free software (and charge for this service if you wish), that you receive source code or can get it if you want it, that you can change the software or use pieces of it in new free programs; and that you know you can do these things.

To protect your rights, we need to make restrictions that forbid anyone to deny you these rights or to ask you to surrender the rights. These restrictions translate to certain responsibilities for you if you distribute copies of the software, or if you modify it.

For example, if you distribute copies of such a program, whether gratis or for a fee, you must give the recipients all the rights that you have. You must make sure that they, too, receive or can get the source code. And you must show them these terms so they know their rights.

We protect your rights with two steps: (1) copyright the software, and (2) offer you this license which gives you legal permission to copy, distribute and/or modify the software.

Also, for each author's protection and ours, we want to make certain that everyone understands that there is no warranty for this free software. If the software is modified by someone else and passed on, we want its recipients to know that what they have is not the original, so that any problems introduced by others will not reflect on the original authors' reputations.

Finally, any free program is threatened constantly by software patents. We wish to avoid the danger that redistributors of a free program will individually obtain patent licenses, in effect making the program proprietary. To prevent this, we have made it clear that any patent must be licensed for everyone's free use or not licensed at all.

The precise terms and conditions for copying, distribution and modification follow.

#### TERMS AND CONDITIONS FOR COPYING, DISTRIBUTION AND MODIFICATION

Activities other than copying, distribution and modification are not covered by this License; they are outside its scope. The act of running the Program is not restricted, and the output from the Program is covered only if its contents constitute a work based on the Program (independent of having been made by running the Program). Whether that is true depends on what the Program does.

You may charge a fee for the physical act of transferring a copy, and you may at your option offer warranty protection in exchange for a fee.

a) You must cause the modified files to carry prominent notices stating that you changed the files and the date of any change.

b) You must cause any work that you distribute or publish, that in whole or in part contains or is derived from the Program or any part thereof, to be licensed as a whole at no charge to all third parties under the terms of this License.

c) If the modified program normally reads commands interactively when run, you must cause it, when started running for such interactive use in the most ordinary way, to print or display an announcement including an appropriate copyright notice and a notice that there is no warranty (or else, saying that you provide a warranty) and that users may redistribute the program under these conditions, and telling the user how to view a copy of this License. (Exception: if the Program itself is interactive but does not normally print such an announcement, your work based on the Program is not required to print an announcement.)

These requirements apply to the modified work as a whole. If identifiable sections of that work are not derived from the Program, and can be reasonably considered independent and separate works in themselves, then this License, and its terms, do not apply to those sections when you distribute them as separate works. But when you distribute the same sections as part of a whole which is a work based on the Program, the distribution of the whole must be on the terms of this License, whose permissions for other licensees extend to the entire whole, and thus to each and every part regardless of who wrote it.

Thus, it is not the intent of this section to claim rights or contest your rights to work written entirely by you; rather, the intent is to exercise the right to control the distribution of derivative or collective works based on the Program.

In addition, mere aggregation of another work not based on the Program with the Program (or with a work based on the Program) on a volume of a storage or distribution medium does not bring the other work under the scope of this License.

a) Accompany it with the complete corresponding machine-readable source code, which must be distributed under the terms of Sections 1 and 2 above on a medium customarily used for software interchange; or,

b) Accompany it with a written offer, valid for at least three years, to give any third party, for a charge no more than your cost of physically performing source distribution, a complete machine-readable copy of the corresponding source code, to be distributed under the terms of Sections 1 and 2 above on a medium customarily used for software interchange; or,

c) Accompany it with the information you received as to the offer to distribute corresponding source code. (This alternative is allowed only for noncommercial distribution and only if you received the program in object code or executable form with such an offer, in accord with Subsection b above.)

The source code for a work means the preferred form of the work for making modifications to it. For an executable work, complete source code means all the source code for all modules it contains, plus any associated interface definition files, plus the scripts used to control compilation and installation of the executable. However, as a special exception, the source code distributed need not include anything that is normally distributed (in either source or binary form) with the major components (compiler, kernel, and so on) of the operating system on which the executable runs, unless that component itself accompanies the executable.

If distribution of executable or object code is made by offering access to copy from a designated place, then offering equivalent access to copy the source code from the same place counts as distribution of the source code, even though third parties are not compelled to copy the source along with the object code.

If any portion of this section is held invalid or unenforceable under any particular circumstance, the balance of the section is intended to apply and the section as a whole is intended to apply in other circumstances.

It is not the purpose of this section to induce you to infringe any patents or other property right claims or to contest validity of any such claims; this section has the sole purpose of protecting the integrity of the free software distribution system, which is implemented by public license practices. Many people have made generous contributions to the wide range of software distributed through that system in reliance on consistent application of that system; it is up to the author/donor to decide if he or she is willing to distribute software through any other system and a licensee cannot impose that choice.

This section is intended to make thoroughly clear what is believed to be a consequence of the rest of this License.

Each version is given a distinguishing version number. If the Program specifies a version number of this License which applies to it and "any later version", you have the option of following the terms and conditions either of that version or of any later version published by the Free Software Foundation. If the Program does not specify a version number of this License, you may choose any version ever published by the Free Software Foundation.

NO WARRANTY

#### GNU LESSER GENERAL PUBLIC LICENSE

\_\_\_\_\_\_\_\_\_\_\_\_\_\_\_\_\_\_\_\_\_\_\_\_\_\_\_\_\_\_\_\_

Version 2.1, February 1999

Copyright (C) 1991, 1999 Free Software Foundation, Inc.

51 Franklin Street, Fifth Floor, Boston, MA 02110-1301 USA

Everyone is permitted to copy and distribute verbatim copies

of this license document, but changing it is not allowed.

[This is the first released version of the Lesser GPL. It also counts as the successor of the GNU Library Public License, version 2, hence the version number 2.1.]

#### Preamble

The licenses for most software are designed to take away your freedom to share and change it. By contrast, the GNU General Public Licenses are intended to guarantee your freedom to share and change free software--to make sure the software is free for all its users.

This license, the Lesser General Public License, applies to some specially designated software packages--typically libraries--of the Free Software Foundation and other authors who decide to use it. You can use it too, but we suggest you first think carefully about whether this license or the ordinary General Public License is the better strategy to use in any particular case, based on the explanations below.

When we speak of free software, we are referring to freedom of use, not price. Our General Public Licenses are designed to make sure that you have the freedom to distribute copies of free software (and charge for this service if you wish); that you receive source code or can get it if you want it; that you can change the software and use pieces of it in new free programs; and that you are informed that you can do these things.

To protect your rights, we need to make restrictions that forbid distributors to deny you these rights or to ask you to surrender these rights. These restrictions translate to certain responsibilities for you if you distribute copies of the library or if you modify it.

For example, if you distribute copies of the library, whether gratis or for a fee, you must give the recipients all the rights that we gave you. You must make sure that they, too, receive or can get the source code. If you link other code with the library, you must provide complete object files to the

recipients, so that they can relink them with the library after making changes to the library and recompiling it. And you must show them these terms so they know their rights.

We protect your rights with a two-step method: (1) we copyright the library, and (2) we offer you this license, which gives you legal permission to copy, distribute and/or modify the library.

To protect each distributor, we want to make it very clear that there is no warranty for the free library. Also, if the library is modified by someone else and passed on, the recipients should know that what they have is not the original version, so that the original author's reputation will not be affected by problems that might be introduced by others.

Finally, software patents pose a constant threat to the existence of any free program. We wish to make sure that a company cannot effectively restrict the users of a free program by obtaining a restrictive license from a patent holder. Therefore, we insist that any patent license obtained for a version of the library must be consistent with the full freedom of use specified in this license.

Most GNU software, including some libraries, is covered by the ordinary GNU General Public License. This license, the GNU Lesser General Public License, applies to certain designated libraries, and is quite different from the ordinary General Public License. We use this license for certain libraries in order to permit linking those libraries into non-free programs.

When a program is linked with a library, whether statically or using a shared library, the combination of the two is legally speaking a combined work, a derivative of the original library. The ordinary General Public License therefore permits such linking only if the entire combination fits its criteria of freedom. The Lesser General Public License permits more lax criteria for linking other code with the library.

We call this license the "Lesser" General Public License because it does Less to protect the user's freedom than the ordinary General Public License. It also provides other free software developers Less of an advantage over competing non-free programs. These disadvantages are the reason we use the ordinary General Public License for many libraries. However, the Lesser license provides advantages in certain special circumstances.

For example, on rare occasions, there may be a special need to encourage the widest possible use of a certain library, so that it becomes a de-facto standard. To achieve this, non-free programs must be allowed to use the library. A more frequent case is that a free library does the same job as widely used non-free libraries. In this case, there is little to gain by limiting the free library to free software only, so we use the Lesser General Public License.

In other cases, permission to use a particular library in non-free programs enables a greater number of people to use a large body of free software. For example, permission to use the GNU C Library in nonfree programs enables many more people to use the whole GNU operating system, as well as its variant, the GNU/Linux operating system.

Although the Lesser General Public License is Less protective of the users' freedom, it does ensure that the user of a program that is linked with the Library has the freedom and the wherewithal to run that program using a modified version of the Library.

The precise terms and conditions for copying, distribution and modification follow. Pay close attention to the difference between a "work based on the library" and a "work that uses the library". The former contains code derived from the library, whereas the latter must be combined with the library in order to run.

TERMS AND CONDITIONS FOR COPYING, DISTRIBUTION AND MODIFICATION

A "library" means a collection of software functions and/or data prepared so as to be conveniently linked with application programs (which use some of those functions and data) to form executables.

The "Library", below, refers to any such software library or work which has been distributed under these terms. A "work based on the Library" means either the Library or any derivative work under copyright law: that is to say, a work containing the Library or a portion of it, either verbatim or with modifications and/or translated straightforwardly into another language. (Hereinafter, translation is included without limitation in the term "modification".)

"Source code" for a work means the preferred form of the work for making modifications to it. For a library, complete source code means all the source code for all modules it contains, plus any associated interface definition files, plus the scripts used to control compilation and installation of the library.

Activities other than copying, distribution and modification are not covered by this License; they are outside its scope. The act of running a program using the Library is not restricted, and output from such a program is covered only if its contents constitute a work based on the Library (independent of the use of the Library in a tool for writing it). Whether that is true depends on what the Library does and what the program that uses the Library does.

You may charge a fee for the physical act of transferring a copy, and you may at your option offer warranty protection in exchange for a fee.

?a) The modified work must itself be a software library.

?b) You must cause the files modified to carry

prominent notices stating that you changed the files and the date of any change.

?c) You must cause the whole of the work to be licensed at no charge to all third parties under the terms of this License.

?d) If a facility in the modified Library refers to a function or a table of data to be supplied by an application program that uses the facility, other than as an argument passed when the facility is invoked, then you must make a good faith effort to ensure that, in the event an application does not supply such function or table, the facility still operates, and performs whatever part of its purpose remains meaningful.

(For example, a function in a library to compute square roots has a purpose that is entirely welldefined independent of the application. Therefore, Subsection 2d requires that any application-supplied function or table used by this function must be optional: if the application does not supply it, the square root function must still compute square roots.)

These requirements apply to the modified work as a whole. If identifiable sections of that work are not derived from the Library, and can be reasonably considered independent and separate works in themselves, then this License, and its terms, do not apply to those sections when you distribute them as separate works. But when you distribute the same sections as part of a whole which is a work based on the Library, the distribution of the whole must be on the terms of this License, whose permissions for other licensees extend to the entire whole, and thus to each and every part regardless of who wrote it.

Thus, it is not the intent of this section to claim rights or contest your rights to work written entirely by you; rather, the intent is to exercise the right to control the distribution of derivative or collective works based on the Library.

In addition, mere aggregation of another work not based on the Library with the Library (or with a work based on the Library) on a volume of a storage or distribution medium does not bring the other work under the scope of this License.

Once this change is made in a given copy, it is irreversible for that copy, so the ordinary GNU General Public License applies to all subsequent copies and derivative works made from that copy.

This option is useful when you wish to copy part of the code of the Library into a program that is not a library.

If distribution of object code is made by offering access to copy from a designated place, then offering equivalent access to copy the source code from the same place satisfies the requirement to distribute the source code, even though third parties are not compelled to copy the source along with the object

#### code.

However, linking a "work that uses the Library" with the Library creates an executable that is a derivative of the Library (because it contains portions of the Library), rather than a "work that uses the library". The executable is therefore covered by this License. Section 6 states terms for distribution of such executables.

When a "work that uses the Library" uses material from a header file that is part of the Library, the object code for the work may be a derivative work of the Library even though the source code is not. Whether this is true is especially significant if the work can be linked without the Library, or if the work is itself a library. The threshold for this to be true is not precisely defined by law.

If such an object file uses only numerical parameters, data structure layouts and accessors, and small macros and small inline functions (ten lines or less in length), then the use of the object file is unrestricted, regardless of whether it is legally a derivative work. (Executables containing this object code plus portions of the Library will still fall under Section 6.)

Otherwise, if the work is a derivative of the Library, you may distribute the object code for the work under the terms of Section 6. Any executables containing that work also fall under Section 6, whether or not they are linked directly with the Library itself.

You must give prominent notice with each copy of the work that the Library is used in it and that the Library and its use are covered by this License. You must supply a copy of this License. If the work during execution displays copyright notices, you must include the copyright notice for the Library among them, as well as a reference directing the user to the copy of this License. Also, you must do one of these things:

?a) Accompany the work with the complete corresponding machine-readable source code for the Library including whatever changes were used in the work (which must be distributed under Sections 1 and 2 above); and, if the work is an executable linked with the Library, with the complete machine-readable "work that uses the Library", as object code and/or source code, so that the user can modify the Library and then relink to produce a modified executable containing the modified Library. (It is understood that the user who changes the contents of definitions files in the Library will not necessarily be able to recompile the application to use the modified definitions.)

?b) Use a suitable shared library mechanism for linking with the Library. A suitable mechanism is one that (1) uses at run time a copy of the library already present on the user's computer system, rather than copying library functions into the executable, and (2) will operate properly with a modified version of the library, if the user installs one, as long as the modified version is interface-compatible with the version that the work was made with.

?c) Accompany the work with a written offer, valid for at least three years, to give the same user the materials specified in Subsection 6a, above, for a charge no more than the cost of performing this distribution.

?d) If distribution of the work is made by offering access to copy from a designated place, offer equivalent access to copy the above specified materials from the same place.

?e) Verify that the user has already received a copy of these materials or that you have already sent this user a copy.

For an executable, the required form of the "work that uses the Library" must include any data and utility programs needed for reproducing the executable from it. However, as a special exception, the materials to be distributed need not include anything that is normally distributed (in either source or binary form) with the major components (compiler, kernel, and so on) of the operating system on which the executable runs, unless that component itself accompanies the executable.

It may happen that this requirement contradicts the license restrictions of other proprietary libraries that do not normally accompany the operating system. Such a contradiction means you cannot use both them and the Library together in an executable that you distribute.

?a) Accompany the combined library with a copy of the same work based on the Library, uncombined with any other library facilities. This must be distributed under the terms of the Sections above.

?b) Give prominent notice with the combined library of the fact that part of it is a work based on the Library, and explaining where to find the accompanying uncombined form of the same work.

If any portion of this section is held invalid or unenforceable under any particular circumstance, the balance of the section is intended to apply, and the section as a whole is intended to apply in other circumstances.

It is not the purpose of this section to induce you to infringe any patents or other property right claims or to contest validity of any such claims; this section has the sole purpose of protecting the integrity of the free software distribution system which is implemented by public license practices. Many people have made generous contributions to the wide range of software distributed through that system in reliance on consistent application of that system; it is up to the author/donor to decide if he or she is willing to distribute software through any other system and a licensee cannot impose that choice.

This section is intended to make thoroughly clear what is believed to be a consequence of the rest of this License.

Each version is given a distinguishing version number. If the Library specifies a version number of this License which applies to it and "any later version", you have the option of following the terms and conditions either of that version or of any later version published by the Free Software Foundation. If the Library does not specify a license version number, you may choose any version ever published by the Free Software Foundation.

NO WARRANTY

#### BSD LICENSE

Redistribution and use in source and binary forms, with or without modification, are permitted provided that the following conditions are met:

\_\_\_\_\_\_\_\_\_\_\_\_\_\_\_\_\_\_\_\_\_\_\_\_\_\_\_\_\_\_\_

THIS SOFTWARE IS PROVIDED BY THE REGENTS AND CONTRIBUTORS ``AS IS'' AND ANY EXPRESS OR IMPLIED WARRANTIES, INCLUDING, BUT NOT LIMITED TO, THE IMPLIED WARRANTIES OF MERCHANTABILITY AND FITNESS FOR A PARTICULAR PURPOSE ARE DISCLAIMED. IN NO EVENT SHALL THE REGENTS OR CONTRIBUTORS BE LIABLE FOR ANY DIRECT, INDIRECT, INCIDENTAL, SPECIAL, EXEMPLARY, OR CONSEQUENTIAL DAMAGES (INCLUDING, BUT NOT LIMITED TO, PROCUREMENT OF SUBSTITUTE GOODS OR SERVICES; LOSS OF USE, DATA, OR PROFITS; OR BUSINESS INTERRUPTION) HOWEVER CAUSED AND ON ANY THEORY OF LIABILITY, WHETHER IN CONTRACT, STRICT LIABILITY, OR TORT (INCLUDING NEGLIGENCE OR OTHERWISE) ARISING IN ANY WAY OUT OF THE USE OF THIS SOFTWARE, EVEN IF ADVISED OF THE POSSIBILITY OF SUCH DAMAGE.

Software, and to

permit persons to whom the Software is furnished to do so, subject to

the following conditions:

The above copyright notice and this permission notice shall be included

in all copies or substantial portions of the Software.

THE SOFTWARE IS PROVIDED "AS IS", WITHOUT WARRANTY OF ANY KIND,

EXPRESS OR IMPLIED, INCLUDING BUT NOT LIMITED TO THE WARRANTIES OF

MERCHANTABILITY, FITNESS FOR A PARTICULAR PURPOSE AND NONINFRINGEMENT.

IN NO EVENT SHALL THE AUTHORS OR COPYRIGHT HOLDERS BE LIABLE FOR ANY

CLAIM, DAMAGES OR OTHER LIABILITY, WHETHER IN AN ACTION OF CONTRACT,

TORT OR OTHERWISE, ARISING FROM, OUT OF OR IN CONNECTION WITH THE

SOFTWARE OR THE USE OR OTHER DEALINGS IN THE SOFTWARE.

\_\_\_\_\_\_\_\_\_\_\_\_\_\_\_\_\_\_\_\_\_\_\_\_\_\_\_\_\_

Apache

Version 2.0,

January 2004

License

http://www.apache.org/licenses/

#### TERMS AND CONDITIONS FOR USE, REPRODUCTION, AND DISTRIBUTION

1. Definitions.

 "License" shall mean the terms and conditions for use, reproduction,

 and distribution as defined by Sections 1 through 9 of this document.

 "Licensor" shall mean the copyright owner or entity authorized by

 the copyright owner that is granting the License.

#### MIT LICENSE

Permission is hereby granted, free of charge, to any person obtaining

a copy of this software and associated documentation files (the

\_\_\_\_\_\_\_\_\_\_\_\_\_\_\_\_\_\_\_\_\_\_\_\_\_\_\_\_\_\_

"Software"), to deal in the Software without restriction, including

without limitation the rights to use, copy, modify, merge, publish,

distribute, sublicense, and/or sell copies of the

 "Legal Entity" shall mean the union of the acting entity and all

 other entities that control, are controlled by, or are under common

 control with that entity. For the purposes of this definition,

 "control" means (i) the power, direct or indirect, to cause the

 direction or management of such entity, whether by contract or

 otherwise, or (ii) ownership of fifty percent (50%) or more of the

 outstanding shares, or (iii) beneficial ownership of such entity.

 "You" (or "Your") shall mean an individual or Legal Entity

exercising permissions granted by this License.

 "Source" form shall mean the preferred form for making modifications,

 including but not limited to software source code, documentation

source, and configuration files.

 "Object" form shall mean any form resulting from mechanical

 transformation or translation of a Source form, including but

 not limited to compiled object code, generated documentation,

and conversions to other media types.

 "Work" shall mean the work of authorship, whether in Source or

 Object form, made available under the License, as indicated by a

 copyright notice that is included in or attached to the work

 (an example is provided in the Appendix below).

 "Derivative Works" shall mean any work, whether in Source or Object

 form, that is based on (or derived from) the Work and for which the

 editorial revisions, annotations, elaborations, or other modifications

 represent, as a whole, an original work of authorship. For the purposes

 of this License, Derivative Works shall not include works that remain

 separable from, or merely link (or bind by name) to the interfaces of,

the Work and Derivative Works thereof.

 "Contribution" shall mean any work of authorship, including

 the original version of the Work and any modifications or additions

 to that Work or Derivative Works thereof, that is intentionally

 submitted to Licensor for inclusion in the Work by the copyright owner

 or by an individual or Legal Entity authorized to submit on behalf of

 the copyright owner. For the purposes of this definition, "submitted"

 means any form of electronic, verbal, or written communication sent

 to the Licensor or its representatives, including but not limited to

 communication on electronic mailing lists, source code control systems,

 and issue tracking systems that are managed by, or on behalf of, the

 Licensor for the purpose of discussing and improving the Work, but

 excluding communication that is conspicuously marked or otherwise

 designated in writing by the copyright owner as "Not a Contribution."

 "Contributor" shall mean Licensor and any individual or Legal Entity

 on behalf of whom a Contribution has been received by Licensor and

subsequently incorporated within the Work.

 2. Grant of Copyright License. Subject to the terms and conditions of

 this License, each Contributor hereby grants to You a perpetual,

worldwide, non-exclusive, no-charge, royalty-

 copyright license to reproduce, prepare Derivative Works of,

 publicly display, publicly perform, sublicense, and distribute the

 Work and such Derivative Works in Source or Object form.

 3. Grant of Patent License. Subject to the terms and conditions of

 this License, each Contributor hereby grants to You a perpetual,

 worldwide, non-exclusive, no-charge, royaltyfree, irrevocable

 (except as stated in this section) patent license to make, have made,

 use, offer to sell, sell, import, and otherwise transfer the Work,

 where such license applies only to those patent claims licensable

 by such Contributor that are necessarily infringed by their

 Contribution(s) alone or by combination of their Contribution(s)

 with the Work to which such Contribution(s) was submitted. If You

 institute patent litigation against any entity (including a

 cross-claim or counterclaim in a lawsuit) alleging that the Work

 or a Contribution incorporated within the Work constitutes direct

 or contributory patent infringement, then any patent licenses

 granted to You under this License for that Work shall terminate

as of the date such litigation is filed.

 4. Redistribution. You may reproduce and distribute copies of the

 Work or Derivative Works thereof in any medium, with or without

 modifications, and in Source or Object form, provided that You

meet the following conditions:

 (a) You must give any other recipients of the Work or

 Derivative Works a copy of this License; and

 (b) You must cause any modified files to carry prominent notices

stating that You changed the files; and

 (c) You must retain, in the Source form of any Derivative Works

 that You distribute, all copyright, patent, trademark, and

 attribution notices from the Source form of the Work,

 excluding those notices that do not pertain to any part of

the Derivative Works; and

 (d) If the Work includes a "NOTICE" text file as part of its

 distribution, then any Derivative Works that You distribute must

 include a readable copy of the attribution notices contained

 within such NOTICE file, excluding those notices that do not

 pertain to any part of the Derivative Works, in at least one

 of the following places: within a NOTICE text file distributed

 as part of the Derivative Works; within the Source form or

 documentation, if provided along with the Derivative Works; or,

 within a display generated by the Derivative Works, if and

 wherever such third-party notices normally appear. The contents

 of the NOTICE file are for informational purposes only and

 do not modify the License. You may add Your own attribution

 notices within Derivative Works that You distribute, alongside

 or as an addendum to the NOTICE text from the Work, provided

 that such additional attribution notices cannot be construed

as modifying the License.

 You may add Your own copyright statement to Your modifications and

 may provide additional or different license terms and conditions

 for use, reproduction, or distribution of Your modifications, or

 for any such Derivative Works as a whole, provided Your use,

 reproduction, and distribution of the Work otherwise complies with

the conditions stated in this License.

 5. Submission of Contributions. Unless You explicitly state otherwise,

 any Contribution intentionally submitted for inclusion in the Work

 by You to the Licensor shall be under the terms and conditions of

 this License, without any additional terms or conditions.

 Notwithstanding the above, nothing herein shall supersede or modify

 the terms of any separate license agreement you may have executed

with Licensor regarding such Contributions.

 6. Trademarks. This License does not grant permission to use the trade

 names, trademarks, service marks, or product names of the Licensor,

 except as required for reasonable and customary use in describing the

 origin of the Work and reproducing the content of the NOTICE file.

 7. Disclaimer of Warranty. Unless required by applicable law or

 agreed to in writing, Licensor provides the Work (and each

 Contributor provides its Contributions) on an "AS IS" BASIS,

 WITHOUT WARRANTIES OR CONDITIONS OF ANY KIND, either express or

 implied, including, without limitation, any warranties or conditions

of TITLE, NON-INFRINGEMENT MERCHANTABILITY, or FITNESS FOR A

 PARTICULAR PURPOSE. You are solely responsible for determining the

 appropriateness of using or redistributing the Work and assume any

 risks associated with Your exercise of permissions under this License.

 8. Limitation of Liability. In no event and under no legal theory,

 whether in tort (including negligence), contract, or otherwise,

 unless required by applicable law (such as deliberate and grossly

 negligent acts) or agreed to in writing, shall any Contributor be

 liable to You for damages, including any direct, indirect, special,

 incidental, or consequential damages of any character arising as a

 result of this License or out of the use or inability to use the

 Work (including but not limited to damages for loss of goodwill,

 work stoppage, computer failure or malfunction, or any and all

 other commercial damages or losses), even if such Contributor

 has been advised of the possibility of such damages.

 9. Accepting Warranty or Additional Liability. While redistributing

 the Work or Derivative Works thereof, You may choose to offer,

 and charge a fee for, acceptance of support, warranty, indemnity,

 or other liability obligations and/or rights consistent with this

 License. However, in accepting such obligations, You may act only

 on Your own behalf and on Your sole responsibility, not on behalf

 of any other Contributor, and only if You agree to indemnify,

 defend, and hold each Contributor harmless for any liability

 incurred by, or claims asserted against, such Contributor by reason

 of your accepting any such warranty or additional liability.

END OF TERMS AND CONDITIONS

 APPENDIX: How to apply the Apache License to your work.

 To apply the Apache License to your work, attach the following

 boilerplate notice, with the fields enclosed by brackets "[]"

 replaced with your own identifying information. (Don't include

 the brackets!) The text should be enclosed in the appropriate

 comment syntax for the file format. We also recommend that a

 file or class name and description of purpose be included on the

 same "printed page" as the copyright notice for easier

identification within third-party archives.

Copyright [yyyy] [name of copyright owner]

 Licensed under the Apache License, Version 2.0 (the "License");

 you may not use this file except in compliance with the License.

You may obtain a copy of the License at

http://www.apache.org/licenses/LICENSE-2.0

 Unless required by applicable law or agreed to in writing, software

 distributed under the License is distributed on an "AS IS" BASIS,

 WITHOUT WARRANTIES OR CONDITIONS OF ANY KIND, either express or implied.

 See the License for the specific language governing permissions and

limitations under the License.

This copy of the libpng notices is provided for your convenience. In case of

 $\mathcal{L}_\text{max}$  and  $\mathcal{L}_\text{max}$  and  $\mathcal{L}_\text{max}$  and  $\mathcal{L}_\text{max}$ 

any discrepancy between this copy and the notices in the file png.h that is

included in the libpng distribution, the latter shall prevail.

COPYRIGHT NOTICE, DISCLAIMER, and LICENSE:

If you modify libpng you may insert additional notices immediately following

this sentence.

This code is released under the libpng license.

libpng versions 1.2.6, August 15, 2004, through 1.4.1, February 25, 2010, are

Copyright (c) 2004, 2006-2007 Glenn Randers-Pehrson, and are

distributed according to the same disclaimer and license as libpng-1.2.5

with the following individual added to the list of Contributing Authors

Cosmin Truta

libpng versions 1.0.7, July 1, 2000, through 1.2.5 - October 3, 2002, are

Copyright (c) 2000-2002 Glenn Randers-Pehrson, and are

distributed according to the same disclaimer and license as libpng-1.0.6

with the following individuals added to the list of Contributing Authors

 Simon-Pierre Cadieux Eric S. Raymond Gilles Vollant

and with the following additions to the disclaimer:

There is no warranty against interference with your

#### enjoyment of the

 library or against infringement. There is no warranty that our

 efforts or the library will fulfill any of your particular purposes

 or needs. This library is provided with all faults, and the entire

 risk of satisfactory quality, performance, accuracy, and effort is with

the user.

libpng versions 0.97, January 1998, through 1.0.6, March 20, 2000, are

Copyright (c) 1998, 1999 Glenn Randers-Pehrson, and are

distributed according to the same disclaimer and license as libpng-0.96,

with the following individuals added to the list of Contributing Authors:

Tom Lane

Glenn Randers-Pehrson

Willem van Schaik

libpng versions 0.89, June 1996, through 0.96, May 1997, are

Copyright (c) 1996, 1997 Andreas Dilger

Distributed according to the same disclaimer and license as libpng-0.88,

with the following individuals added to the list of Contributing Authors:

John Bowler

Kevin Bracey

Sam Bushell

Magnus Holmgren

- Greg Roelofs
- Tom Tanner

libpng versions 0.5, May 1995, through 0.88, January 1996, are

Copyright (c) 1995, 1996 Guy Eric Schalnat, Group 42, Inc.

For the purposes of this copyright and license, "Contributing Authors"

is defined as the following set of individuals:

 Andreas Dilger Dave Martindale Guy Eric Schalnat Paul Schmidt Tim Wegner

The PNG Reference Library is supplied "AS IS". The Contributing Authors

and Group 42, Inc. disclaim all warranties, expressed or implied,

including, without limitation, the warranties of merchantability and of

fitness for any purpose. The Contributing Authors and Group 42, Inc.

assume no liability for direct, indirect, incidental, special, exemplary,

or consequential damages, which may result from the use of the PNG

Reference Library, even if advised of the possibility of such damage.

Permission is hereby granted to use, copy, modify, and distribute this

source code, or portions hereof, for any purpose, without fee, subject

to the following restrictions:

be misrepresented as being the original source.

source or altered source distribution.

The Contributing Authors and Group 42, Inc. specifically permit, without

fee, and encourage the use of this source code as a component to

supporting the PNG file format in commercial products. If you use this

source code in a product, acknowledgment is not required but would be

A "png\_get\_copyright" function is available, for convenient use in "about"

boxes and the like:

printf("%s",png\_get\_copyright(NULL));

Also, the PNG logo (in PNG format, of course) is supplied in the

files "pngbar.png.jpg" and "pngbar.jpg (88x31) and "pngnow.png.jpg" (98x31).

Libpng is OSI Certified Open Source Software. OSI Certified Open Source is a certification mark of the Open Source Initiative.

Glenn Randers-Pehrson glennrp at users.sourceforge.net February 25, 2010

\_\_\_\_\_\_\_\_\_\_\_\_\_\_\_\_\_\_\_\_\_\_\_\_\_\_\_\_\_ This software is based in part on the work of the FreeType Team.

----------------------

 The FreeType Project LICENSE

----------------------------

2006-Jan-27

Copyright 1996-2002,

2006 by

 David Turner, Robert Wilhelm, and Werner Lemberg

Introduction

============

 The FreeType Project is distributed in several archive packages;

some of them may contain, in addition to the

FreeType font engine,

 various tools and contributions which rely on, or relate to, the

FreeType Project.

 This license applies to all files found in such packages, and

 which do not fall under their own explicit license. The license

 affects thus the FreeType font engine, the test programs,

documentation and makefiles, at the very least.

 This license was inspired by the BSD, Artistic, and IJG

 (Independent JPEG Group) licenses, which all encourage inclusion

 and use of free software in commercial and freeware products

alike. As a consequence, its main points are that:

 o We don't promise that this software works. However, we will be

 interested in any kind of bug reports. (`as is' distribution)

 o You can use this software for whatever you want, in parts or

 full form, without having to pay us. (`royaltyfree' usage)

 o You may not pretend that you wrote this software. If you use

 it, or only parts of it, in a program, you must acknowledge

 somewhere in your documentation that you have used the

FreeType code. (`credits')

 We specifically permit and encourage the inclusion of this

software, with or without modifications, in commercial products.

 We disclaim all warranties covering The FreeType Project and

assume no liability related to The FreeType Project.

 Finally, many people asked us for a preferred form for a

 credit/disclaimer to use in compliance with this license. We thus

encourage you to use the following text:

 $"''"$ 

Portions of this software are copyright ?< year> The FreeType

 Project (www.freetype.org). All rights reserved.  $"''"$ 

 Please replace <year> with the value from the FreeType version you

actually use.

Legal Terms

===========

--------------

 Throughout this license, the terms `package', `FreeType Project',

 and `FreeType archive' refer to the set of files originally

 distributed by the authors (David Turner, Robert Wilhelm, and

 Werner Lemberg) as the `FreeType Project', be they named as alpha,

beta or final release.

 `You' refers to the licensee, or person using the project, where

 `using' is a generic term including compiling the project's source

 code as well as linking it to form a `program' or `executable'.

 This program is referred to as `a program using the FreeType

engine'.

 This license applies to all files distributed in the original

 FreeType Project, including all source code, binaries and

 documentation, unless otherwise stated in the file in its

 original, unmodified form as distributed in the original archive.

 If you are unsure whether or not a particular file is covered by

this license, you must contact us to verify this.

 The FreeType Project is copyright (C) 1996-2000 by David Turner,

 Robert Wilhelm, and Werner Lemberg. All rights reserved except as

specified below.

--------------

-----------------

 THE FREETYPE PROJECT IS PROVIDED `AS IS' WITHOUT WARRANTY OF ANY

 KIND, EITHER EXPRESS OR IMPLIED, INCLUDING, BUT NOT LIMITED TO,

 WARRANTIES OF MERCHANTABILITY AND FITNESS FOR A PARTICULAR

 PURPOSE. IN NO EVENT WILL ANY OF THE AUTHORS OR COPYRIGHT HOLDERS

 BE LIABLE FOR ANY DAMAGES CAUSED BY THE USE OR THE INABILITY TO

USE, OF THE FREETYPE PROJECT.

 This license grants a worldwide, royalty-free, perpetual and

 irrevocable right and license to use, execute, perform, compile,

 display, copy, create derivative works of, distribute and

 sublicense the FreeType Project (in both source and object code

 forms) and derivative works thereof for any purpose; and to

 authorize others to exercise some or all of the rights granted

herein, subject to the following conditions:

o Redistribution of source code must retain

this license file

 (`FTL.TXT') unaltered; any additions, deletions or changes to

 the original files must be clearly indicated in accompanying

 documentation. The copyright notices of the unaltered,

 original files must be preserved in all copies of source

files.

 o Redistribution in binary form must provide a disclaimer that

 states that the software is based in part of the work of the

 FreeType Team, in the distribution documentation. We also

 encourage you to put an URL to the FreeType web page in your

documentation, though this isn't mandatory.

 These conditions apply to any software derived from or based on

 the FreeType Project, not just the unmodified files. If you use

 our work, you must acknowledge us. However, no fee need be paid

to us.

--------------

 Neither the FreeType authors and contributors nor you shall use

 the name of the other for commercial, advertising, or promotional

purposes without specific prior written permission.

 We suggest, but do not require, that you use one or more of the

 following phrases to refer to this software in your documentation

 or advertising materials: `FreeType Project', `FreeType Engine',

`FreeType library', or `FreeType Distribution'.

 As you have not signed this license, you are not required to

 accept it. However, as the FreeType Project is copyrighted

 material, only this license, or another one contracted with the

 authors, grants you the right to use, distribute, and modify it.

 Therefore, by using, distributing, or modifying the FreeType

 Project, you indicate that you understand and accept all the terms

of this license.

-----------

There are two mailing lists related to FreeType:

o freetype@nongnu.org

 Discusses general use and applications of FreeType, as well as

 future and wanted additions to the library and distribution.

 If you are looking for support, start in this list if you

 haven't found anything to help you in the documentation.

o freetype-devel@nongnu.org

 Discusses bugs, as well as engine internals, design issues,

specific licenses, porting, etc.

Our home page can be found at

\_\_\_\_\_\_\_\_\_\_\_\_\_\_\_\_\_\_\_\_\_\_\_\_\_\_\_\_\_

http://www.freetype.org

--- end of FTL.TXT ---

LICENSE ISSUES

 The OpenSSL toolkit stays under a dual license, i.e. both the conditions of

 the OpenSSL License and the original SSLeay license apply to the toolkit.

 See below for the actual license texts. Actually both licenses are BSD-style

 Open Source licenses. In case of any license issues related to OpenSSL

please contact openssl-core@openssl.org.

OpenSSL License

---------------

/\* ===================

 \* Copyright (c) 1998-2011 The OpenSSL Project. All rights reserved.

\*

 \* Redistribution and use in source and binary forms, with or without

 \* modification, are permitted provided that the following conditions

\* are met:

\*

 \* 1. Redistributions of source code must retain the above copyright

notice, this list of conditions and the following disclaimer.

\*

 \* 2. Redistributions in binary form must reproduce the above copyright

notice, this list of conditions and the following disclaimer in

the documentation and/or other materials provided with the

distribution.

\*

 \* 3. All advertising materials mentioning features or use of this

software must display the following acknowledgment:

"This product includes software developed by the OpenSSL Project

for use in the OpenSSL Toolkit. (http://www.openssl.org/)"

 \* 4. The names "OpenSSL Toolkit" and "OpenSSL Project" must not be used to

endorse or promote products derived from this software without

prior written permission. For written permission, please contact

openssl-core@openssl.org.

\*

\*

 \* 5. Products derived from this software may not be called "OpenSSL"

 \* nor may "OpenSSL" appear in their names without prior written

permission of the OpenSSL Project.

\*

 \* 6. Redistributions of any form whatsoever must retain the following

acknowledgment:

"This product includes software developed by the OpenSSL Project

 \* for use in the OpenSSL Toolkit (http://www.openssl.org/)"

\*

 \* THIS SOFTWARE IS PROVIDED BY THE OpenSSL PROJECT ``AS IS'' AND ANY

 \* EXPRESSED OR IMPLIED WARRANTIES, INCLUDING, BUT NOT LIMITED TO, THE

 \* IMPLIED WARRANTIES OF MERCHANTABILITY AND FITNESS FOR A PARTICULAR

 \* PURPOSE ARE DISCLAIMED. IN NO EVENT SHALL THE OpenSSL PROJECT OR

 \* ITS CONTRIBUTORS BE LIABLE FOR ANY DIRECT, INDIRECT, INCIDENTAL,

 \* SPECIAL, EXEMPLARY, OR CONSEQUENTIAL DAMAGES (INCLUDING, BUT

 \* NOT LIMITED TO, PROCUREMENT OF SUBSTITUTE GOODS OR SERVICES;

 \* LOSS OF USE, DATA, OR PROFITS; OR BUSINESS INTERRUPTION)

 \* HOWEVER CAUSED AND ON ANY THEORY OF LIABILITY, WHETHER IN CONTRACT,

 \* STRICT LIABILITY, OR TORT (INCLUDING NEGLIGENCE OR OTHERWISE)

 \* ARISING IN ANY WAY OUT OF THE USE OF THIS SOFTWARE, EVEN IF ADVISED

\* OF THE POSSIBILITY OF SUCH DAMAGE.

\* -------------------

\*

 \* This product includes cryptographic software written by Eric Young

 \* (eay@cryptsoft.com). This product includes software written by Tim

\* Hudson (tjh@cryptsoft.com).

\*

\*/

 Original SSLeay License  $-$ 

/\* Copyright (C) 1995-1998 Eric Young (eay@cryptsoft.com)

\* All rights reserved.

\*

\* This package is an SSL implementation written

\* by Eric Young (eay@cryptsoft.com).

 \* The implementation was written so as to conform with Netscapes SSL.

\*

 \* This library is free for commercial and noncommercial use as long as

 \* the following conditions are aheared to. The following conditions

 \* apply to all code found in this distribution, be it the RC4, RSA,

 \* lhash, DES, etc., code; not just the SSL code. The SSL documentation

 \* included with this distribution is covered by the same copyright terms

 \* except that the holder is Tim Hudson (tjh@cryptsoft.com).

\*

 \* Copyright remains Eric Young's, and as such any Copyright notices in

\* the code are not to be removed.

 \* If this package is used in a product, Eric Young should be given attribution

\* as the author of the parts of the library used.

 \* This can be in the form of a textual message at program startup or

 \* in documentation (online or textual) provided with the package.

\*

\* Redistribution and use in source and binary forms,

with or without

 \* modification, are permitted provided that the following conditions

\* are met:

 \* 1. Redistributions of source code must retain the copyright

notice, this list of conditions and the following disclaimer.

 \* 2. Redistributions in binary form must reproduce the above copyright

notice, this list of conditions and the following disclaimer in the

documentation and/or other materials provided with the distribution.

 \* 3. All advertising materials mentioning features or use of this software

must display the following acknowledgement:

"This product includes cryptographic software written by

Eric Young (eay@cryptsoft.com)"

 \* The word 'cryptographic' can be left out if the rouines from the library

being used are not cryptographic related :-).

 \* 4. If you include any Windows specific code (or a derivative thereof) from

the apps directory (application code) you must include an acknowledgement:

"This product includes software written by Tim Hudson (tjh@cryptsoft.com)"

\*

 \* THIS SOFTWARE IS PROVIDED BY ERIC YOUNG ``AS IS'' AND

 \* ANY EXPRESS OR IMPLIED WARRANTIES, INCLUDING, BUT NOT LIMITED TO, THE

 \* IMPLIED WARRANTIES OF MERCHANTABILITY AND FITNESS FOR A PARTICULAR PURPOSE

 \* ARE DISCLAIMED. IN NO EVENT SHALL THE AUTHOR OR CONTRIBUTORS BE LIABLE

 \* FOR ANY DIRECT, INDIRECT, INCIDENTAL, SPECIAL, EXEMPLARY, OR CONSEQUENTIAL

 \* DAMAGES (INCLUDING, BUT NOT LIMITED TO, PROCUREMENT OF SUBSTITUTE GOODS

 \* OR SERVICES; LOSS OF USE, DATA, OR PROFITS; OR BUSINESS INTERRUPTION)

 \* HOWEVER CAUSED AND ON ANY THEORY OF LIABILITY, WHETHER IN CONTRACT, STRICT

 \* LIABILITY, OR TORT (INCLUDING NEGLIGENCE OR OTHERWISE) ARISING IN ANY WAY

#### \* OUT OF THE USE OF THIS SOFTWARE, EVEN IF ADVISED OF THE POSSIBILITY OF

\* SUCH DAMAGE.

\*

 \* The licence and distribution terms for any publically available version or

 \* derivative of this code cannot be changed. i.e. this code cannot simply be

- \* copied and put under another distribution licence
- \* [including the GNU Public Licence.]

\*/

\_\_\_\_\_\_\_\_\_\_\_\_\_\_\_\_\_\_\_\_\_\_\_\_\_\_\_\_\_ MOZILLA PUBLIC

LICENSE

Version 1.1

---------------

 1.0.1. "Commercial Use" means distribution or otherwise making the

Covered Code available to a third party.

 1.1. "Contributor" means each entity that creates or contributes to

the creation of Modifications.

 1.2. "Contributor Version" means the combination of the Original

 Code, prior Modifications used by a Contributor, and the Modifications

made by that particular Contributor.

 1.3. "Covered Code" means the Original Code or Modifications or the

 combination of the Original Code and Modifications, in each case

including portions thereof.

 1.4. "Electronic Distribution Mechanism" means a mechanism generally

 accepted in the software development community for the electronic

transfer of data.

 1.5. "Executable" means Covered Code in any form other than Source

Code.

 1.6. "Initial Developer" means the individual or entity identified

 as the Initial Developer in the Source Code notice required by Exhibit

A.

 1.7. "Larger Work" means a work which combines Covered Code or

 portions thereof with code not governed by the terms of this License.

1.8. "License" means this document.

 1.8.1. "Licensable" means having the right to grant, to the maximum

 extent possible, whether at the time of the initial grant or

 subsequently acquired, any and all of the rights conveyed herein.

 1.9. "Modifications" means any addition to or deletion from the

 substance or structure of either the Original Code or any previous

 Modifications. When Covered Code is released as a series of files, a

Modification is:

 A. Any addition to or deletion from the contents of a file

 containing Original Code or previous Modifications.

 B. Any new file that contains any part of the Original Code or

previous Modifications.

 1.10. "Original Code" means Source Code of computer software code

 which is described in the Source Code notice required by Exhibit A as

 Original Code, and which, at the time of its release under this

 License is not already Covered Code governed by this License.

 1.10.1. "Patent Claims" means any patent claim(s), now owned or

 hereafter acquired, including without limitation, method, process,

 and apparatus claims, in any patent Licensable by grantor.

 1.11. "Source Code" means the preferred form of the Covered Code for

 making modifications to it, including all modules it contains, plus

 any associated interface definition files, scripts used to control

 compilation and installation of an Executable, or source code

 differential comparisons against either the Original Code or another

 well known, available Covered Code of the Contributor's choice. The

 Source Code can be in a compressed or archival form, provided the

 appropriate decompression or de-archiving software is widely available

for no charge.

 1.12. "You" (or "Your") means an individual or a legal entity

 exercising rights under, and complying with all of the terms of, this

 License or a future version of this License issued under Section 6.1.

 For legal entities, "You" includes any entity which controls, is

 controlled by, or is under common control with You. For purposes of

 this definition, "control" means (a) the power, direct or indirect,

 to cause the direction or management of such entity, whether by

 contract or otherwise, or (b) ownership of more than fifty percent

 (50%) of the outstanding shares or beneficial ownership of such

entity.

2.1. The Initial Developer Grant.

 The Initial Developer hereby grants You a worldwide, royalty-free,

 non-exclusive license, subject to third party intellectual property

claims:

 (a) under intellectual property rights (other than patent or

 trademark) Licensable by Initial Developer to use, reproduce,

 modify, display, perform, sublicense and distribute the Original

 Code (or portions thereof) with or without Modifications, and/or

as part of a Larger Work; and

 (b) under Patents Claims infringed by the making, using or

 selling of Original Code, to make, have made, use, practice,

 sell, and offer for sale, and/or otherwise dispose of the

Original Code (or portions thereof).

 (c) the licenses granted in this Section  $2.1(a)$  and (b) are

 effective on the date Initial Developer first distributes

 Original Code under the terms of this License.

 (d) Notwithstanding Section 2.1(b) above, no patent license is

 granted: 1) for code that You delete from the Original Code; 2)

 separate from the Original Code; or 3) for infringements caused

 by: i) the modification of the Original Code or ii) the

 combination of the Original Code with other software or devices.

2.2. Contributor Grant.

 Subject to third party intellectual property claims, each Contributor

 hereby grants You a world-wide, royalty-free, non-exclusive license

 (a) under intellectual property rights (other than patent or

 trademark) Licensable by Contributor, to use, reproduce, modify,

 display, perform, sublicense and distribute the Modifications

 created by such Contributor (or portions thereof) either on an

 unmodified basis, with other Modifications, as Covered Code

and/or as part of a Larger Work; and

 (b) under Patent Claims infringed by the making, using, or

 selling of Modifications made by that Contributor either alone

 and/or in combination with its Contributor Version (or portions

 of such combination), to make, use, sell, offer for sale, have

 made, and/or otherwise dispose of: 1) Modifications made by that

 Contributor (or portions thereof); and 2) the combination of

 Modifications made by that Contributor with its Contributor

 Version (or portions of such combination).

 (c) the licenses granted in Sections 2.2(a) and 2.2(b) are

 effective on the date Contributor first makes Commercial Use of

the Covered Code.

 (d) Notwithstanding Section 2.2(b) above, no patent license is

 granted: 1) for any code that Contributor has deleted from the

 Contributor Version; 2) separate from the Contributor Version;

3) for infringements caused by: i) third

party modifications of

 Contributor Version or ii) the combination of Modifications made

 by that Contributor with other software (except as part of the

 Contributor Version) or other devices; or 4) under Patent Claims

 infringed by Covered Code in the absence of Modifications made by

that Contributor.

3.1. Application of License.

 The Modifications which You create or to which You contribute are

 governed by the terms of this License, including without limitation

 Section 2.2. The Source Code version of Covered Code may be

 distributed only under the terms of this License or a future version

 of this License released under Section 6.1, and You must include a

 copy of this License with every copy of the Source Code You

 distribute. You may not offer or impose any terms on any Source Code

 version that alters or restricts the applicable version of this

 License or the recipients' rights hereunder. However, You may include

 an additional document offering the additional rights described in

Section 3.5.

3.2. Availability of Source Code.

 Any Modification which You create or to which You contribute must be

 made available in Source Code form under the terms of this License

 either on the same media as an Executable version or via an accepted

 Electronic Distribution Mechanism to anyone to whom you made an

 Executable version available; and if made available via Electronic

 Distribution Mechanism, must remain available for at least twelve (12)

 months after the date it initially became available, or at least six

 (6) months after a subsequent version of that particular Modification

 has been made available to such recipients. You are responsible for

 ensuring that the Source Code version remains available even if the

 Electronic Distribution Mechanism is maintained by a third party.

3.3. Description of Modifications.

 You must cause all Covered Code to which You contribute to contain a

 file documenting the changes You made to create that Covered Code and

 the date of any change. You must include a prominent statement that

 the Modification is derived, directly or indirectly, from Original

 Code provided by the Initial Developer and including the name of the

 Initial Developer in (a) the Source Code, and (b) in any notice in an

 Executable version or related documentation in which You describe the

origin or ownership of the Covered Code.

3.4. Intellectual Property Matters

(a) Third Party Claims.

 If Contributor has knowledge that a license under a third party's

 intellectual property rights is required to exercise the rights

 granted by such Contributor under Sections 2.1 or 2.2,

 Contributor must include a text file with the Source Code

 distribution titled "LEGAL" which describes the claim and the

 party making the claim in sufficient detail that a recipient will

 know whom to contact. If Contributor obtains such knowledge after

 the Modification is made available as described in Section 3.2,

 Contributor shall promptly modify the LEGAL file in all copies

 Contributor makes available thereafter and shall take other steps

 (such as notifying appropriate mailing lists or newsgroups)

 reasonably calculated to inform those who received the Covered

 Code that new knowledge has been obtained.

(b) Contributor APIs.

 If Contributor's Modifications include an application programming

 interface and Contributor has knowledge of patent licenses which

 are reasonably necessary to implement that API, Contributor must

 also include this information in the LEGAL file.

(c) Representations.

 Contributor represents that, except as disclosed pursuant to

 Section 3.4(a) above, Contributor believes that Contributor's

 Modifications are Contributor's original creation(s) and/or

 Contributor has sufficient rights to grant the rights conveyed by

this License.

3.5. Required Notices.

 You must duplicate the notice in Exhibit A in each file of the Source

 Code. If it is not possible to put such notice in a particular Source

 Code file due to its structure, then You must include such notice in a

 location (such as a relevant directory) where a user would be likely

 to look for such a notice. If You created one or more Modification(s)

 You may add your name as a Contributor to the notice described in

 Exhibit A. You must also duplicate this License in any documentation

 for the Source Code where You describe recipients' rights or ownership

rights relating to Covered Code. You may
#### choose to offer, and to

 charge a fee for, warranty, support, indemnity or liability

 obligations to one or more recipients of Covered Code. However, You

 may do so only on Your own behalf, and not on behalf of the Initial

 Developer or any Contributor. You must make it absolutely clear than

 any such warranty, support, indemnity or liability obligation is

 offered by You alone, and You hereby agree to indemnify the Initial

 Developer and every Contributor for any liability incurred by the

 Initial Developer or such Contributor as a result of warranty,

support, indemnity or liability terms You offer.

3.6. Distribution of Executable Versions.

 You may distribute Covered Code in Executable form only if the

 requirements of Section 3.1-3.5 have been met for that Covered Code,

 and if You include a notice stating that the Source Code version of

 the Covered Code is available under the terms of this License,

 including a description of how and where You have fulfilled the

 obligations of Section 3.2. The notice must be conspicuously included

 in any notice in an Executable version, related documentation or

 collateral in which You describe recipients' rights relating to the

 Covered Code. You may distribute the Executable version of Covered

 Code or ownership rights under a license of Your choice, which may

 contain terms different from this License, provided that You are in

 compliance with the terms of this License and that the license for the

 Executable version does not attempt to limit or alter the recipient's

 rights in the Source Code version from the rights set forth in this

 License. If You distribute the Executable version under a different

 license You must make it absolutely clear that any terms which differ

 from this License are offered by You alone, not by the Initial

 Developer or any Contributor. You hereby agree to indemnify the

 Initial Developer and every Contributor for any liability incurred by

 the Initial Developer or such Contributor as a result of any such

terms You offer.

3.7. Larger Works.

 You may create a Larger Work by combining Covered Code with other code

 not governed by the terms of this License and distribute the Larger

 Work as a single product. In such a case, You must make sure the

 requirements of this License are fulfilled for the Covered Code.

 If it is impossible for You to comply with any of the terms of this

 License with respect to some or all of the Covered Code due to

 statute, judicial order, or regulation then You must: (a) comply with

 the terms of this License to the maximum extent possible; and (b)

 describe the limitations and the code they affect. Such description

 must be included in the LEGAL file described in Section 3.4 and must

 be included with all distributions of the Source Code. Except to the

 extent prohibited by statute or regulation, such description must be

 sufficiently detailed for a recipient of ordinary skill to be able to

understand it.

 This License applies to code to which the Initial Developer has

 attached the notice in Exhibit A and to related Covered Code.

this License.)

6.1. New Versions.

 Netscape Communications Corporation ("Netscape") may publish revised

 and/or new versions of the License from time to time. Each version

will be given a distinguishing version number.

6.2. Effect of New Versions.

 Once Covered Code has been published under a particular version of the

 License, You may always continue to use it under the terms of that

 version. You may also choose to use such Covered Code under the terms

 of any subsequent version of the License published by Netscape. No one

 other than Netscape has the right to modify the terms applicable to

Covered Code created under this License.

6.3. Derivative Works.

 If You create or use a modified version of this License (which you may

 only do in order to apply it to code which is not already Covered Code

 governed by this License), You must (a) rename Your license so that

 the phrases "Mozilla", "MOZILLAPL", "MOZPL", "Netscape",

 "MPL", "NPL" or any confusingly similar phrase do not appear in your

 license (except to note that your license differs from this License)

 and (b) otherwise make it clear that Your version of the license

 contains terms which differ from the Mozilla Public License and

 Netscape Public License. (Filling in the name of the Initial

 Developer, Original Code or Contributor in the notice described in

 Exhibit A shall not of themselves be deemed to be modifications of

 COVERED CODE IS PROVIDED UNDER THIS LICENSE ON AN "AS IS" BASIS,

 WITHOUT WARRANTY OF ANY KIND, EITHER EXPRESSED OR IMPLIED, INCLUDING,

 WITHOUT LIMITATION, WARRANTIES THAT THE COVERED CODE IS FREE OF

DEFECTS, MERCHANTABLE, FIT FOR A PARTICULAR PURPOSE OR NON-INFRINGING.

 THE ENTIRE RISK AS TO THE QUALITY AND PERFORMANCE OF THE COVERED CODE

 IS WITH YOU. SHOULD ANY COVERED CODE PROVE DEFECTIVE IN ANY RESPECT,

YOU (NOT THE INITIAL DEVELOPER OR ANY OTHER CONTRIBUTOR) ASSUME THE

 COST OF ANY NECESSARY SERVICING, REPAIR OR CORRECTION. THIS DISCLAIMER

 OF WARRANTY CONSTITUTES AN ESSENTIAL PART OF THIS LICENSE. NO USE OF

 ANY COVERED CODE IS AUTHORIZED HEREUNDER EXCEPT UNDER THIS DISCLAIMER.

 8.1. This License and the rights granted hereunder will terminate

 automatically if You fail to comply with terms herein and fail to cure

 such breach within 30 days of becoming aware of the breach. All

 sublicenses to the Covered Code which are properly granted shall

 survive any termination of this License. Provisions which, by their

 nature, must remain in effect beyond the termination of this License

shall survive.

 8.2. If You initiate litigation by asserting a patent infringement

 claim (excluding declatory judgment actions) against Initial Developer

 or a Contributor (the Initial Developer or Contributor against whom

 You file such action is referred to as "Participant") alleging that:

 (a) such Participant's Contributor Version directly or indirectly

 infringes any patent, then any and all rights granted by such

 Participant to You under Sections 2.1 and/or 2.2 of this License

 shall, upon 60 days notice from Participant terminate prospectively,

 unless if within 60 days after receipt of notice You either: (i)

 agree in writing to pay Participant a mutually agreeable reasonable

 royalty for Your past and future use of Modifications made by such

 Participant, or (ii) withdraw Your litigation claim with respect to

 the Contributor Version against such Participant. If within 60 days

 of notice, a reasonable royalty and payment arrangement are not

 mutually agreed upon in writing by the parties or the litigation claim

 is not withdrawn, the rights granted by Participant to You under

 Sections 2.1 and/or 2.2 automatically terminate at the expiration of

the 60 day notice period specified above.

 (b) any software, hardware, or device, other than such Participant's

 Contributor Version, directly or indirectly infringes any patent, then

 any rights granted to You by such Participant under Sections 2.1(b)

 and 2.2(b) are revoked effective as of the date You first made, used,

 sold, distributed, or had made, Modifications made by that

Participant.

 8.3. If You assert a patent infringement claim against Participant

 alleging that such Participant's Contributor Version directly or

 indirectly infringes any patent where such claim is resolved (such as

 by license or settlement) prior to the initiation of patent

 infringement litigation, then the reasonable value of the licenses

 granted by such Participant under Sections 2.1 or 2.2 shall be taken

 into account in determining the amount or value of any payment or

license.

 8.4. In the event of termination under Sections 8.1 or 8.2 above,

 all end user license agreements (excluding distributors and resellers)

 which have been validly granted by You or any distributor hereunder

prior to termination shall survive termination.

 UNDER NO CIRCUMSTANCES AND UNDER NO LEGAL THEORY, WHETHER TORT

 (INCLUDING NEGLIGENCE), CONTRACT, OR OTHERWISE, SHALL YOU, THE INITIAL

 DEVELOPER, ANY OTHER CONTRIBUTOR, OR ANY DISTRIBUTOR OF COVERED CODE,

 OR ANY SUPPLIER OF ANY OF SUCH PARTIES, BE LIABLE TO ANY PERSON FOR

 ANY INDIRECT, SPECIAL, INCIDENTAL, OR CONSEQUENTIAL DAMAGES OF ANY

 CHARACTER INCLUDING, WITHOUT LIMITATION, DAMAGES FOR LOSS OF GOODWILL,

 WORK STOPPAGE, COMPUTER FAILURE OR MALFUNCTION, OR ANY AND ALL OTHER

 COMMERCIAL DAMAGES OR LOSSES, EVEN IF SUCH PARTY SHALL HAVE BEEN

 INFORMED OF THE POSSIBILITY OF SUCH DAMAGES. THIS LIMITATION OF

 LIABILITY SHALL NOT APPLY TO LIABILITY FOR DEATH OR PERSONAL INJURY

 RESULTING FROM SUCH PARTY'S NEGLIGENCE TO THE EXTENT APPLICABLE LAW

 PROHIBITS SUCH LIMITATION. SOME JURISDICTIONS DO NOT ALLOW THE

 EXCLUSION OR LIMITATION OF INCIDENTAL OR CONSEQUENTIAL DAMAGES, SO

 THIS EXCLUSION AND LIMITATION MAY NOT APPLY TO YOU.

The Covered Code is a "commercial item," as

### that term is defined in

 48 C.F.R. 2.101 (Oct. 1995), consisting of "commercial computer

 software" and "commercial computer software documentation," as such

 terms are used in 48 C.F.R. 12.212 (Sept. 1995). Consistent with 48

 C.F.R. 12.212 and 48 C.F.R. 227.7202-1 through 227.7202-4 (June 1995),

 all U.S. Government End Users acquire Covered Code with only those

rights set forth herein.

 This License represents the complete agreement concerning subject

 matter hereof. If any provision of this License is held to be

 unenforceable, such provision shall be reformed only to the extent

 necessary to make it enforceable. This License shall be governed by

 California law provisions (except to the extent applicable law, if

 any, provides otherwise), excluding its conflictof-law provisions.

 With respect to disputes in which at least one party is a citizen of,

 or an entity chartered or registered to do business in the United

 States of America, any litigation relating to this License shall be

 subject to the jurisdiction of the Federal Courts of the Northern

 District of California, with venue lying in Santa Clara County,

 California, with the losing party responsible for costs, including

 without limitation, court costs and reasonable attorneys' fees and

 expenses. The application of the United Nations Convention on

 Contracts for the International Sale of Goods is expressly excluded.

 Any law or regulation which provides that the language of a contract

 shall be construed against the drafter shall not apply to this

License.

 As between Initial Developer and the Contributors, each party is

 responsible for claims and damages arising, directly or indirectly,

 out of its utilization of rights under this License and You agree to

 work with Initial Developer and Contributors to distribute such

 responsibility on an equitable basis. Nothing herein is intended or

 shall be deemed to constitute any admission of liability.

 Initial Developer may designate portions of the Covered Code as

 "Multiple-Licensed". "Multiple-Licensed" means that the Initial

 Developer permits you to utilize portions of the Covered Code under

 Your choice of the NPL or the alternative licenses, if any, specified

 by the Initial Developer in the file described in Exhibit A.

EXHIBIT A -Mozilla Public License.

 ``The contents of this file are subject to the Mozilla Public License

 Version 1.1 (the "License"); you may not use this file except in

 compliance with the License. You may obtain a copy of the License at

http://www.mozilla.org/MPL/

 Software distributed under the License is distributed on an "AS IS"

 basis, WITHOUT WARRANTY OF ANY KIND, either express or implied. See the

 License for the specific language governing rights and limitations

under the License.

The Original Code is \_\_\_\_\_\_\_\_.

The Initial Developer of the Original Code is

\_\_\_\_\_\_\_\_.

 Portions created by \_\_\_\_\_\_\_\_are Copyright (C) \_\_\_\_\_\_\_\_. All Rights Reserved.

Contributor(s): \_\_\_\_\_\_\_\_.

 Alternatively, the contents of this file may be used under the terms

of the  $\frac{1}{2}$  license (the  $^{\prime\prime}$ [ $\frac{1}{2}$ ] License<sup>"</sup>), in which case the

 provisions of [\_\_\_\_\_\_] License are applicable instead of those

 above. If you wish to allow use of your version of this file only

 under the terms of the [\_\_\_\_] License and not to allow others to use

 your version of this file under the MPL, indicate your decision by

 deleting the provisions above and replace them with the notice and

 other provisions required by the [\_\_\_] License. If you do not delete

 the provisions above, a recipient may use your version of this file

under either the MPL or the [\_\_\_] License."

 [NOTE: The text of this Exhibit A may differ slightly from the text of

 the notices in the Source Code files of the Original Code. You should

 use the text of this Exhibit A rather than the text found in the

 Original Code Source Code for Your Modifications.]

## 17.5 Mensagens

Pode receber um aviso relativamente a novo software do televisor disponível para transferência ou a outros problemas relacionados com o software.

Para ler estes avisos…

1 - Prima  $\bullet$ , seleccione Todas as definições e prima OK.

**2 -** Seleccione Actualizar software > Aviso.

- **3** Clique no aviso que deseja ler.
- **4** Prima (esquerdo) repetidamente, se necessário, para fechar o menu.

## <span id="page-113-0"></span> $\overline{18}$ Especificações

 $\overline{18.1}$ 

## Ambiental

## Rótulo energético europeu

O rótulo energético europeu informa-o sobre a classe de eficiência energética deste produto. Quando mais verde for a classe de eficiência energética deste produto, menor será o respectivo consumo de energia.

No rótulo, pode encontrar a classe de eficiência energética, o consumo médio de energia deste produto quando em utilização e o consumo médio de energia durante 1 ano. Pode também encontrar os valores relativos ao consumo de energia deste produto no Web site da Philips para o seu país em www.philips.com/TV

## Ficha do produto

### 55PUS8700

- Classe de eficiência energética: B
- Dimensão visível do ecrã: 139 cm / 55 inch
- Consumo de energia no modo ligado (W): 122 W
- Consumo de energia anual (kWh)\*: 178 kWh
- Consumo de energia no modo de espera (W)\*\*: < 0,50 W
- Resolução do ecrã (píxeis): 3840 x 2160p

### 65PUS8700

- Classe de eficiência energética: B
- Dimensão visível do ecrã: 164 cm / 65 inch
- Consumo de energia no modo ligado (W): 161W
- Consumo de energia anual (kWh)\*: 235 kWh
- Consumo de energia no modo de espera (W): < 0,50 W
- Resolução do ecrã (píxeis): 3840 x 2160p

\*Consumo de energia em kWh por ano, com base no consumo de energia do televisor a funcionar 4 horas por dia durante 365 dias. O consumo de energia efectivo depende da forma como o televisor é utilizado.

\*\*Quando o televisor é desligado com o telecomando e sem nenhuma função activa.

## Fim de utilização

### Eliminação de pilhas e do produto usado

O produto foi concebido e fabricado com materiais e componentes de alta qualidade, que podem ser reciclados e reutilizados.

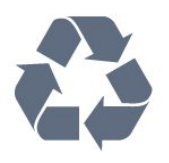

Quando este símbolo de um caixote de lixo com um traço por cima constar de um produto, significa que esse produto está abrangido pela Directiva Europeia 2002/96/CE.

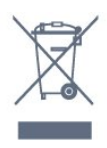

Informe-se acerca do sistema local de recolha de resíduos relativamente a produtos eléctricos e electrónicos.

Aja de acordo com os regulamentos locais e não elimine os seus produtos antigos com o lixo doméstico comum. A correcta eliminação do seu produto antigo evita potenciais consequências nocivas para o ambiente e para a saúde pública.

O produto contém pilhas abrangidas pela Directiva Europeia 2006/66/CE, que não podem ser eliminadas juntamente com o lixo doméstico.

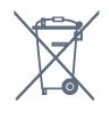

Informe-se acerca das regras locais quanto à recolha selectiva de pilhas, uma vez que a eliminação correcta ajuda a prevenir consequências nocivas para o ambiente e para a saúde pública.

## 18.2 Alimentação

As especificações do produto estão sujeitas a alteração sem aviso prévio. Para obter mais especificações deste produto, visite [www.philips.com/support](http://www.philips.com/support)

### Alimentação

- Alimentação eléctrica: CA 220-240 V +/-10%
- Temperatura ambiente: 5 °C to 35 °C

• Funções de poupança de energia: Sensor de luz, modo Eco, Silenciar imagem (para rádio), temporizador de desactivação automática, menu Definições eco.

Para obter informações sobre o consumo de energia, consulte o capítulo Ficha do produto.

A potência nominal indicada na placa de identificação do produto é o consumo de energia para este produto durante a utilização doméstica normal (IEC 62087 Ed.2). A potência nominal máxima, indicada entre parêntesis, é utilizada por motivos de segurança eléctrica (IEC 60065 Ed. 7,2).

18.3

## Sistema Operativo

SO Android

5.0 Lollipop

## 18.4 Recepção

- Entrada da antena: 75 ohm coaxial (IEC75)
- Bandas do sintonizador: Hiperbanda, S-Channel, UHF, VHF
- DVB: DVB-T2, DVB-C (cabo) QAM
- Reprodução de vídeo analógica: SECAM, PAL
- Reprodução de vídeo digital: MPEG2 SD/HD
- (ISO/IEC 13818-2), MPEG4 SD/HD (ISO/IEC 14496-10)
- Reprodução de áudio digital (ISO/IEC 13818-3) • Entrada da antena de satélite: 75 ohm de tipo F
- Gama de frequência de entrada: 950 para 2150 MHz
- Gama de nível de entrada: 25 a 65 dBm
- DVB-S/S2 QPSK, taxa de símbolos 2 a 45 M símbolos, SCPC e MCPC

• LNB: DiSEqC 1.0, 1 a 4 LNB suportados, selecção de polaridade de 14/18 V, selecção de banda de 22 kHz, modo Tone burst, corrente LNB máxima de 300 mA

## 18.5 Visor

## Tipo

- Tamanho do ecrã na diagonal
- 55PUS8700: 139 cm / 55 inch
- 65PUS8700: 164 cm / 65 inch

Resolução de ecrã

• 3840 x 2160p

## Resolução de entrada

### Formatos de vídeo

Resolução — frequência de actualização

- $\cdot$  480i 60 Hz
- $\cdot$  480p 60 Hz
- $\cdot$  576i 50 Hz
- $·$  576p 50 Hz
- $\cdot$  720p 50 Hz, 60 Hz
- 1080i 50 Hz, 60 Hz
- 1080p 24 Hz, 25 Hz, 30 Hz
- 2160p 24 Hz, 25 Hz, 30 Hz, 50 Hz, 60 Hz

### Formatos de computador

Resoluções (entre outras)

- $\cdot$  640 x 480p 60 Hz
- $\cdot$  800 x 600p 60 Hz
- $\cdot$  1024 x 768p 60 Hz
- $\cdot$  1280 x 768p 60 Hz
- $\cdot$  1360 x 765p 60 Hz
- $\cdot$  1360 x 768p 60 Hz
- $\cdot$  1280 x 1024p 60 Hz
- $\cdot$  1920 x 1080p 60 Hz
- 3840 x 2160p 24 Hz, 25 Hz, 30 Hz, 50 Hz,
- 60 Hz

## 18.6 Dimensões e pesos

### 55PUS8700

• sem suporte para o televisor: Largura 1231,7 mm - Altura 708 mm - Profundidade 96,6 mm - Peso ±19,5 kg

• com suporte para o televisor: Largura 1320 mm - Altura 789,4 mm - Profundidade 233,4 mm - Peso ±20,9 kg

### 65PUS8700

• sem suporte para o televisor: Largura 1450 mm - Altura 850 mm - Profundidade 123,2 mm - Peso ±30,2 kg

• com suporte para o televisor: Largura 1562,4 mm - Altura 911,4mm - Profundidade 271,6mm - Peso ±31,7kg

## $\frac{1}{18.7}$ Conectividade

### Parte lateral do televisor

• Auscultadores - minificha estéreo de 3,5 mm

- 2x entradas HDMI
- $\cdot$  2 x USB 2.0
- 2x ranhuras de interface comum: CI+/CAM

### Parte posterior do televisor

• Entrada áudio (DVI para HDMI) - minificha estéreo de 3,5 mm

- SCART: Áudio L/R, entrada CVBS, RGB
- YPbPr: Y Pb Pr Áudio L/R

### Parte inferior do televisor

- Entrada HDMI 1 ARC HDMI 2.0
- Entrada HDMI 2 ARC HDMI 2.0
- $\cdot$  1 USB 2.0
- Saída de áudio óptica Toslink
- $\cdot$  Rede LAN RJ45
- Antena (75 Ω)
- Sintonizador de satélite 1
- Sintonizador de satélite 2

## 18.8 Som

- 3D wOOx
- Estéreo HD
- Potência de saída (RMS): 50 W
- Dolby® Digital Plus
- DTS Premium Sound™

## 18.9 Multimédia

### Ligações

- USB 2.0
- Ethernet LAN RJ-45
- Wi-Fi 802.11b/g/n (integrada)

Sistemas de ficheiros de USB suportados • FAT 16, FAT 32, NTFS

### Formatos de reprodução

• Contentores: 3GP, AVCHD, AVI, MPEG-PS, MPEG-TS, MPEG-4, Matroska (MKV), Quicktime (MOV, M4V, M4A), Windows Media (ASF/WMV/WMA) • Codecs de vídeo: MPEG-1, MPEG-2, MPEG-4 Part 2, MPEG-4 Part 10 AVC (H264), VC-1, WMV9, H.265 (HEVC)

• Codecs de áudio: AAC, HE-AAC (v1/v2), AMR-NB, Dolby Digital, Dolby Digital Plus, DTS Premium Sound™, MPEG-1/2/2.5 Layer I/II/III (inclui MP3), WMA (v2 a v9.2), WMA Pro (v9/v10) • Legendas:

– Formatos: SAMI, SubRip (SRT), SubViewer (SUB), MicroDVD (TXT), mplayer2 (TXT), TMPlayer (TXT)

– Codificações de caracteres: UTF-8, Europa Central e Leste Europeu (Windows-1250), Cirílico (Windows-1251), Grego (Windows-1253), Turco (Windows-1254), Europa Ocidental (Windows-1252)

- Codecs de imagem: JPEG, JPS, MPO
- Limitações:

– Taxa total máxima de bits suportada para um ficheiro multimédia é de 30 Mbps.

– Taxa máxima de bits de vídeo suportada para um ficheiro multimédia é de 20 Mbps.

- $-$  MPEG-4 AVC (H.264) é suportado até ao HP @ L4.1. – H.265 (HEVC) é suportado até ao perfil Main/Main
- 10 até ao nível 5.1

 $-$  VC-1 é suportado até ao AP @ L3.

### Certificação Wi-Fi

Este televisor suporta dispositivos WiDi 4.x.

### Software do servidor multimédia suportado (DMS)

- PC Microsoft Windows XP, Vista ou Windows 7 – Pode utilizar qualquer software de servidor
- multimédia com a identificação DLNA certified®.
- Microsoft Windows Media Player
- Mac OS X
- Pode utilizar qualquer software de servidor
- multimédia com a identificação DLNA certified®.
- Dispositivos móveis
- Philips TV Remote app iOS, Android

- Interoperabilidade e desempenho podem variar dependendo das capacidades do dispositivo móvel e do software utilizado.

### Regulamentos de descargas electrostáticas

Este aparelho cumpre os critérios de desempenho B para descargas electrostáticas. No caso de o aparelho não recuperar em modo de partilha de ficheiros devido a descargas electrostáticas, é necessária a intervenção do utilizador.

## 19 Ajuda e suporte

### $\overline{191}$

## Registar

Registe o seu televisor e desfrute de numerosas vantagens, como assistência completa para o seu produto (incluindo transferências), acesso privilegiado a informações sobre novos produtos, ofertas e descontos exclusivos, a oportunidade de ganhar prémios e até a possibilidade de participar em inquéritos especiais sobre novos lançamentos.

Vá a www.philips.com/welcome

## $\overline{192}$ Resolução de problemas

### Canais

### Não foram encontrados canais digitais durante a instalação

Consulte as especificações técnicas para se certificar de que o seu televisor suporta DVB-T ou DVB-C no seu país.

Certifique-se de que todos os cabos estão ligados correctamente e que a rede correcta está seleccionada.

### Os canais previamente instalados não são

apresentados na lista de canais

Certifique-se de que está seleccionada a lista de canais correcta.

### Gerais

### O televisor não se liga

• Desligue o cabo de alimentação da tomada eléctrica. Aguarde um minuto e volte a ligá-lo. • Certifique-se de que o cabo de alimentação está correctamente ligado.

### Rangido ao ligar ou desligar

Quando liga, desliga ou coloca o televisor no modo de espera, ouve um rangido proveniente da estrutura do televisor. O ruído resulta da expansão e contracção normal do televisor quando arrefece e aquece. O desempenho não é afectado.

### O televisor não responde ao telecomando

O televisor precisa de alguns momentos para começar a funcionar. Durante este período, o televisor não responde ao telecomando nem aos controlos do televisor. Este comportamento é normal. Se o televisor continuar a não responder ao telecomando, pode verificar se o telecomando está a funcionar através de um telemóvel com câmara digital. Coloque o telemóvel em modo de câmara e aponte o controlo remoto para a lente da câmara. Se premir qualquer tecla no telecomando e observar a intermitência do LED infravermelho através da câmara, o telecomando está a funcionar. É preciso verificar o televisor.

Se não observar a intermitência, o telecomando pode estar avariado ou ter as pilhas gastas.

Este método de verificação do telecomando não é possível com modelos que estejam emparelhados ao televisor através de uma ligação sem fios.

### O televisor volta ao modo de espera depois de mostrar o ecrã de arranque da Philips

Quando o televisor está no modo de espera, é apresentado um ecrã de arranque da Philips e, em seguida, o televisor volta ao modo de espera. Este comportamento é normal. Quando o televisor é desligado e novamente ligado à fonte de alimentação, o ecrã de arranque é apresentado na activação seguinte. Para ligar o televisor a partir do modo de espera, prima no telecomando ou no televisor.

### A luz do modo de espera continua intermitente

Desligue o cabo de alimentação da tomada eléctrica. Aguarde 5 minutos antes de voltar a ligar o cabo. Se a luz voltar a ficar intermitente, contacte o Apoio a Clientes da Philips.

### Imagem

### Sem imagem/imagem distorcida

- Certifique-se de que a antena está ligada
- correctamente ao televisor.
- Certifique-se de que está seleccionado o dispositivo
- correcto como fonte de apresentação.
- Certifique-se de que a fonte ou dispositivo externo estão ligados correctamente.

### O som está ligado, mas não há imagem

• Certifique-se de que as definições de imagem estão correctas.

### Má recepção da antena

• Certifique-se de que a antena está ligada correctamente ao televisor.

• Altifalantes altos, dispositivos de áudio sem ligação à terra, luzes de néon, edifícios altos ou outros objectos de grande dimensão podem influenciar a qualidade de recepção. Se possível, tente melhorar a qualidade de recepção, alterando a direcção da antena ou afastando dispositivos do televisor.

• Se a recepção for de má qualidade em apenas um canal, efectue a sintonia fina do mesmo.

A imagem recebida de um dispositivos é de má

### qualidade

• Certifique-se de que o dispositivo está devidamente ligado.

• Certifique-se de que as definições de imagem estão correctas.

As definições de imagem mudam depois de algum tempo

Certifique-se de que a opção Localização está definida como Casa. Neste modo, pode alterar e guardar definições.

### É apresentado um painel publicitário

Certifique-se de que a opção Localização está definida como Casa.

### O tamanho da imagem não é adequado para o ecrã

Mude para um formato de imagem diferente.

### O formato de imagem continua a alterar-se consoante os diferentes canais

Seleccione um formato de imagem que não seja "Automático".

### A posição da imagem é incorrecta

Os sinais de imagem de determinados dispositivos poderão não se adequar correctamente ao ecrã. Verifique a saída de sinal do dispositivo conectado.

### A imagem do computador não é estável

Certifique-se de que o PC utiliza a resolução e a frequência de actualização suportadas.

### Som

### Sem som ou som de baixa qualidade

Se não for detectado qualquer sinal de áudio, o televisor desligará automaticamente a saída de áudio - isto não é sinal de avaria.

• Certifique-se de que as definições de som estão correctas.

• Certifique-se de que todos os cabos estão ligados correctamente.

• Certifique-se de que o som não está cortado ou definido para um nível de volume zero.

• Certifique-se de que a saída de áudio do televisor está ligada à entrada de áudio no sistema de cinema em casa.

O som deve ser ouvido nos altifalantes do sistema de cinema em casa.

• Alguns dispositivos poderão necessitar que active manualmente a saída de áudio HDMI. Se o áudio HDMI já estiver instalado, mas continuar sem ouvir áudio, experimente alterar o formato de áudio digital do dispositivo para PCM (Pulse Code Modulation). Consulte a documentação fornecida com o

dispositivo para obter instruções.

## Ligações

### HDMI

• Tenha em atenção que o suporte de HDCP (Highbandwidth Digital Content Protection - Protecção de conteúdo digital em banda larga) pode atrasar o tempo necessário para que um televisor apresente conteúdos a partir de um dispositivo HDMI.

• Se o televisor não reconhecer o dispositivo HDMI e não for apresentada qualquer imagem, mude a fonte para outro dispositivo e, em seguida, novamente para este.

• Se ocorrerem interrupções de som intermitentes, certifique-se de que as definições de saída do dispositivo HDMI estão correctas.

• Se utilizar um adaptador HDMI para DVI ou um cabo HDMI para DVI, certifique-se de que está ligado um cabo de áudio adicional a AUDIO IN (apenas minifichas), se disponível.

### O EasyLink não funciona

• Certifique-se de que os dispositivos HDMI são compatíveis com HDMI-CEC. As funcionalidades EasyLink funcionam apenas com dispositivos compatíveis com HDMI-CEC.

Nenhum ícone de volume apresentado

• Quando existe um dispositivo de áudio HDMI-CEC ligado, este comportamento é normal.

Fotografias, vídeos e música de um dispositivo USB não são apresentados

• Certifique-se de que o dispositivo de armazenamento USB está definido como estando em conformidade com Mass Storage Class (Classe de Armazenamento em Massa), como descrito na documentação do dispositivo de armazenamento.

• Certifique-se de que o dispositivo de armazenamento USB é compatível com o televisor. • Certifique-se de que os formatos dos ficheiros de áudio e imagem são suportados pelo televisor.

Reprodução com interrupções de ficheiros do USB • O desempenho de transferência do dispositivo de armazenamento USB poderá limitar a velocidade de transferência de dados para o televisor, originando uma reprodução de baixa qualidade.

## $\overline{19.3}$ Ajuda

Este televisor providencia ajuda no ecrã.

### Abrir a Ajuda

Prima a tecla - (azul) para abrir a Ajuda de imediato. A Ajuda abre no capítulo mais relevante para o que estiver a fazer ou para o que estiver seleccionado no televisor. Para procurar um tópico por ordem alfabética, seleccione Palavras-chave.

Para ler a Ajuda como se fosse um livro, seleccione Manual.

Feche a Ajuda antes de executar as instruções fornecidas por esta.

Para fechar a Ajuda, prima a tecla colorida - Fechar.

Para algumas actividades, como p. ex. o teletexto, as teclas coloridas têm funções específicas e não abrem a Ajuda.

### Ajuda do televisor no seu tablet, smartphone ou computador

Para ser mais fácil seguir instruções com sequências extensas, pode transferir a Ajuda do televisor em formato PDF para ler no seu smartphone, tablet ou computador. Em alternativa, pode imprimir a página relevante da Ajuda no seu computador.

Para transferir o ficheiro Ajuda (manual do utilizador), visite [www.philips.com/support](http://www.philips.com/support)

MVL\_v37\_20160516

## $\overline{194}$ Ajuda online

Para resolver qualquer problema relacionado com o televisor Philips, pode consultar a nossa assistência online. Pode seleccionar o seu idioma e introduzir o número de modelo do seu produto.

### Vá a www.philips.com/support.

Na página de assistência, pode encontrar o número de telefone do seu país para entrar em contacto connosco, bem como respostas a perguntas frequentes (FAQ). Em alguns países, pode conversar online com um dos nossos colaboradores e colocar as suas questões directamente ou enviar questões via correio electrónico.

Pode transferir novo software para o televisor ou o manual para ler no seu computador.

## 19.5 Reparar

Para obter assistência e reparação, pode contactar a linha directa do Centro de Apoio ao Cliente do seu país. Poderá encontrar o número de telefone na documentação impressa fornecida com o televisor. Ou consulte o nosso Web site em www.philips.com/support.

### Número de modelo e de série do televisor

Poderão solicitar o número de modelo e o número de série do seu televisor. Pode encontrar estes números na etiqueta da embalagem ou numa etiqueta na parte posterior ou inferior do televisor.

### A Aviso

Não tente reparar o televisor sozinho. Isto poderá causar ferimentos graves, danos irreparáveis no seu televisor ou invalidar a garantia.

## <span id="page-119-0"></span> $\overline{20}$ Segurança e cuidados

### 20.1

## Segurança

### Importante

Leia e compreenda todas as instruções de segurança antes de utilizar o televisor. No caso de danos decorrentes do não cumprimento destas instruções, a garantia não se aplica.

## Proteger o televisor contra quedas

Utilize sempre o suporte para parede fornecido para proteger o televisor contra quedas. Monte o suporte e fixe o televisor neste, mesmo quando colocar o televisor sobre uma superfície.

Pode consultar as instruções de montagem no Guia de início rápido fornecido com o televisor. Se tiver perdido este guia, pode transferi-lo em [www.philips.com](http://www.philips.com)

Utilize o número de modelo do televisor para procurar o Manual de início rápido para transferência.

## Risco de choque eléctrico ou incêndio

• Nunca exponha o televisor à chuva ou água. Nunca coloque recipientes com líquidos, como jarras, próximos do televisor.

Em caso de derrame de líquidos sobre o TV, desligueo imediatamente da tomada eléctrica.

Contacte o Apoio ao Cliente para TV da Philips para que o televisor seja verificado antes da utilização. • Nunca exponha o televisor, o telecomando ou as pilhas a calor excessivo. Nunca os coloque próximos de velas acesas, fontes de chamas sem protecção ou

fontes de calor, incluindo a exposição solar directa. • Nunca insira objectos nos orifícios de ventilação ou noutras aberturas do TV.

• Nunca coloque objectos pesados sobre o cabo de alimentação.

• Evite forçar as fichas de alimentação. As fichas de alimentação soltas podem provocar faíscas ou incêndios. Certifique-se de que o cabo de alimentação não é esticado quando roda o ecrã do televisor.

• Para desligar o televisor da corrente de alimentação, a ficha do televisor deve ser desligada. Quando desligar o cabo de alimentação, puxe sempre pela ficha, nunca pelo cabo. Certifique-se de que é

possível aceder à ficha, ao cabo de alimentação e à tomada em qualquer ocasião.

## Risco de ferimentos ou danos no televisor

• São necessárias duas pessoas para erguer e transportar um televisor que pese mais de 25 quilos. • Se colocar o televisor num suporte, utilize apenas o suporte fornecido. Fixe bem o suporte ao televisor. Coloque o televisor numa superfície plana e nivelada que sustente o peso do televisor e do suporte. • Em caso de montagem na parede, assegure-se de que o suporte de parede pode sustentar o peso do televisor em segurança. A TP Vision não se responsabiliza por uma montagem imprópria na parede que resulte em acidentes, ferimentos ou danos.

• Há partes deste produto fabricadas em vidro. Manuseie-o com cuidado para evitar ferimentos ou danos.

### Risco de danos no televisor!

Antes de ligar o televisor à tomada eléctrica, certifique-se de que a tensão corresponde ao valor indicado na parte posterior do televisor. Nunca ligue o televisor à tomada eléctrica se a tensão for diferente.

## Risco de ferimentos em crianças

Siga estes procedimentos para evitar que o televisor tombe, provocando ferimentos em crianças:

• Nunca coloque o TV numa superfície coberta por um pano ou outro material que possa ser puxado.

• Certifique-se de que nenhuma parte do televisor sobressai além da superfície de montagem.

• Nunca coloque o TV sobre mobílias altas (como estantes) sem fixar tanto a mobília como o TV à parede ou a um suporte adequado.

• Eduque as crianças sobre o perigo de trepar ao mobiliário para alcançar o televisor.

### Risco de ingestão de pilhas!

O telecomando pode conter pilhas tipo botão que podem ser facilmente ingeridas por uma criança. Mantenha estas pilhas sempre fora do alcance das crianças.

### Risco de sobreaquecimento

Nunca instale o televisor num espaço confinado. Deixe sempre um espaço de, no mínimo, 10 cm à volta do televisor para ventilação. Certifique-se de que as cortinas ou outros objectos não cobrem os orifícios de ventilação do televisor.

## Trovoadas

Desligue o TV da tomada eléctrica e da antena antes de trovoadas.

Durante as trovoadas, nunca toque em qualquer parte do TV, cabo de alimentação ou cabo da antena.

### Risco de lesões auditivas

Evite a utilização de auriculares ou auscultadores com o som muito elevado ou durante períodos de tempo prolongados.

### Baixas temperaturas

Se o televisor for transportado a temperaturas inferiores a 5 °C, desembale o televisor e aguarde até a sua temperatura alcançar a temperatura ambiente antes de o ligar à tomada eléctrica.

### Humidade

Em casos excepcionais, dependendo da temperatura e da humidade, pode ocorrer uma condensação ligeira no interior da parte frontal em vidro do televisor (em alguns modelos). Para impedir que isto ocorra, não exponha o televisor a luz solar directa, calor ou humidade extrema. Se ocorrer condensação, esta desaparecerá espontaneamente depois de o televisor estar em funcionamento durante algumas horas.

A humidade resultante da condensação não afectará o televisor nem provocará danos.

## $\overline{202}$ Cuidados com o ecrã

• Nunca toque, empurre, esfregue ou bata no ecrã com objectos.

• Desligue o televisor antes de proceder à limpeza.

• Limpe cuidadosamente o televisor e a estrutura com um pano húmido macio. Evite tocar nos LEDs do Ambilight na parte posterior do televisor. Nunca utilize substâncias como álcool, químicos ou

detergentes domésticos para limpar o televisor.

• Para evitar deformações e desvanecimento da cor, limpe de imediato as gotas de água.

• Evite ao máximo as imagens estáticas. As imagens estáticas são imagens que permanecem no ecrã durante longos períodos de tempo. As imagens estáticas incluem menus no ecrã, barras pretas, apresentações da hora, etc. Se tiver de utilizar imagens estáticas, reduza o contraste e o brilho do ecrã para evitar danificá-lo.

# Termos de utilização para TV

2015 © TP Vision Europe B.V. Todos os direitos reservados.

Este produto foi lançado no mercado pela TP Vision Europe B.V. ou por uma das suas subsidiárias, posteriormente referidas como TP Vision, que é o fabricante do produto. A TP Vision é o garante do televisor com o qual este folheto foi embalado. Philips e Philips Shield Emblem são marcas comerciais registadas da Koninklijke Philips N.V.

As especificações estão sujeitas a alterações sem aviso prévio. As marcas comerciais são propriedade de Koninklijke Philips N.V. ou dos seus respectivos proprietários. A TP Vision reserva-se o direito de alterar os produtos a qualquer altura sem ser obrigada a modificar as versões mais antigas.

O material escrito contido na embalagem juntamente com o televisor e o manual guardado na memória do televisor ou transferido do Web site da Philips são considerados adequados para o uso pretendido do sistema.

O material que se encontra neste manual é considerado adequado para o fim a que se destina o sistema. Se o produto, os seus módulos individuais ou procedimentos forem utilizados para outros fins para além dos aqui especificados, deve confirmar-se a sua validade e conformidade. A TP Vision Europe B.V. garante que o material não infringe qualquer patente dos Estados Unidos da América. Não está expressa ou implícita qualquer outra garantia. A TP Vision Europe B.V. não pode ser responsabilizada por quaisquer incorrecções no conteúdo do presente documento nem por quaisquer problemas resultantes do conteúdo do presente documento. As incorrecções comunicadas à Philips serão adaptadas e publicadas no Web site de assistência da Philips assim que possível.

Termos de garantia - Risco de ferimentos, danos no televisor ou anulação da garantia! Nunca tente reparar o televisor sozinho. Utilize o televisor e os acessórios de acordo com as instruções do fabricante. O sinal de aviso existente na parte posterior do televisor indica risco de choque eléctrico. Nunca remova a parte exterior do televisor. Contacte sempre o Apoio a Clientes da Philips para obter assistência ou efectuar reparações. Qualquer operação expressamente proibida neste manual ou ajustes e procedimentos de montagem não recomendados ou não autorizados neste manual anularão a garantia.

Características de píxeis

Este LCD/LED possui um número elevado de píxeis de cor. Embora possua um nível de píxeis efectivos de 99,999% ou mais, podem surgir pontos pretos ou pontos brilhantes de luz (de cor vermelha, verde ou azul) permanentes no ecrã. Trata-se de uma característica estrutural do visor (em conformidade com as normas comuns da indústria) e não de uma avaria.

#### Conformidade com as normas CE

Este produto cumpre os requisitos essenciais e outras disposições relevantes das Directivas 2006/95/CE (Baixa tensão), 2004/108/CE (EMC) e 2011/65/UE (ROHS).

### Conformidade com as normas CEM

A TP Vision Europe B.V. fabrica e comercializa muitos produtos de consumo que, tal como qualquer aparelho electrónico em geral, têm a capacidade de emitir e receber sinais electromagnéticos. Um dos mais importantes Princípios Empresariais da Philips é a implementação de todas as medidas de saúde e segurança necessárias nos seus produtos, de forma a cumprir todos os requisitos legais aplicáveis, bem como as normas referentes a Campos Electromagnéticos (CEM) aplicáveis no momento de fabrico dos produtos.

A Philips está empenhada em desenvolver, produzir e comercializar produtos que não causem efeitos adversos na saúde. A TP Vision confirma que se os seus produtos forem devidamente utilizados para o fim a que se destinam, estes são seguros de utilizar de acordo com as provas científicas actualmente disponíveis. A Philips desempenha um papel activo no desenvolvimento de normas internacionais sobre EMF e segurança, permitindo à Philips incorporar previamente melhoramentos no processo de fabrico dos seus produtos.

# Termos de utilização para Smart TV

 $\overline{22}$ 

Pode consultar os termos de utilização, a política de privacidade e ainda configurar as definições de privacidades da sua Smart TV.

Para abrir os termos de utilização da página da Smart TV…

1 - Prima  $\bigcap$  HOME para abrir o menu inicial.

2 - Seleccione **"** Aplicações para abrir Aplicações.

**3 -** Seleccione Assistência.

## $\overline{23}$ Direitos de autor

## $\overline{231}$ Ultra HD

O logótipo DIGITALEUROPE UHD é uma marca comercial da DIGITALEUROPE.

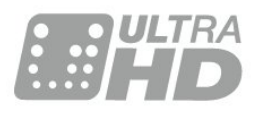

## 23.2 **HDMI**

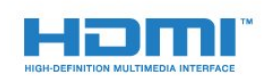

### HDMI®

Os termos HDMI e HDMI High-Definition Multimedia Interface e o logótipo HDMI são marcas comerciais ou marcas comerciais registadas da HDMI Licensing LLC nos Estados Unidos e noutros países.

## $\overline{23.3}$ Dolby Digital Plus

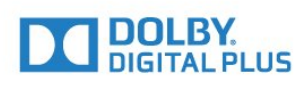

### Dolby®

Fabricado sob licença da Dolby Laboratories. Dolby e o símbolo de duplo D são marcas comerciais da Dolby Laboratories.

## $\frac{1}{234}$ DTS Premium Sound™

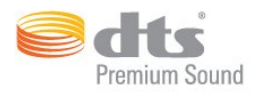

### DTS Premium Sound™

Para patentes da DTS, consulte

http://patents.dts.com. Fabricado sob licença da DTS Licensing Limited. DTS, o símbolo e DTS e o símbolo em conjunto são marcas comerciais registadas e DTS 2.0. Channel é uma marca comercial da DTS, Inc. © DTS, Inc. Todos os direitos reservados.

## 23.5 DLNA Certified®

(Se aplicável)

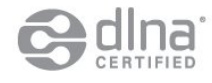

DLNA®, o logótipo DLNA e DLNA CERTIFIED® são marcas comerciais, marcas de serviço ou marcas de certificação da Digital Living Network Alliance.

## $236$ **Microsoft**

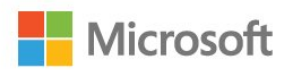

### Windows Media

Windows Media é uma marca registada ou uma marca comercial da Microsoft Corporation nos Estados Unidos e/ou noutros países.

### Microsoft PlayReady

Os proprietários de conteúdos utilizam a tecnologia de acesso a conteúdos Microsoft PlayReady™ para proteger a respectiva propriedade intelectual, incluindo os conteúdos sujeitos a direitos de autor. Este dispositivo utiliza a tecnologia PlayReady para aceder a conteúdos protegidos por PlayReady e/ou a conteúdos protegidos por WMDRM. Se o dispositivo não conseguir assegurar o cumprimento das restrições relativas à utilização dos conteúdos, os proprietários dos conteúdos podem exigir que a Microsoft revogue a capacidade do dispositivo para

consumir conteúdos protegidos por PlayReady. A revogação não deve afectar conteúdos não protegidos ou conteúdos protegidos por outras tecnologias de acesso a conteúdos. Os proprietários dos conteúdos podem exigir que actualize o PlayReady para aceder aos seus conteúdos. Se o utilizador recusar efectuar a actualização, não poderá aceder a conteúdos que requeiram a actualização.

## 237 Wi-Fi Alliance

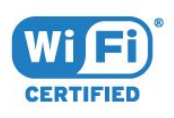

Wi-Fi®, o logótipo Wi-Fi CERTIFIED e o logótipo Wi-Fi são marcas comerciais registadas da Wi-Fi Alliance.

## 23.8 Kensington

(Se aplicável)

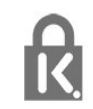

Kensington e Micro Saver são marcas comerciais registadas nos Estados Unidos da América pela ACCO World Corporation, com registos emitidos ou requerimentos pendentes noutros países em todo o mundo.

## 23.9 Outras marcas comerciais

Todas as outras marcas comerciais registadas e não registadas são propriedade dos respectivos proprietários.

## Índice remissivo

### 3

[3D, aviso de saúde](#page-47-0) *48* [3D, visualização óptima](#page-46-0) *47*

### A

[Agora na TV](#page-40-0) *41* [Agudos](#page-54-0) *55* [Aplicações](#page-43-0) *44* [Atraso de saída de áudio](#page-17-0) *18* [Auscultadores, ligar](#page-18-0) *19*

### B

[Bloqueio infantil](#page-63-0) *64* [Botão vermelho](#page-38-0) *39* [Brilho, logótipo da Philips](#page-23-0) *24*

### C

[CAM, Módulo de acesso condicionado](#page-14-0) *15* [Canais, assistir a dois canais](#page-48-0) *49* [Canal](#page-31-0) *32* [Canal, classificação etária](#page-32-0) *33* [Canal, guia de TV](#page-36-0) *37* [Canal, mudar para um canal](#page-32-0) *33* [Canal, opções](#page-33-0) *34* [Câmara de filmar, ligar](#page-21-0) *22* [Câmara fotográfica, ligar](#page-21-0) *22* [CI+](#page-14-0) *15* [Classificação etária](#page-32-0) *33* [Classificação parental](#page-32-0) *33* [Clear Sound](#page-55-0) *56* [Comando de jogo, ligar](#page-19-0) *20* [Computador, ligar](#page-22-0) *23* [Consola de jogos, ligar](#page-19-0) *20* [Contraste](#page-49-0) *50* [Contraste](#page-50-0) *51* [Contraste da retroiluminação](#page-49-0) *50* [Contraste, contraste de vídeo](#page-52-0) *53* [Contraste, contraste de vídeo 3D](#page-50-0) *51* [Contraste, contraste dinâmico](#page-51-0) *52* [Contraste, Gamma](#page-52-0) *53* [Contraste, modo de contraste](#page-51-0) *52* [Contraste, sensor de luz](#page-52-0) *53* [Cor](#page-49-0) *50* [Cor, intensificação de cores](#page-50-0) *51* [Cor, temperatura da cor](#page-51-0) *52* [Cor, temperatura da cor personalizada](#page-51-0) *52* [Cor, tonalidade](#page-50-0) *51* [Correcção da saída de áudio](#page-18-0) *19*

### $\mathsf{D}$

[Definições da saída de áudio](#page-17-0) *18* [Definições Eco](#page-60-0) *61* [Desactivação automática](#page-24-0) *25* [Disco rígido USB, espaço em disco](#page-20-0) *21* [Disco rígido USB, instalação](#page-20-0) *21* [Disco rígido USB, ligar](#page-20-0) *21* [Distância de visionamento](#page-5-0) *6* [DMR, Digital Media Renderer](#page-10-0) *11*

### E

[EasyLink HDMI CEC](#page-61-0) *62* [Em espera](#page-23-0) *24* [Emparelhamento do telecomando](#page-28-0) *29*

[Estações de rádio](#page-31-0) *32* [Estilo de imagem](#page-49-0) *50* [Estilo de som](#page-54-0) *55*

### F

[Ficheiros multimédia, de um computador ou NAS](#page-44-0) *45* [Ficheiros multimédia, de uma unidade USB](#page-44-0) *45* [Fim de utilização](#page-113-0) *114* [Formato da saída de áudio](#page-17-0) *18*

### $\subset$

[Gama](#page-52-0) *53* [Gravação, dados do Guia de TV](#page-36-0) *37* [Graves](#page-54-0) *55* [Guia de conectividade](#page-12-0) *13* [Guia de TV](#page-36-0) *37* [Guia de TV, dados e informações](#page-36-0) *37*

### $\mathsf{H}$

[HbbTV](#page-38-0) *39* [HDMI, ARC](#page-12-0) *13* [HDMI, EasyLink](#page-12-0) *13* [HDMI, Ultra HD](#page-12-0) *13*

### I

[Imagem na imagem \(PIP - Picture in Picture\)](#page-48-0) *49* [Imagem, contraste da retroiluminação](#page-49-0) *50* [Imagem, cor](#page-49-0) *50* [Imagem, definições rápidas](#page-53-0) *54* [Imagem, formato de imagem](#page-53-0) *54* [Imagem, formato de imagem, avançado](#page-53-0) *54* [Imagem, formato de imagem, básico](#page-53-0) *54* [Imagem, nitidez](#page-49-0) *50* [Incredible Surround](#page-54-0) *55* [Incredible surround 3D](#page-55-0) *56* [Instalação de rede](#page-8-0) *9* [Instruções de segurança](#page-119-0) *120*

## I

[iTV](#page-38-0) *39*

### J

[Jogo ou computador, definição](#page-49-0) *50*

### $\mathsf{L}$

[Leitor de discos Blu-Ray, ligar](#page-18-0) *19*

#### $\mathbf{L}$ [leitor de DVD](#page-18-0) *19*

### L

[Leitor de DVD, ligar](#page-18-0) *19* [Ligação à corrente](#page-5-0) *6* [Ligação de antena](#page-6-0) *7* [Ligação de antena, sugestões](#page-12-0) *13* [Ligação HDMI, DVI](#page-13-0) *14* [Ligação SCART, dicas](#page-14-0) *15* [Ligação YPbPr, dicas](#page-14-0) *15* [Ligar](#page-23-0) *24* [Ligar e desligar](#page-23-0) *24* [Limpar memória da Internet](#page-10-0) *11* [Lista de canais favoritos, criar](#page-35-0) *36* [Lista de canais, abrir](#page-31-0) *32* [Lista de canais, filtrar](#page-31-0) *32*

[Lista de canais, procurar](#page-31-0) *32* [Listas de canais favoritos, alterar nome](#page-35-0) *36* [Listas de canais favoritos, remover](#page-35-0) *36* [Logótipo Philips, brilho](#page-23-0) *24*

#### M

[Memória da Internet, limpar](#page-9-0) *10* [Menu inicial](#page-30-0) *31* [Modo surround](#page-54-0) *55* [Movimento, Perfect Natural Motion](#page-53-0) *54* [Multi View](#page-48-0) *49*

#### N

[Nitidez](#page-49-0) *50* [Nitidez, redução de artefactos em MPEG](#page-53-0) *54* [Nitidez, redução de ruído](#page-52-0) *53* [Nitidez, Ultra Resolution](#page-52-0) *53* [Nivelação automática de volume](#page-55-0) *56* [Nivelamento da saída de áudio](#page-17-0) *18* [Nome de rede do TV](#page-9-0) *10*

### $\Omega$

[Opções de um canal](#page-33-0) *34*

#### P

[Perfect Natural Motion](#page-53-0) *54* [Posicionamento do televisor](#page-5-0) *6* [Programas, recomendações](#page-40-0) *41*

### R

[Ranhura de interface comum](#page-14-0) *15* [Rede com fios](#page-9-0) *10* [Rede sem fios](#page-8-0) *9* [Rede, com fios](#page-9-0) *10* [Rede, definições](#page-9-0) *10* [Rede, IP estático](#page-9-0) *10* [Rede, ligar](#page-8-0) *9* [Rede, ligar o Wi-Fi](#page-10-0) *11* [Rede, limpar memória da Internet](#page-10-0) *11* [Rede, nome de rede do televisor](#page-10-0) *11* [Rede, sem fios](#page-8-0) *9* [Rede, ver definições](#page-9-0) *10* [Rede, Wi-Fi Smart Screen](#page-10-0) *11* [Rede, WoWLAN](#page-9-0) *10* [Rede, WPS](#page-8-0) *9* [Redução de artefactos em MPEG](#page-53-0) *54* [Redução de Ruído](#page-52-0) *53*

### S

[Saída de áudio óptica, sugestões](#page-14-0) *15* [Satélite, ligação](#page-6-0) *7* [Selecção de vídeo](#page-34-0) *35* [Sensor de infravermelhos](#page-28-0) *29* [Sensor de luz](#page-52-0) *53* [Set-top box, ligar](#page-16-0) *17* [SimplyShare \(computador ou NAS\)](#page-44-0) *45* [Sincronização áudio para vídeo](#page-17-0) *18* [Sincronizar áudio e vídeo](#page-17-0) *18* [Sistema de cinema em casa, ligar](#page-16-0) *17* [Sistema de cinema em casa, multicanal](#page-17-0) *18* [Sistema de cinema em casa, nivelamento de volume](#page-17-0) *18* [Sistema de cinema em casa, problemas](#page-18-0) *19* [Smart Screen Wi-Fi](#page-10-0) *11* [Smartcard, CAM](#page-14-0) *15* [Som, agudos](#page-54-0) *55* [Som, Clear Sound](#page-55-0) *56* [Som, graves](#page-54-0) *55* [Som, Incredible surround 3D](#page-55-0) *56*

[Som, modo surround](#page-54-0) *55* [Som, Nivelação automática de volume](#page-55-0) *56* [Som, Surround 3D automático](#page-55-0) *56* [Som, Volume de auscultadores](#page-56-0) *57* [Surround 3D automático](#page-55-0) *56*

### T

[Teclado USB](#page-20-0) *21* [Teclado USB, ligar](#page-20-0) *21* [Teclas no TV](#page-23-0) *24* [Telecomando, acentos e símbolos](#page-27-0) *28* [Telecomando, Azerty](#page-27-0) *28* [Telecomando, Cirílico](#page-27-0) *28* [Telecomando, emparelhamento](#page-28-0) *29* [Telecomando, maiúsculas](#page-27-0) *28* [Telecomando, Qwerty](#page-27-0) *28* [Telecomando, Qwerty e Azerty](#page-26-0) *27* [Telecomando, Qwerty e Cirílico](#page-26-0) *27* [Telecomando, teclado](#page-27-0) *28* [Teletexto](#page-37-0) *38* [Teletexto digital](#page-37-0) *38* [Temporizador](#page-23-0) *24* [Temporizador para desligar](#page-24-0) *25* [TV interactiva, o que necessita](#page-38-0) *39* [TV interactiva, sobre](#page-38-0) *39* [TV on Demand](#page-40-0) *41*

### U

[Ultra HD, ligação](#page-12-0) *13* [Unidade flash USB, ligar](#page-21-0) *22*

### $\vee$

[Ver televisão](#page-32-0) *33* [Video On Demand](#page-41-0) *42* [Volume de auscultadores](#page-56-0) *57*

### W

[Wi-Fi](#page-8-0) *9* [WoWLAN](#page-9-0) *10*

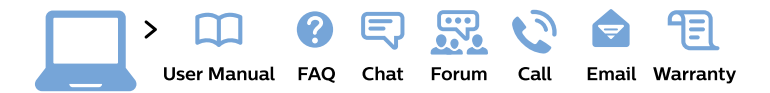

#### www.philips.com/support

България Грижа за клиента 02 4916 273 (Национапен номер)

België/Belgique Klantenservice/ **Service Consommateurs** 02 700 72 62  $(0.15 \in \text{/min.})$ 

Bosna i Hercegovina Potpora potrošačima 033 941 251 (Lokalni poziv)

Republika Srbija Potpora potrošačima 011 321 6840 (Lokalni poziv)

Česká republika Zákaznická podpora 228 880 895 (Mistni tarif)

**Danmark** Kundeservice 3525 8314

**Deutschland** Kundendienst 069 66 80 10 10 (Zum Festnetztarif ihres Anbieters)

Ελλάδα Τμήμα καταναλωτών 2111983028 (Διεθνής κλήση)

Eesti Klienditugi 668 30 61 (Kohalikud kõned)

España Atencion al consumidor 913 496 582  $(0,10€ + 0,08€/min.)$ 

**France** Service Consommateurs 01 57 32 40 50 (coût d'un appel local sauf surcoût éventuel selon opérateur réseau)

Hrvatska Potpora potrošačima 01777 66 01 (Lokalni poziv)

**Indonesia** Consumer Care 0800 133 3000

**Ireland Consumer Care** 015 24 54 45 (National Call)

Italia Servizio Consumatori 0245 28 70 14 (Chiamata nazionale)

Қазақстан Республикасы байланыс орталығы 810 800 2000 00 04 (стационарлық нөмірлерден Қазақстан Республикасы бойынша қоңырау шалу тегін)

Latvija Klientu atbalsts 6616 32 63 (Vietěiais tarifs)

Lietuva Klientu palaikymo tarnyba 8 521 402 93 (Vietinais tarifais)

Luxembourg Service Consommateurs 24871100 (Appel nat./Nationale Ruf)

Magyarország Ügyfélszolgálat  $(061) 700 81 51$ (Belföldi hívás)

Malaysia Consumer Care 1800 220 180

**Nederland** Klantenservice 0900 202 08 71 (1€/gesprek)

Norge Forbrukerstøtte 22 97 19 14

Österreich Kundendienst 0150 284 21 40  $(0,05€/Min.)$ 

Республика Беларусь Контакт Пентр 8 10 (800) 2000 00 04 (бесплатный звонок по Республике Беларусь со стационарных номеров)

Российская Федерация Контакт Пентр 8 (800) 220 00 04 (бесплатный звонок по России)

Polska Wsparcie Klienta 22 397 15 04 (Połączenie lokalne)

Portugal Assistência a clientes 800 780 068 (0.03€/min. - Móvel  $0,28€/min.)$ 

România Serviciul Clienti 031 630 00 42 (Tarif local)

Schweiz/Suisse/Svizzera Kundendienst/Service Consommateurs/Servizio Consumatori 0848 000 291 (0,04 CHF/Min)

Slovenija Skrb za potrošnike 01 88 88 312 (Lokalni klic)

Slovensko Zákaznícka podpora 02 332 154 93 (vnútroštátny hovor)

Suomi Finland Kuluttajapalvelu 09 88 62 50 40

**Sverige** Kundtjänst 08 57 92 90 96

Türkiye Tüketici Hizmetleri 0 850 222 44 66

Україна Служба підтримки споживачів 0-800-500-480 (дзвінки зі стаціонарних телефонів безкоштовні)

**United Kingdom** Consumer Care 020 79 49 03 19 (5p/min BT landline)

Argentina **Consumer Care** 0800 444 77 49 - Buenos Aires 0810 444 7782

**Brasil** Suporte ao Consumidor 0800 701 02 45 - São Paulo 29 38 02 45

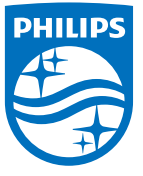

All registered and unregistered trademarks are property of their respective owners. Specifications are subject to change without notice. Philips and the Philips' shield emblem are trademarks of Koninklijke Philips N.V. and are used under license from Koninklijke Philips N.V. 2015 © TP Vision Europe B.V. All rights reserved philips.com